Bedienungshandbuch

# **AMACS Fütterung -Layer**

Code-Nr. 99-97-1579

Ausgabe: 07/2009 D (version: 2.0.0)

#### **Programmversion**

Das in dieser Bedienungsanleitung beschriebene Produkt ist computerbasiert und die meisten Funktionen werden durch Software realisiert. Diese Bedienungsanleitung entspricht der:

#### **Software Version: V2.0.0**

#### **Produkt- und Dokumentationsaktualisierung:**

**BIG DUTCHMAN** behält sich das Recht vor, ohne vorherige Mitteilung dieses Dokument und das hierin beschriebene Produkt zu ändern. **BIG DUTCHMAN** steht nicht dafür ein, dass Sie von einer solchen Aktualisierung des Produktes oder der Bedienungsanleitung unterrichtet werden. Bitte wenden Sie sich im Zweifelsfall an **BIG DUTCHMAN.**

Das letzte Aktualisierungsdatum und die aktuelle Software-Versionsnummer geht aus den Angaben auf der Titelseite hervor.

#### **Achtung**

- **BIG DUTCHMAN** behält sich alle Rechte vor. Die Vervielfältigung dieser Bedienungsanleitung oder Teile davon ist ohne die vorherige, schriftliche Zustimmung von **BIG DUTCHMAN** unzulässig.
- **BIG DUTCHMAN** hat keine Mühe gescheut, diese Bedienungsanleitung so korrekt wie möglich zu erstellen. Sollten trotzdem Fehler oder Ungenauigkeiten auftreten, wäre Ihnen **BIG DUTCHMAN** für eine diesbezügliche Mitteilung sehr dankbar.
- **•** Der Inhalt dieser Bedienungsanleitung kann ohne vorherige Mitteilung geändert werden.
- **•** Ungeachtet des Obigen schließt **BIG DUTCHMAN** jede Haftung für jede Art von Fehlern in dieser Bedienungsanleitung bzw. deren Folgen aus.

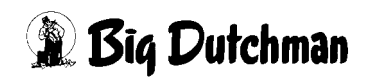

#### **WICHTIG**

#### **Bemerkung zur Alarmanlage**

Bei Steuerung und Regelung des Klimas in einem Stall können Störungen, Fehlfunktionen und falsche Einstellungen große Schäden und Geldverluste verursachen. Es ist deshalb **notwendig, eine selbständige, unabhängige Alarmanlage zu installieren**, die den Stall parallel mit der Klimasteuerung überwacht. Wir machen Sie darauf aufmerksam, dass in den allgemeinen Verkaufs- und Lieferbedingungen von **BIG DUTCHMAN** im Abschnitt über Produkthaftung angeführt ist, dass Alarmanlagen **installiert werden müssen**.

Die EU-Richtlinie Nr. 998 vom 14/12-1993 betreffend Mindestanforderungen an die Viehhaltung sieht außerdem vor, dass in Ställen mit mechanischer Lüftung eine Alarmanlage installiert werden muss. Darüber hinaus ist ein geeignetes Notsystem vorzusehen.

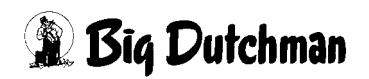

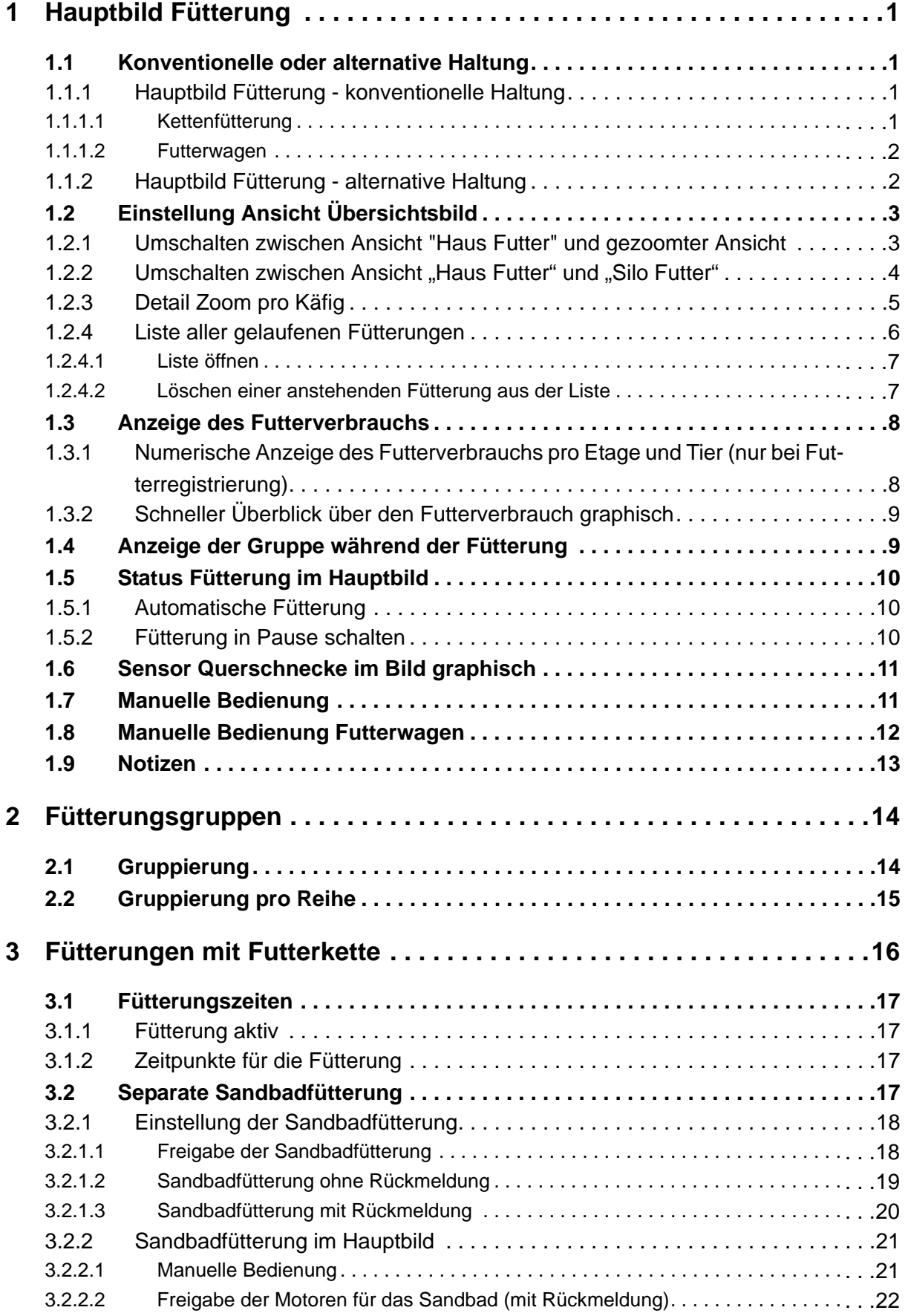

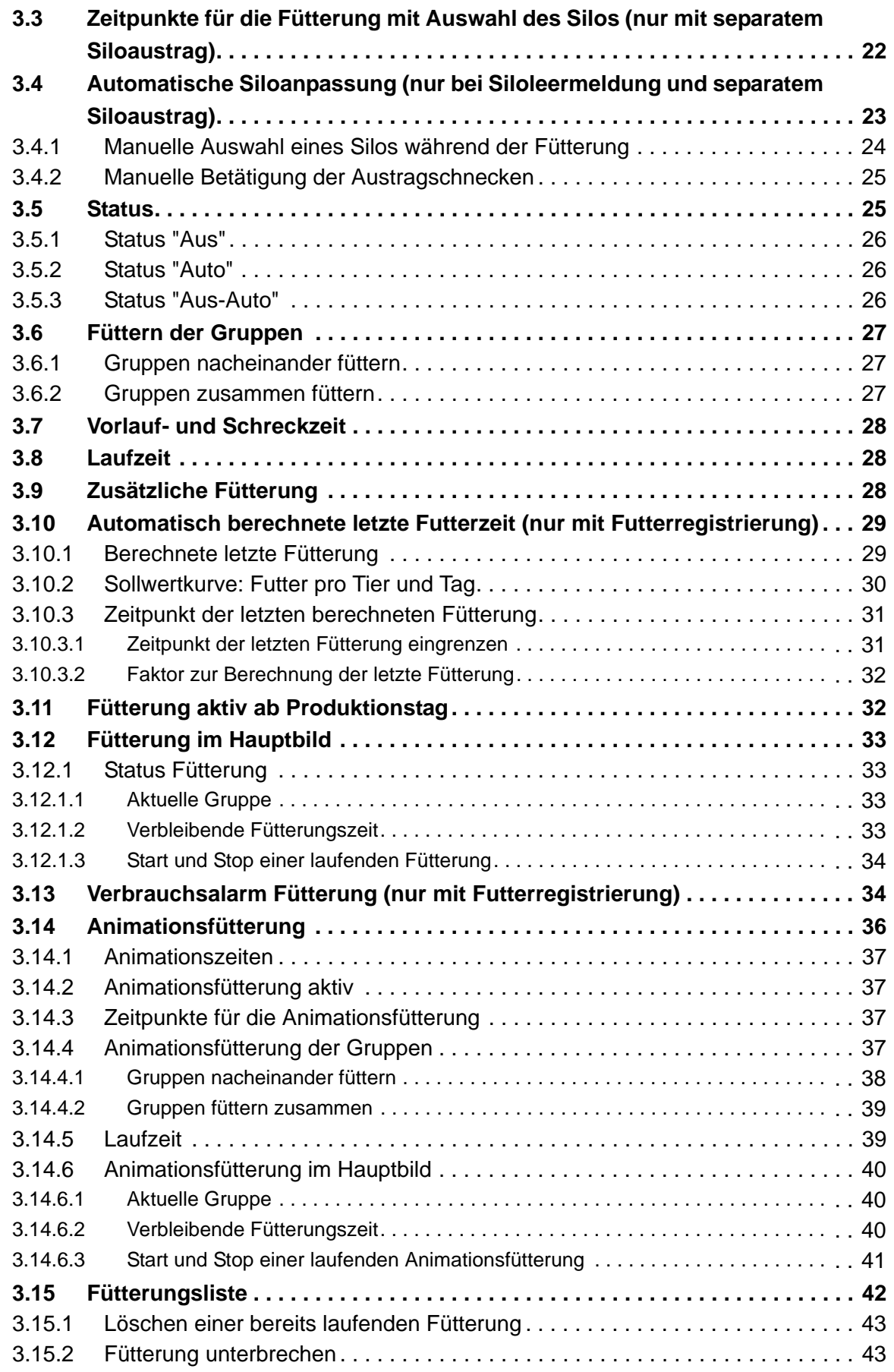

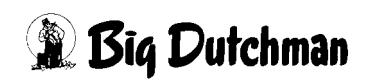

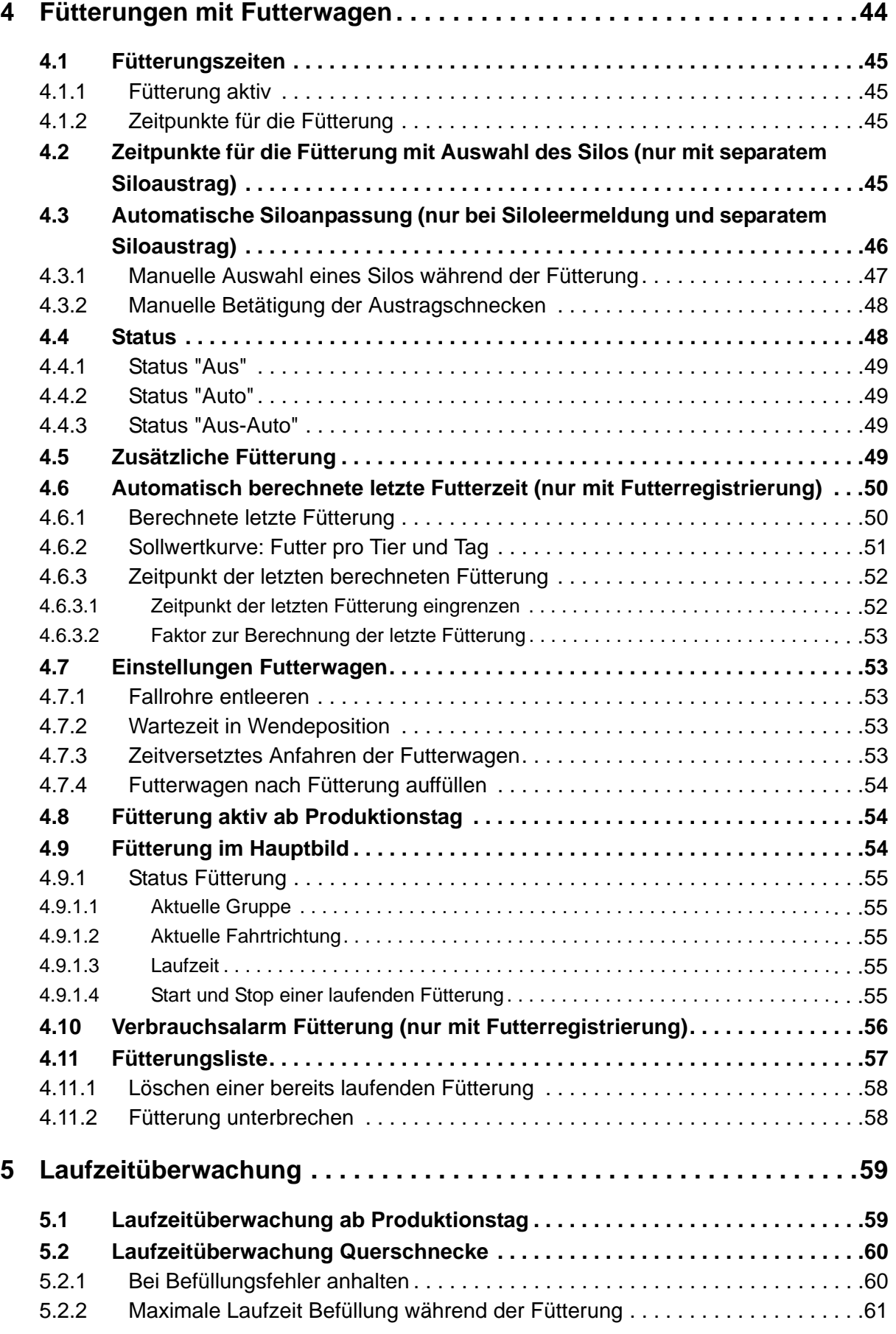

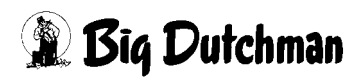

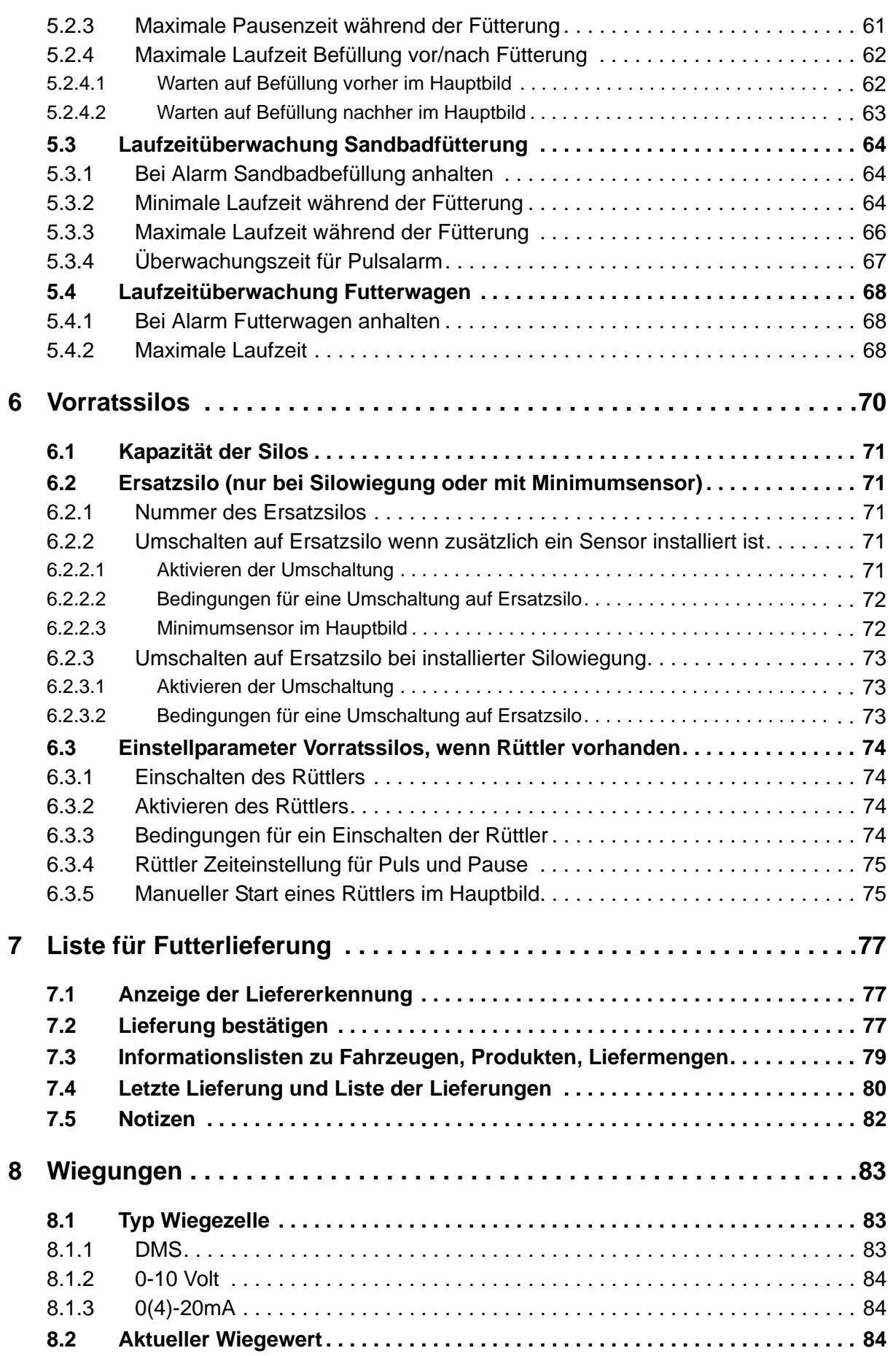

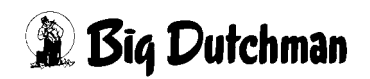

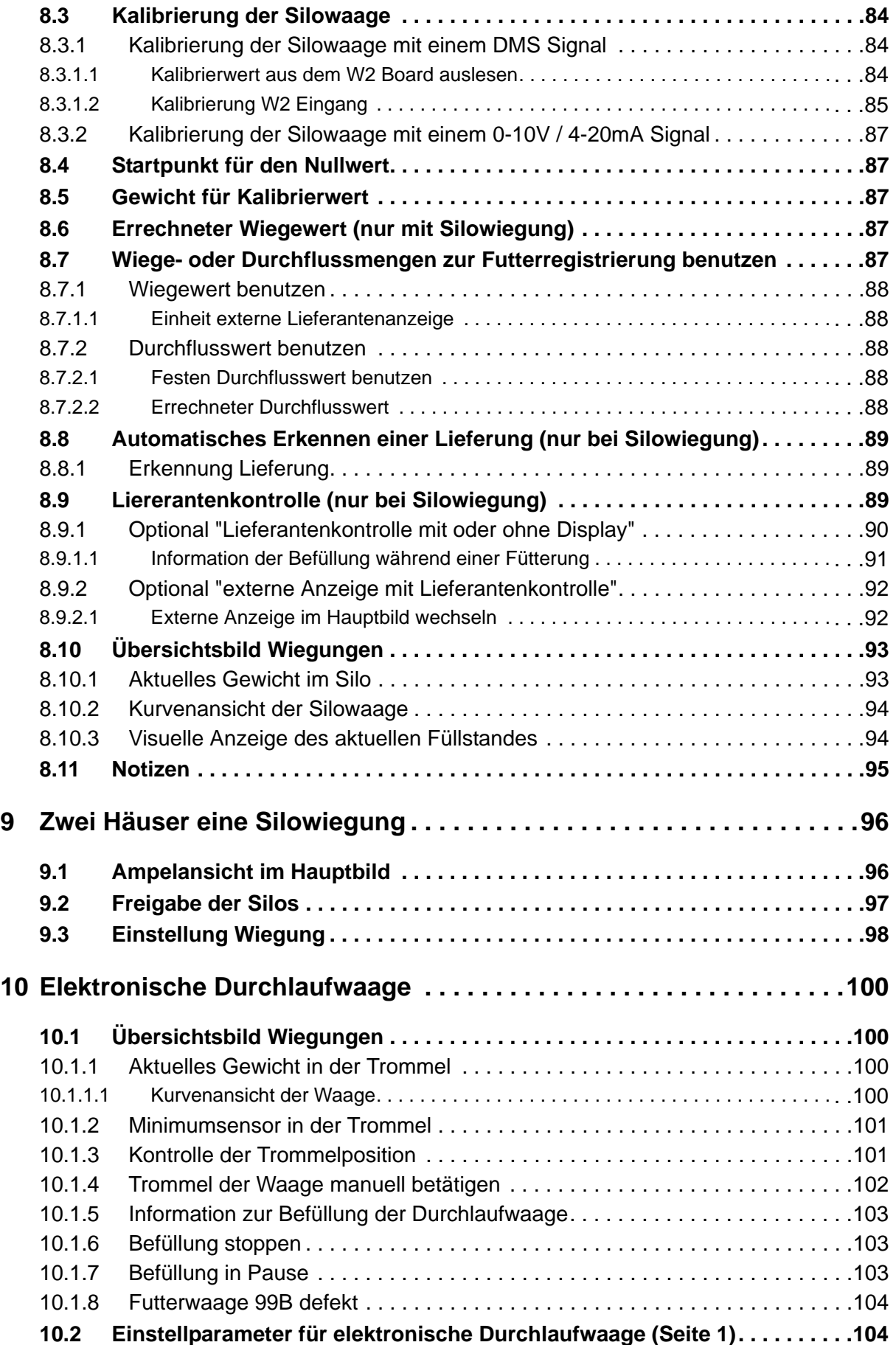

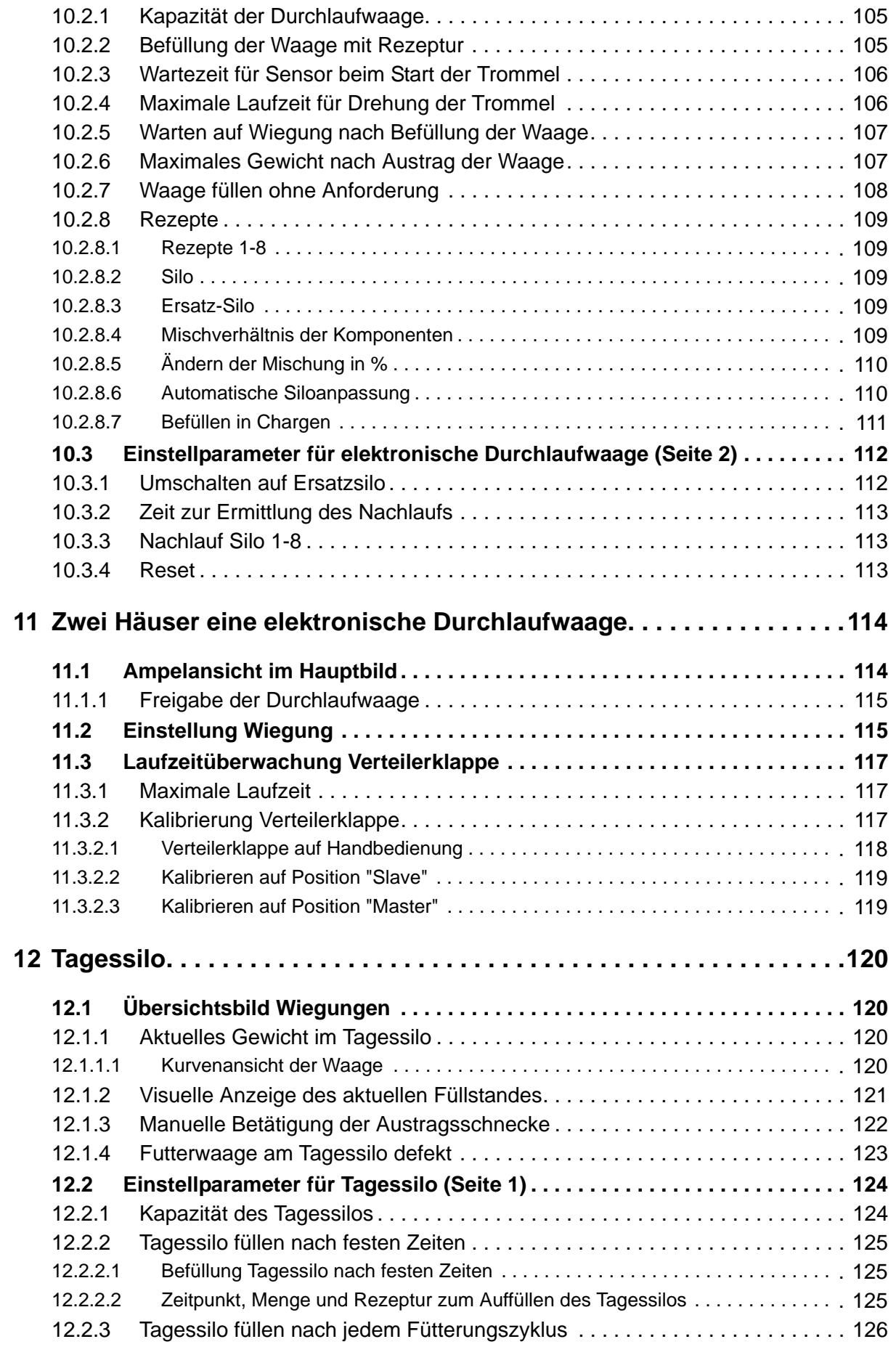

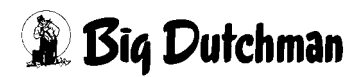

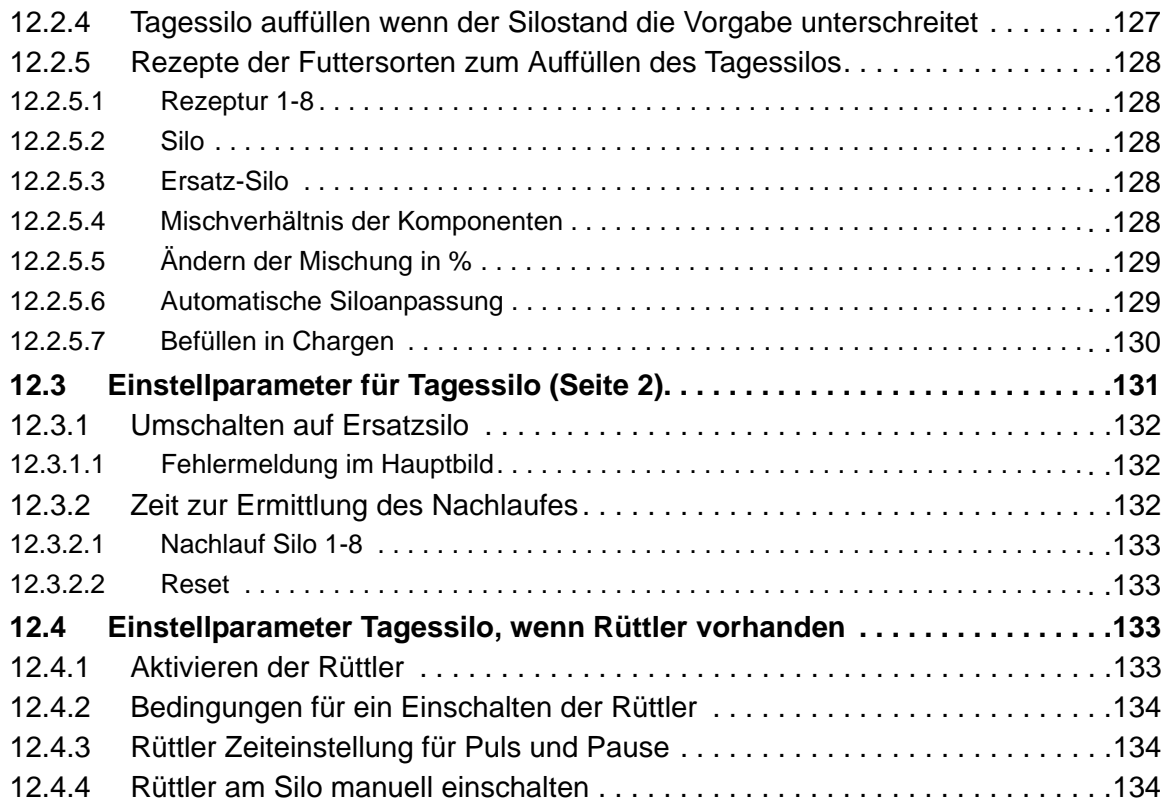

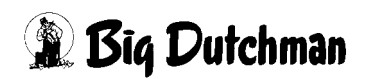

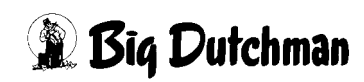

# <span id="page-14-0"></span>**1 Hauptbild Fütterung**

Amacs kann die Fütterung ganz individuell steuern. Durch die visuellen Elemente ist die Fütterung ganz intuitiv und einfach zu bedienen.

In diesem Kapitel wird zunächst nur auf das Fütterungshauptbild eingegangen. Die spezifischen Bilder und weitere detaillierte Einstellungen werden in dem jeweiligen Kapitel behandelt.

## <span id="page-14-1"></span>**1.1 Konventionelle oder alternative Haltung**

AMACS ist in der Lage das Hauptbild der Fütterung als konventionellen oder alternativen Legestall darzustelllen. Die Einstellungen sind bei beiden Haltungen identisch.

## <span id="page-14-2"></span>**1.1.1 Hauptbild Fütterung - konventionelle Haltung**

#### <span id="page-14-3"></span>**1.1.1.1 Kettenfütterung**

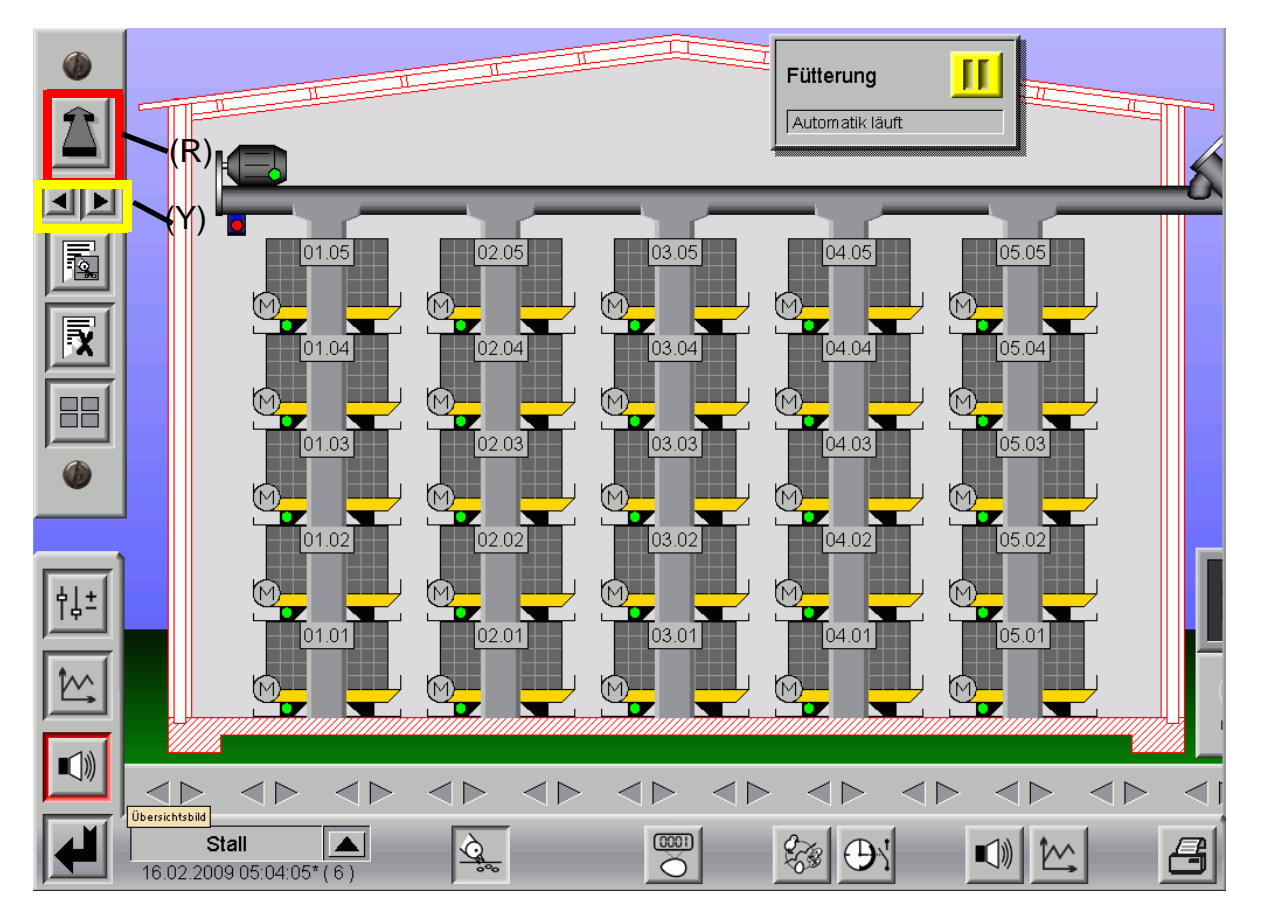

Bild 1-1: Hauptansicht Fütterung - Kettenfütterung

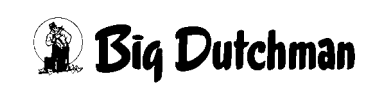

#### <span id="page-15-0"></span>**1.1.1.2 Futterwagen**

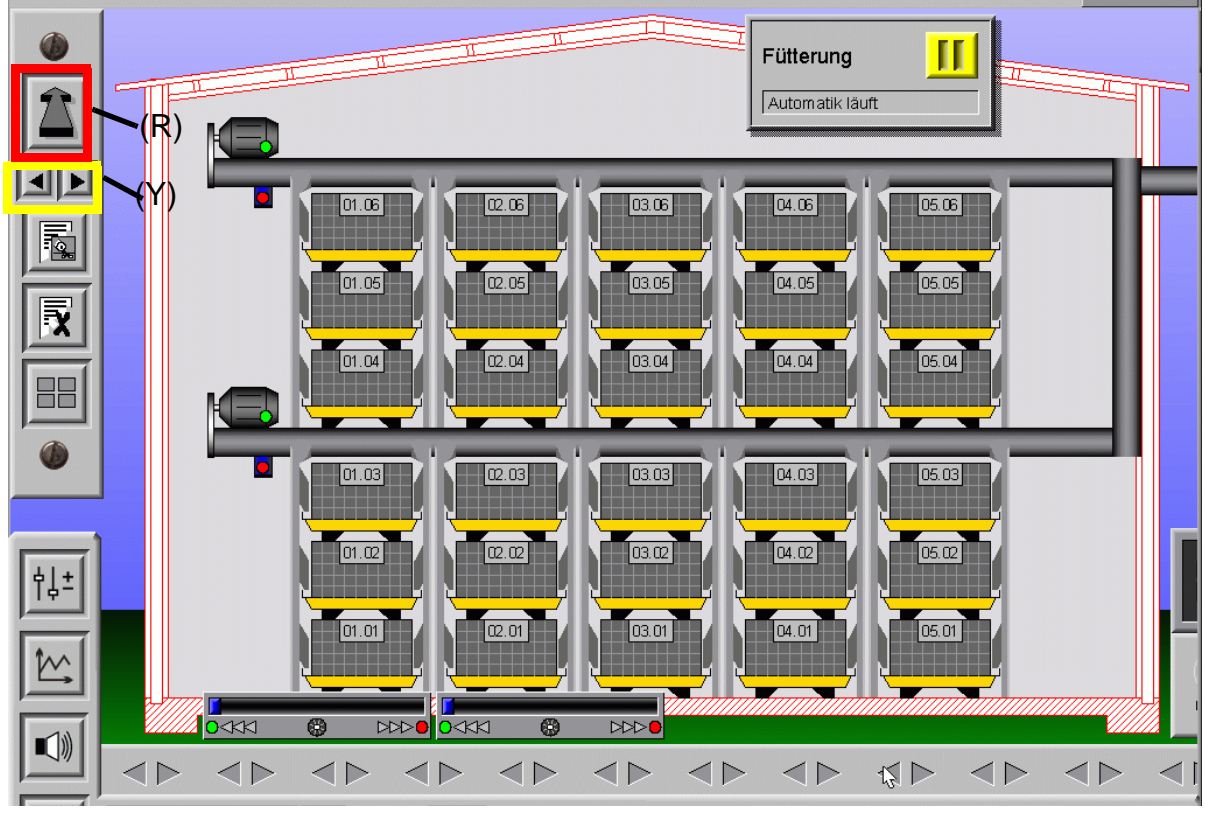

Bild 1-2: Hauptansicht Fütterung - Futterwagen

#### <span id="page-15-1"></span>**1.1.2 Hauptbild Fütterung - alternative Haltung**

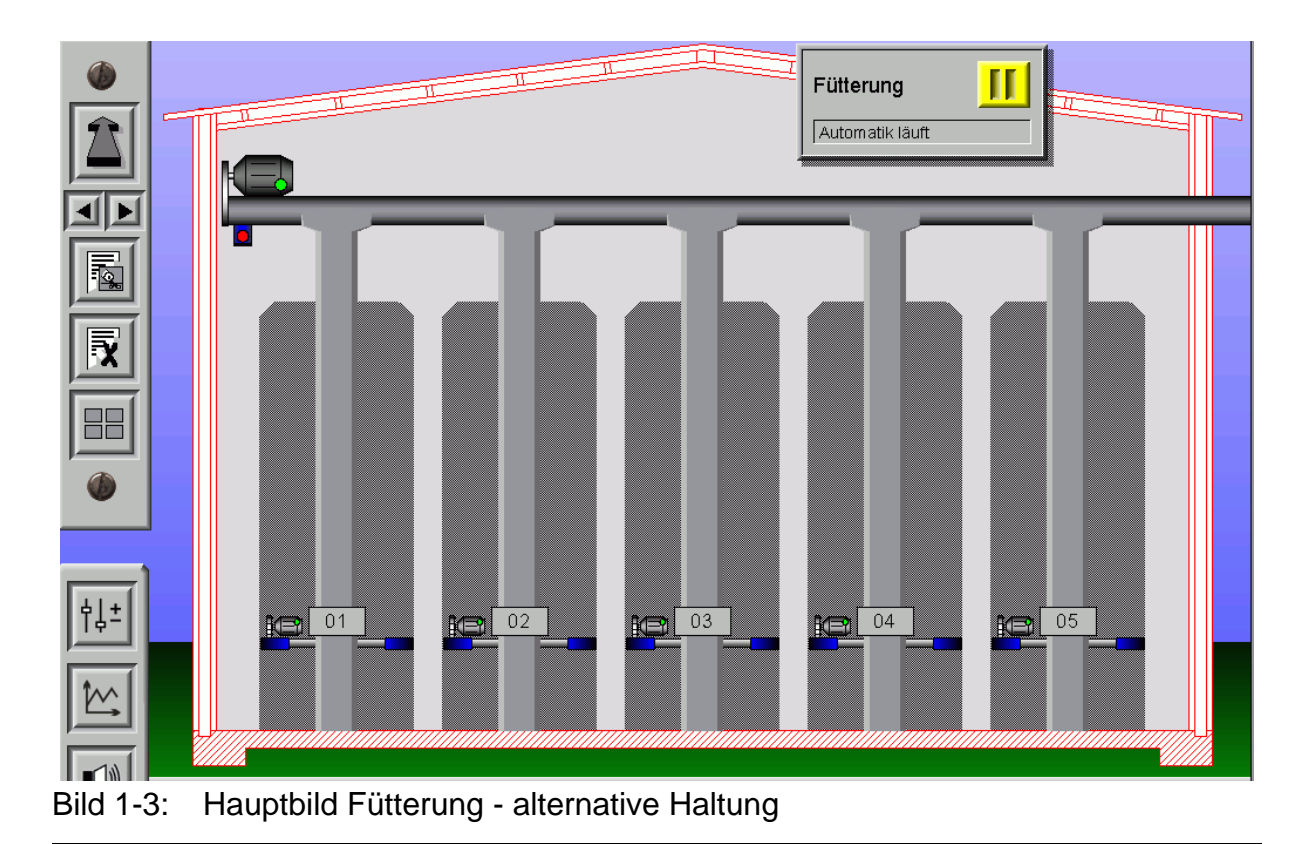

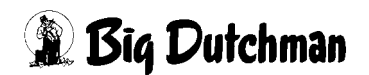

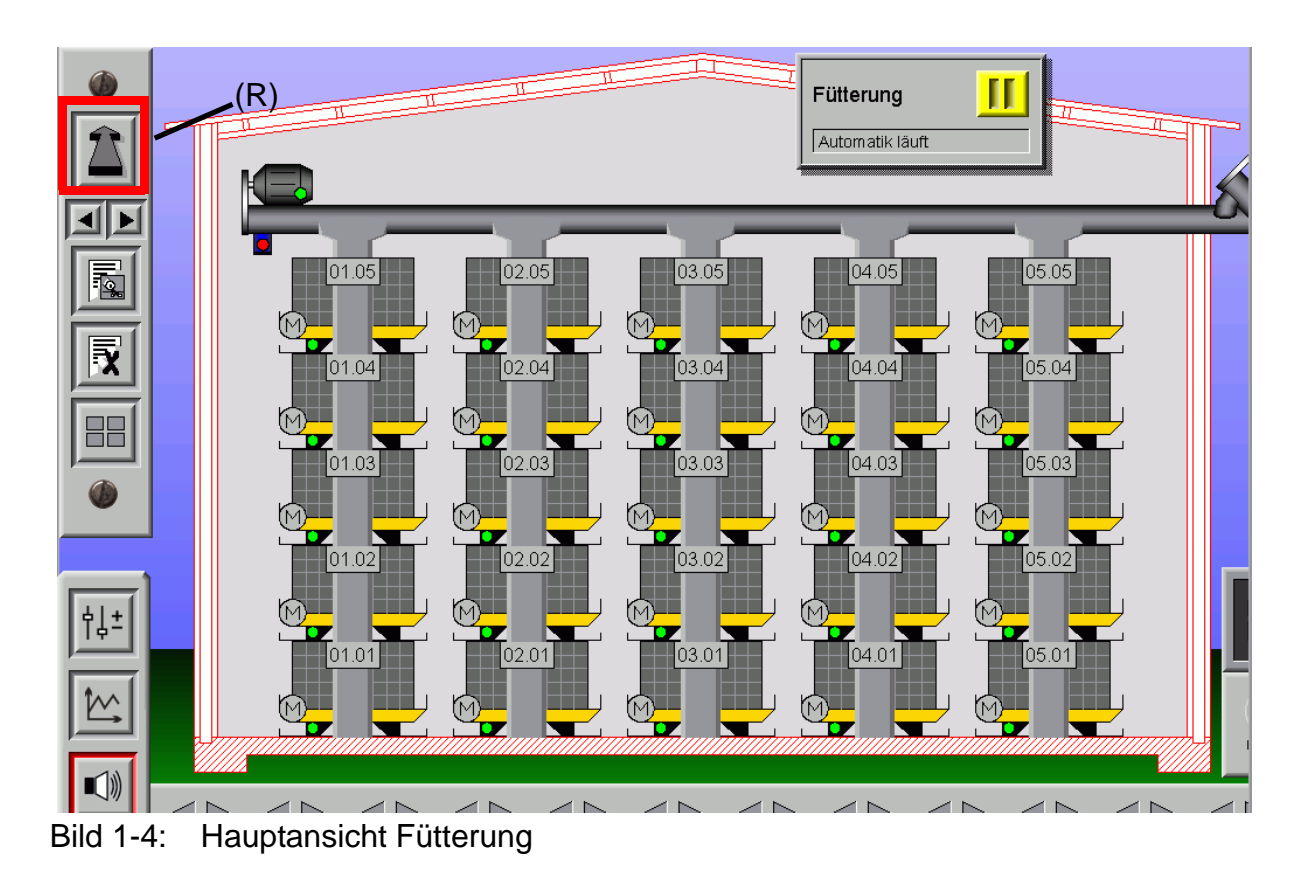

## <span id="page-16-0"></span>**1.2 Einstellung Ansicht Übersichtsbild**

#### <span id="page-16-2"></span><span id="page-16-1"></span>**1.2.1 Umschalten zwischen Ansicht "Haus Futter" und gezoomter Ansicht**

In dem Hauptbild der Fütterung ist direkt die Anzahl der Reihen und die der Etagen, die im Haus installiert sind, zu erkennen. Ein Klick auf den rot **(R)** markierten Pfeil (siehe Bild **[1-4](#page-16-2)**) öffnet die folgende Übersicht der Fütterung als verkleinertes bzw. gezoomtes Bild.

Der markierte Bereich des Bildes wird, je nach dem welches Wiegesystem im Stall installiert wurde, entsprechend aussehen.

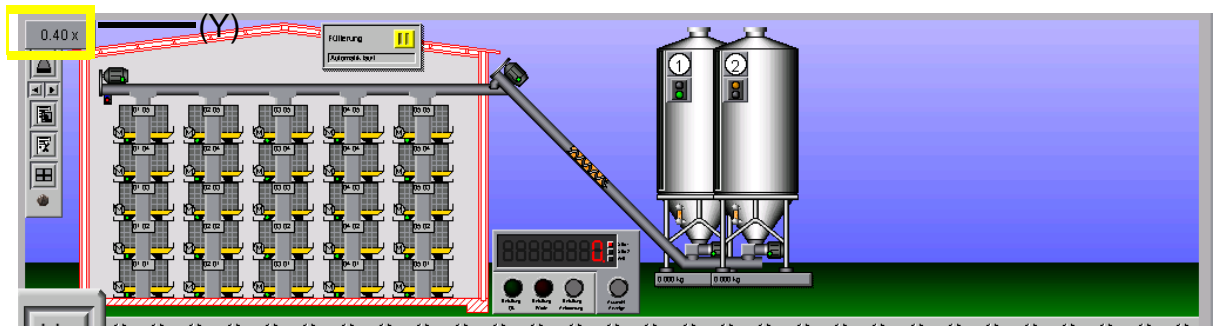

Bild 1-5: Übersicht der gesamten Fütterung

Durch einen Klick auf die im vorigen Bild gelb **(Y)** markierte Schaltfläche, schließt die gezoomte Übersicht und öffnet wieder die "normale" Ansicht der Fütterung.

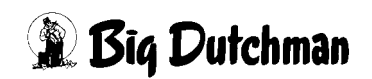

#### <span id="page-17-0"></span>1.2.2 Umschalten zwischen Ansicht "Haus Futter" und "Silo Futter"

Ist kein Zoomeffekt erwünscht, kann auch mit den beiden gelb **(Y)** markierten Pfeilen zwischen Futter "Haus" und Futter "Silo" hin- und hergeschaltet werden.

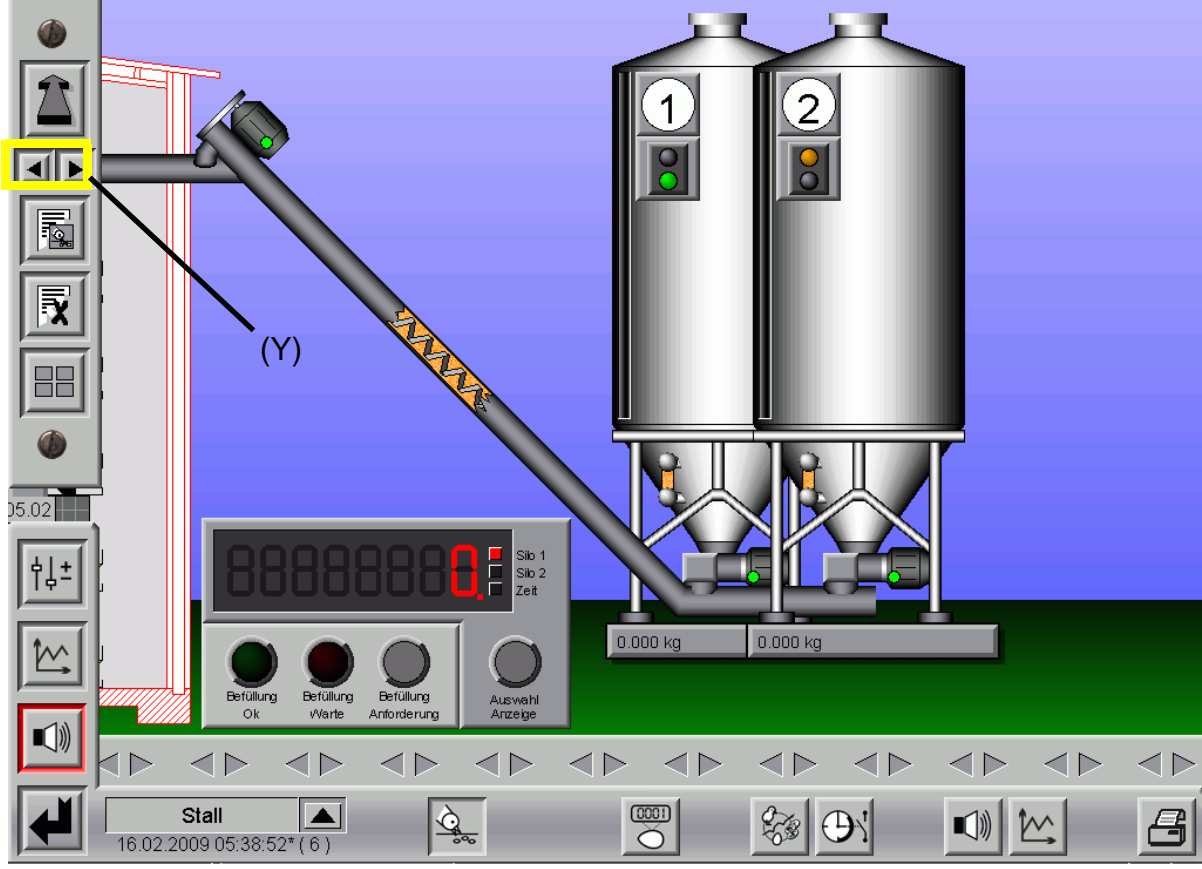

Bild 1-6: Ansicht der Seite "Silos"

Um wieder zur Hauptansicht zu gelangen, genügt ein Klick auf den linken, der im vorigen Bild gelb **(Y)** markierten Pfeile.

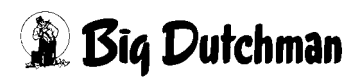

## <span id="page-18-0"></span>**1.2.3 Detail Zoom pro Käfig**

Auch in großen Häusern können ganz einfach die einzelnen Käfigdaten betrachtet werden. Hierzu kann in einen gewünschten Bereich des Käfigs geklickt werden.

In den Bereichen die eine Zoomansicht erlauben, erscheint der Curser als Lupe. Ein Klick genügt und es erscheint eine vergrößerte Ansicht des ausgewählten Bereichs.

Um die gezoomte Ansicht zu schließen, entweder wieder ein Klick in das gezoomte Bild oder ein Klick auf das gelb **(Y)** markierte Feld.

Während der gezoomten Ansicht ist es auch möglich den Bereich zu wechseln. Hierzu kann bei gedrückter Maustaste das Bild frei verschoben werden.

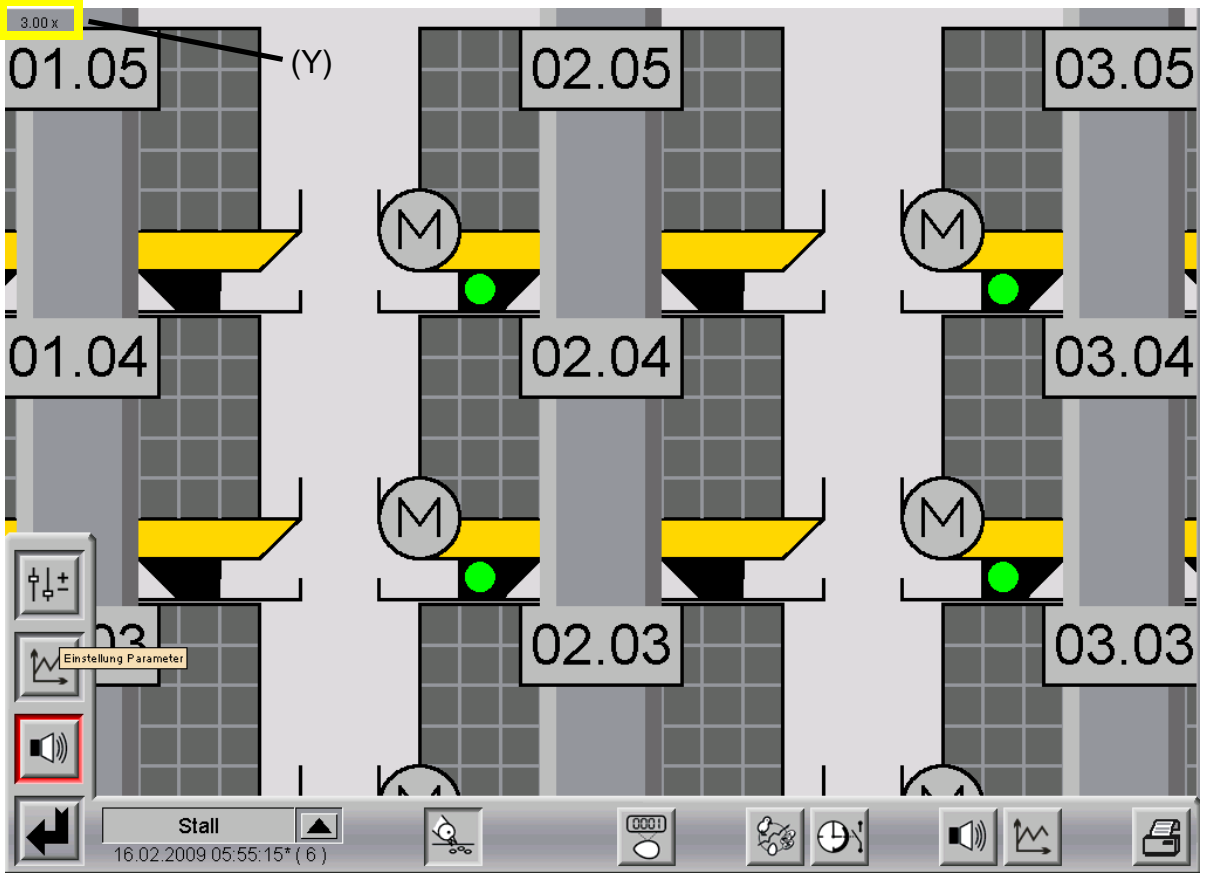

Bild 1-7: Ein Mausklick auf den Käfig und es erscheint eine gezoomte Ansicht (konventionelle Haltung)

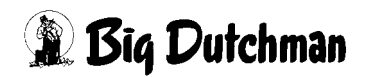

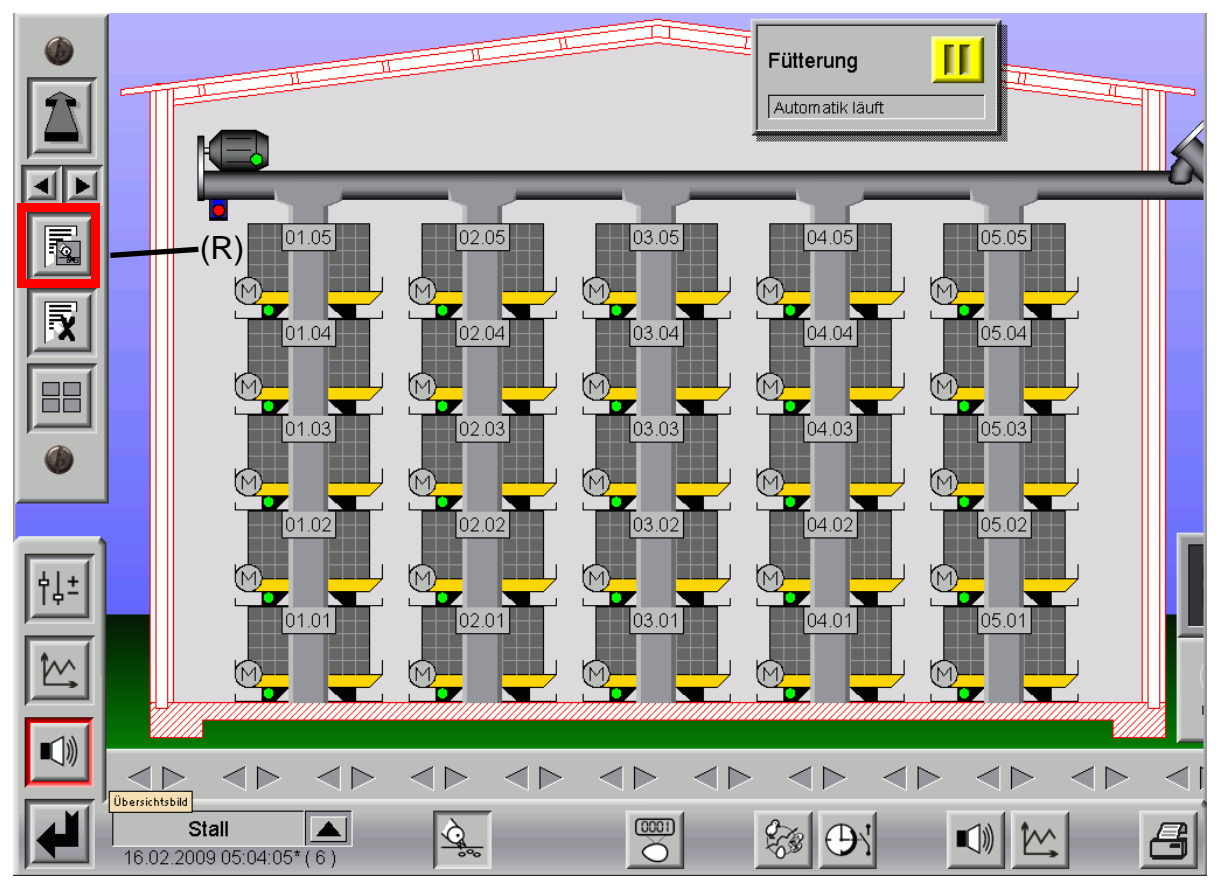

## <span id="page-19-0"></span>**1.2.4 Liste aller gelaufenen Fütterungen**

Bild 1-8: Hauptübersicht Fütterung

Ein Klick auf die im vorigen Bild rot **(R)** markierte Schaltfläche öffnet das folgende Fütterungsmenü. In diesem Menü sind alle Fütterungen aufgeführt, so dass auch die nächste Fütterung die durchgeführt wird abgelesen werden kann.

#### <span id="page-20-0"></span>**1.2.4.1 Liste öffnen**

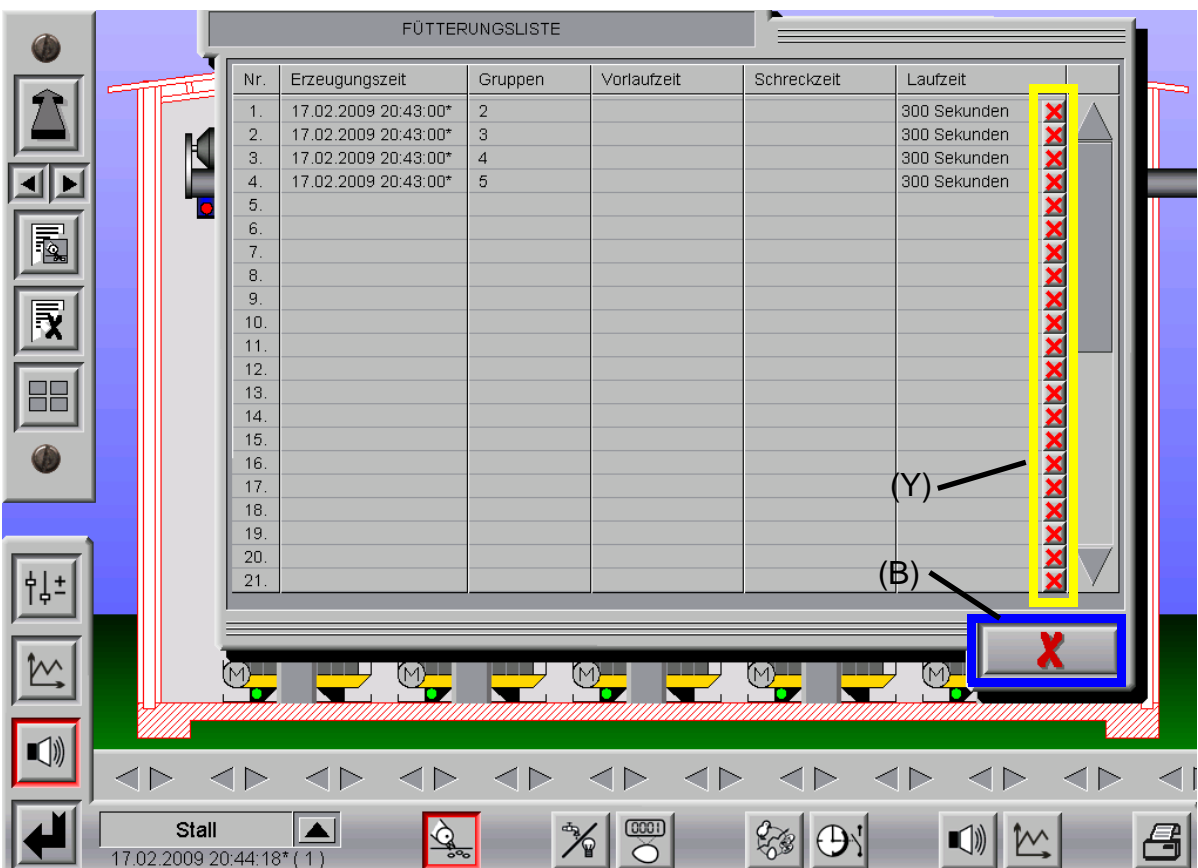

Bild 1-9: Fütterungsliste

In dieser Liste werden - wie später noch zu sehen ist - alle Fütterungen aufgelistet.

#### <span id="page-20-1"></span>**1.2.4.2 Löschen einer anstehenden Fütterung aus der Liste**

Durch einen Klick auf eine der gelb **(Y)** markierten Schaltflächen wird die jeweilige Fütterung nach Bestätigung der Frage "Fütterung löschen? OK" gelöscht.

Mit einem Klick auf das blau **(B)** markierte Feld kann diese Lister verlassen werden.

Das folgende Bild zeigt das Löschen einer Fütterung.

|   |  | $\sim$ | <b>UUIUILUS VUULINUS</b> | j              |  | UUU UURGHUUH                                                 |
|---|--|--------|--------------------------|----------------|--|--------------------------------------------------------------|
|   |  | 3.     | 17.02.2009 20:43:00*     | $\overline{4}$ |  | <del>C</del> r<br>300 Sekunden                               |
|   |  | 4.     | 17.02.2009 20:43:00*     | $\sqrt{5}$     |  | <b>M</b> ViSpro<br>$\sqrt{\frac{1}{300}}$ $\frac{1}{5}$<br>× |
|   |  | 5      |                          |                |  |                                                              |
|   |  | 6.     |                          |                |  | Fütterung löschen ?                                          |
| 園 |  | . .    |                          |                |  |                                                              |
|   |  | 8.     |                          |                |  | ABBRUCH<br><b>OK</b>                                         |
|   |  | 9.     |                          |                |  |                                                              |
| 同 |  | 10.    |                          |                |  |                                                              |
|   |  | 11.    |                          |                |  |                                                              |
|   |  | 12.    |                          |                |  |                                                              |
|   |  | 13.    |                          |                |  |                                                              |
|   |  | 14.    |                          |                |  |                                                              |
|   |  | 15.    |                          |                |  |                                                              |
|   |  | 16.    |                          |                |  |                                                              |
|   |  | 17     |                          |                |  | $\bullet$                                                    |

Bild 1-10: Löschen einer Fütterung aus der Liste

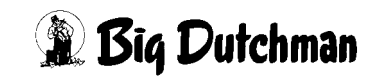

# <span id="page-21-0"></span>**1.3 Anzeige des Futterverbrauchs** !

**Hinweis:**

**Die Anzeige des Futterverbrauchs ist nur dann auswählbar, wenn eine Futterregistrierung vorhanden ist.**

#### <span id="page-21-1"></span>**1.3.1 Numerische Anzeige des Futterverbrauchs pro Etage und Tier (nur bei Futterregistrierung)**

Um eine Übersicht zu den Futtermengen pro Etage und Tier zu bekommen, kann vom Hauptbild der Fütterung eine zusätzliche Information abgerufen werden.

Dazu wird auf die im folgenden Bild rot **(R)** markierte Schaltfläche geklickt

Nun wird pro Käfig wechselweise die verbrauchte Futtermenge heute, die Menge in g/ Tier heute und die aktuelle Anzahl der Tiere in dieser Reihe/Etage angezeigt.

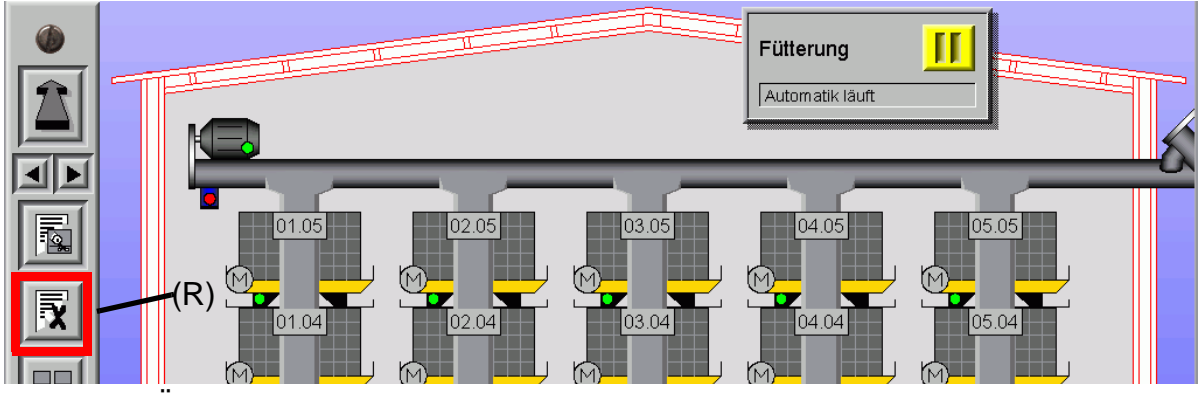

Bild 1-11: Öffnen der Detailanzeige pro Käfig

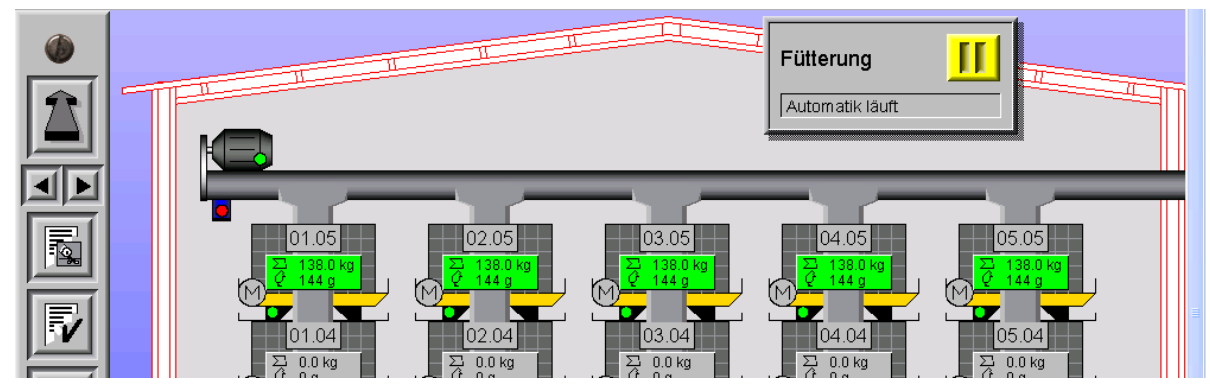

Bild 1-12: Anzeige der Summe Futter und Gramm Futter pro Tier

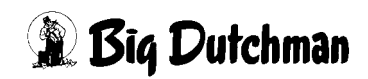

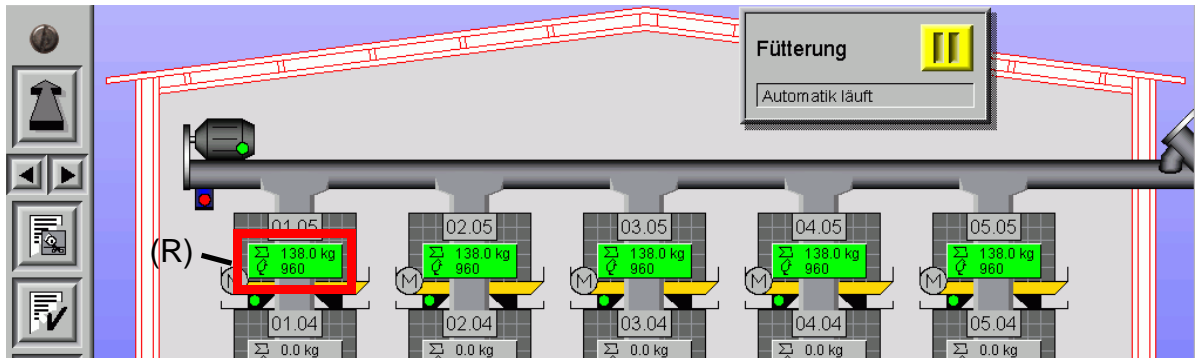

Bild 1-13: Anzeige der Summe Futter und Anzahl Tiere

#### <span id="page-22-0"></span>**1.3.2 Schneller Überblick über den Futterverbrauch graphisch**

Damit auch in großen Ställen zu sehen ist, ob die Futtermenge, die als Referenz in **Amacs** hinterlegt ist, auch ausgefüttert wurde, gibt es zusätzlich noch eine optische Anzeige. Diese zeigt die ausgefütterte Futtermenge als Bargraphen an.

Im vorherigen Bild hat die 5. Etage die Referenzfuttermenge erreicht. Demnach erscheint die rot **(R)** markierte Schaltfläche grün.

#### <span id="page-22-1"></span>**1.4 Anzeige der Gruppe während der Fütterung**

Bei großen Geflügelställen wird die Fütterung oft pro Etage oder in Gruppen durchgeführt, da die Kapazität der Querschnecken nicht unbegrenzt ist.

Das Amacs System ist in der Lage, bis zu 12 Gruppen nacheinander zu füttern. Dazu muss bei der Planung der Steuerung die Möglichkeit geschaffen werden, die Futterketten jeder Etage separat einschalten zu können.

Um zu sehen, wie die Gruppen zugeordnet sind, kann auf die im folgenden Bild rot **(R)** markierte Schaltfläche geklickt werden.

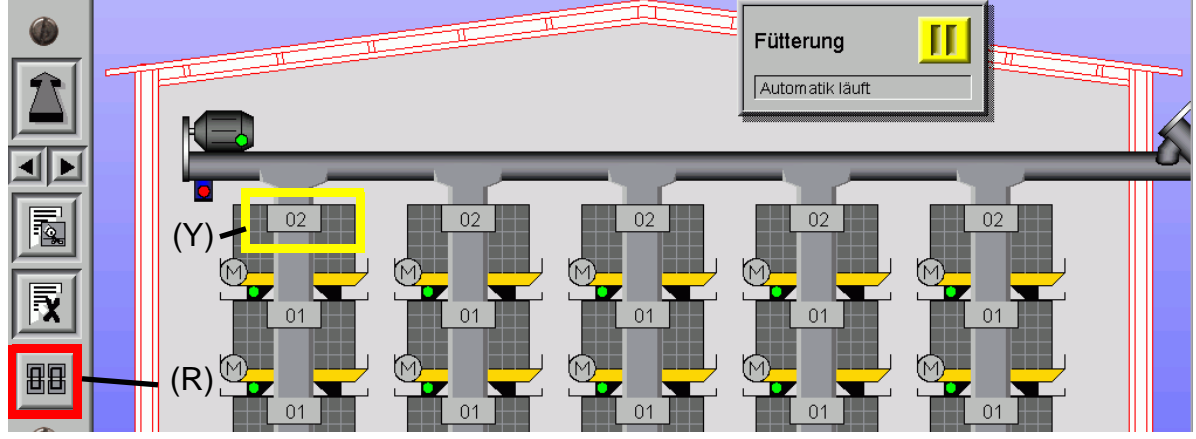

Die Anzeige der Gruppe ändert sich wie im folgenden Bild gelb **(Y)** markiert.

Bild 1-14: Anzeige der zugeordneten Futtergruppe

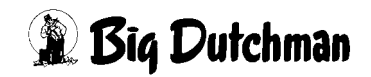

## <span id="page-23-0"></span>**1.5 Status Fütterung im Hauptbild**

Im Hauptbild der Fütterung befindet sich oberhalb der Käfige ein kleines Statusfeld. Hier wird die derzeitige Aktion der Fütterung angezeigt.

In dem Statusfeld kann aber auch die Fütterung in Pause gesetzt, oder wenn erforderlich, eine Fütterung abgebrochen werden.

#### <span id="page-23-1"></span>**1.5.1 Automatische Fütterung**

Wenn sich die Fütterung im Automatik-Modus befindet, wird im Statusfeld ein Pause-Button (mehr dazu im Kapitel [3.1](#page-30-0)) und der Hinweis: "Automatik läuft" angezeigt.

In diesem Zustand wird auf einen Start der Fütterung aus der Automatik gewartet.

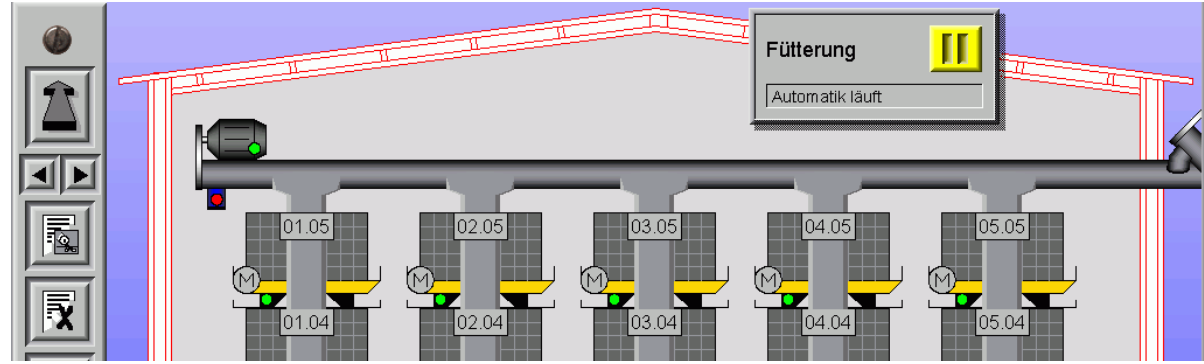

Bild 1-15: Fütterung in Automatik

#### <span id="page-23-2"></span>**1.5.2 Fütterung in Pause schalten**

Da es vorkommen kann, dass mit der Fütterung gewartet werden muss, bietet **Amacs** die Möglichkeit die Fütterung komfortabel auf Pause zu schalten. Dazu muss im Übersichtsbild auf die im gelb **(Y)** markierten Feld platzierte Schaltfläche geklickt werden.

Ist der Pausemodus aktiv, wird die Schalfläche grün und ein Schriftzug gibt zu erkennen, dass auf "Automatik in Pause" umgeschaltet wurde.

Bei "Automatik in Pause" werden alle Fütterungen solange verzögert, bis diese Schalfläche erneut angeklickt und damit wieder auf Automatik geschaltet wird. Nun werden alle bis dahin aufgelaufenen Fütterungen durchgeführt.

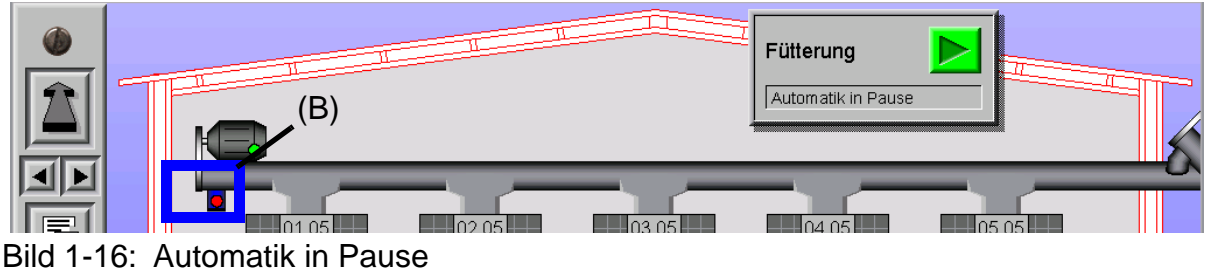

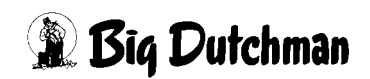

## <span id="page-24-0"></span>**1.6 Sensor Querschnecke im Bild graphisch**

Der Sensor an der Querschnecke ist für **Amacs** ein wichtiges Hilfmittel, um die Futtermenge pro Etage richtig zu ermitteln.

Der Status des Sensors wird im Hauptbild der Fütterung angezeigt. Ist der Sensor mit Futter bedeckt erscheint er rot, ist er frei, grün. Falls eine Fütterung ansteht, ändern die Motoren an den Schnecken ebenfalls ihre Farbe. Wenn Futter ins Haus gefördert wird schalten sie von grau auf grün.

Der im vorigen Bild blau **(B)** markierte Sensor leuchtet rot, das heißt demnach, dass er mit Futter bedeckt ist.

## <span id="page-24-1"></span>**1.7 Manuelle Bedienung**

Die Motoren können durch einen Klick auf das gelb **(Y)** markierte Motorsymbol der Futterketten, des Querschneckenmotors, der Siloschnecken oder des Rüttlers manuell ein- und ausgeschaltet werden.

Der Klick öffnet ein Bedienfeld mit einem Schalter. Per Mausklick kann auf manuell umgeschaltet werden, wodurch die zwei Tasten freigegeben werden, mit denen der Motor ein- und ausgeschaltet werden kann.

Bei der Querschnecke hat das Signal des Sensors natürlich immer vor einer manuellen Bedienung Vorrang. Ist der Sensor rot, wie im folgenden Bild blau **(B)** markiert, können die Schnecken nicht manuell eingeschaltet werden

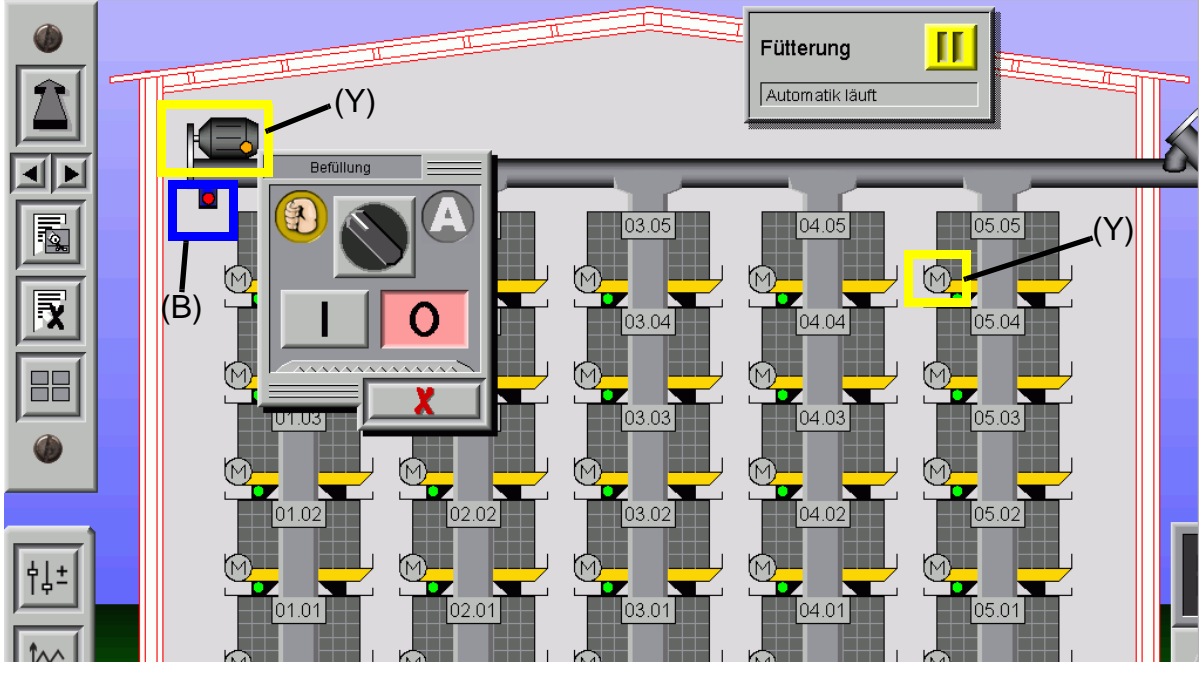

Bild 1-17: Manuelle Bedienung der Motoren

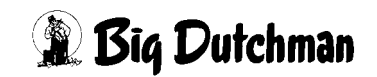

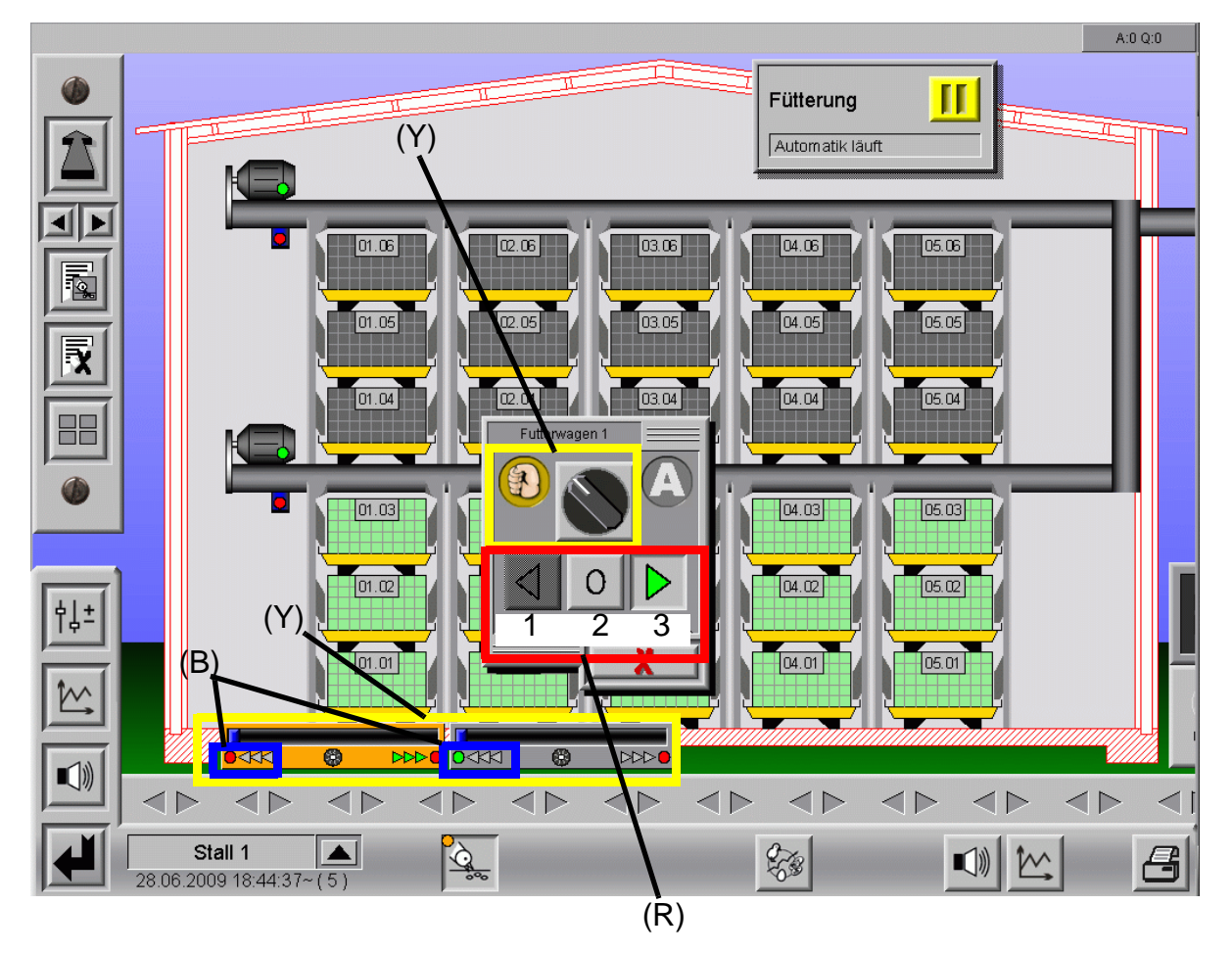

## <span id="page-25-0"></span>**1.8 Manuelle Bedienung Futterwagen**

Bild 1-18: Manuelle Bedienung Futterwagen

Die Futterwagen können durch einen Klick auf die Positionsanzeige, oben im Bild gelb **(Y)** markiert, manuell ein- und ausgeschaltet werden. Der Klick öffnet ein Bedienfeld mit einem Schalter.

Per Mausklick auf den mittleren, runden Schalter, kann auf manuell umgeschaltet werden, wodurch die drei Tasten freigegeben werden, mit denen der Futterwagen nach vorne **(R)1** oder nach hinten **(R)3** gefahren, sowie angehalten **(R)2** werden kann. Erreicht der Futterwagen eine Position, schalten sich die Motoren aus.

Hierbei hat das Signal der Endposition immer vor einer manuellen Bedienung Vorrang. Ist der Sensor rot (im vorhergehenden Bild blau **(B)** markiert) können die Futterwagen nicht in diese Richtung gefahren werden.

## <span id="page-26-0"></span>**1.9 Notizen**

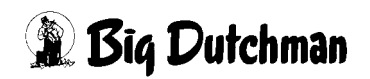

# <span id="page-27-0"></span>**2 Fütterungsgruppen**

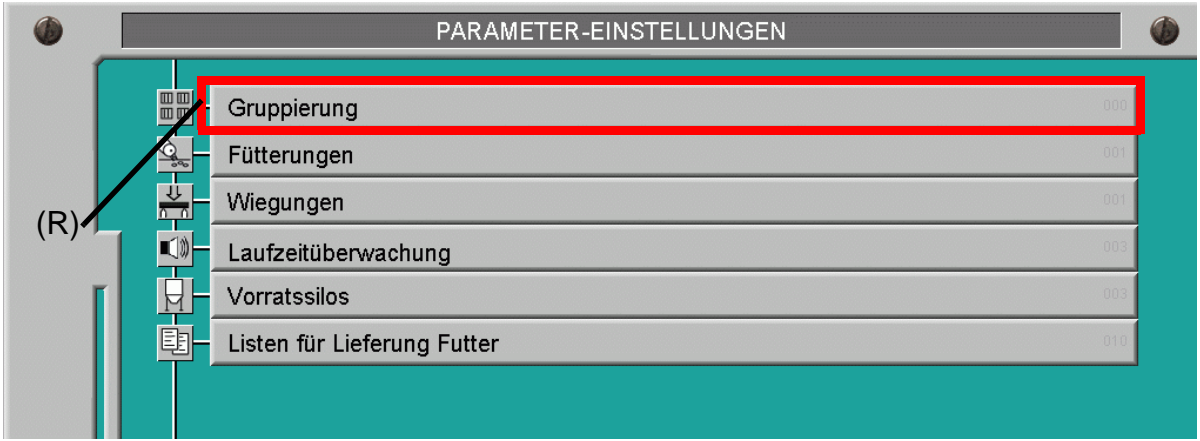

Bild 2-1: Gruppierung der Etagen

Ein Klick auf das rot **(R)** markierte Menü öffnet das Fenster für die Gruppenzuordnung für die Futtermenge.

**Info:**

!

Bei Futterwagen werden die Gruppierungen bei der Inbetriebnahme gesetzt und können hier nicht mehr geändert werden.

## <span id="page-27-1"></span>**2.1 Gruppierung**

Damit die Futtermengen den Gruppen zugeordnet werden können, müssen die Etagen bzw. Reihen den Gruppen zugeordnet werden. Dies geschieht nicht willkürlich, sondern ist von der elektrischen Steuerung der Anlage abhängig.

Im folgenden Bild wird gezeigt, wie die Verteilung der Gruppen aussehen könnte.

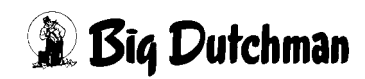

|             | PARAMETER-EINSTELLUNGEN     |                             |                             |                             |                             |          |       |           |
|-------------|-----------------------------|-----------------------------|-----------------------------|-----------------------------|-----------------------------|----------|-------|-----------|
| Gruppierung |                             |                             |                             |                             |                             |          | [1/1] |           |
|             |                             |                             |                             |                             |                             | Gruppe 1 |       |           |
|             | 01.05<br>GRP 6              | 02.05<br>GRP 6              | [03.05]<br>GRP 6            | [04.05]<br>GRP 6            | [05.05]<br>GRP 6            |          |       | Fütterung |
|             | [01.04]<br><b>GRP 12</b>    | 02.04 <br><b>GRP 12</b>     | [03.04]<br><b>GRP 12</b>    | [04.04]<br><b>GRP 12</b>    | [05.04]<br><b>GRP 12</b>    |          |       |           |
|             | [01.03]<br>GRP 3            | [02.03]<br>GRP 3            | [03.03]<br>GRP 3            | [04.03]<br>GRP 3            | [05.03]<br>GRP 3            |          |       |           |
|             | [01.02]<br>GRP 2            | [02.02]<br>GRP 2            | [03.02]<br>GRP 2            | [04.02]<br>GRP 2            | [05.02]<br>GRP 2            |          |       |           |
|             | [01.01]<br>GRP <sub>1</sub> | [02.01]<br>GRP <sub>1</sub> | [03.01]<br>GRP <sup>-</sup> | [04.01]<br>GRP <sub>1</sub> | [05.01]<br>GRP <sub>1</sub> |          |       |           |

Bild 2-2: Gruppierung der Etagen

Hier können Gruppen ausgewählt und per Klick den einzelnen Reihen / Etagen zugeordnet werden.

Die Definition der Käfige ist, wie schon erwähnt, abhängig von der elektrischen Installation, deshalb sollten bereits gemachte Einstellung nicht ohne Grund geändert werden.

## <span id="page-28-0"></span>**2.2 Gruppierung pro Reihe**

Natürlich wäre auch eine Gruppierung pro Reihe möglich, dies setzt aber voraus, dass das Futter auch pro Reihe ins Haus gebracht werden kann und dürfte daher eher selten vorkommen.

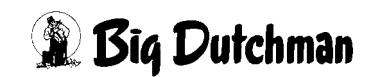

# <span id="page-29-0"></span>**3 Fütterungen mit Futterkette**

|     |                                        | PARAMETER-EINSTELLUNGEN                          |            |
|-----|----------------------------------------|--------------------------------------------------|------------|
| (R) | 画画<br>$\overline{\mathbb{A}}$<br>$-88$ | Gruppierung<br>Fütterungen                       | nnn<br>001 |
|     | Ы                                      | Wiegungen<br>Laufzeitüberwachung<br>Vorratssilos | 003<br>003 |
|     | 劻                                      | Listen für Lieferung Futter                      | 010        |

Bild 3-1: Einstellung im Fütterungs-Manager

Ein Klick auf die rot **(R)** markierte Schaltfläche "Fütterungen" öffnet ein Fenster, in dem alle wichtigen Einstellungen zur Fütterung zu machen sind.

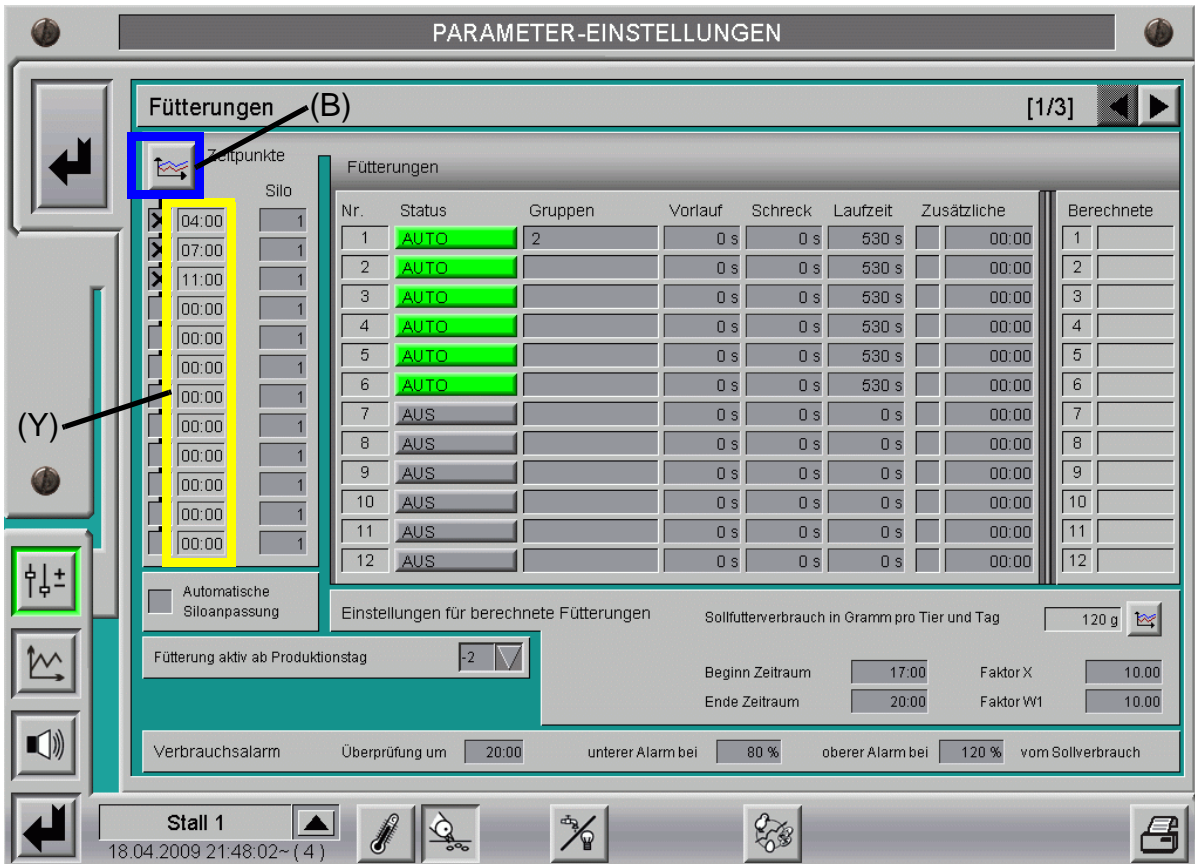

Bild 3-2: Fütterungsmanager

## <span id="page-30-0"></span>**3.1 Fütterungszeiten**

Um die gewünschten Startzeitpunkte für die Fütterung einzustellen, muss auf die im vorigen Bild blau **(B)** markierte Schaltfläche mit dem Kurvensymbol geklickt werden.

In dem neu geöffneten Fenster können nun die Startzeiten für die Fütterungen eingegeben, sowie die Fütterungen (de)aktiviert werden.

Je nachdem, ob die numerische Eingabe oder die graphische Oberfläche bevorzugt wird, gibt es die Möglichkeit, Kurvenpunkte anzulegen und zu ändern.

Die Werte werden aus dem Produktionsmanager, wie im Kapitel "Produktionskurven" des AMACS-Bedienerhandbuchs erklärt, übernommen und können hier geändert werden.

## <span id="page-30-1"></span>**3.1.1 Fütterung aktiv**

Ein Kreuz vor der Uhrzeit bestimmt, ob diese Fütterung stattfinden soll. Wenn die Checkbox nicht aktiviert ist, findet auch keine Fütterung statt.

Die Werte werden aus dem Produktionsmanager, wie im Kapitel "Produktionskurven" des AMACS-Bedienerhandbuchs erklärt, übernommen und können hier geändert werden.

## <span id="page-30-4"></span><span id="page-30-2"></span>**3.1.2 Zeitpunkte für die Fütterung**

Das gelb **(Y)** markierte Feld gibt die Uhrzeit an, zu der eine Fütterung durchgeführt werden soll.

Die Werte werden aus dem Produktionsmanager, wie im Kapitel "Produktionskurven" des AMACS-Bedienerhandbuchs erklärt, übernommen und können hier geändert werden.

## <span id="page-30-3"></span>**3.2 Separate Sandbadfütterung**

**AMACS** bietet die Möglichkeit, wenn bei der Inbetriebnahme durch einen Service-Techniker installiert und konfiguriert, separate Sandbadfütterungen im Fütterungsmenü anzulegen.

Im Folgenden werden nun die Steuerung der Sandbadfütterung und die Registrierung des Futters in einer Volierenhaltung erklärt.

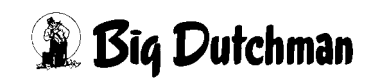

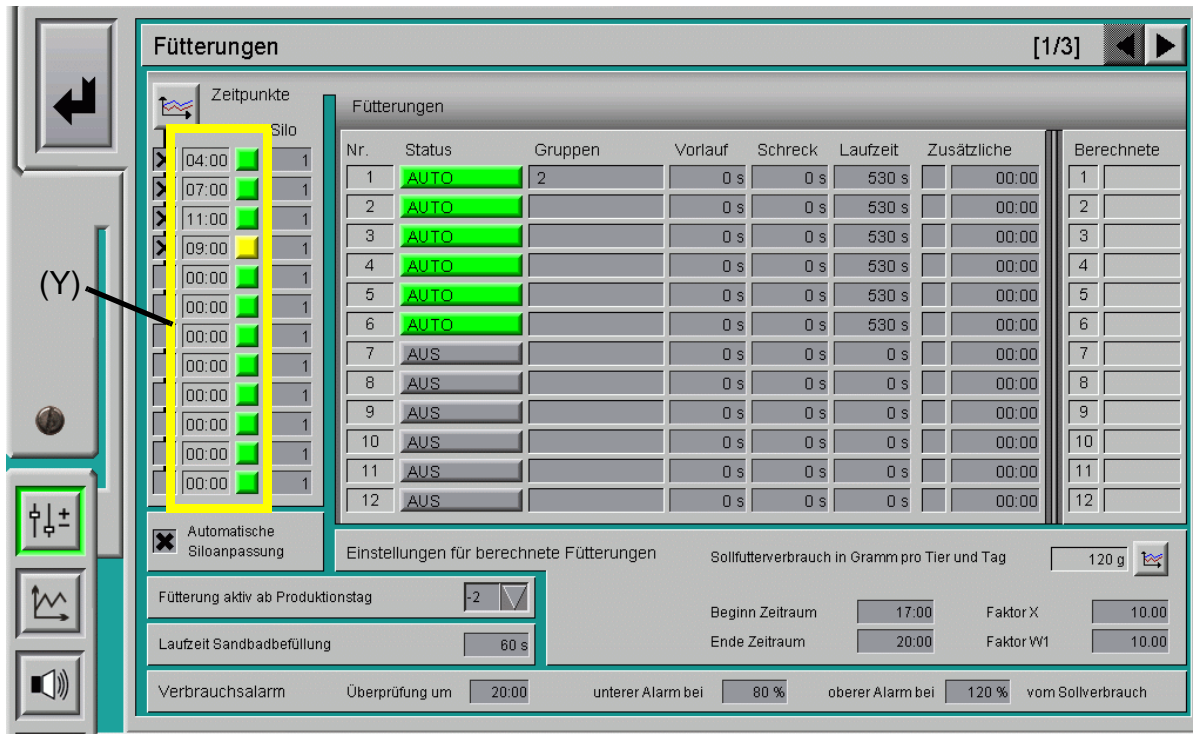

## <span id="page-31-0"></span>**3.2.1 Einstellung der Sandbadfütterung**

Bild 3-3: Einstellung Sandbadfütterung

#### <span id="page-31-1"></span>**3.2.1.1 Freigabe der Sandbadfütterung**

Im gelb **(Y)** markierten Bereich des vorigen Bildes wird, wie im Punkt **[3.1.2](#page-30-4)** erwähnt, die Uhrzeit festgelegt, zu der eine Fütterung durchgeführt werden soll.

Wenn nun zum eingestellten Zeitpunkt keine normale sondern eine Sandbadfütterung erwünscht ist, kann die grüne Schaltfläche hinter der Fütterungszeit angeklickt werden.

Nun wechselt die Schaltfläche ihre Farbe von grün auf gelb.

**grün =** normale Fütterung

**gelb =** Sandbadfütterung

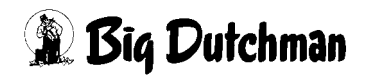

#### <span id="page-32-0"></span>**3.2.1.2 Sandbadfütterung ohne Rückmeldung**

Um auch ohne Rückmeldung der Motoren eine Sandbadsteuerung zu regeln, muss unter "Laufzeit Sandbadbefüllung" die Zeit eingegeben werden, die die Augermatic braucht um das komplette Sandbad zu füllen.

Diese Zeit wird bei der Inbetriebnahme durch einen Service-Techniker ermittelt und darf danach nicht wieder ohne Grund verändert werden.

| ⋼                                      | Automatische<br>64<br>Siloanpassung  | Einstellungen für berechnete Fütterungen     |                          | Sollfutterverbrauch in Gramm pro Tier und Tag<br>120g 図 |  |  |  |  |
|----------------------------------------|--------------------------------------|----------------------------------------------|--------------------------|---------------------------------------------------------|--|--|--|--|
| $\mathcal{W}$                          | Fütterung aktiv ab Produktionstag    | l-2                                          | 17:00<br>Beginn Zeitraum | 10.00<br>Faktor X                                       |  |  |  |  |
|                                        | Laufzeit Sandbadbefüllung            | 60s                                          | 20:00<br>Ende Zeitraum   | 10.00<br>Faktor W1                                      |  |  |  |  |
| $\left\vert \right\rangle \right\vert$ | Verbrauchsalarm                      | 20:00<br>Überprüfung um<br>unterer Alarm bei | 80 %<br>oberer Alarm bei | 120%<br>vom Sollverbrauch                               |  |  |  |  |
|                                        |                                      |                                              |                          |                                                         |  |  |  |  |
|                                        | Stall 1<br>07.04.2009 23:39:30~ (53) | $\mathbb{Q}_0$                               | 5                        | ▱                                                       |  |  |  |  |

Bild 3-4: Sandbadbefüllung ohne Rückmeldung

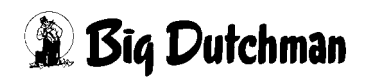

#### <span id="page-33-0"></span>**3.2.1.3 Sandbadfütterung mit Rückmeldung**

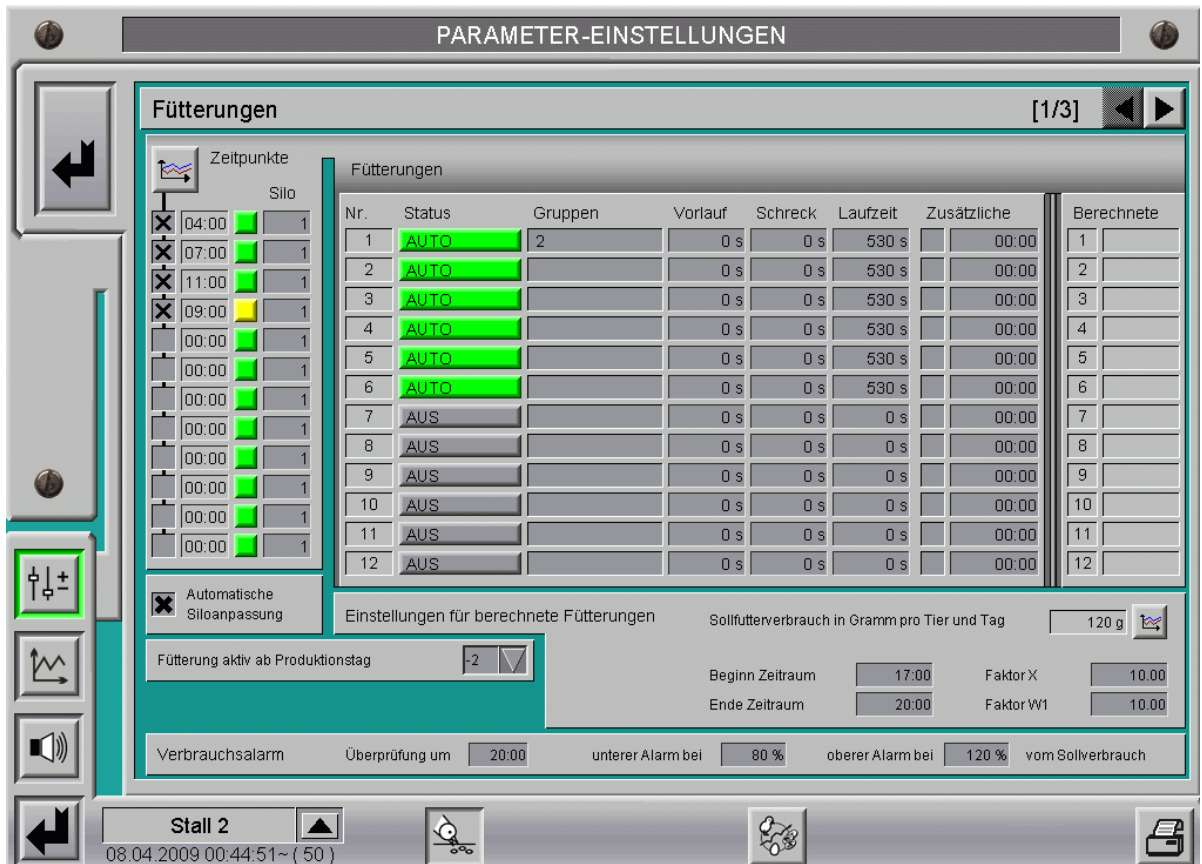

Bild 3-5: Sandbadfütterung mit Rückmeldung

Wenn die Rückmeldungen der Motoren und die Wellen des Sandbads überwacht werden, braucht keine "Laufzeit Sandbadbefüllung" eingegeben werden. In diesem Fall gibt es unter Laufzeit im Kapitel **[5](#page-72-0)** spezielle Einstellungen, die die Überwachung des Sandbads übernehmen.

Sobald die Motoren der jeweiligen Gruppe die eingestellte Mindestlaufzeit erreicht und mindestens 10 Sekunden nicht mehr gelaufen haben, wird die Sandbadfütterung automatisch beendet.

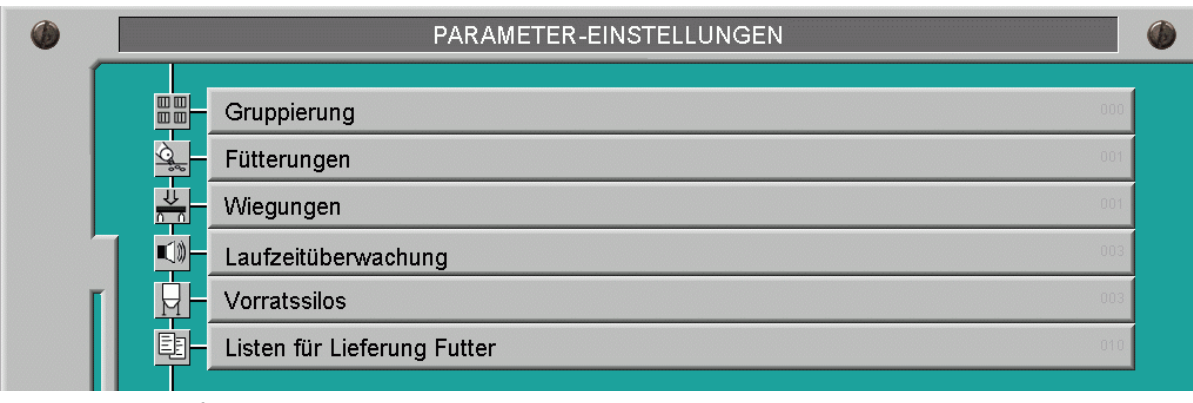

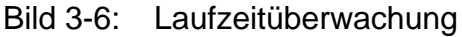

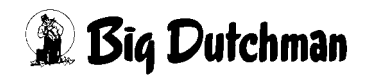

Um zur Laufzeitüberwachung zu gelangen, muss in der obigen Menüauswahl der Fütterung auf Laufzeitüberwachung geklickt werden.

Weitere Erklärungen zur Laufzeitüberwachung sind im Kapitel **[5](#page-72-0)** zu finden.

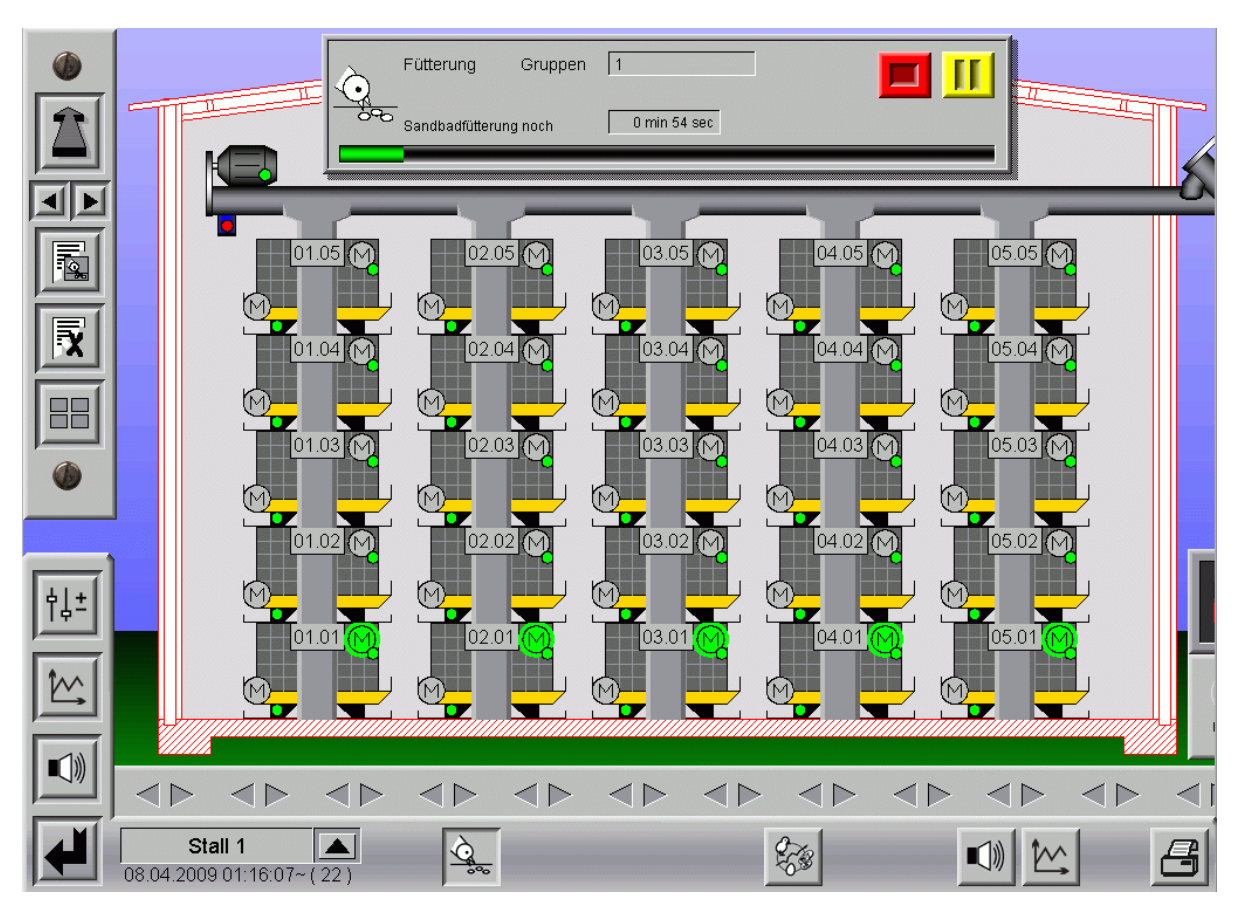

## <span id="page-34-0"></span>**3.2.2 Sandbadfütterung im Hauptbild**

Bild 3-7: laufende Sandbadfütterung im Hauptbild

#### <span id="page-34-1"></span>**3.2.2.1 Manuelle Bedienung**

Die Motoren können durch einen Klick auf das im folgenden Bild blau **(B)** markierte Motorsymbol der Sandbadfütterung manuell ein- oder ausgeschaltet werden.

Der Klick öffnet ein Bedienfeld mit einem Schalter. Per Mausklick kann auf manuell umgeschaltet werden, wodurch die zwei Tasten freigegeben werden, mit denen der Motor ein- und ausgeschaltet werden kann.

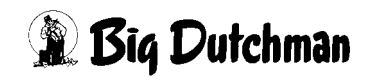

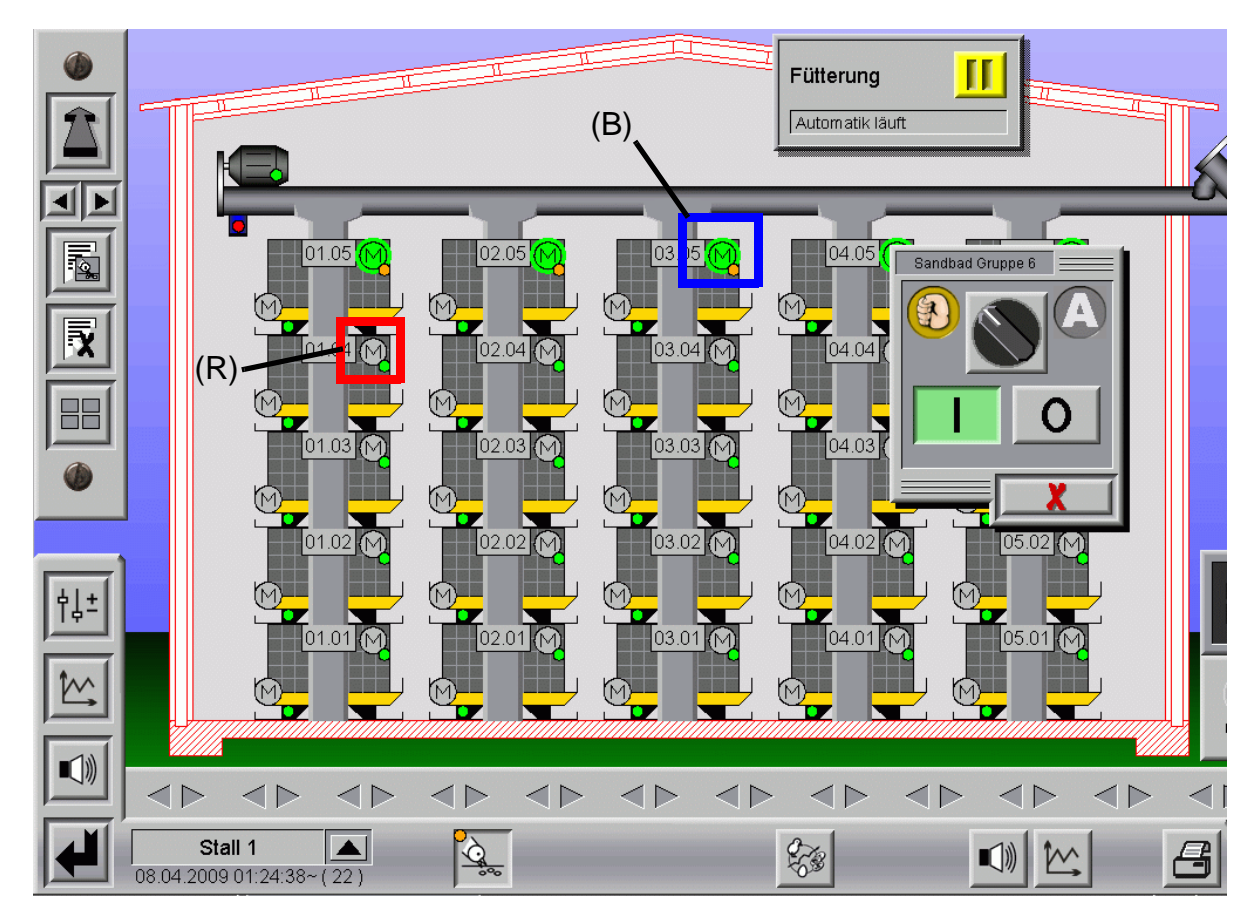

Bild 3-8: Manuelle Bedienung der Motoren für Sandbadfütterung

#### <span id="page-35-0"></span>**3.2.2.2 Freigabe der Motoren für das Sandbad (mit Rückmeldung)**

Sind die Motoren des Sandbades, wie im oberen Bild blau **(B)** markiert, grün umrandet, sind sie freigegeben. Folglich können die Motoren, sobald der Sensor in der Augermatic leer meldet, laufen.

Zusätzlich zur Überwachung der Freigabe, bedeutet ein grünaufleuchtendes Motorsymbol auch, dass das Sandbad läuft. Ein graues Motorsymbol, im oberen Bild rot **(R)** markiert, dass der Motor steht.

#### <span id="page-35-1"></span>**3.3 Zeitpunkte für die Fütterung mit Auswahl des Silos (nur mit separatem Siloaustrag)**

Zursätzlich zur Zeitbestimmung für die Fütterung kann auch noch angegeben werden, welches Silo für die Fütterung genutzt wird.
## **3.4 Automatische Siloanpassung (nur bei Siloleermeldung und separatem Siloaustrag)**

| (R)<br>ႏ‡                 | ιυυ.υυ<br><b>AULU</b><br> 00:00 <br>Auto<br>00:00<br>Auto<br> 00:00 <br>Auto<br>00:00<br>Auto<br>Auto<br> 00:00 <br>Auto<br>00:00<br> 00:00 <br>Auto<br>Automatische<br>$\overline{\mathbf{x}}$<br>Siloanpassung | 5<br><b>AUTO</b><br>6<br><b>AUTO</b><br><b>AUS</b><br>8<br><b>AUS</b><br><b>AUS</b><br>9<br>10<br><b>AUS</b><br><b>AUS</b><br>11<br>12<br><b>AUS</b><br>Einstellungen für berechnete Fütterungen | 0s<br>0s<br>0s<br>0s<br>0 <sub>s</sub><br>0 <sub>s</sub><br>0 <sub>s</sub><br>0 <sub>s</sub> | 530 s<br>0 <sub>s</sub><br>0 <sub>s</sub><br>530 s<br>0 <sub>s</sub><br>0 <sub>s</sub><br>0 <sub>s</sub><br>0s<br>0 <sub>s</sub><br>0 <sub>s</sub><br>0 <sub>s</sub><br>0 <sub>s</sub><br>0 <sub>s</sub><br>0 <sub>s</sub><br>0 <sub>s</sub><br>0 <sub>s</sub><br>Sollfutterverbrauch in Gramm pro Tier und Tag | 00:00<br>00:00<br>00:00<br>00:00<br>00:00<br>00:00<br>00:00<br>00:00 | 5<br>6<br>7<br>8<br>9<br>10<br>11<br>12        |
|---------------------------|----------------------------------------------------------------------------------------------------|----------------------------------------------------------------------------------------------------|----------------------------------------------------------------------------------------------|----------------------------------------------------------------------------------------------------|----------------------------------------------------------------------|------------------------------------------------|
| īΜ<br>$(\ket{\mathbb{N}}$ | Fütterung aktiv ab Produktionstag<br>Verbrauchsalarm<br>Stall 1<br>18.04.2009 21:50:57~(4)                                                                                                    | $\frac{1}{2}$<br>Überprüfung um<br>20:00<br>$5\%$                                                                                                    | unterer Alarm bei<br>$\frac{1}{2}$                                                           | 17:00<br>Beginn Zeitraum<br>20:00<br>Ende Zeitraum<br>80 %<br>oberer Alarm bei<br>$\mathcal{L}_{\mathcal{B}}$                                                                                                    | Faktor X<br>Faktor W1<br>120 %                                       | 120 g 图<br>10.00<br>10.00<br>vom Sollverbrauch |

Bild 3-9: Automatische Siloanpassung

Die Aktivierung der rot **(R)** markierten Checkbox im vorigen Bild lässt eine automatische Siloanpassung zu, d.h. die eingegebenen Zeitpunkte können bei Bedarf automatisch von **AMACS** verändert werden.

### **Beispiel:**

Registriert **AMACS**, dass während einer Fütterung das aktive Silo (Beispiel Silo 1) leer wird, wird auf das Ersatzsilo umgeschaltet. Die Umschaltung erfolgt anhand bestimmter Vorgaben, die später noch beschrieben werden.

Dadurch dass die automatische Siloanpassung aktiviert wurde, wird der Eintrag der Silonummer hinter dieser Uhrzeit auf z.B. 2 gesetzt, damit die nächste Fütterung gleich mit diesem Silo gestartet wird.

Dieses hat den Vorteil, dass nicht immer zuerst das leere Silo startet, bevor dann auf das Ersatzsilo umgeschaltet wird. Allerdings werden in diesem Fall die Fütterungen, die sich bereits in der Fütterungsliste befinden, anfangs noch mit dem leeren Silo befüllt.

Wird für die Fütterungszeit unter Silo "AUTO" definiert, wird immer aus dem momentan aktiven Silo ausdosiert.

Ist keine automatische Anpassung erwünscht; kann diese Funktion durch Deaktiveren der Checkbox aufgehoben werden.

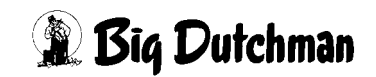

### **3.4.1 Manuelle Auswahl eines Silos während der Fütterung**

Sollen während einer Fütterung die Silos manuell umschalten, genügt ein Klick auf die orange **(O)** markierte kleine orange LED am Silo. Jetzt wird aus diesem Silo gefüttert.

Die kleinen Kontroll-LED's am Silo zeigen an, welches Silo zur Zeit aktiv ist; grün **(G)** bedeutet aktiv und orange **(O)** bedeutet inaktiv.

Diese manuelle Auswahl des Silos hat nicht immer Einfluss auf später automatisch gestartete Fütterungen, da hier immer auf das hinter der Startzeit gewählte Silo geschaltet wird.

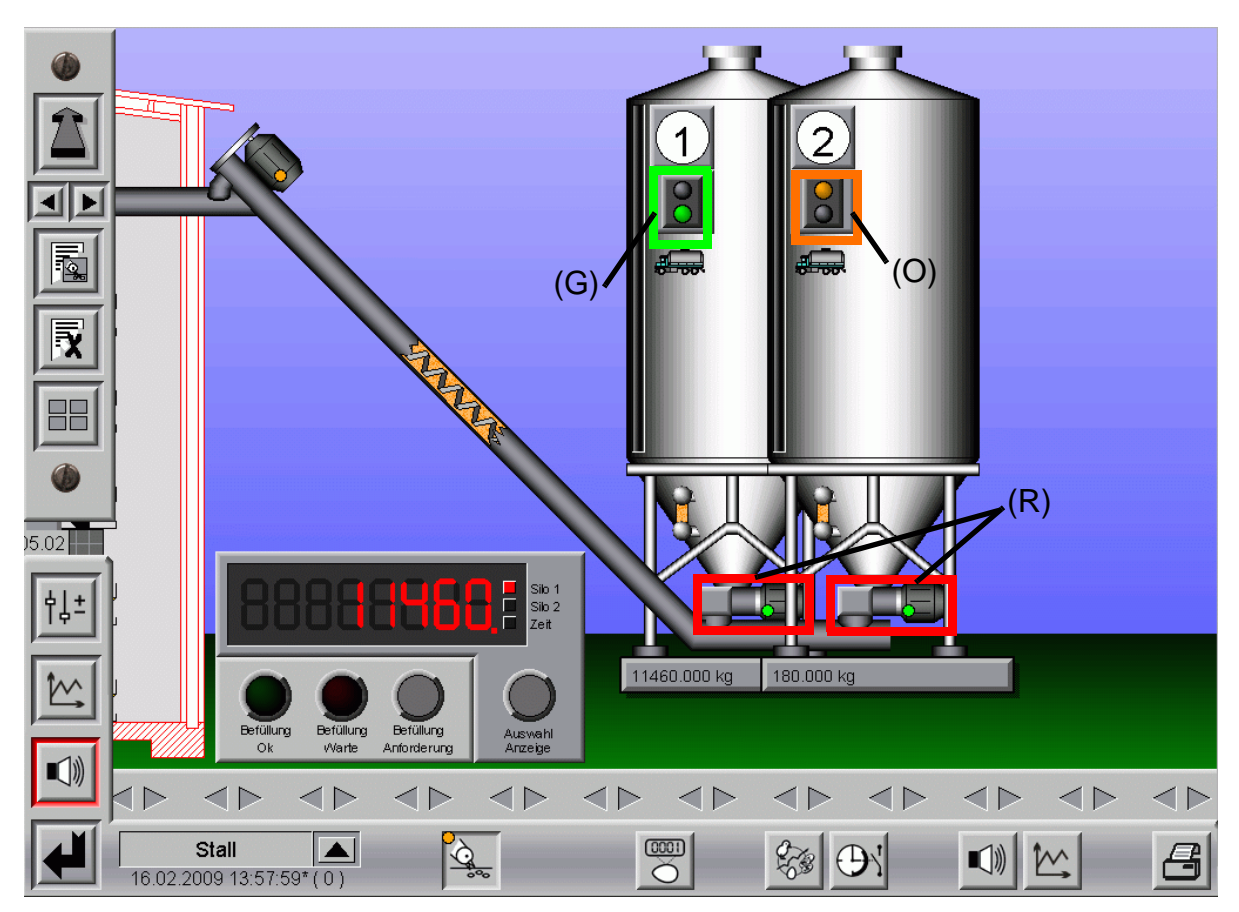

Bild 3-10: Manuelle Auswahl eines Silos

### **3.4.2 Manuelle Betätigung der Austragschnecken**

Da es in dieser Konfiguration auch pro Silo eine Förderschnecke gibt, kann diese auch manuell betätigt werden.

Durch Klicken auf die im vorigen Bild rot **(R)** markierten Motoren am Silo öffnet sich das Bedienfeld für diese Motoren.

Nun kann auf manuell geschaltet und falls die Querschnecke läuft (Sensor Querschnecke muss frei sein), können diese Motoren per Hand gestartet werden.

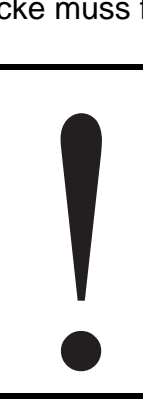

#### **Achtung:**

**Arbeiten an Antrieben bzw. Schnecken dürfen nur bei ausgeschaltetem Schutzschalter erfolgen. Die Antriebe werden ohne Warnung z.B durch die Zeitschaltfunktion bzw. Sensoren aktiviert. Beachten Sie lokale Sicherheitshinweise und Vorschriften.**

### **3.5 Status**

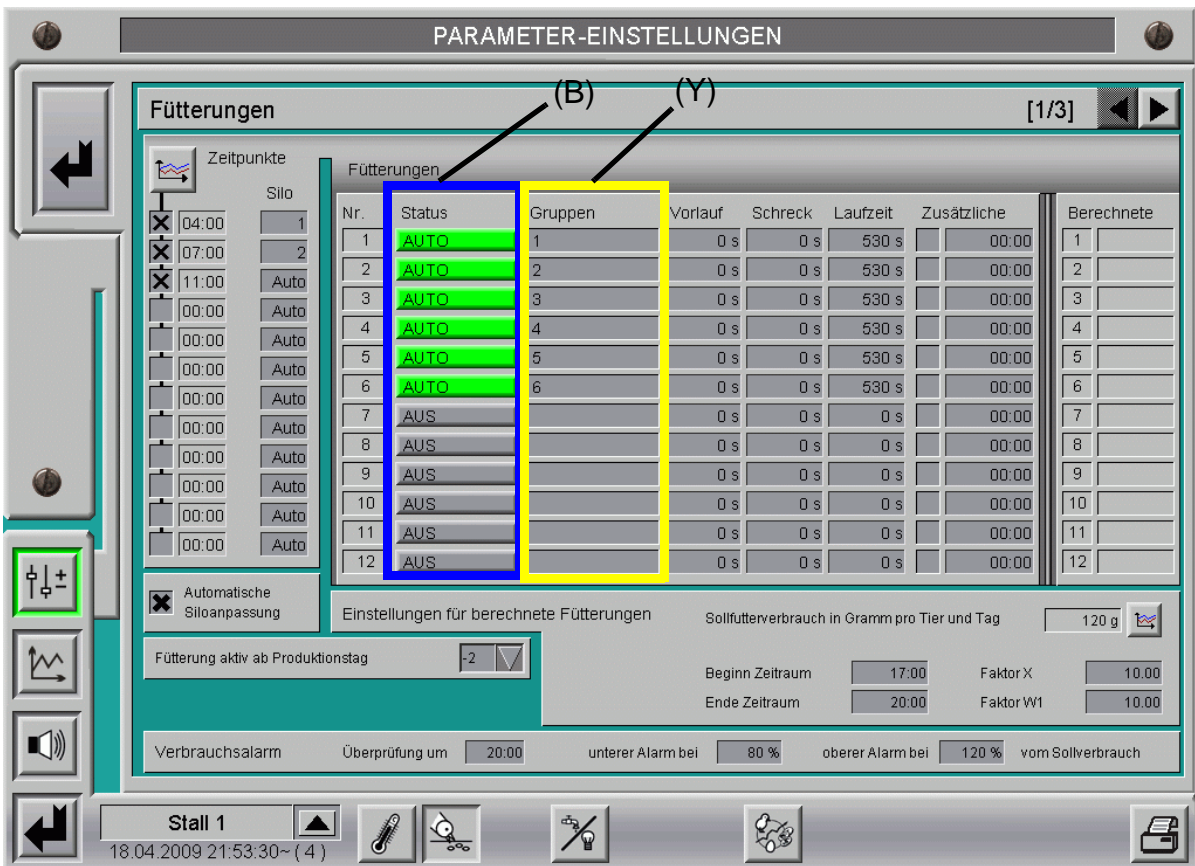

<span id="page-38-0"></span>Bild 3-11: Statusfeld der einzelnen Gruppen

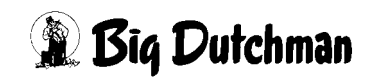

In den blau **(B)** markierten "Status"-Feldern gibt es verschiedene Möglichkeiten, die aktiviert werden können. Dazu genügt ein Klick auf die Schaltfläche der gewünschten Gruppe und es wird folgendes angezeigt.

### **3.5.1 Status "Aus"**

Ist der Status "Aus" wird die Fütterung für die Gruppe nicht eingeschaltet.

Diese Funktion kann z.B. benutzt werden, wenn die Futterkette von Etage 3 defekt ist und nicht gefüttert werden soll bis sie repariert ist.

Die Schaltfläche ist in diesem Fall grau.

### **3.5.2 Status "Auto"**

Ist der Status "Auto" läuft die Fütterung für diese Gruppe automatisch.

Zu jeder Uhrzeit werden die Gruppen nacheinander eingeschaltet und nach Ablauf der Laufzeit wird die nächste Gruppe eingeschaltet.

Die Schaltfläche ist in diesem Fall grün.

### **3.5.3 Status "Aus-Auto"**

Ist der Status "Aus-Auto" wird die Gruppe bei der nächsten Fütterung ausgelassen.

Anschließend wird, ohne dass etwas eingegeben werden muss, zurück auf "AUTO" geschaltet.

Die Schaltfläche ist in diesem Fall dunkelgrün.

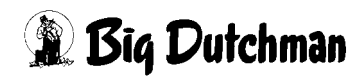

## **3.6 Füttern der Gruppen**

### **3.6.1 Gruppen nacheinander füttern**

Im gelb **(Y)** markierten Feld des Bildes **[3-11](#page-38-0)** kann die Reihenfolge der Gruppen bei der Fütterung festgelegt werden.

Sind z.B. 6 Relais zum Einschalten der Futterketten vorhanden, kann zuerst Etage 1 dann 2 usw. nacheinander gefüttert werden. Normalerweise beginnt man in der untersten Etage, da sich bei einer Fütterung von oben nach unten, das Futter in den Futtersäulen verdichten kann. Prinzipiell wäre es aber auch möglich, falls die mechanischen Vorausetzungen es erlauben.

Der Vorteil des aufeinanderfolgenden Fütterns der Etagen/Gruppen ist, dass das Futter einzeln zugeordnet wird.

### **3.6.2 Gruppen zusammen füttern**

Ist die Anlage dafür ausgelegt, dass alle Etagen zusammen laufen können, ist auch eine andere Eingabe möglich. Mit dieser kann festgelegt werden, dass alle Gruppen zur gleichen Zeit laufen und die Futtermenge, die verfüttert wurde, auf alle Tiere in den einzelnen Gruppen gleichmäßig verteilt wird.

Festzuhalten ist auch hier, dass immer die elektrischen und mechanischen Voraussetzungen dafür gegeben sein müssen. Das folgende Bild zeigt, welche Eingabe unter Gruppen gemacht werden muss, um die Anlage so zu steuern.

|    | Fütterungen                                                                                                    |                                                                                                |                                                                                    |                                                                                                    |                        |                                                                                                    |                                                                                                    |                                                                                                    |                                                                                                    | [1/3]                                                                                                   |
|----|----------------------------------------------------------------------------------------------------|------------------------------------------------------------------------------------------------|------------------------------------------------------------------------------------|----------------------------------------------------------------------------------------------------|------------------------|----------------------------------------------------------------------------------------------------|----------------------------------------------------------------------------------------------------|----------------------------------------------------------------------------------------------------|----------------------------------------------------------------------------------------------------|----------------------------------------------------------------------------------------------------|
|    | Zeitpunkte<br>∞<br>Silo                                                                                                    |                                                                                                |                                                                                    | Fütterungen                                                                                                    | (R)                    |                                                                                                    | (B)                                                                                                    |                                                                                                    | G)                                                                                                    |                                                                                                    |
| 削± | $\overline{\mathsf{X}}$ 04:00<br>$\overline{\mathsf{x}}$ 07:00<br>$\overline{\mathsf{X}}$ 11:00<br>loo:oo<br> 00:00<br>100:00<br>00:00<br>100:00<br>00:00<br>00:00<br> 00:00<br> 00:00 | $\overline{a}$<br>Auto<br>Auto<br>Auto<br>Auto<br>Auto<br>Auto<br>Auto<br>Auto<br>Auto<br>Auto | Nr.<br>$\overline{2}$<br>3<br>$\overline{4}$<br>5<br>6<br>8<br>9<br>10<br>11<br>12 | Status<br><b>AUTO</b><br><b>AUTO</b><br><b>AUTO</b><br><b>AUTO</b><br><b>AUTO</b><br><b>AUTO</b><br><b>AUS</b><br><b>AUS</b><br><b>AUS</b><br><b>AUS</b><br><b>AUS</b><br><b>AUS</b> | Gruppen<br>1,2,3,4,5,6 | Vorlauf<br>0 <sub>s</sub><br>0 <sub>s</sub><br>0 <sub>s</sub><br>0 <sub>s</sub><br>0 <sub>s</sub><br>0 <sub>s</sub><br>0s<br>0 <sub>s</sub><br>0 <sub>s</sub><br>0 <sub>s</sub><br>0 <sub>s</sub><br>0 <sub>s</sub> | Schreck<br>0 <sub>s</sub><br>0 <sub>s</sub><br>0 <sub>s</sub><br>0 <sub>s</sub><br>0 <sub>s</sub><br>0 <sub>s</sub><br>0 <sub>s</sub><br>0 <sub>s</sub><br>0 <sub>s</sub><br>0 <sub>s</sub><br>0 <sub>s</sub><br>0 <sub>s</sub> | Laufzeit<br>530 s<br>530 s<br>530 s<br>530 s<br>530 s<br>530 s<br>0 <sub>s</sub><br>0 <sub>s</sub><br>0 <sub>s</sub><br>0 <sub>s</sub><br>0 <sub>s</sub><br>0s | Zusätzliche<br>00:00<br>00:00<br>00:00<br>00:00<br>00:00<br>00:00<br>00:00<br>00:00<br>00:00<br>00:00<br>00:00<br>00:00 | Berechnete<br>$\overline{2}$<br>3<br>$\overline{4}$<br>$\sqrt{5}$<br>6<br>7<br>8<br>9<br>10<br>11<br>12 |
|    | Automatische<br>$\overline{\textbf{x}}$<br>Siloanpassung<br>Einstellungen für berechnete Fütterungen<br>Fütterung aktiv ab Produktionstag<br>$-2$                                      |                                                                                                |                                                                                    |                                                                                                    |                        |                                                                                                    | Sollfutterverbrauch in Gramm pro Tier und Tag<br>120 g                                                                                                    |                                                                                                    |                                                                                                    | $\sim$                                                                                                  |
|    |                                                                                                    |                                                                                                |                                                                                    |                                                                                                    |                        |                                                                                                    | Beginn Zeitraum<br>Ende Zeitraum                                                                                                    | 17:00<br>20:00                                                                                                    | FaktorX<br>Faktor W1                                                                                                    | 10.00<br>10.00                                                                                          |

<span id="page-40-0"></span>Bild 3-12: Fütterung aller Gruppen zusammen pro Fütterungszeit

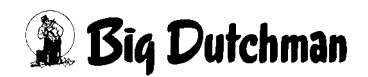

## **3.7 Vorlauf- und Schreckzeit**

In den beiden rot **(R)** markierten Tabellen im Bild **[3-12](#page-40-0)** kann eine Vorlauf- und eine Schreckzeit eingegeben werden.

Zusammen haben sie folgende Funktion:

Wenn um 11:00 Uhr eine Fütterung ansteht und die Schreckzeit auf 5 sec und der Vorlauf auf 120 sec eingestellt wurde, wird die Gruppe um 11:00 für 5 Sekunden eingeschaltet, um eine Animation zu bewirken. Um 11:02 startet dann die normale Fütterung mit einer Laufzeit von 530 Sekunden.

Diese Funktion kann auch bei Anlagen benutzt werden, bei denen Tiere auf den Futterketten sitzen können. In älteren Aufzuchtkäfigen verschiedener Hersteller liegen die Futtertröge im Käfig. Mit dieser Funktion kann man auf dem Trog sitzende Tiere vor der Fütterung "erschrecken", damit sie diesen Bereich verlassen.

## **3.8 Laufzeit**

Die Laufzeit der Futterkette wird bei der Inbetriebnahme ermittelt, indem man die Kette markiert und dann die Umlaufzeit zzgl. 5m gestoppt wird. Die ermittelte Zeit wird anschließend in Sekunden in die blau **(B)** markierte Spalte in Bild **[3-12](#page-40-0)** eingetragen.

## **3.9 Zusätzliche Fütterung**

Wenn von Zeit zu Zeit eine zusätzliche Fütterung durchgeführt werden soll, kann eine Uhrzeit pro Gruppe im grün **(G)** markierten Feld "Zusätzliche" in Bild **[3-12](#page-40-0)** eingetragen werden.

Wird die zugehörige Checkbox aktiviert, wird beim Erreichen dieses Zeitpunktes ein zusätzlicher Kettenumlauf durchgeführt. Um eine extra Laufzeit zu deaktivieren genügt es, das Kreuz aus der Checkbox zu entfernen.

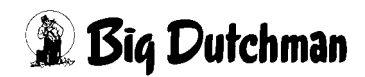

## **3.10 Automatisch berechnete letzte Futterzeit (nur mit Futterregistrierung)**

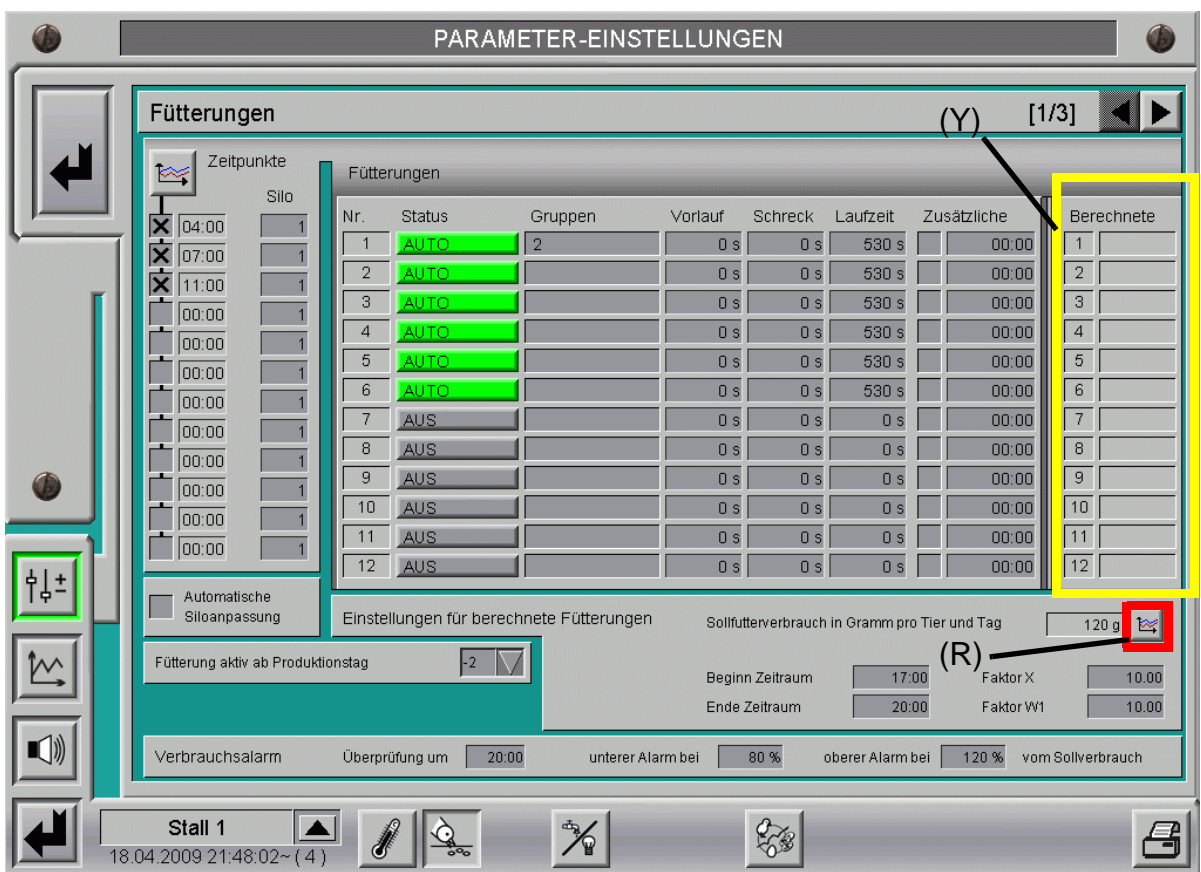

<span id="page-42-0"></span>Bild 3-13: Einstellung zur automatisch berechneten letzten Fütterung

## **3.10.1 Berechnete letzte Fütterung**

Der Computer kann die Zeit der letzten Fütterung berechnen. Diese Methode wurde entwickelt um die Fütterung von Legehennen zu kontrollieren. Wird keine automatisch berechnete letzte Fütterung gewünscht, müssen die Zeiten im Menüpunkt "Anfang Zeitpunkt" und "Ende Zeitpunkt" auf **00:00** gesetzt werden.

Der gelb **(Y)** markierte Bereich des Bildes **[3-13](#page-42-0)** zeigt die Tabelle "Berechnete", in die der Computer die jeweils pro Gruppe berechnete letzte Futterzeit einträgt. Diese Zeiten sind nicht zu verändern, da es automatisch errechnete Werte vom Computer sind.

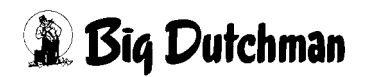

### **3.10.2 Sollwertkurve: Futter pro Tier und Tag**

Um das gewünschte Sollfutter im Stall einzustellen, muss, wie im Bild **[3-13](#page-42-0)** gezeigt, auf die rot **(R)** markierte Schaltfläche mit dem Kurvensymbol geklickt werden.

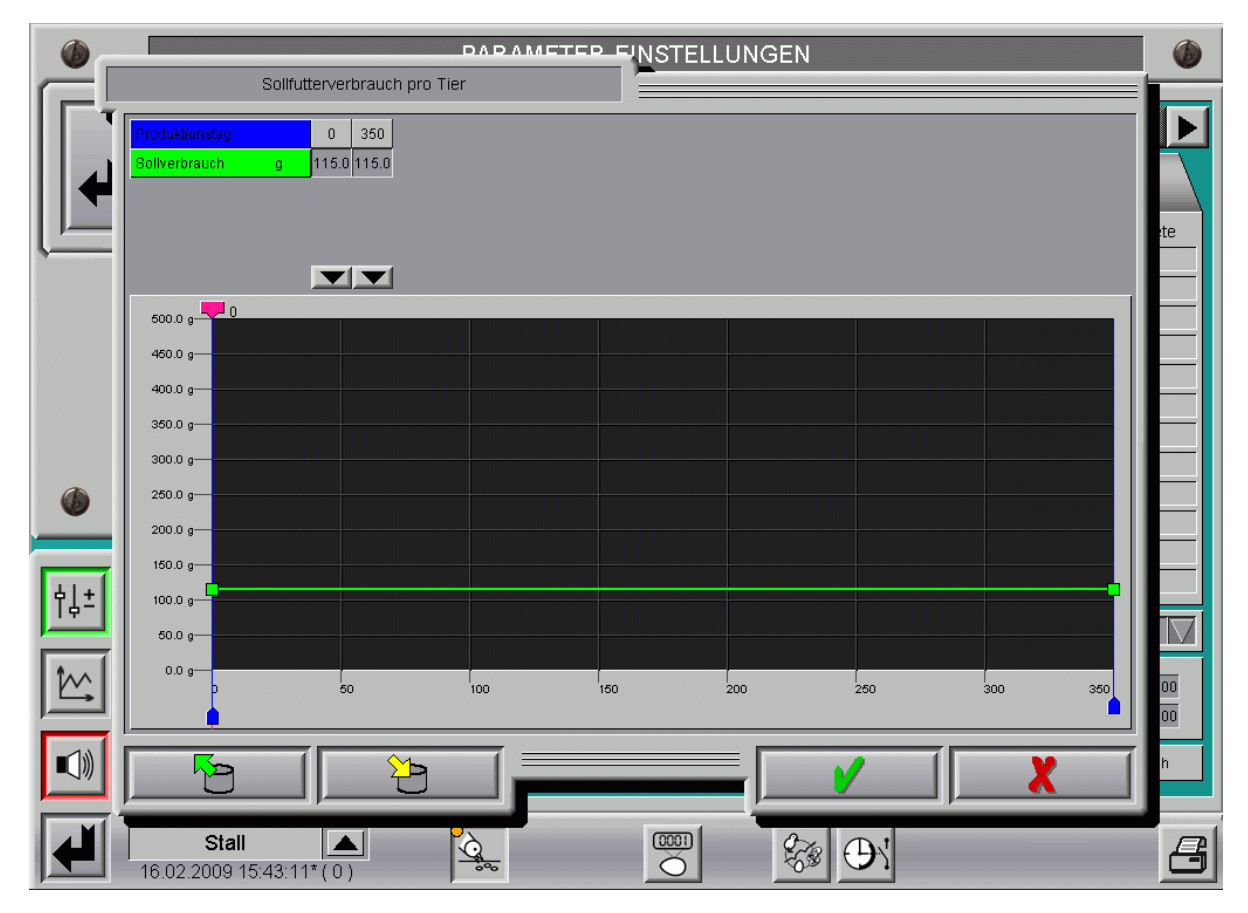

Bild 3-14: Futterkurve Legehennen

Mit dieser Kurve kann der Sollverbrauch pro Tier für den Haltungszeitraum vorgegeben werden. In diesem Menü gibt es 3 verschiedene Möglichkeiten Daten einzugeben.

Je nachdem, ob die numerische Eingabe oder die graphische Oberfläche bevorzugt wird, gibt es die Möglichkeit, Kurvenpunkte anzulegen und zu ändern.

Die Werte in dieser Kurve werden genauso geändert oder abgespeichert, wie es im Kapitel "Sollkurven" des AMACS-Bedienerhandbuchs näher beschrieben wird.

### **3.10.3 Zeitpunkt der letzten berechneten Fütterung**

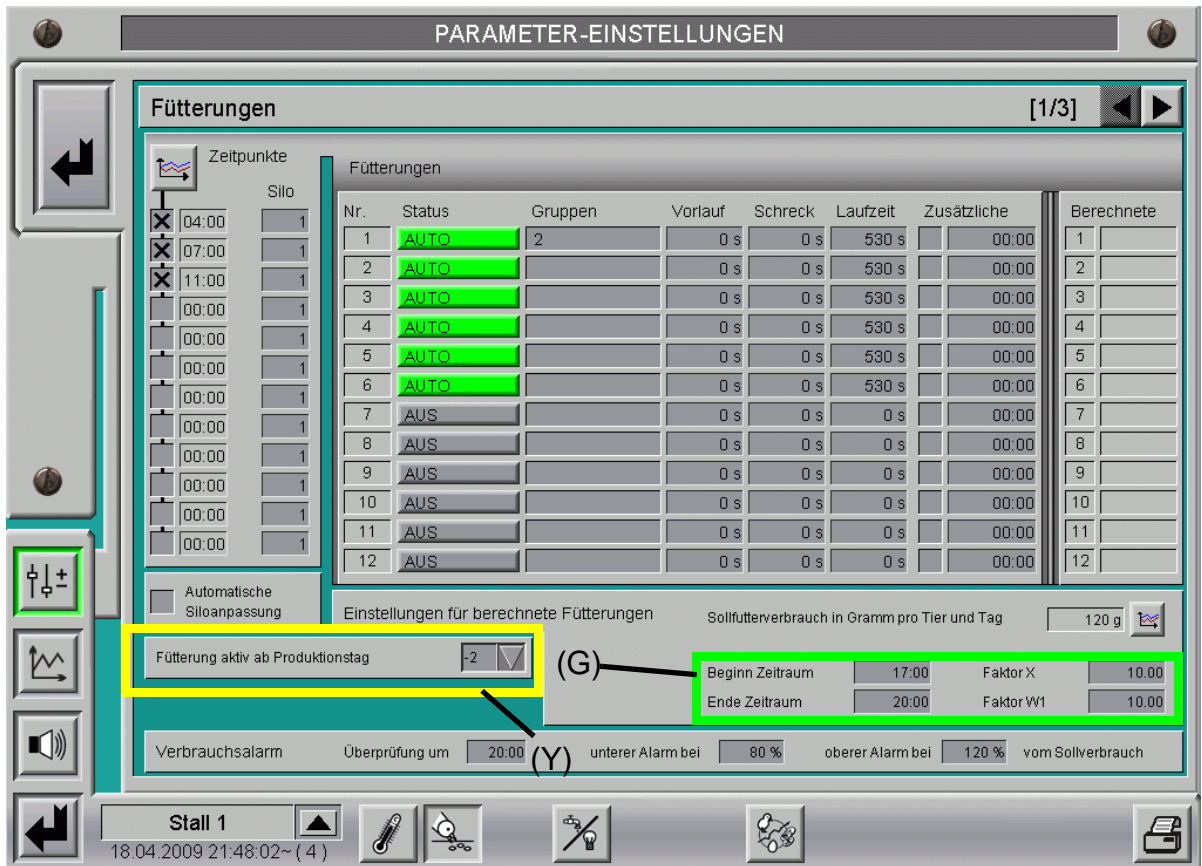

<span id="page-44-0"></span>Bild 3-15: Zeitraum der letzten Fütterung begrenzen

#### **3.10.3.1 Zeitpunkt der letzten Fütterung eingrenzen**

Damit der Computer die letzte Fütterung nicht zu einer außergewöhnlichen Zeit ausführt, kann der Zeitraum, an der die automatische Fütterung stattfinden soll, eingegrenzt werden.

Im grün **(G)** markierten Feld des vorigen Bildes kann unter "Beginn Zeitraum" und "Ende Zeitraum" die gewünschte Zeit eingegeben werden.

Der Computer wird jetzt die automatisch berechnete Futterzeit in diesem Zeitfenster so verschieben, so dass ein kompletter Umlauf ausgeführt und nicht mehr oder weniger (+/- X %) als die Sollfuttermenge verbraucht wird. Werden die beiden Zeitpunkte auf **00:00** Uhr gesetzt wird keine automatische Fütterung berechnet.

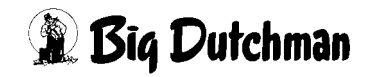

#### **3.10.3.2 Faktor zur Berechnung der letzte Fütterung**

Damit die Futterzeiten nicht durch Fressverhaltensänderungen der Tiere und ihrer Fressgeschwindigkeit, z.B. bedingt durch hohe Temperaturen etc. variieren, gibt es zwei Faktoren die dies unterbinden.

- **Faktor X ist ein Faktor, der vorgibt wie groß die Zeitverschiebung sein soll**
- **Faktor W1 bezieht sich auf die Änderungen der Futtermenge vom Vortag**

Beide Werte sollten auf ca 7-10 eingestellt werden, wobei anzumerken ist, dass kleinere Werte die Veränderungen in größeren Schritten ausführen werden, und so die Verschiebung der Futterzeit in größeren Schritten erfolgt.

## <span id="page-45-0"></span>**3.11 Fütterung aktiv ab Produktionstag**

Um die Futtertröge aber dennoch vorab zu füllen, damit die Tiere direkt bei der Einstallung fressen können, kann in dem gelb **(Y)** markierten Feld im Bild **[3-15](#page-44-0)** eine Eingabe gemacht werden. Eine Eingabe von z.B. -2 bedeutet, dass die Futtertröge 2 Tage vor der Einstallung gefüllt werden.

Mehr Informationen zu der Einstellung des Produktionsstartes sind im Produktionshandbuch zu finden.

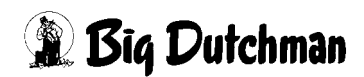

## **3.12 Fütterung im Hauptbild**

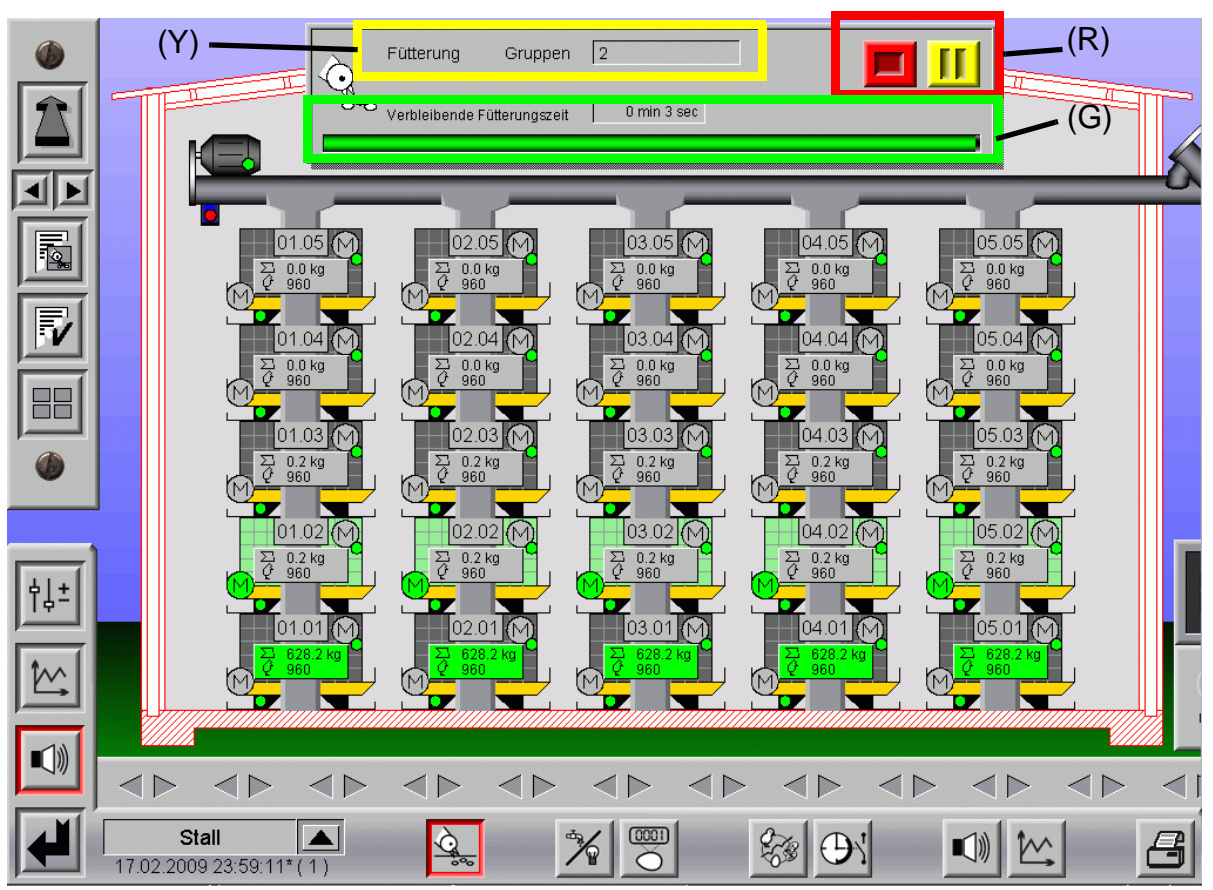

<span id="page-46-0"></span>Bild 3-16: Fütterung im Hauptbild

## **3.12.1 Status Fütterung**

## **3.12.1.1 Aktuelle Gruppe**

Im gelb **(Y)** markierten Feld wird die aktuelle Gruppe angezeigt, die im Moment gefüttert wird.

## **3.12.1.2 Verbleibende Fütterungszeit**

Im grün **(G)** markierten Fenster wird die Restlaufzeit der Fütterung angezeigt.

Um einen Überblick über die schon abgelaufene und noch anstehende Zeit zu bekommen ist unterhalb der verbleibenden Fütterungszeit ein Zeitbalken, der die abgelaufene Zeit anzeigt.

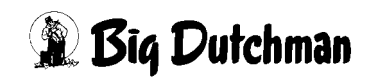

#### **3.12.1.3 Start und Stop einer laufenden Fütterung**

Wie im rot **(R)** markierten Bereich des Bildes **[3-16](#page-46-0)** zu sehen, kann eine bereits laufende Fütterung gestoppt werden.

Sobald eine Fütterung startet, wird im Übersichtsbild Fütterung ein Fenster geöffnet, in dem die restliche Laufzeit der Fütterung für die aktuelle Gruppe angezeigt wird.

Hier kann jetzt durch einen Klick auf die gelbe Schaltfläche die Fütterung unterbrochen und später wieder gestartet werden. Wird die rote Schaltfläche gedrückt, wird die aktuelle Fütterung gestoppt. Beide Schaltflächen sind im Bild **[3-16](#page-46-0)** rot **(R)** markiert.

## **3.13 Verbrauchsalarm Fütterung (nur mit Futterregistrierung)**

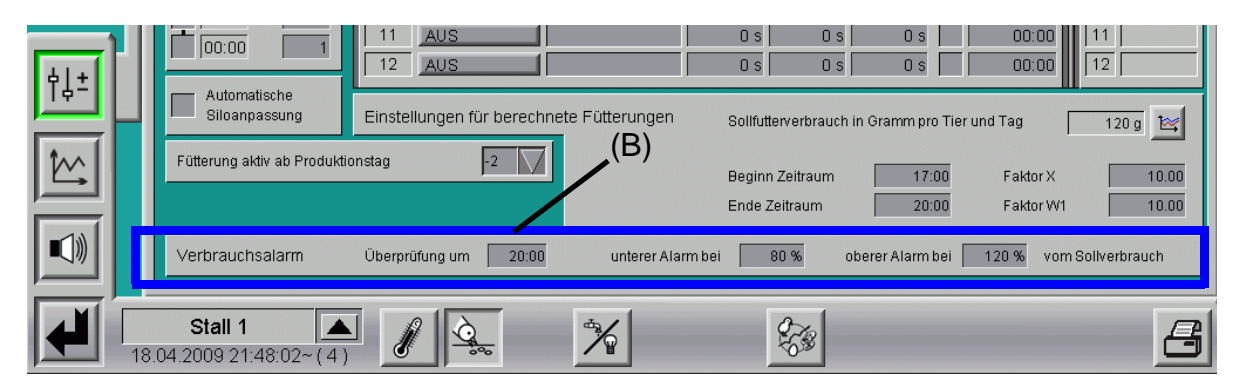

Bild 3-17: Verbrauchsalarm Fütterung

In dem blau **(B)** markierten Bereich des obenstehenden Bildes kann ein Zeitpunkt und die Grenzwerte in Prozent eingegeben werden. Sobald in einer Gruppe nun die Futtermenge dieses vorgegebene Limit unter- bzw. überschreitet wird Alarm ausgelöst.

Das folgende Bild zeigt, wie so eine Meldung aussieht. Ein Klick mit der Maus auf die Meldung reicht aus und die Meldung ist damit bestätigt.

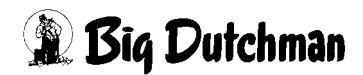

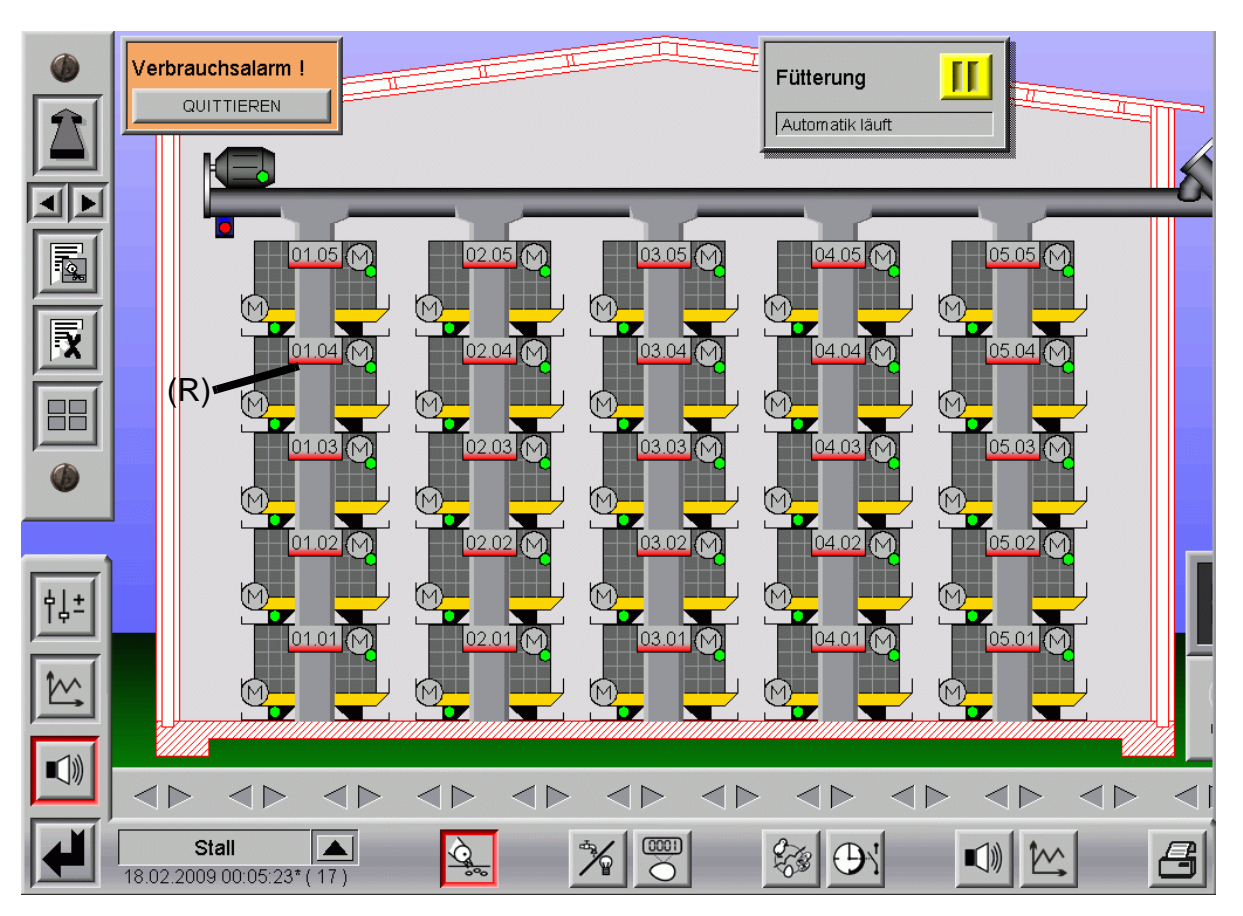

Bild 3-18: Verbrauchsalarm bei der Fütterung X

Der Verbrauchsalarm meldet zudem ob zu viel oder zu wenig Futter verbraucht wurde. Erscheint der rot **(R)** markierte Balken unten, wurde zu wenig Futter verbraucht, erscheint der rot **(R)** markierte Balken oben, zu viel Futter.

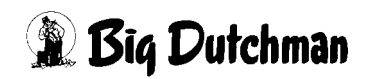

## **3.14 Animationsfütterung**

Um die Animationsfütterung zu erreichen, genügt ein Klick auf den im nächsten Bild blau **(B)** markierten Pfeil.

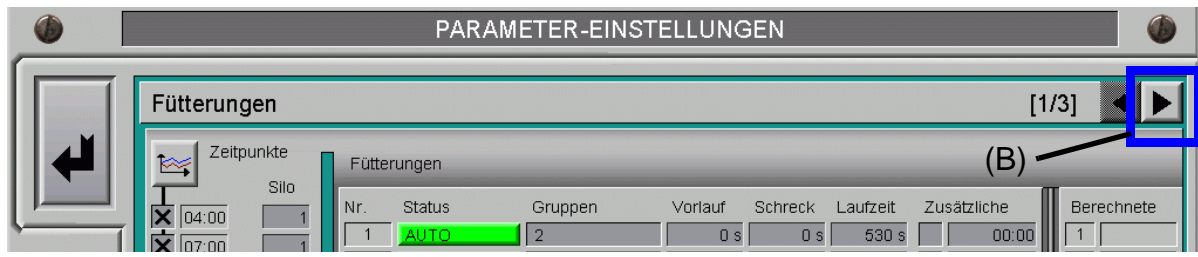

Bild 3-19: Animationsfütterung

Um zwischen den Fütterungen das Futter in den Trögen etwas zu verteilen und um die Tiere durch das Kettengeräusch noch einmal zum Fressen zu animieren, verfügt das Programm über eine Animationsfütterung.

Bei der Animationsfütterung wird die Futtersäule nicht wieder befüllt. Das heißt, dass mit der Animationsfütterung bei den obersten Gruppen begonnen wird. Oder, wenn es mechanisch und elektrisch möglich ist, alle Gruppen zusammen animiert. Dieses ist sinnvoll, da das Futter in den Futtersäulen absackt und die obersten Gruppen bei umgekehrter Fütterungsweise kein Futter mehr bekommen.

Das bei der Animationsfütterung aus der Futtersäule entnommende Futter wird vor dem Start der nächsten Fütterung wieder aufgefüllt und auf alle Gruppen verteilt.

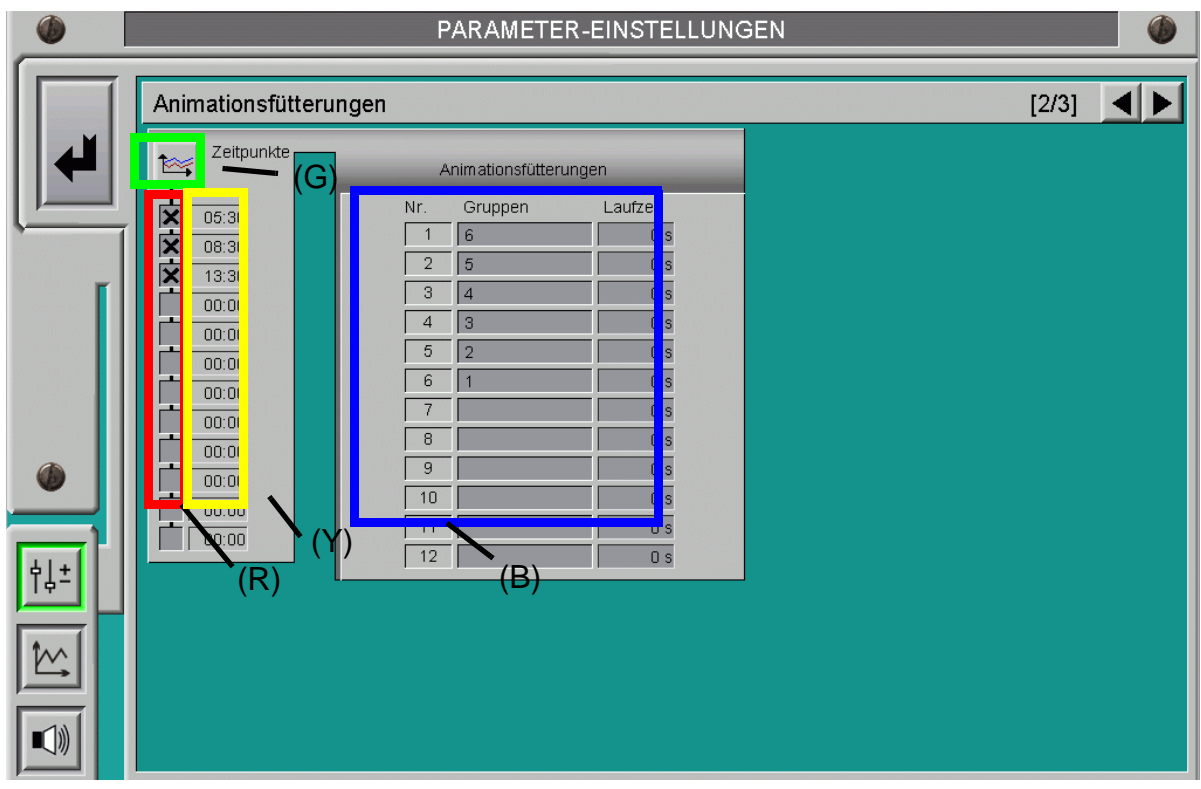

Bild 3-20: Animationsfütterungen

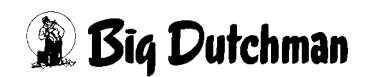

## **3.14.1 Animationszeiten**

Um die gewünschten Startzeitpunkte der Animtaionsfütterung einzustellen, muss auf die grün **(G)** markierte Schaltfläche mit dem Kurvensymbol geklickt werden.

In dem nun geöffneten Fenster können die Startzeiten für die Animationsfütterungen eingegeben, sowie die Animationsfütterungen aktiviert oder deaktiviert werden.

Je nachdem, ob eine numerische Eingabe oder eine graphische Oberfläche bevorzugt wird, gibt es die Möglichkeit Kurvenpunkte anzulegen und zu ändern.

Die Werte werden aus dem Produktionsmanager, wie im Kapitel "Produktionskurven" des AMACS-Bedienerhandbuchs erklärt, übernommen und können hier geändert werden.

## **3.14.2 Animationsfütterung aktiv**

Die Checkbox vor Uhrzeit (rot **(R)** markiert im vorigen Bild) bestimmt, ob eine Animtaionsfütterung stattfinden soll oder nicht.

Die Werte werden aus dem Produktionsmanager, wie im Kapitel "Produktionskurven" des AMACS-Bedienerhandbuchs erklärt, übernommen und können hier geändert werden.

## **3.14.3 Zeitpunkte für die Animationsfütterung**

Im gelb **(Y)** markierten Feld wird die Uhrzeit angezeigt, zu der eine Animationsfütterung ablaufen soll.

Die Werte werden aus dem Produktionsmanager, wie im Kapitel "Produktionskurven" des AMACS-Bedienerhandbuchs erklärt, übernommen und können hier geändert werden.

## **3.14.4 Animationsfütterung der Gruppen**

Während der Animationsfütterung wird kein Futter in den Futtersäulen nachgefüllt.Das Befüllen der Futtersäulen geschieht beim Starten der nächsten Fütterung. Dabei wird das Futter auf alle Gruppen gleichmäßig verteilt.

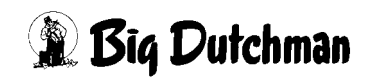

#### **3.14.4.1 Gruppen nacheinander füttern**

Im blau **(B)** markierten Feld des nachfolgenden Bildes, kann die Reihenfolge der Gruppen bei der Fütterung festgelegt werden. Sind wie im Beispiel 6 Relais zum etagenweisen einschalten der Futterketten vorhanden, kann beispielsweise zuerst Etage 6 dann 5 usw. nacheinander gefüttert werden.

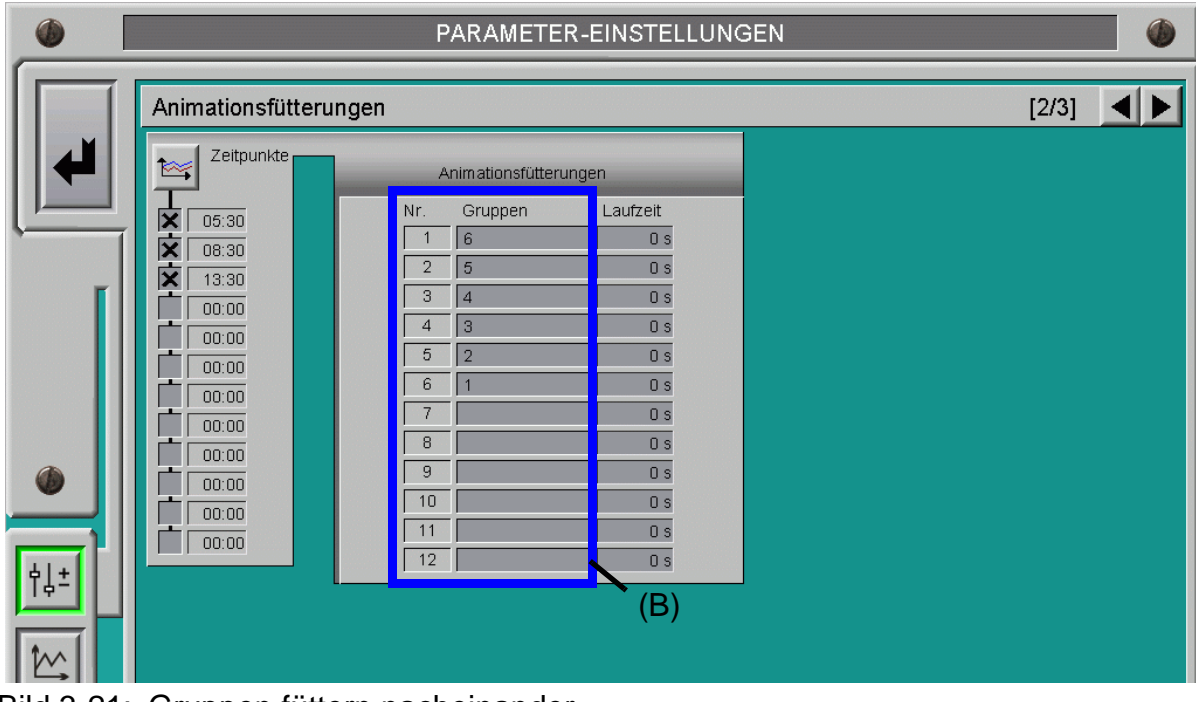

Bild 3-21: Gruppen füttern nacheinander

#### **3.14.4.2 Gruppen füttern zusammen**

Ist die Anlage so ausgelegt, dass alle oder mehrere Etagen zusammen laufen können, ist auch eine andere Eingabe möglich. **Es ist jedoch anzumerken, dass immer die elektrischen und mechanischen Voraussetzungen dafür gegeben sein müssen.**

Die grüne **(G)** Markierung im folgenden Bild zeigt, welche Eingabe unter Gruppen notwendig wäre, um die Anlage so zu steuern.

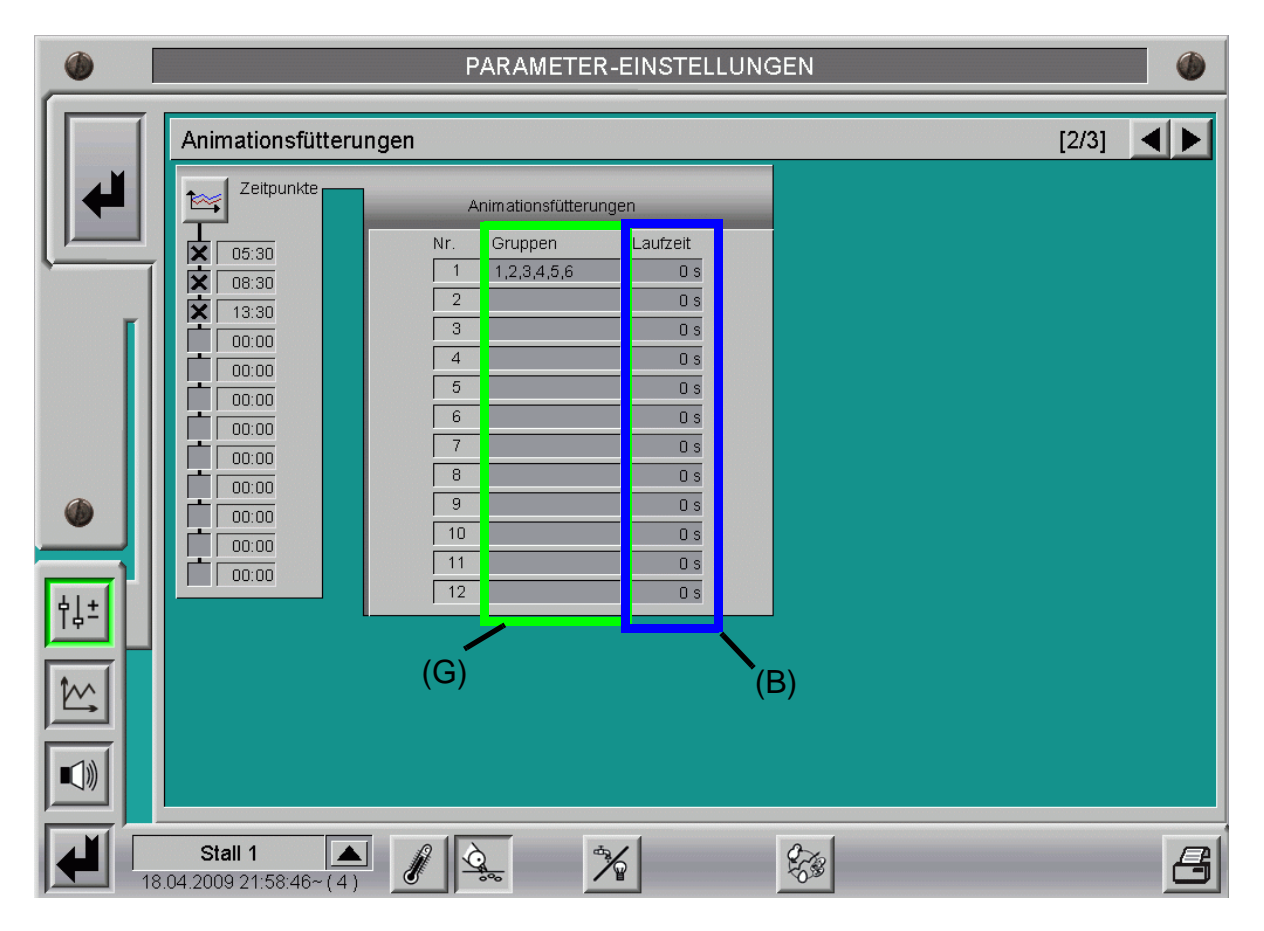

Bild 3-22: Gruppen füttern zusammen

### **3.14.5 Laufzeit**

Die Laufzeit der Futterkette kann in dem im vorherigen Bild blau **(B)** markierten Feld individuell eingegeben werden.

Eine Möglichkeit wäre eine kleine Laufzeit von ca. 60 Sekunden einzugeben. Diese Zeit genügt um das Futter etwas zu verteilen und die Tiere zu locken.

Es kann aber auch eine Zeit für einen ganzen Umlauf der Ketten eingegeben werden.

Die Zeit wird bei der Inbetriebnahme ermittelt, indem die Kette markiert und dann die Umlaufzeit zzgl. 5m gestoppt wird. Die ermittelte Zeit wird anschließend in Sekunden in die blau **(B)** markierte Spalte eingetragen.

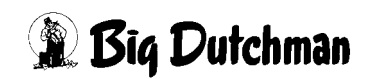

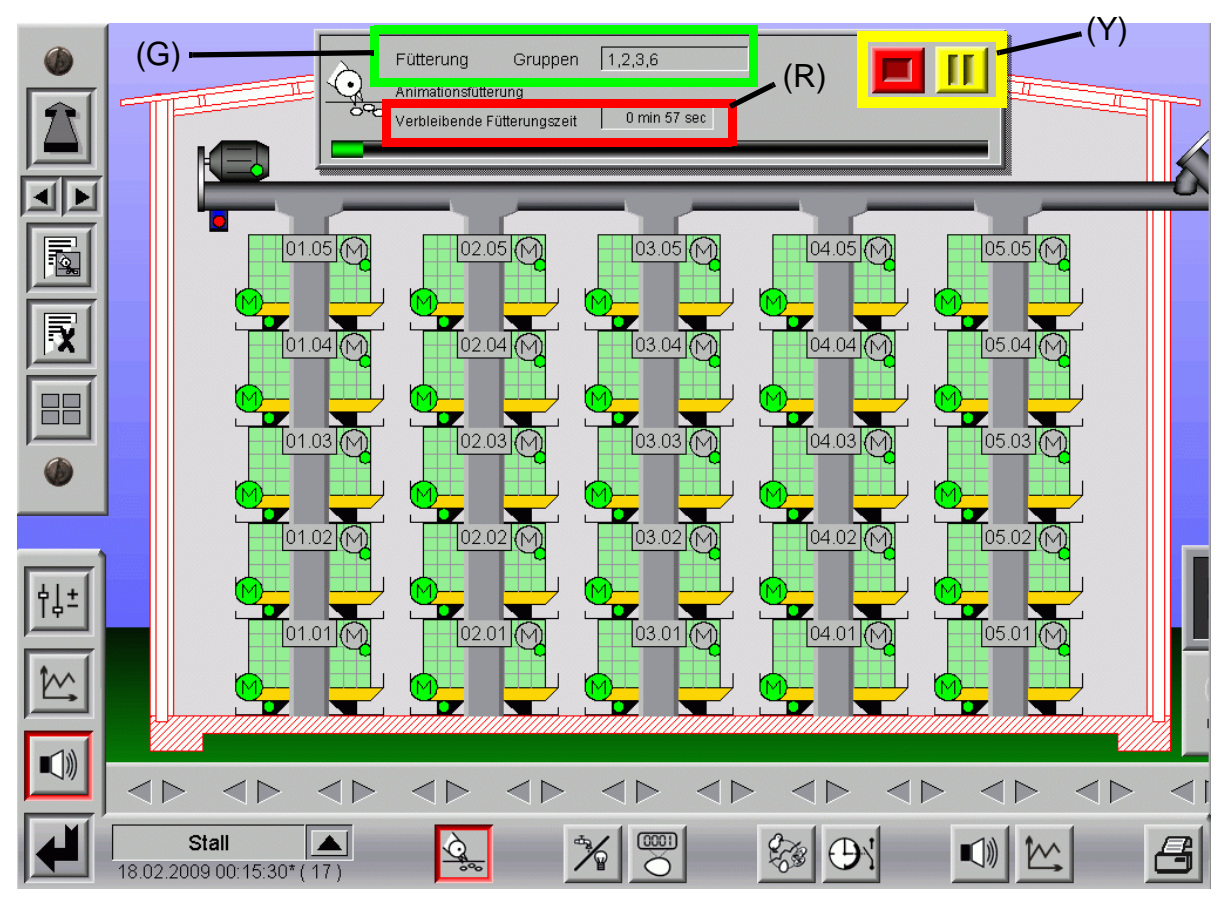

## **3.14.6 Animationsfütterung im Hauptbild**

Bild 3-23: Animationsfütterung im Hauptbild

### **3.14.6.1 Aktuelle Gruppe**

Im grün **(G)** markierten Feld wird die aktuelle Gruppe angezeigt, die derzeit animiert wird.

### **3.14.6.2 Verbleibende Fütterungszeit**

Die Restlaufzeit der Animationsfütterung wird im rot **(R)** markierten Feld "verbleibende Fütterungszeit" angezeigt.

Um einen Überblick über die schon abgelaufene und noch anstehende Zeit zu bekommen ist unterhalb der verbleibenden Fütterungszeit ein Zeitbalken, der die abgelaufene Zeit anzeigt.

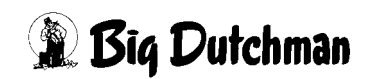

### **3.14.6.3 Start und Stop einer laufenden Animationsfütterung**

Wie im gelb **(Y)** markierten Bereich des Bildes zu sehen, kann eine bereits laufende Fütterung gestoppt werden.

Sobald eine Fütterung startet, wird im Übersichtsbild Fütterung ein Fenster geöffnet, in dem die restliche Laufzeit der Fütterung für die aktuelle Gruppe angezeigt wird.

Hier kann jetzt durch einen Klick auf die gelbe Schaltfläche die Fütterung unterbrochen und später wieder gestartet werden. Wird die rote Schaltfläche gedrückt, wird die aktuelle Fütterung gestoppt. Beide Schaltflächen sind im Bild gelb **(Y)** markiert.

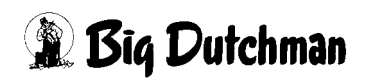

## **3.15 Fütterungsliste**

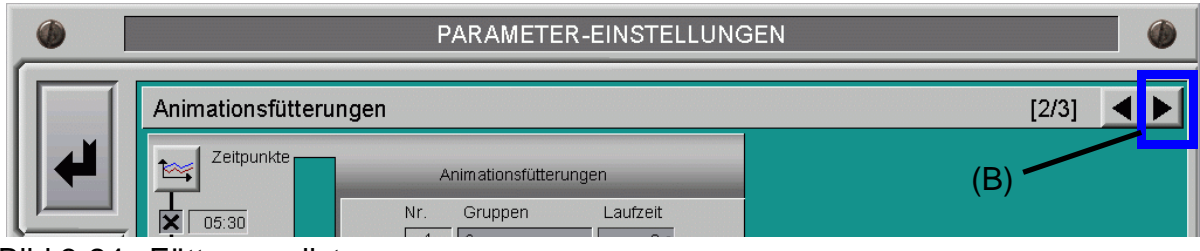

Bild 3-24: Fütterungsliste

Die im Kapitel **[1.2.4](#page-19-0)** schon beschriebene Fütterungsliste ist auch direkt aus dem Fütterungsmanager zu erreichen. Dazu genügt ein Klick auf den im vorigen Bild blau **(B)** markierten Pfeil. Die im oben erwähnten Kapitel schon vorgestellte Fütterungsliste öffnet sich, hat aber hier noch weitere Funktionen.

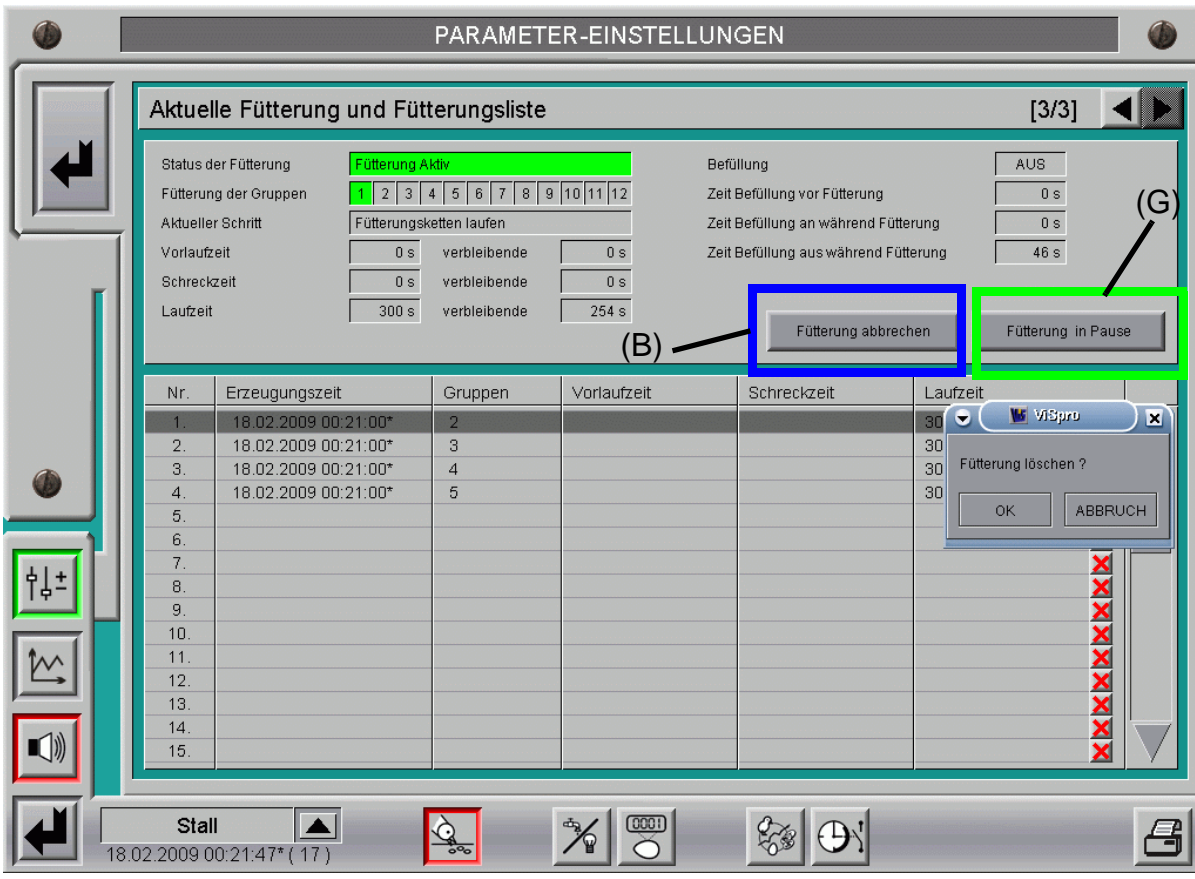

Bild 3-25: Aktuelle Fütterung und Fütterungsliste

### **3.15.1 Löschen einer bereits laufenden Fütterung**

Durch einen Klick auf die blau **(B)** markierte Schaltfläche im vorigen Bild, kann eine bereits angelaufene Fütterung gestoppt werden. Nachdem die Fütterung gestoppt wurde, wird noch die bis dahin verbrauchte Futtermenge für die Gruppe (Etage) ermittelt und danach die Fütterung aus der Liste entfernt.

## **3.15.2 Fütterung unterbrechen**

Wenn beispielsweise kein Futter mehr im Silo ist, oder auch um Reparaturen zu tätigen gibt es die Möglichkeit eine Fütterung pausieren zu lassen (grüne **(G)** Markierung).

Wird dieser Knopf wiederholt betätigt, läuft die Fütterung weiter.

Auch das Löschen einer Fütterung (Klick auf eines der roten Kreuze) ist hier möglich, wie schon unter Kapitel **[3.11](#page-45-0)** beschrieben. le schon

**Achtung:**

**Arbeiten an Antrieben bzw. Schnecken dürfen nur bei ausgeschaltetem Schutzschalter erfolgen. Die Antriebe werden ohne Warnung z.B durch die Zeitschaltfunktion bzw. Sensoren aktiviert. Beachten Sie lokale Sicherheitshinweise und Vorschriften.**

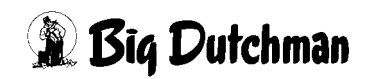

## **4 Fütterungen mit Futterwagen**

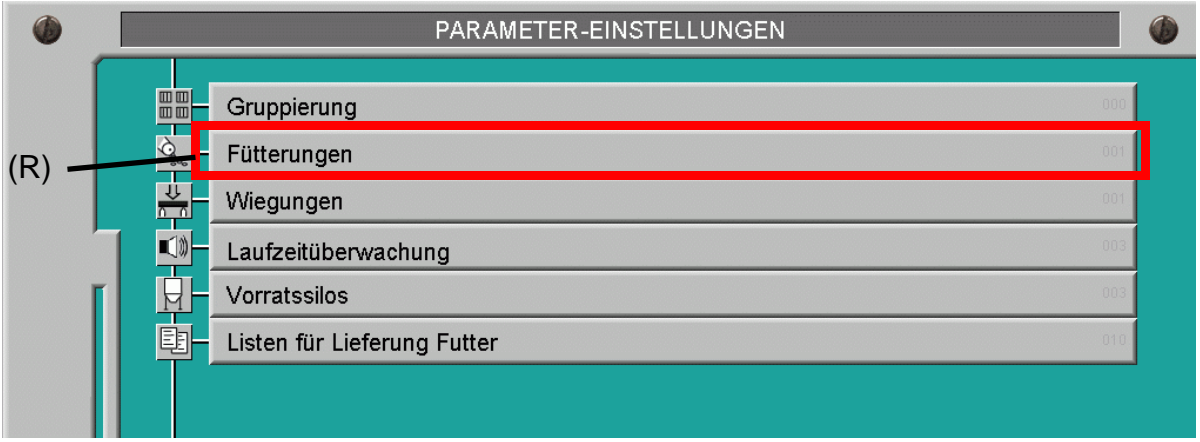

#### Bild 4-1: Einstellung im Fütterungsmanager

Ein Klick auf die rot **(R)** markierte Schaltfläche "Fütterungen" öffnet ein Fenster, in dem alle wichtigen Einstellungen zur Fütterung zu machen sind.

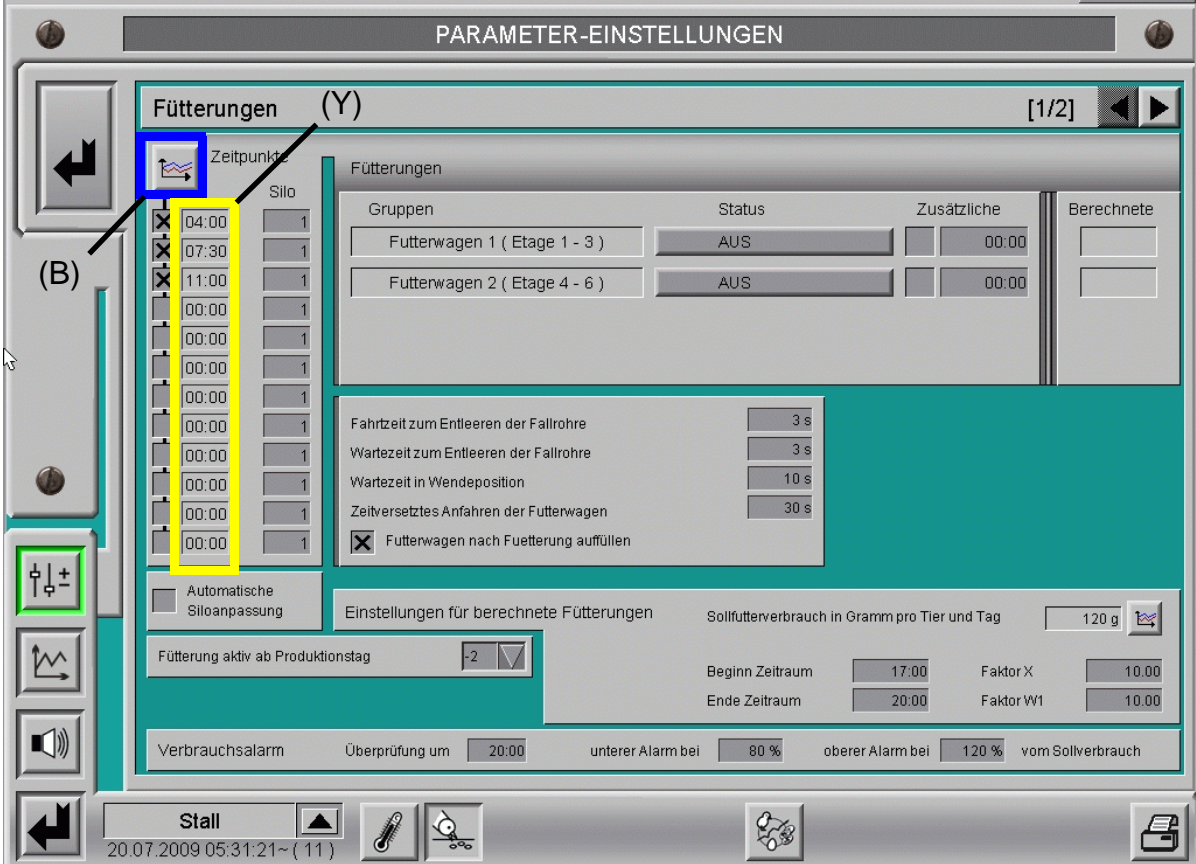

Bild 4-2: Fütterungsmanager

## **4.1 Fütterungszeiten**

Um die gewünschten Startzeitpunkte für die Fütterung einzustellen, muss auf die im vorigen Bild blau **(B)** markierte Schaltfläche mit dem Kurvensymbol geklickt werden.

In dem neu geöffneten Fenster können nun die Startzeiten für die Fütterungen eingegeben, sowie die Fütterungen (de)aktiviert werden.

Je nachdem, ob die numerische Eingabe oder die graphische Oberfläche bevorzugt wird, gibt es die Möglichkeit, Kurvenpunkte anzulegen und zu ändern.

Die Werte werden aus dem Produktionsmanager, wie im Kapitel "Produktionskurven" des AMACS-Bedienerhandbuchs erklärt, übernommen und können hier geändert werden.

### **4.1.1 Fütterung aktiv**

Ein Kreuz vor der Uhrzeit bestimmt, ob diese Fütterung stattfinden soll. Wenn die Checkbox nicht aktiviert ist, findet auch keine Fütterung statt.

Die Werte werden aus dem Produktionsmanager, wie im Kapitel "Produktionskurven" des AMACS-Bedienerhandbuchs erklärt, übernommen und können hier geändert werden.

## **4.1.2 Zeitpunkte für die Fütterung**

Das gelb **(Y)** markierte Feld gibt die Uhrzeit an, zu der eine Fütterung durchgeführt werden soll.

Die Werte werden aus dem Produktionsmanager, wie im Kapitel "Produktionskurven" des AMACS-Bedienerhandbuchs erklärt, übernommen und können hier geändert werden.

## **4.2 Zeitpunkte für die Fütterung mit Auswahl des Silos (nur mit separatem Siloaustrag)**

Zusätzlich zur Zeitbestimmtung für die Fütterung kann auch noch angegeben werden, welches Silo für die Fütterung genutzt wird.

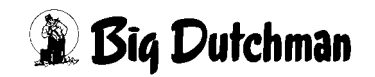

## **4.3 Automatische Siloanpassung (nur bei Siloleermeldung und separatem Siloaustrag)**

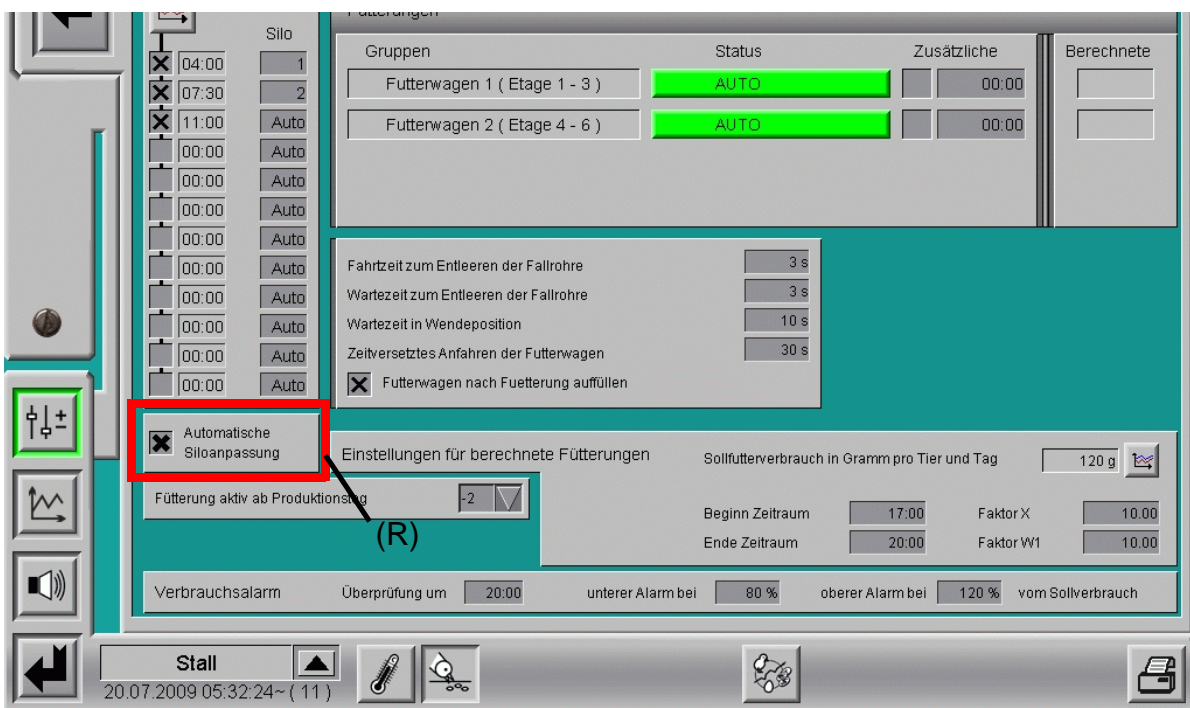

Bild 4-3: Automatische Siloanpassung

Die Aktivierung der rot **(R)** markierten Checkbox im vorigen Bild lässt eine automatische Siloanpassung zu, d.h. die eingegebenen Zeitpunkte können bei Bedarf automatisch von **AMACS** verändert werden.

#### **Beispiel:**

Registriert **AMACS**, dass während einer Fütterung das aktive Silo (Beispiel Silo 1) leer wird, wird auf das Ersatzsilo umgeschaltet. Die Umschaltung erfolgt anhand bestimmter Vorgaben, die später noch beschrieben werden.

Dadurch dass die automatische Siloanpassung aktiviert wurde, wird der Eintrag der Silonummer hinter dieser Uhrzeit auf z.B. 2 gesetzt, damit die nächste Fütterung gleich mit diesem Silo gestartet wird.

Dieses hat den Vorteil, dass nicht immer zuerst das leere Silo startet, bevor dann auf das Ersatzsilo umgeschaltet wird. Allerdings werden in diesem Fall die Fütterungen, die sich bereits in der Fütterungsliste befinden, anfangs noch mit dem leeren Silo befüllt.

Wird für die Fütterungszeit unter Silo "AUTO" definiert, wird immer aus dem momentan aktiven Silo ausdosiert.

Ist keine automatische Anpassung erwünscht; kann diese Funktion durch Deaktiveren der Checkbox aufgehoben werden.

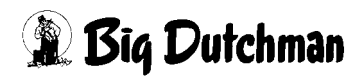

### **4.3.1 Manuelle Auswahl eines Silos während der Fütterung**

Sollen während einer Fütterung die Silos manuell umschalten, genügt ein Klick auf die orange **(O)** markierte kleine orange LED am Silo. Jetzt wird aus diesem Silo gefüttert.

Die kleinen Kontroll-LED's am Silo zeigen an, welches Silo zur Zeit aktiv ist; grün **(G)** bedeutet aktiv und orange **(O)** bedeutet inaktiv.

Diese manuelle Auswahl des Silos hat nicht immer Einfluss auf später automatisch gestartete Fütterungen, da hier immer auf das hinter der Startzeit gewählte Silo geschaltet wird.

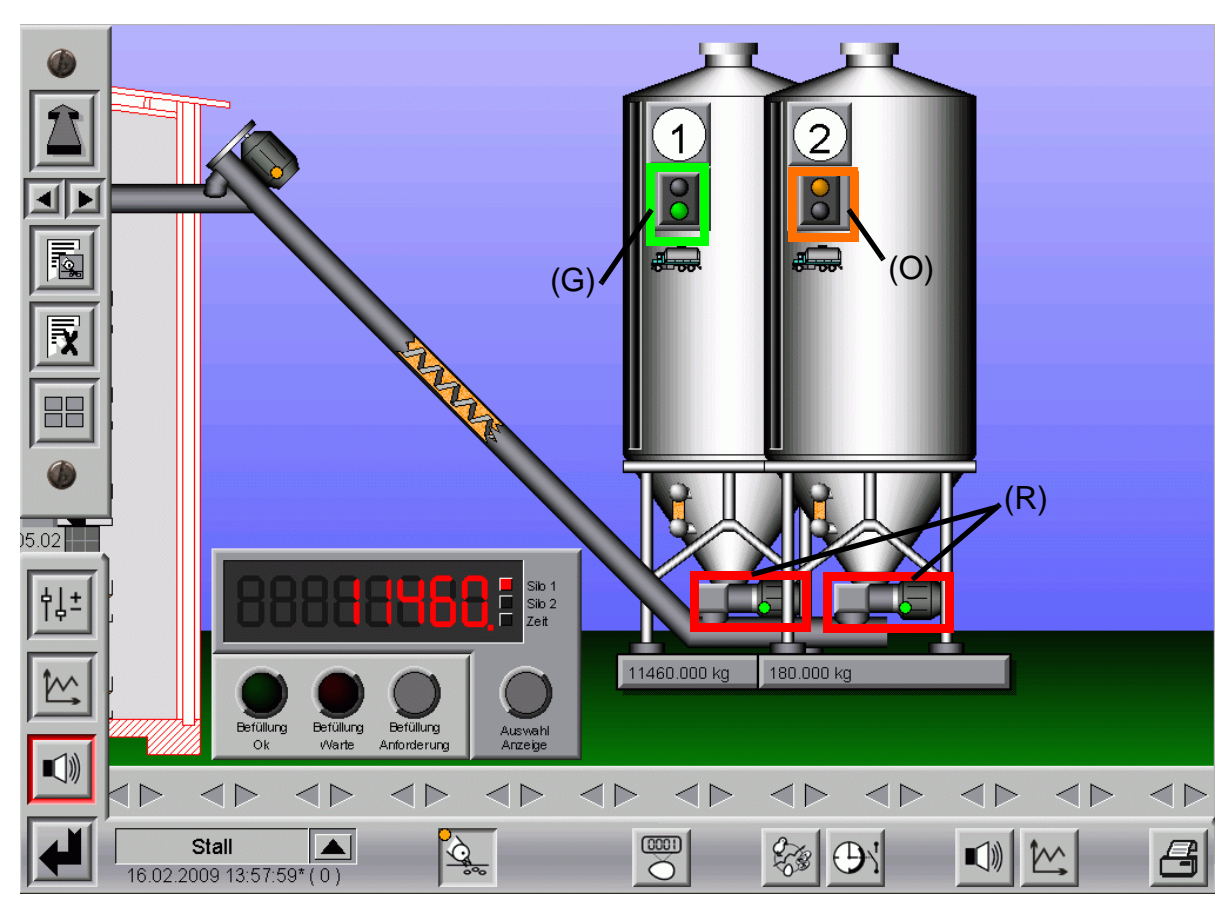

Bild 4-4: Manuelle Auswahl eines Silos

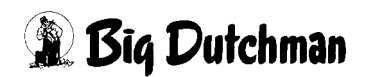

#### **4.3.2 Manuelle Betätigung der Austragschnecken**

Da es in dieser Konfiguration auch pro Silo eine Förderschnecke gibt, kann diese auch manuell betätigt werden.

Durch Klicken auf die im vorigen Bild rot **(R)** markierten Motoren am Silo öffnet sich das Bedienfeld für diese Motoren.

Nun kann auf manuell geschaltet und falls die Querschnecke läuft (Sensor Querschnecke muss frei sein), können diese Motoren per Hand gestartet werden.  $\overline{\phantom{a}}$ 

#### **Achtung:**

**Arbeiten an Antrieben bzw. Schnecken dürfen nur bei ausgeschaltetem Schutzschalter erfolgen. Die Antriebe werden ohne Warnung z.B durch die Zeitschaltfunktion bzw. Sensoren aktiviert. Beachten Sie lokale Sicherheitshinweise und Vorschriften.**

#### **4.4 Status**

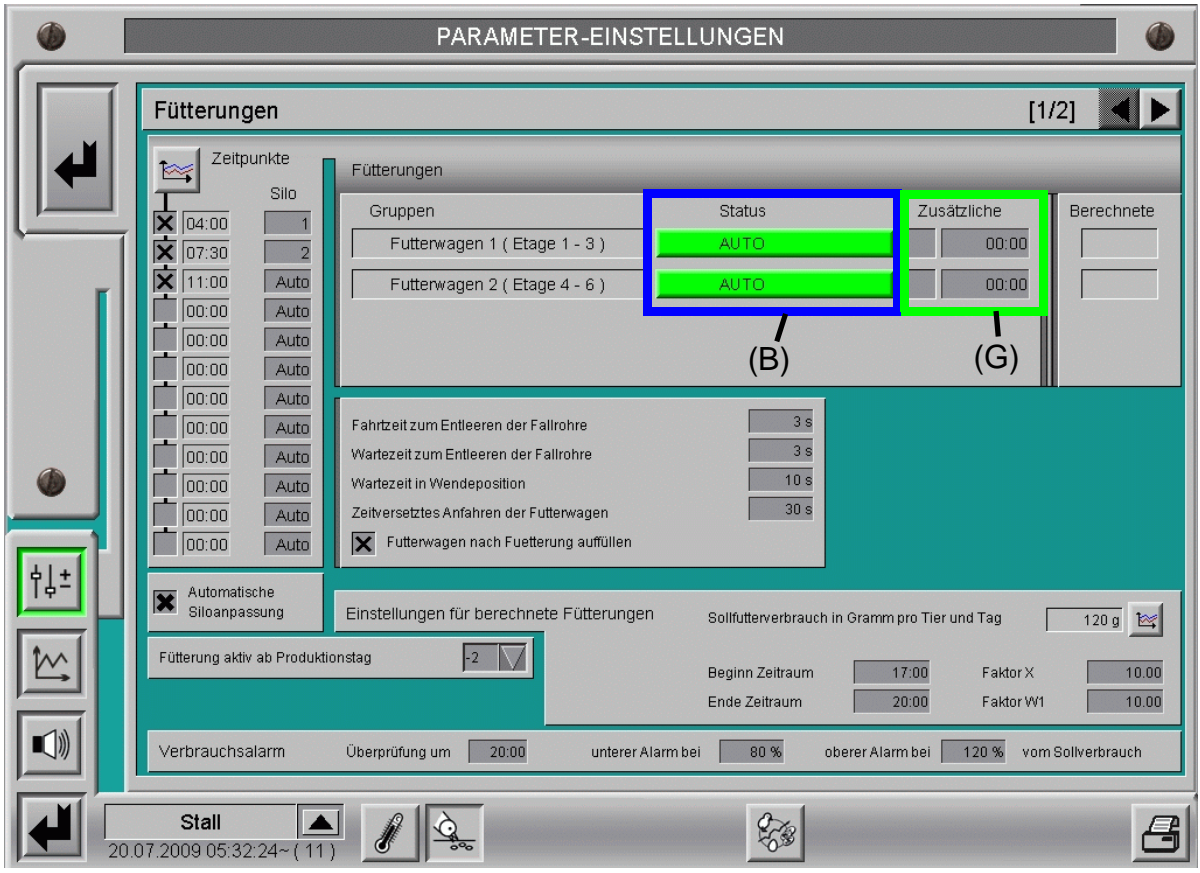

Bild 4-5: Statusfeld der einzelnen Gruppen

# **2 Big Dutchman**

In den blau **(B)** markierten "Status"-Feldern gibt es verschiedene Möglichkeiten, die aktiviert werden können. Dazu genügt ein Klick auf die Schaltfläche der gewünschten Gruppe und es wird folgendes angezeigt.

## **4.4.1 Status "Aus"**

Ist der Status "Aus" wird die Fütterung für die Gruppe nicht eingeschaltet.

Diese Funktion kann z.B. benutzt werden, wenn der Futterwagen von Gruppe 2 defekt ist und nicht gefüttert werden soll bis er repariert ist.

Die Schaltfläche ist in diesem Fall grau.

## **4.4.2 Status "Auto"**

Ist der Status "Auto" läuft die Fütterung für diese Gruppe automatisch.

Zu jeder Uhrzeit werden die Gruppen nacheinander eingeschaltet und nach Ablauf der Laufzeit wird die nächste Gruppe eingeschaltet.

Die Schaltfläche ist in diesem Fall grün.

## **4.4.3 Status "Aus-Auto"**

Ist der Status "Aus-Auto" wird die Gruppe bei der nächsten Fütterung ausgelassen.

Anschließend wird, ohne dass etwas eingegeben werden muss, zurück auf "AUTO" geschaltet.

Die Schaltfläche ist in diesem Fall dunkelgrün.

## **4.5 Zusätzliche Fütterung**

Wenn von Zeit zu Zeit eine zusätzliche Fütterung durchgeführt werden soll, kann eine Uhrzeit pro Gruppe im grün **(G)** markierten Feld "Zusätzliche" eingetragen werden.

Wird die zugehörige Checkbox aktiviert, wird beim Erreichen dieses Zeitpunktes eine zusätzliche Fütterung durchgeführt. Um eine extra Laufzeit zu deaktivieren genügt es, das Kreuz aus der Checkbox zu entfernen.

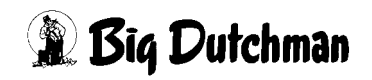

## **4.6 Automatisch berechnete letzte Futterzeit (nur mit Futterregistrierung)**

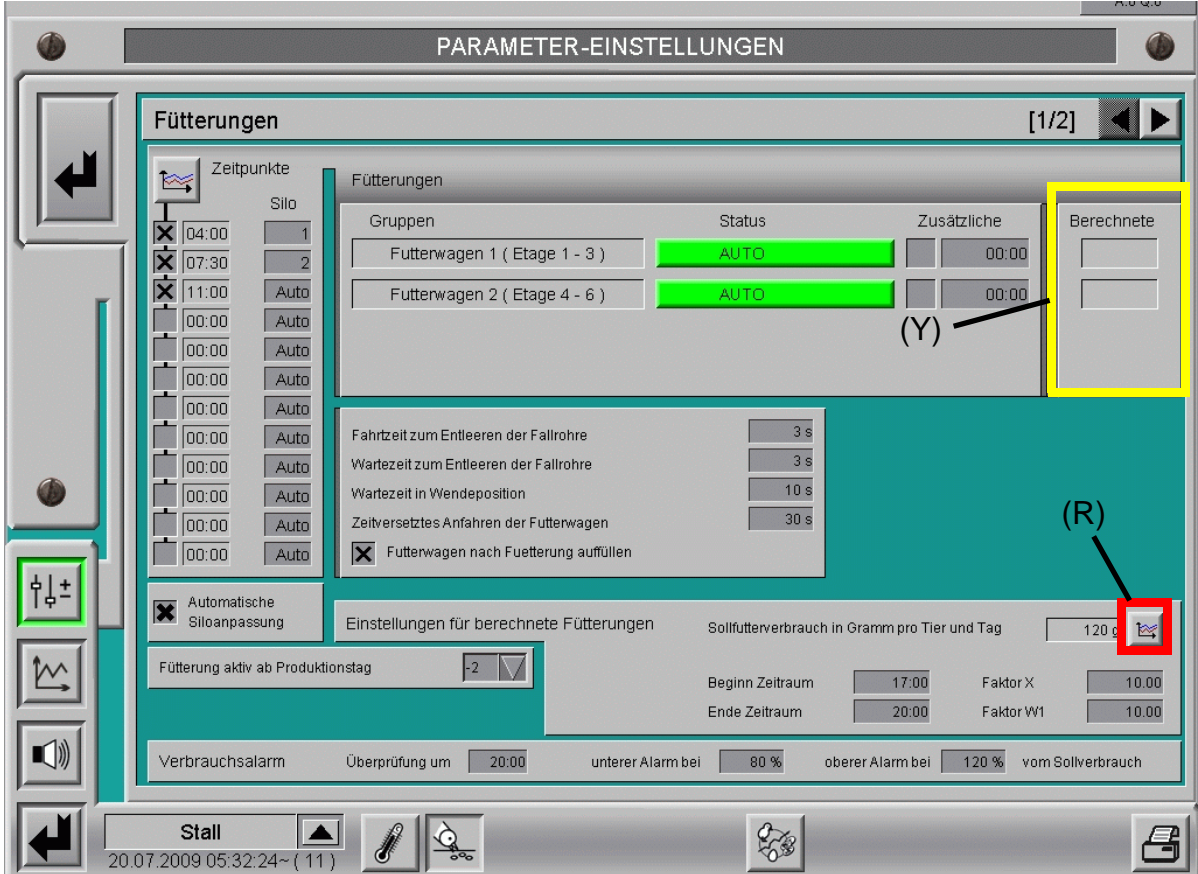

<span id="page-63-0"></span>Bild 4-6: Einstellung zur automatisch berechneten letzten Fütterung

#### **4.6.1 Berechnete letzte Fütterung**

Der Computer kann die Zeit der letzten Fütterung berechnen. Diese Methode wurde entwickelt um die Fütterung von Legehennen zu kontrollieren. Wird keine automatisch berechnete letzte Fütterung gewünscht, müssen die Zeiten im Menüpunkt "Anfang Zeitpunkt" und "Ende Zeitpunkt" auf **00:00** gesetzt werden.

Der gelb **(Y)** markierte Bereich des Bildes **[4-6](#page-63-0)** zeigt die Tabelle "Berechnete", in die der Computer die jeweils pro Gruppe berechnete letzte Futterzeit einträgt. Diese Zeiten sind nicht zu verändern, da es automatisch errechnete Werte vom Computer sind.

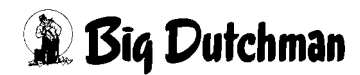

## **4.6.2 Sollwertkurve: Futter pro Tier und Tag**

Um das gewünschte Sollfutter im Stall einzustellen, muss, wie im Bild **[4-6](#page-63-0)** gezeigt, auf die rot **(R)** markierte Schaltfläche mit dem Kurvensymbol geklickt werden.

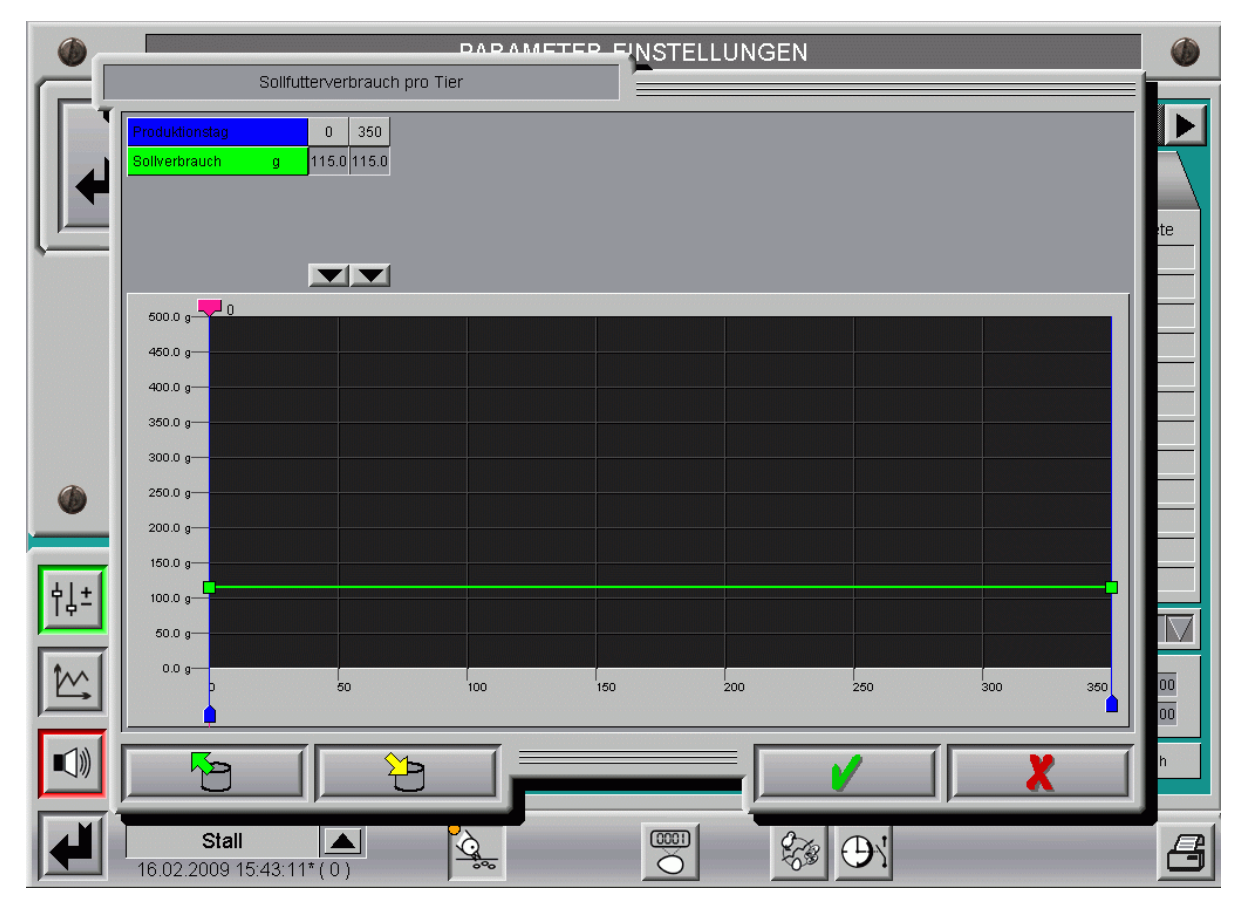

Bild 4-7: Futterkurve Legehennen

Mit dieser Kurve kann der Sollverbrauch pro Tier für den Haltungszeitraum vorgegeben werden. In diesem Menü gibt es 3 verschiedene Möglichkeiten Daten einzugeben.

Je nachdem, ob die numerische Eingabe oder die graphische Oberfläche bevorzugt wird, gibt es die Möglichkeit, Kurvenpunkte anzulegen und zu ändern.

Die Werte in dieser Kurve werden genauso geändert oder abgespeichert, wie es im Kapitel "Sollkurven" des AMACS-Bedienerhandbuchs näher beschrieben wird.

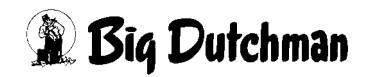

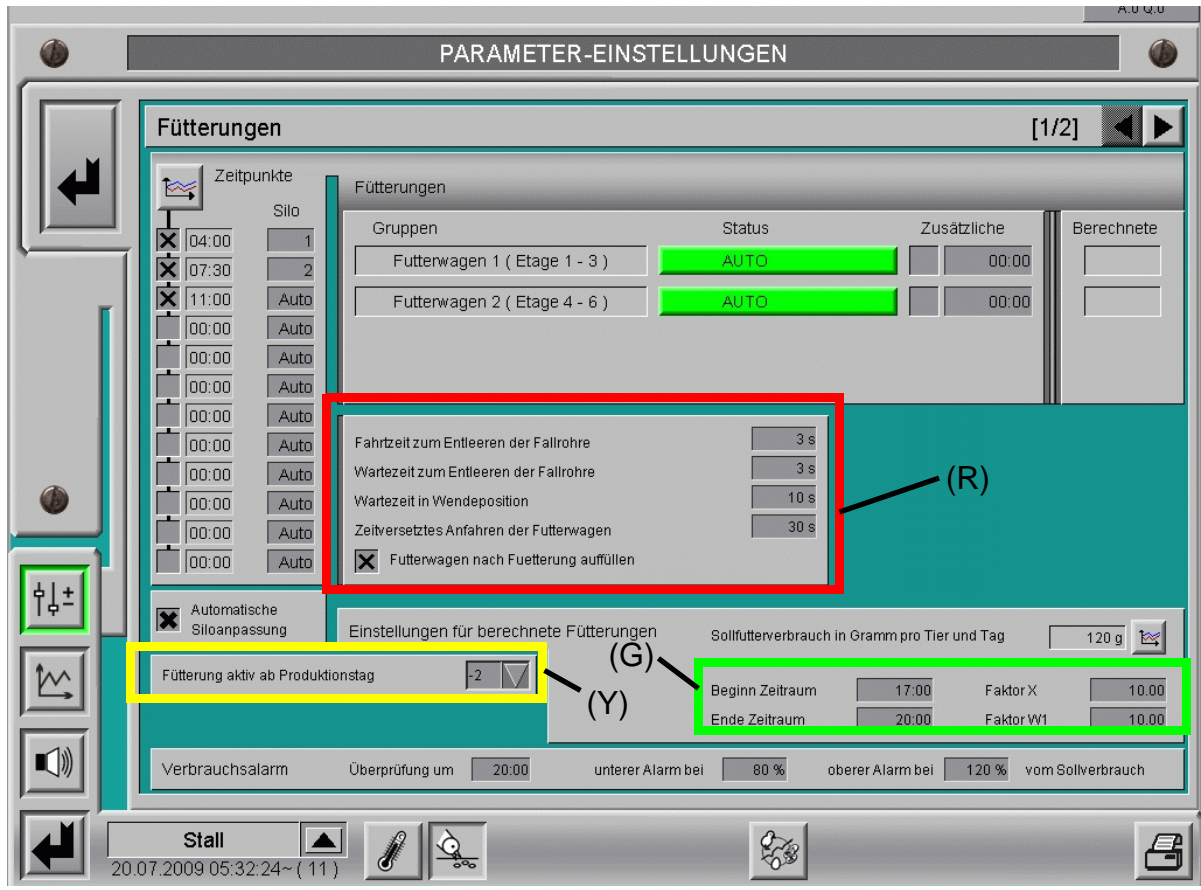

## **4.6.3 Zeitpunkt der letzten berechneten Fütterung**

<span id="page-65-0"></span>Bild 4-8: Zeitraum der letzten Fütterung begrenzen

### **4.6.3.1 Zeitpunkt der letzten Fütterung eingrenzen**

Damit der Computer die letzte Fütterung nicht zu einer außergewöhnlichen Zeit ausführt, kann der Zeitraum, an der die automatische Fütterung stattfinden soll, eingegrenzt werden.

Im grün **(G)** markierten Feld des vorigen Bildes kann unter "Beginn Zeitraum" und "Ende Zeitraum" die gewünschte Zeit eingegeben werden.

Der Computer wird jetzt die automatisch berechnete Futterzeit in diesem Zeitfenster so verschieben, so dass ein kompletter Umlauf ausgeführt und nicht mehr oder weniger (+/- X %) als die Sollfuttermenge verbraucht wird. Werden die beiden Zeitpunkte auf **00:00** Uhr gesetzt wird keine automatische Fütterung berechnet.

Damit die Futterzeiten nicht durch Fressverhaltensänderungen der Tiere und ihrer Fressgeschwindigkeit, z.B. bedingt durch hohe Temperaturen etc. variieren, gibt es zwei Faktoren die dies unterbinden.

- **Faktor X ist ein Faktor, der vorgibt wie groß die Zeitverschiebung sein soll**
- **Faktor W1 bezieht sich auf die Änderungen der Futtermenge vom Vortag**

Beide Werte sollten auf ca 7-10 eingestellt werden, wobei anzumerken ist, dass kleinere Werte die Veränderungen in größeren Schritten ausführen werden, und so die Verschiebung der Futterzeit in größeren Schritten erfolgt.

## **4.7 Einstellungen Futterwagen**

Die folgenden Einstellungen beziehen sich auf das rot **(R)** markierte Feld im vorhergehenden Bild.

## **4.7.1 Fallrohre entleeren**

Um nach der Befüllung der Futterwagen auch das Futter mitzunehmen, das noch in den Fallrohren ist, kann in dem markierten Bereich unter "Fahrzeit zum Entleeren der Fallrohre" eine Fahrzeit in Sekunden eingegeben werden, die die Futterwagen vorfahren sollen.

Unter "Wartezeit zum Entleeren der Fallrohre" wird eingegeben, wie lange der Futterwagen in dieses Position verharren soll bis die Fallrohre leer sind.

## **4.7.2 Wartezeit in Wendeposition**

Damit der Futterwagen nach dem Erreichen der Wendeposition nicht sofort wieder losfährt, kann hier eine Wartezeit in Sekunden eingegeben werden.

### **4.7.3 Zeitversetztes Anfahren der Futterwagen**

Damit beim Starten der Futterwagen nicht alle Gruppen gleichzeitig starten, kann hier ein Versatz in Sekunden eingegeben werden. Das heißt, dass wenn der erste Futterwagen startet genau diese Zeit gewartet wird, bis sich der Zweite in Bewegung setzt. Dieses macht zum Beispiel Sinn wenn der Einschaltstrom der jeweiligen Gruppen zu groß wird.

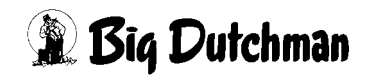

### **4.7.4 Futterwagen nach Fütterung auffüllen**

Die Aktivierung der markierten Checkbox befüllt die Futterwagen nach jeder Fütterung.

Dieses ist notwendig wenn der Futterverbrauch pro Fütterung exakt berechnet werden soll und eine berechnete Fütterung stattfindet.

## <span id="page-67-0"></span>**4.8 Fütterung aktiv ab Produktionstag**

Der Starttag für die Fütterung kann von dem eigentlichen Einstalltag abweichen.

Um die Futtertröge aber dennoch vorab zu füllen, damit die Tiere direkt bei der Einstallung fressen können, kann in dem gelb **(Y)** markierten Feld im Bild **[4-8](#page-65-0)** eine Eingabe gemacht werden. Eine Eingabe von z.B. -2 bedeutet, dass die Futtertröge 2 Tage vor der Einstallung gefüllt werden.

Mehr Informationen zur Einstallung und zum Produktionsstart sind im Produktionshandbuch Broiler zu finden.

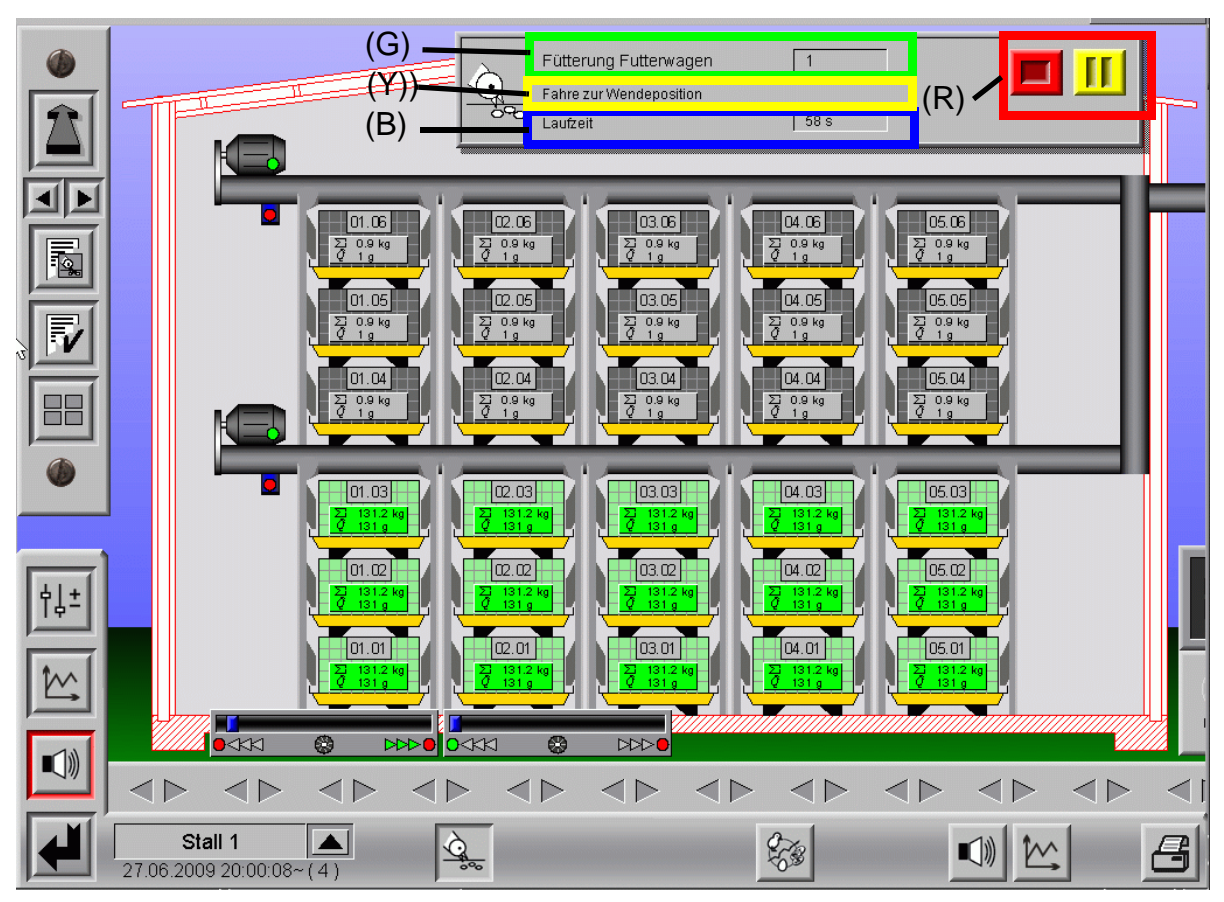

## **4.9 Fütterung im Hauptbild**

Bild 4-9: Fütterung im Hauptbild

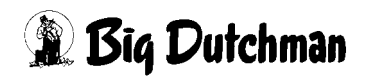

### **4.9.1 Status Fütterung**

#### **4.9.1.1 Aktuelle Gruppe**

Im grün **(G)** markierten Feld wird die aktuelle Gruppe angezeigt, die im Moment gefüttert wird.

### **4.9.1.2 Aktuelle Fahrtrichtung**

Im gelb **(Y)** markierten Feld wird die aktuelle Fahrtrichtung angezeigt.

### **4.9.1.3 Laufzeit**

Im blau **(B)** markierten Feld, unter Laufzeit wird die gefahrene Zeit des Futterwagen angezeigt.

### **4.9.1.4 Start und Stop einer laufenden Fütterung**

Wie im rot **(R)** markierten Bereich des vorhergehenden Bildes zu sehen ist, kann eine bereits laufende Fütterung gestoppt werden.

Sobald eine Fütterung startet, wird im Übersichtsbild Fütterung ein Fenster geöffnet, in dem die restliche Laufzeit der Fütterung für die aktuelle Gruppe angezeigt wird.

Hier kann jetzt durch einen Klick auf die gelbe Schaltfläche die Fütterung unterbrochen und später wieder gestartet werden. Wird die rote Schaltfläche gedrückt, wird die aktuelle Fütterung gestoppt. Beide Schaltflächen sind im vorhergehenden Bild rot **(R)** markiert.

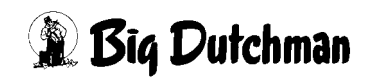

## **4.10 Verbrauchsalarm Fütterung (nur mit Futterregistrierung)**

|                | ΙX<br>Futterwagen nach Fuetterung auffüllen<br> 00:00 <br>Auto |                                          |                           |                                               |                   |  |  |
|----------------|----------------------------------------------------------------|------------------------------------------|---------------------------|-----------------------------------------------|-------------------|--|--|
| $\ddot{}$<br>₿ | Automatische<br><b>BA</b><br>Siloanpassung                     | Einstellungen für berechnete Fütterungen |                           | Sollfutterverbrauch in Gramm pro Tier und Tag | 120g 险            |  |  |
|                | Fütterung aktiv ab Produktionstag                              | $-2$                                     | B)<br>Beginn Zeitraum     | 17:00<br>Faktor X                             | 10.00             |  |  |
|                |                                                                |                                          | Ende Zeitraum             | 20:00<br>Faktor W1                            | 10.00             |  |  |
|                | Verbrauchsalarm                                                | 20:00<br>Überprüfung um                  | 80 %<br>unterer Alarm bei | oberer Alarm bei<br>120 %                     | vom Sollverbrauch |  |  |
|                | Stall<br>20.07.2009 05:32:24~(                                 | $\frac{1}{2}$                            | S                         |                                               | Γe                |  |  |

Bild 4-10: Verbrauchsalarm Fütterung

In dem blau **(B)** markierten Bereich des obenstehenden Bildes kann ein Zeitpunkt und die Grenzwerte in Prozent eingegeben werden. Sobald in einer Gruppe nun die Futtermenge dieses vorgegebene Limit unter- bzw. überschreitet wird Alarm ausgelöst.

Das folgende Bild zeigt, wie so eine Meldung aussieht. Ein Klick mit der Maus auf die Meldung reicht aus und die Meldung ist damit bestätigt.

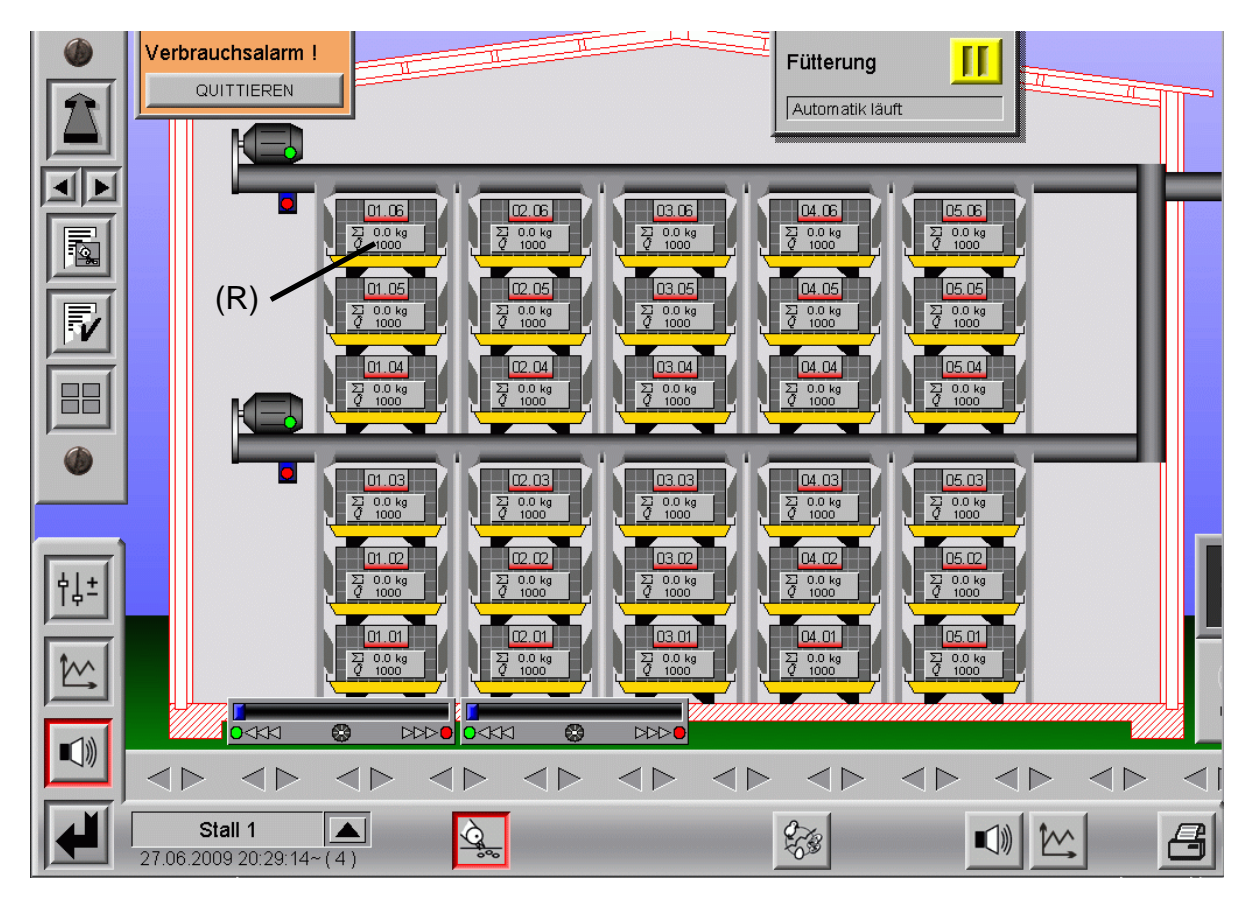

Bild 4-11: Verbrauchsalarm bei der Fütterung X

Der Verbrauchsalarm meldet zudem ob zu viel oder zu wenig Futter verbraucht wurde. Erscheint der rot **(R)** markierte Balken unten, wurde zu wenig Futter verbraucht, erscheint der rot **(R)** markierte Balken oben, zu viel Futter.

## **4.11 Fütterungsliste**

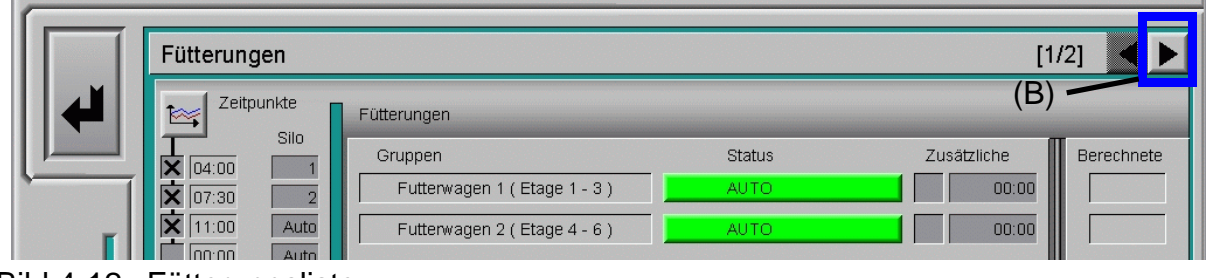

Bild 4-12: Fütterungsliste

Die im Kapitel **[1.2.4](#page-19-0)** schon beschriebene Fütterungsliste ist auch direkt aus dem Fütterungsmanager zu erreichen. Dazu genügt ein Klick auf den im vorigen Bild blau **(B)** markierten Pfeil. Die im oben erwähnten Kapitel schon vorgestellte Fütterungsliste öffnet sich, hat aber hier noch weitere Funktionen.

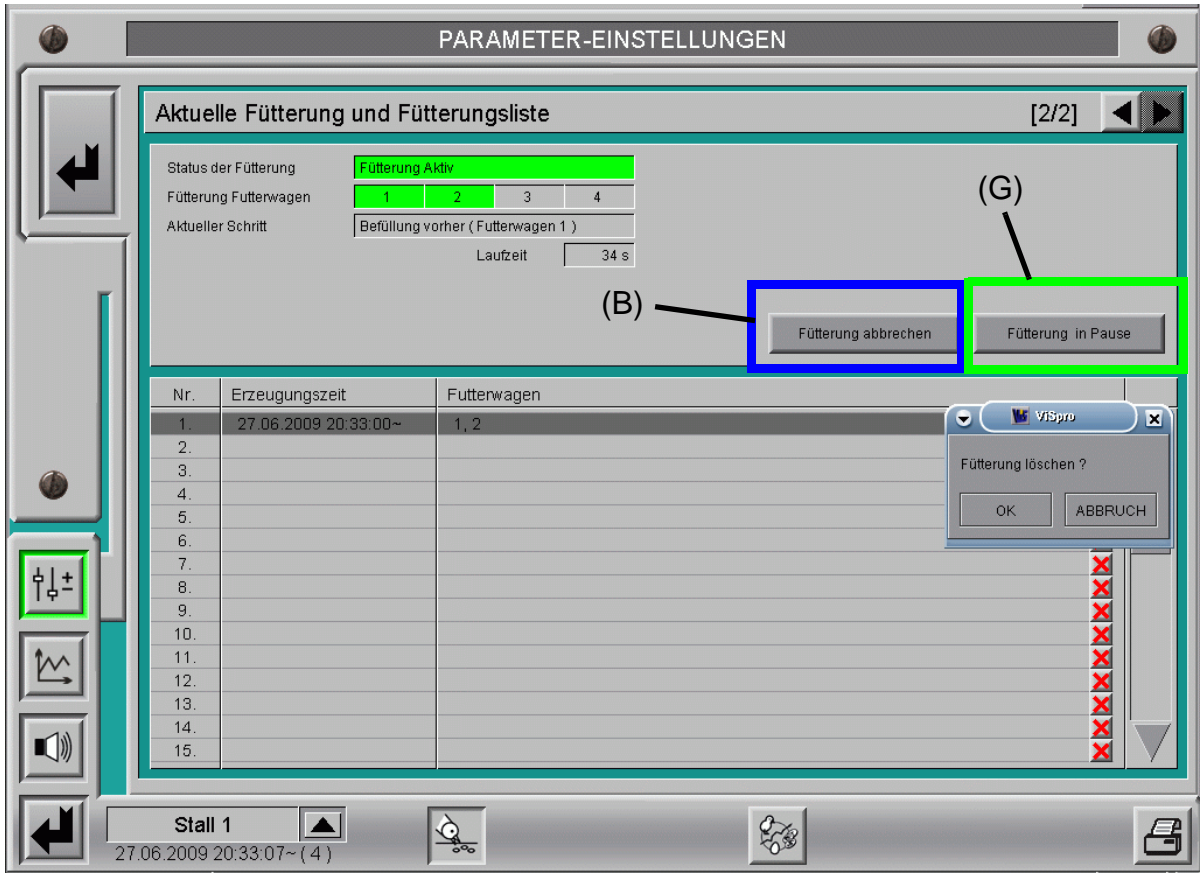

Bild 4-13: Aktuelle Fütterung und Fütterungsliste

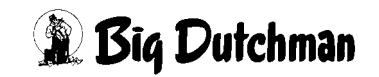

#### **4.11.1 Löschen einer bereits laufenden Fütterung**

Durch einen Klick auf die blau **(B)** markierte Schaltfläche im vorigen Bild, kann eine bereits angelaufene Fütterung gestoppt werden. Nachdem die Fütterung gestoppt wurde, wird noch die bis dahin verbrauchte Futtermenge für die Gruppe (Etage) ermittelt und danach die Fütterung aus der Liste entfernt.

#### **4.11.2 Fütterung unterbrechen**

Wenn beispielsweise kein Futter mehr im Silo ist, oder auch um Reparaturen zu tätigen gibt es die Möglichkeit eine Fütterung pausieren zu lassen (grüne **(G)** Markierung).

Wird dieser Knopf wiederholt betätigt, läuft die Fütterung weiter.

Auch das Löschen einer Fütterung (Klick auf eines der roten Kreuze) ist hier möglich, wie schon unter Kapitel **[4.8](#page-67-0)** beschrieben. le schon

#### **Achtung:**

**Arbeiten an Antrieben bzw. Schnecken dürfen nur bei ausgeschaltetem Schutzschalter erfolgen. Die Antriebe werden ohne Warnung z.B durch die Zeitschaltfunktion bzw. Sensoren aktiviert. Beachten Sie lokale Sicherheitshinweise und Vorschriften.**
## **5 Laufzeitüberwachung**

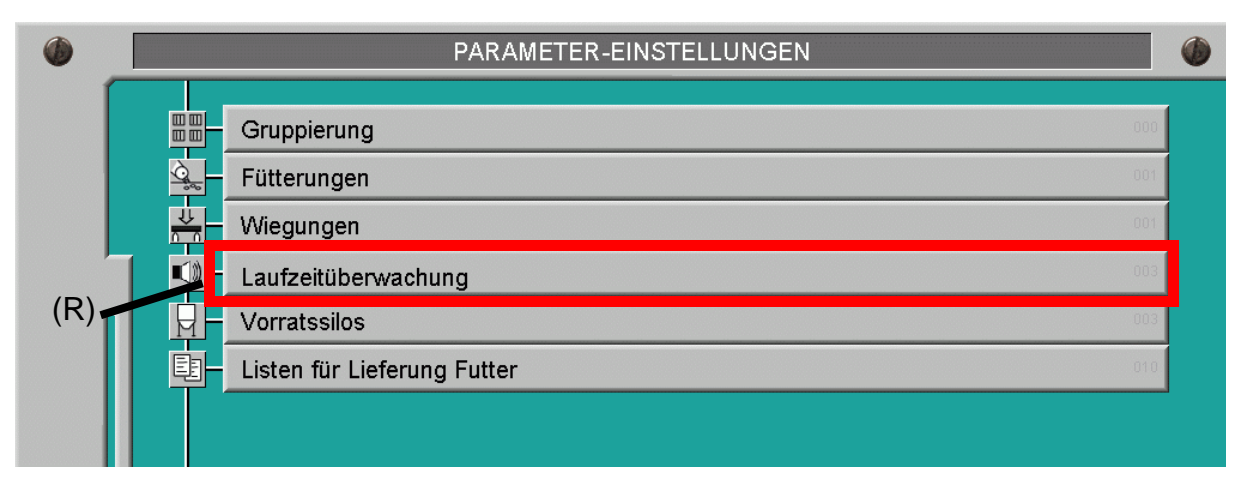

Bild 5-1: Einstellung der Laufzeitüberwachung

Ein Klick auf die rot **(R)** markierte Schaltfläche "Laufzeitüberwachung" öffnet ein Fenster, in dem alle Einstellungen zur Überwachung vorgenommen werden können.

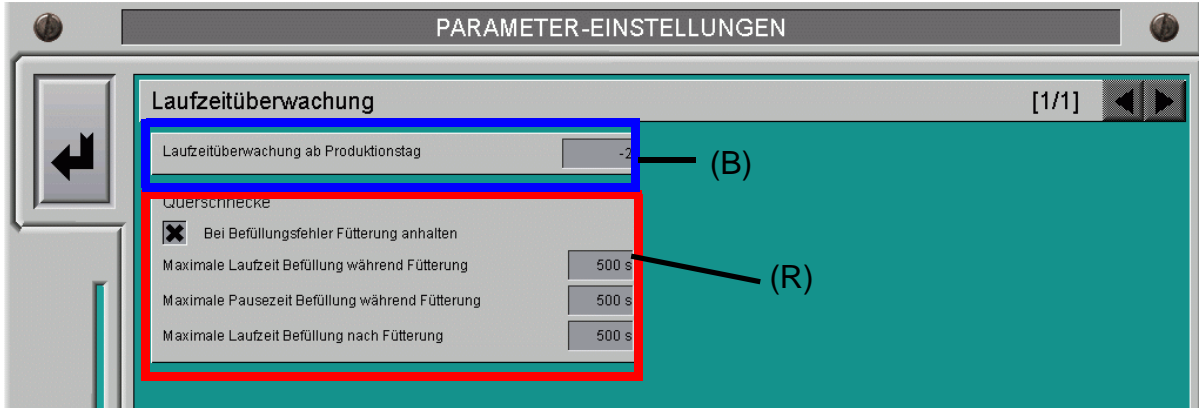

Bild 5-2: Menü Laufzeitüberwachung

### **5.1 Laufzeitüberwachung ab Produktionstag**

Der Starttag für die Laufzeitüberwachung kann von dem eigentlichen Einstallungstag abweichen.

Da die Tiere am Einstallungstag nicht so viel fressen, kann hier die Laufzeitüberwachung (blau **(B)** markiert im vorhergehenden Bild) auf z.B. 1 gesetzt werden, da die Fütterung am nächsten Tag erst richtig läuft.

Mehr Informationen zu der Einstellung des Produktionsstartes sind im Produktionshandbuch zu finden.

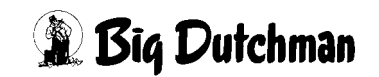

### **5.2 Laufzeitüberwachung Querschnecke**

Bei der Laufzeitüberwachung der Querschnecke, im vorigen Bild mit **(R)** markiert, werden die Querschnecke und der Sensor auf Fehlverhalten überprüft.

### **5.2.1 Bei Befüllungsfehler anhalten**

Soll die Fütterung bei einem der drei möglichen Befüllungsfehler anhalten, muss das Kreuz im Feld "Bei Befüllungsfehler Fütterung anhalten" aktiviert werden.

Wenn ein Befüllungsfehler die Fütterung angehalten hat, wird im Hauptbild die Statusanzeige der Fütterung überblendet.

Wenn die Fütterung wieder starten soll, genügt ein Klick auf "Quittieren" und der Laufzeitfehler wird resetet.

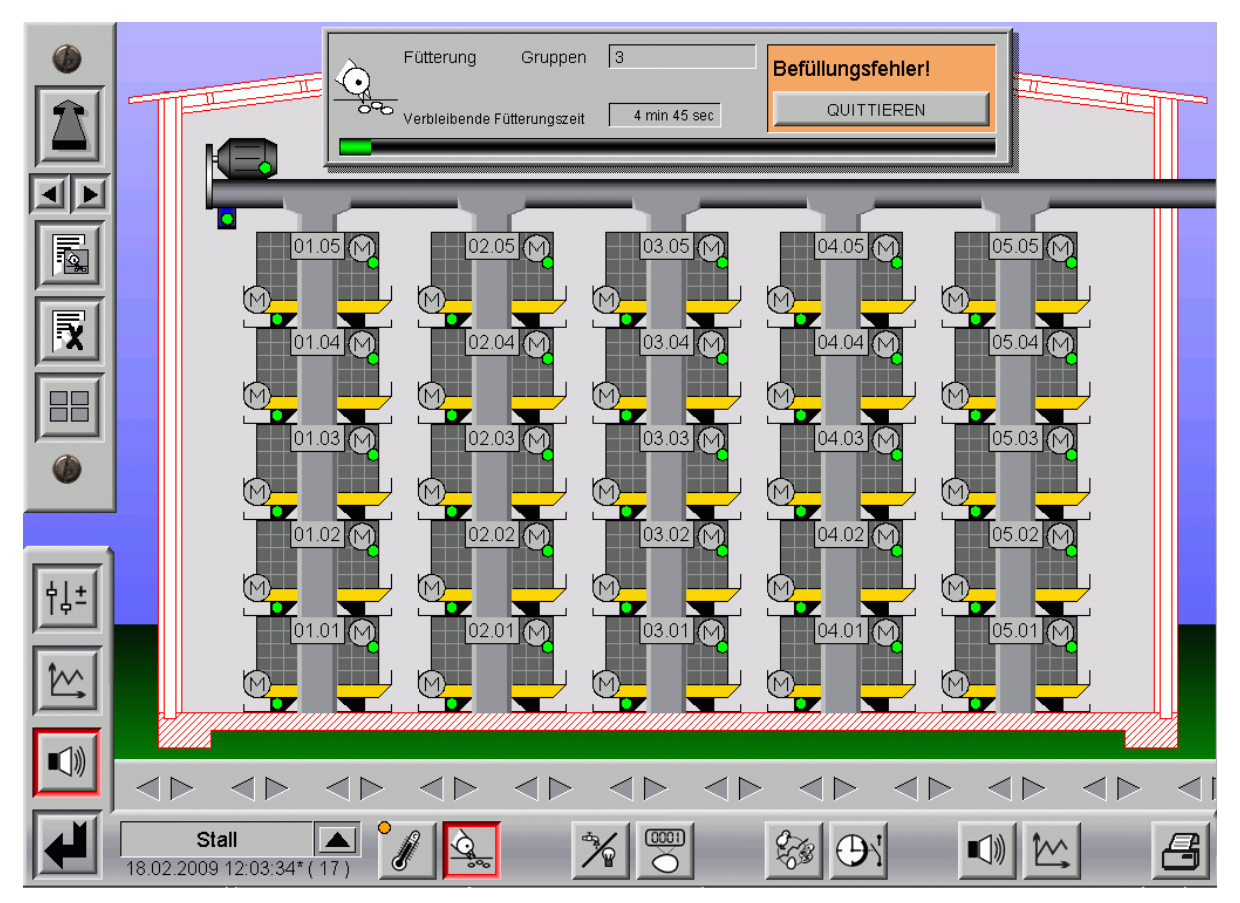

Bild 5-3: Befüllungsfehler

### **5.2.2 Maximale Laufzeit Befüllung während der Fütterung**

Während einer Fütterung muss die Querschnecke einmal ausschalten. Damit wird verhindert, dass die Schnecke, falls beispielsweise ein Fallrohr an der Schnecke gebrochen ist, unkontrolliert Futter in das Haus fördert. nen ist, u

#### **Wichtig:**

Die Zeit muss **kürzer als die Laufzeit der Futterketten** sein, damit auch Alarm ausgelöst werden kann.

### **5.2.3 Maximale Pausenzeit während der Fütterung**

Um sicher zu stellen, dass die Querschnecke gelaufen hat, kann hier eine maximale Pausenzeit in Sekunden eingegeben werden, in der die Querschnecke einmal gelaufen haben muss.

Damit wird ein unbemerktes Stehen der Schnecke verhindert, falls ein Sensor defekt ist und somit kein Futter ins Haus befördert wird. !

**Wichtig:**

Die Zeit muss **kürzer als die Laufzeit der Futterketten** sein, damit auch Alarm ausgelöst werden kann.

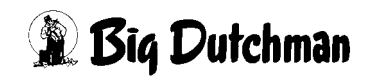

### **5.2.4 Maximale Laufzeit Befüllung vor/nach Fütterung**

Damit die Futtermengen pro Etage/Gruppe richtig registriert werden können, werden die Futtersäulen vor und nach der Fütterung jeder Gruppe aufgefüllt. Wird die eingestellte Zeit überschritten erfolgt Alarm. Ursache kann ein defekter Sensor an der Querschnecke oder eine Brücke im Silo sein.

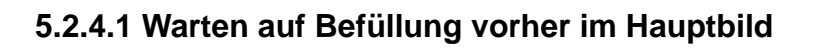

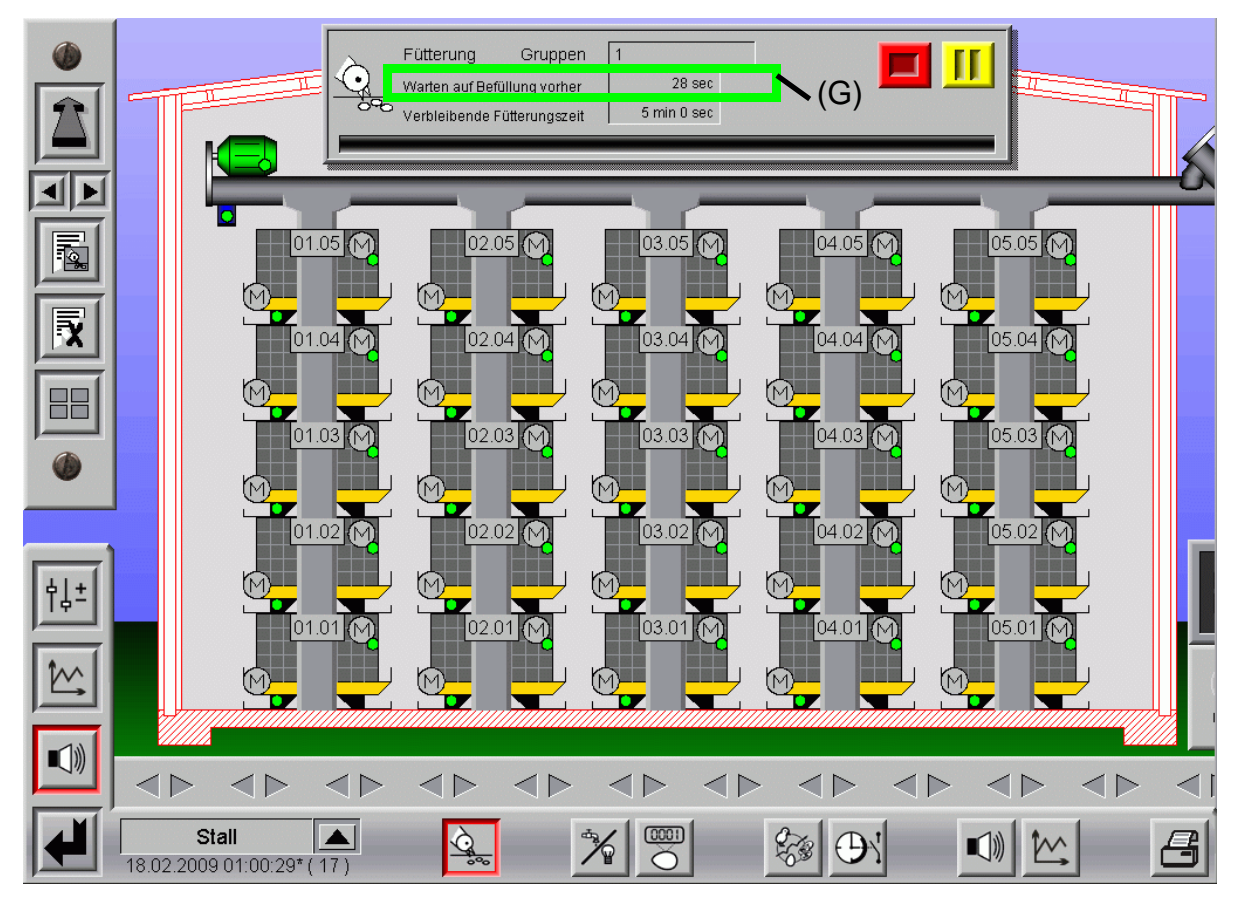

Bild 5-4: Warten auf Befüllung vorher

Im obenstehenden Bild kann im grün **(G)** markierten Feld "Warten auf Befüllung vorher" die Zeit in Sekunden abgelesen werden, in der **AMACS** die Futtersäulen befüllt.

Die Fütterungszeit der eigentlichen Fütterung läuft in dieser Zeit nicht ab.

Das Futter, das während der Befüllung vorher in die Futtersäulen gefüllt wurde, wird auf alle Gruppen gleichmäßig verteilt.

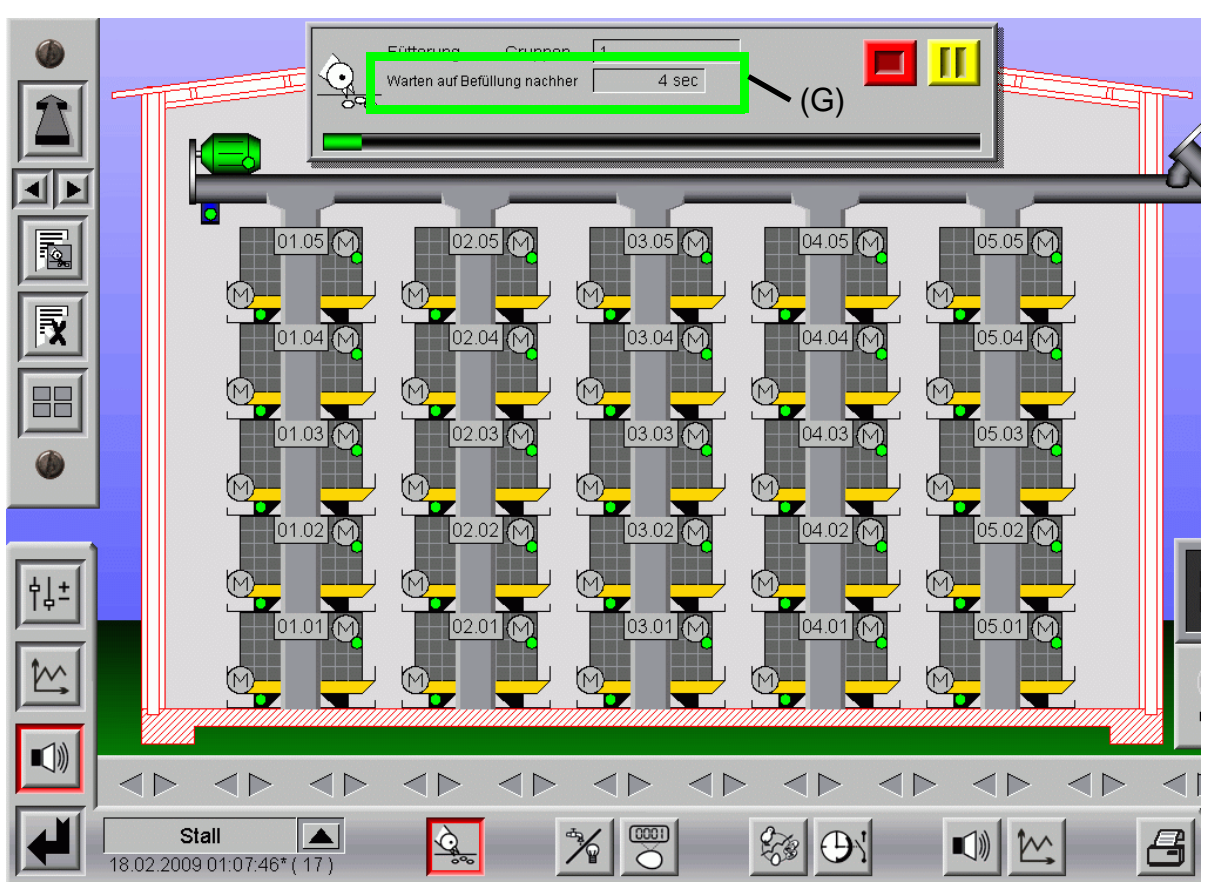

**5.2.4.2 Warten auf Befüllung nachher im Hauptbild**

Bild 5-5: Warten auf Befüllung nachher

Im obenstehenden Bild kann im grün **(G)** markierten Feld "Warten auf Befüllung nachher" die Zeit in Sekunden abgelesen werden, in der **AMACS** die Futtersäulen befüllt.

Die Fütterungszeit der eigentlichen Fütterung läuft in dieser Zeit nicht ab.

Das Futter, das während der Befüllung nachher in die Futtersäulen gefüllt wurde, wird der aktuellen Gruppe zugeordnet.

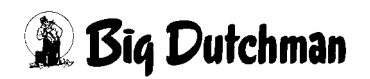

### **5.3 Laufzeitüberwachung Sandbadfütterung**

Bei der Laufzeitüberwachung der Sandbadbefüllung, im folgenden Bild rot **(R)** markiert, werden die Augermatic und der Sensor auf Fehlverhalten überprüft.

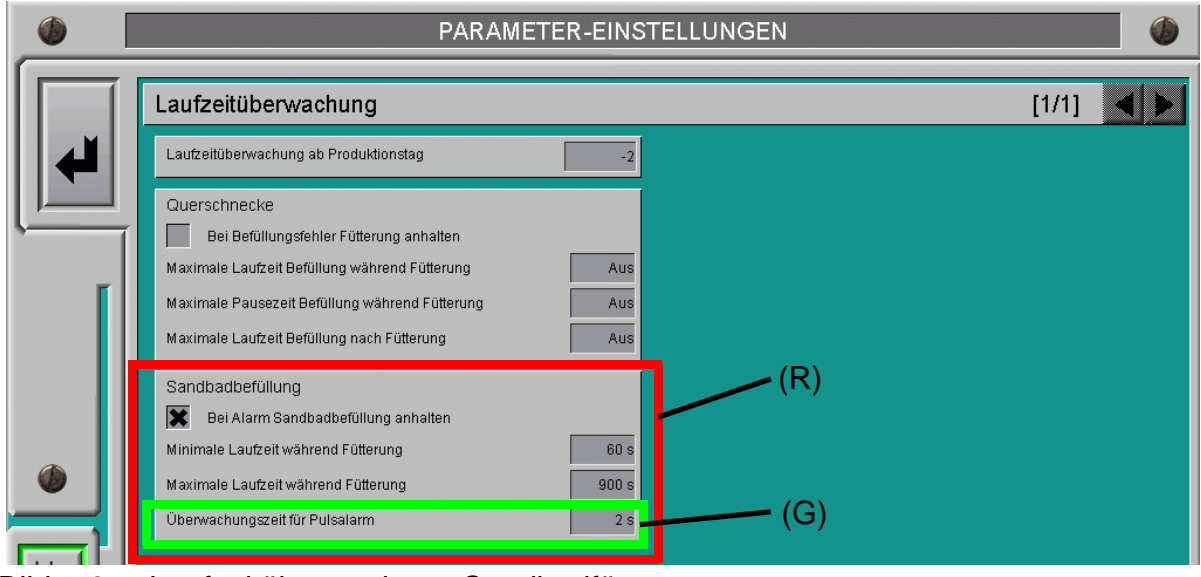

<span id="page-77-0"></span>Bild 5-6: Laufzeitüberwachung Sandbadfütterung

### **5.3.1 Bei Alarm Sandbadbefüllung anhalten**

Um zu verhindern, dass bei einem Defekt in der Sandbadfütterung diese ununterbrochen weiterläuft, wird durch Aktiveren der Checkbox die Sandbadfütterung bei einem gegebenen Alarm angehalten.

### **5.3.2 Minimale Laufzeit während der Fütterung**

Die Sandbadfütterung muss eine bestimmte Zeit gelaufen sein, damit gewährleistet ist, dass überall auf den Einstreumatten Futter liegt. Im markierten Feld "Minimale Laufzeit" kann diese Zeit in Sekunden angegeben werden.

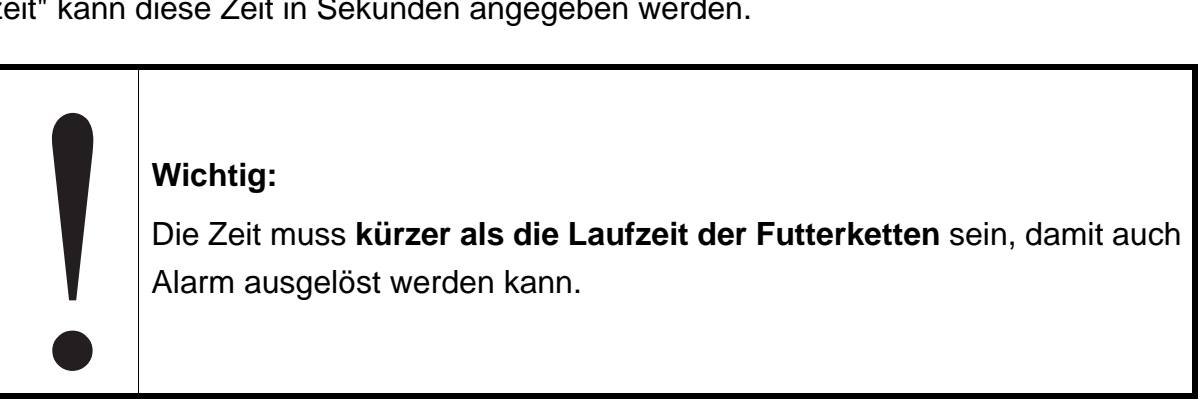

Im Hauptbild wird, falls die Zeit nicht eingehalten wird, ein rotes Symbol am betroffenen Motor eingeblendet.

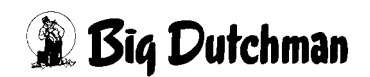

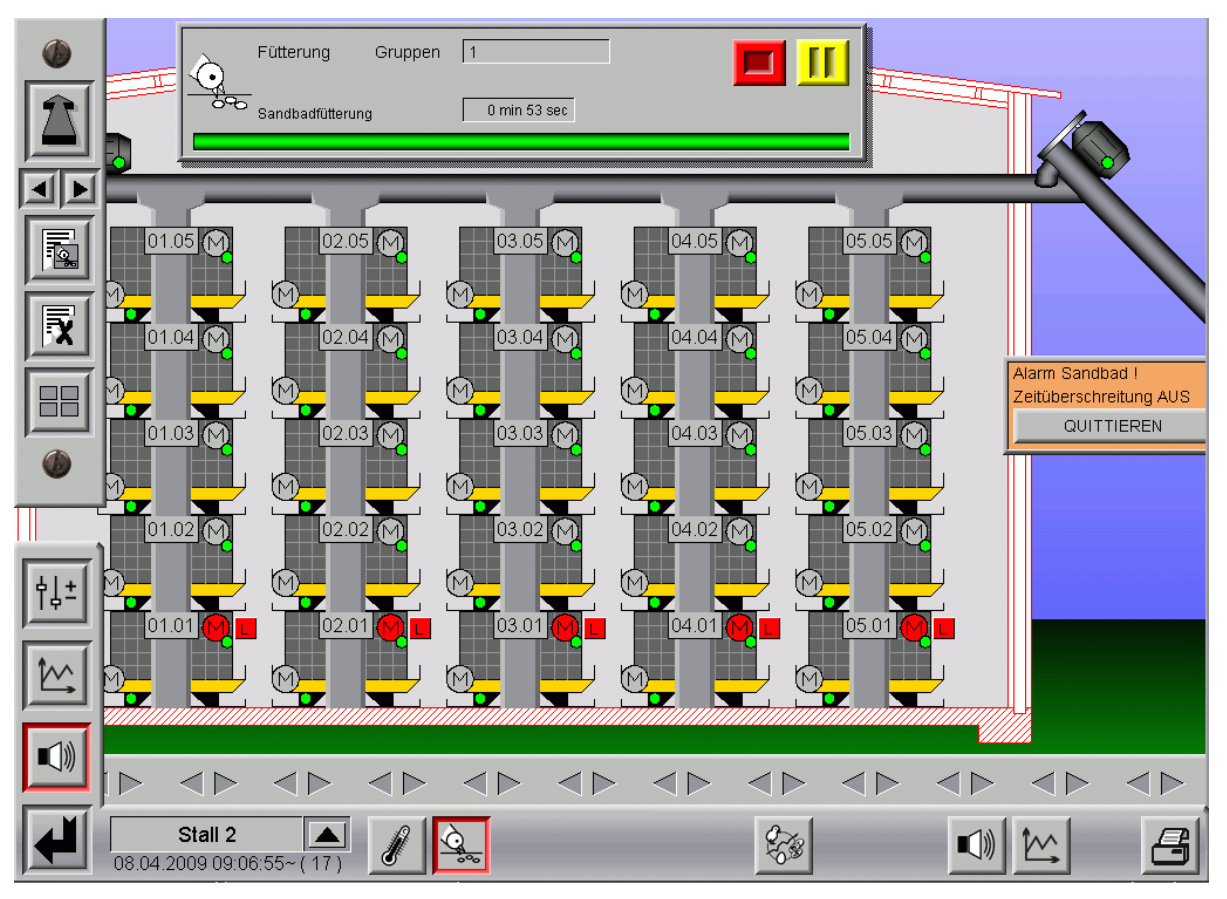

Bild 5-7: Alarm

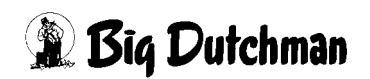

### **5.3.3 Maximale Laufzeit während der Fütterung**

Damit nicht bei einem Ausfall des Sensors oder bei einem Leck in der Augermatic weiterhin Futter auf die Einstreumatten gefördert wird, kann hier eine "maximale Laufzeit" für das Sandbad eingegeben werden.

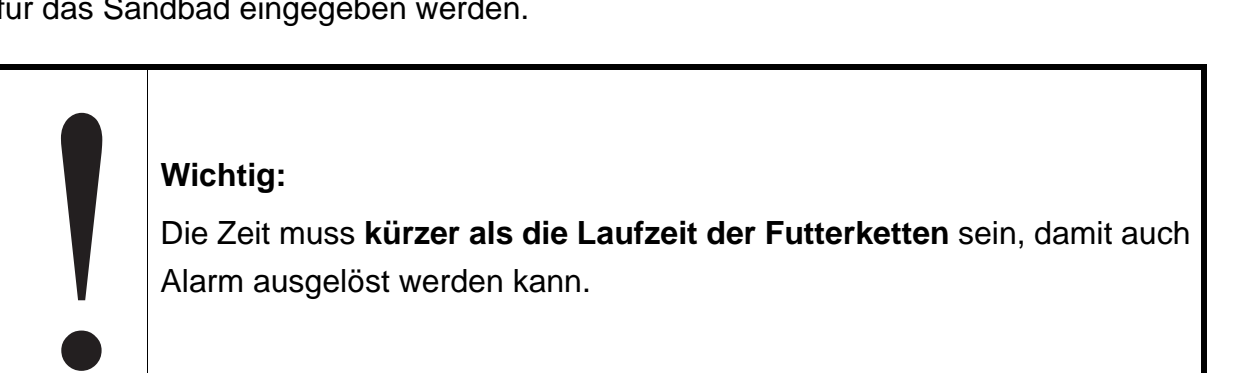

Im Hauptbild wird, falls die Zeit nicht eingehalten wird, ein rotes Symbol am betroffenen Motor eingeblendet.

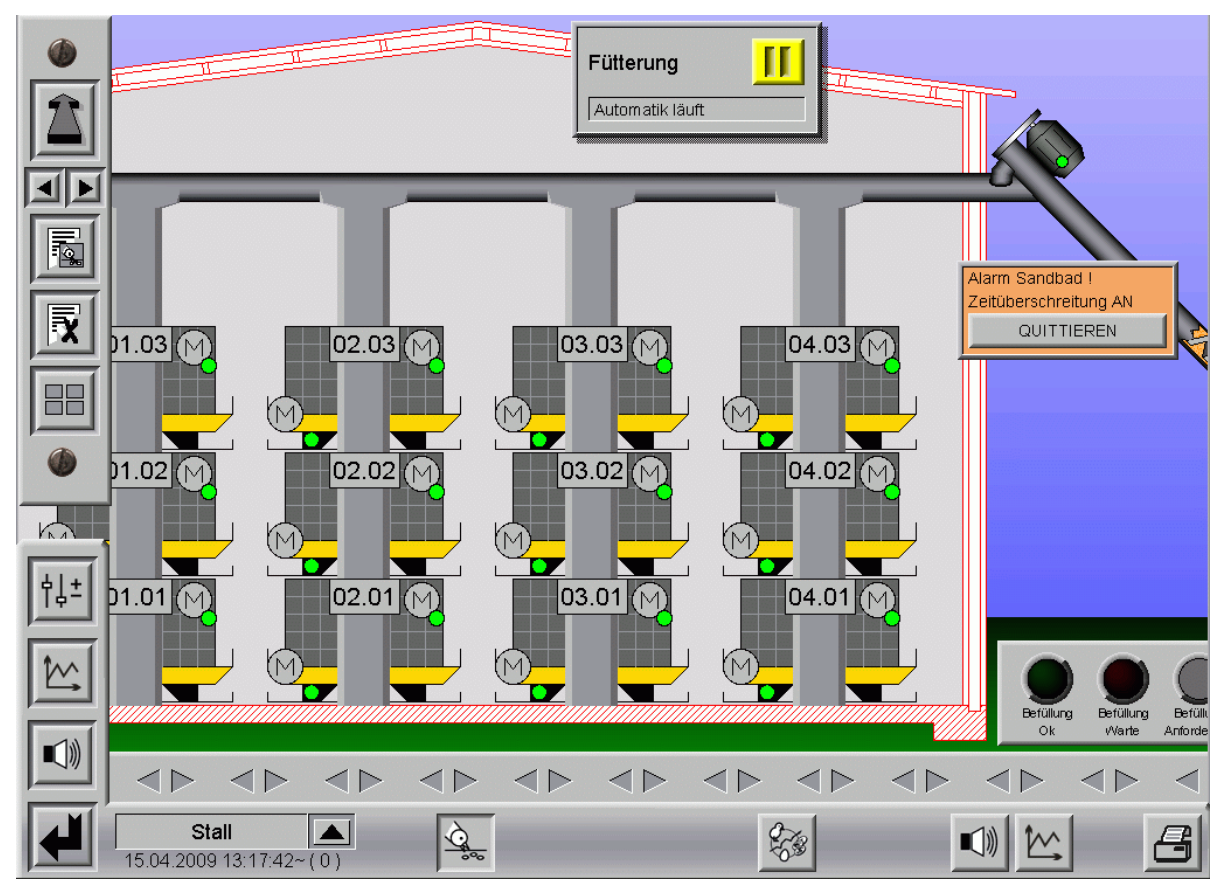

Bild 5-8: Alarm

### **5.3.4 Überwachungszeit für Pulsalarm**

Während der Motor läuft, muss sich die Spirale am anderen Ende drehen. Um dieses zu gewährleisten, werden von einem Sensor noch zusätzlich Pulse generiert, die ein Laufen oder Stehen der Augermatic anzeigen.

Im grün **(G)** markierten Feld "Überwachungszeitrum für Pulsalarm" im Bild [5-6](#page-77-0) muss ein, von einem Service-Techniker vorher ermittelter Wert eingegeben werden, in der mindestens ein Puls kommen muss.

Im Hauptbild wird, falls die Zeit nicht eingehalten wird, ein rotes Symbol am betroffenen Motor eingeblendet.

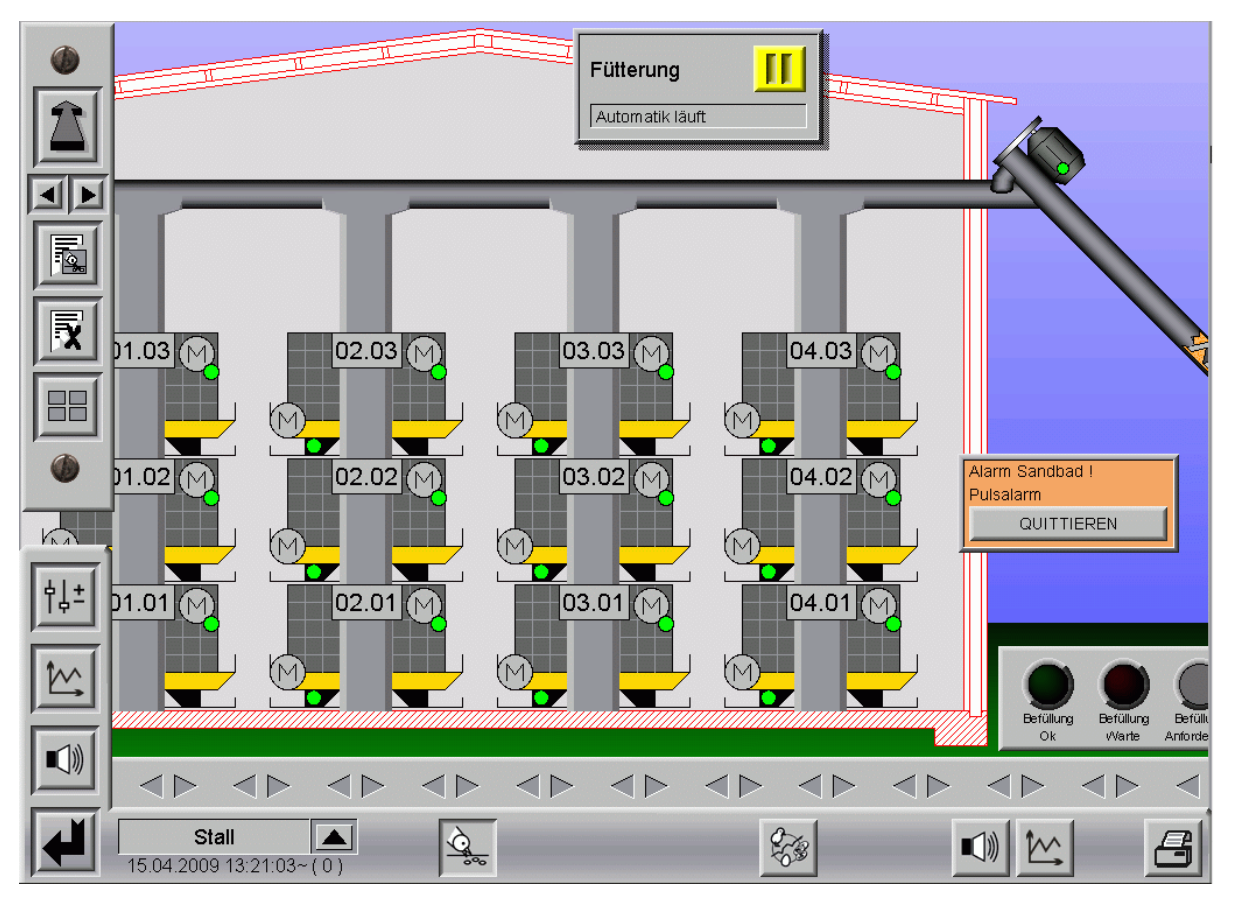

Bild 5-9: Alarm Puls

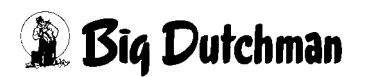

### **5.4 Laufzeitüberwachung Futterwagen**

Bei der Laufzeitüberwachung, im folgenden Bild rot **(R)** markiert, werden die Futterwagen und Sensoren auf Fehlverhalten überprüft.

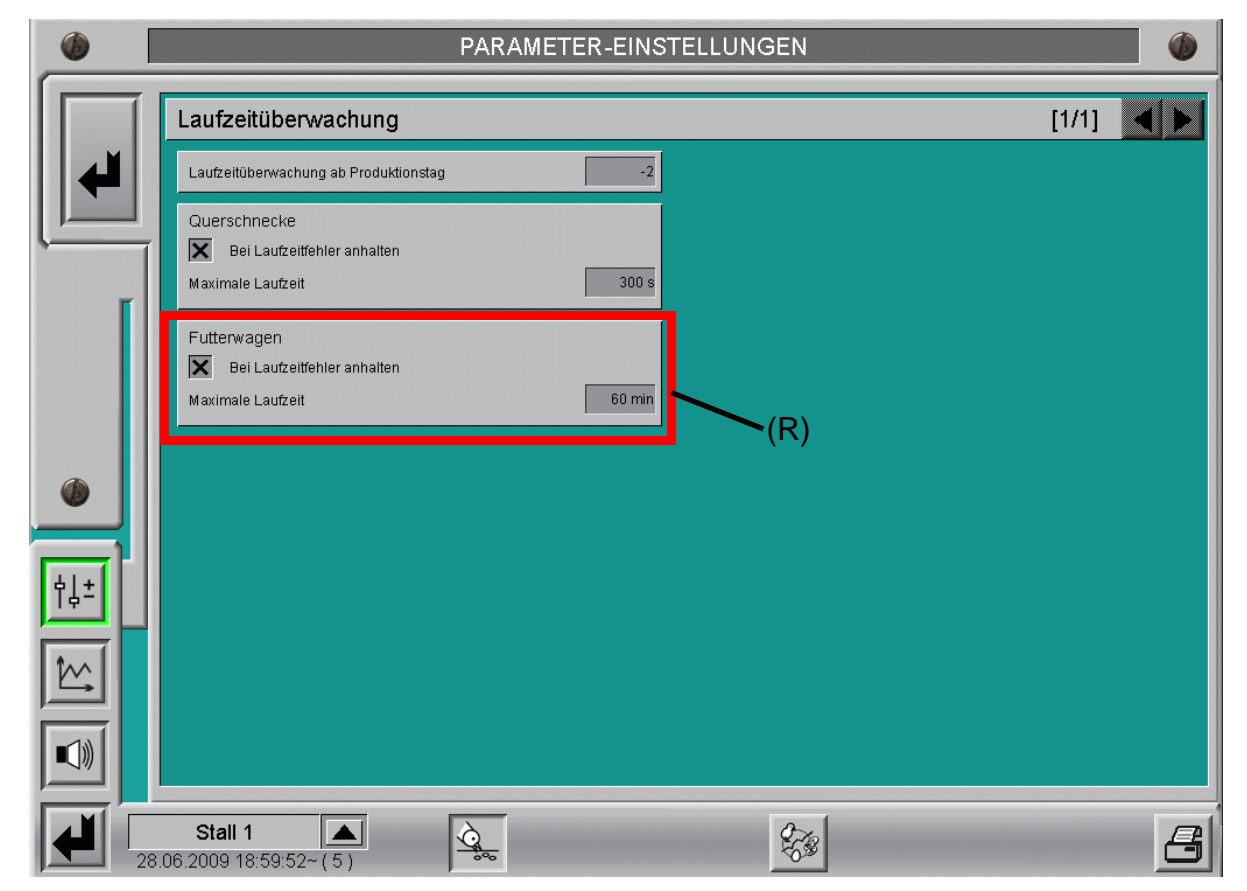

Bild 5-10: Laufzeitüberwachung Futterwagen

### **5.4.1 Bei Alarm Futterwagen anhalten**

Um zu verhindern, dass die Sensoren oder Motoren wegen eines Defektes ununterbrochen weiterlaufen, werden die Futterwagen durch Aktiveren der Checkbox bei einem gegebenen Alarm angehalten.

### **5.4.2 Maximale Laufzeit**

Im Feld "Maximale Laufzeit" wird eine Zeit in Minuten eingegeben die der Futterwagen braucht um von Vorne bis nach Hinten zu fahren. Überschreitet der Futterwagen durch einen Defekt diese Zeit wird ein Alarm generiert.

Wenn ein Positionsfehler die Fütterung angehalten hat, wird im Hauptbild die Statusanzeige der Fütterung überblendet. Wenn die Fütterung wieder starten soll, genügt ein Klick auf "Quittieren" und der Laufzeitfehler wird resetet.

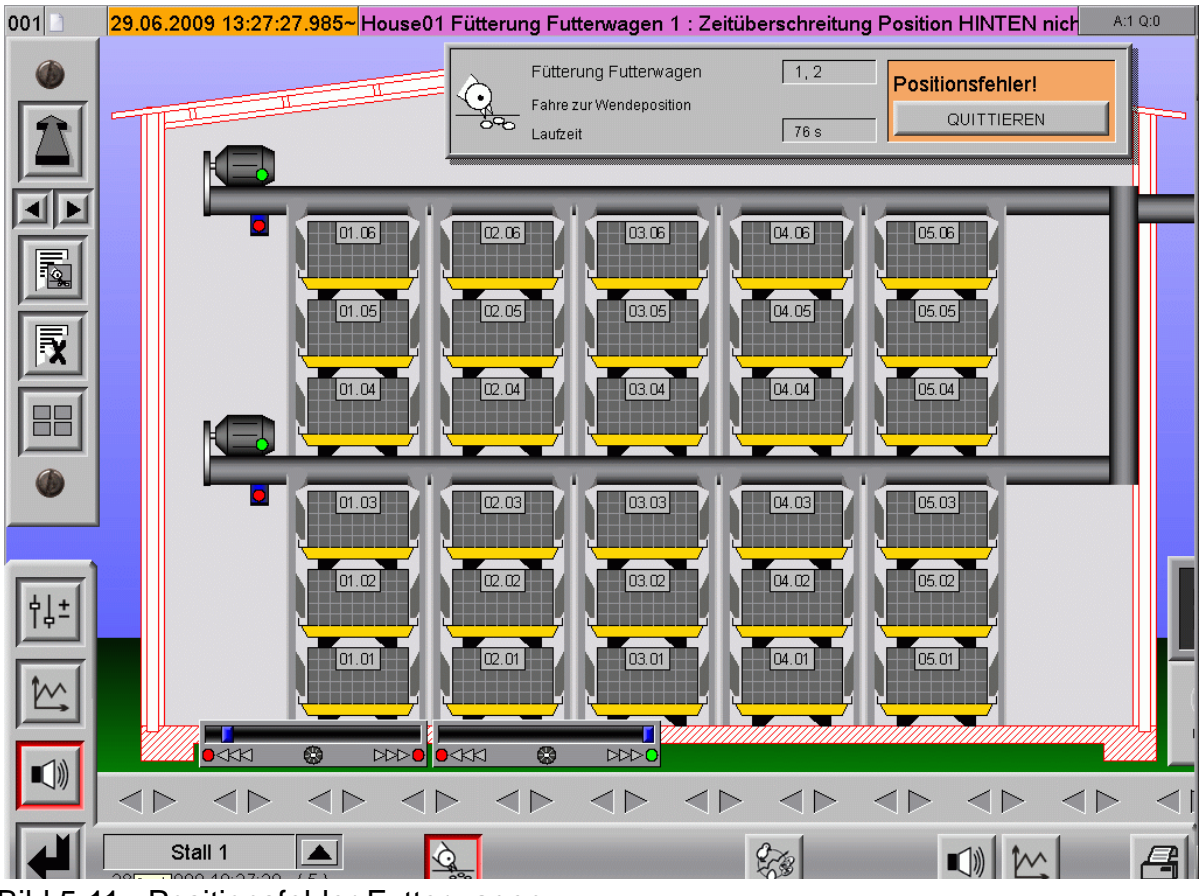

Bild 5-11: Positionsfehler Futterwagen

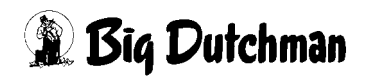

### **6 Vorratssilos**

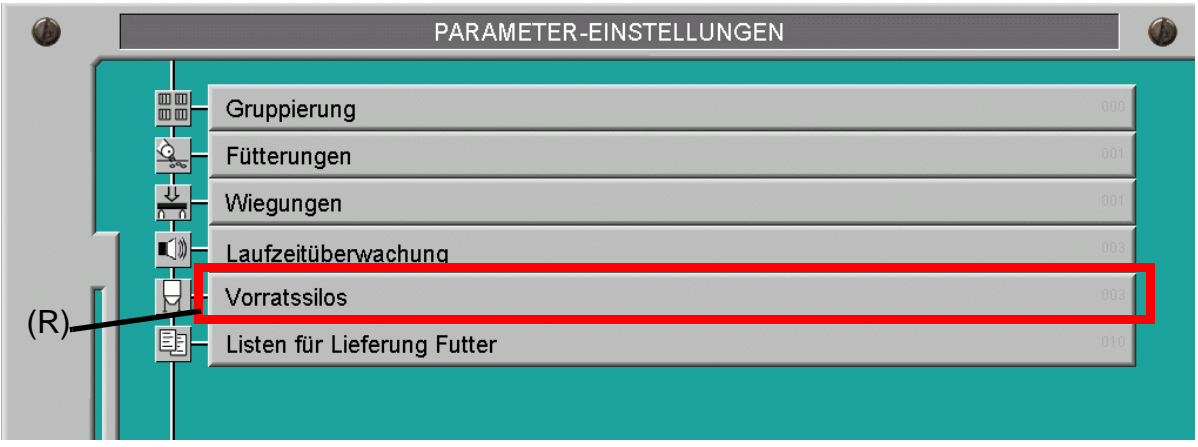

Bild 6-1: Einstellung Vorratssilos

Ein Klick auf den Button "Vorratssilos" **(R)** öffnet ein Fenster, in dem jetzt einige Daten zusätzlich zu den in den Kapiteln **[3](#page-29-0)**, **[4](#page-57-0)** und **[7](#page-90-0)** beschriebenen Menüpunkten eingegeben werden können.

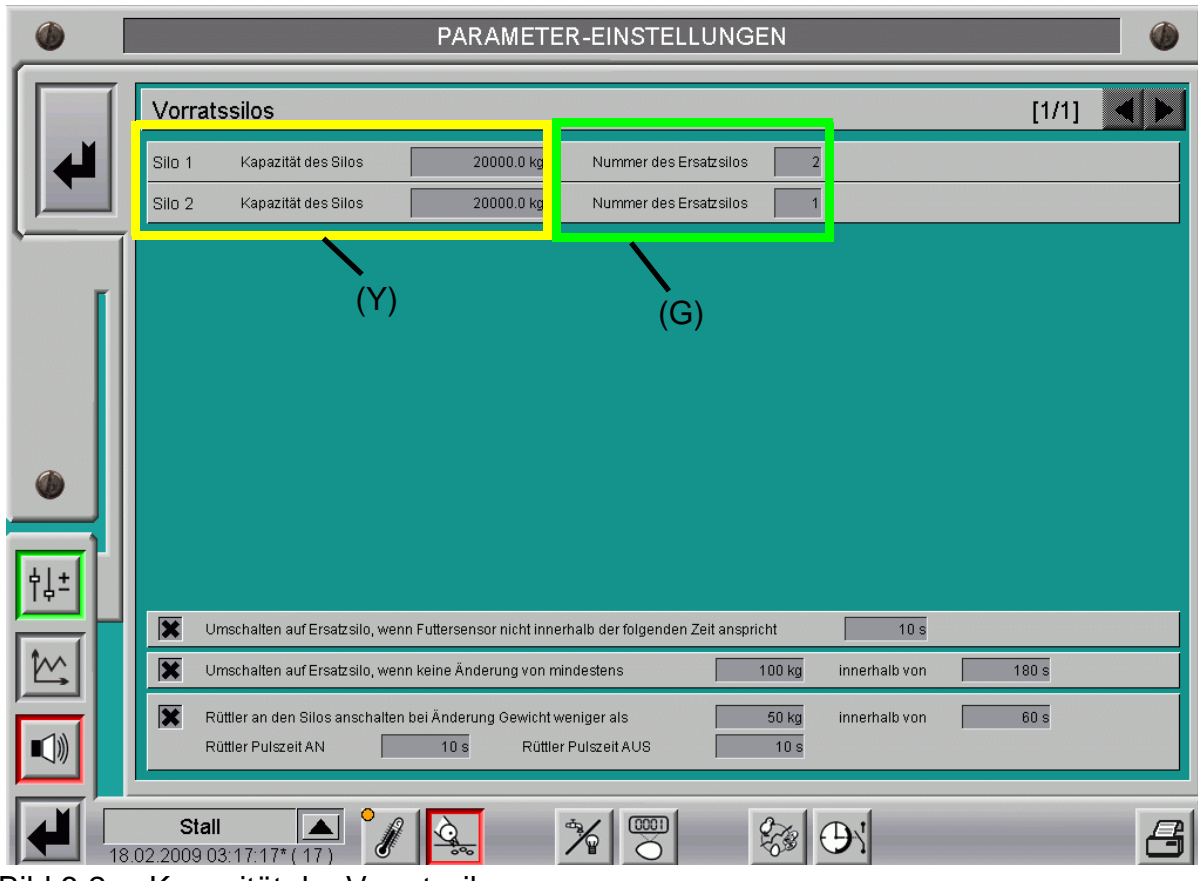

Bild 6-2: Kapazität der Vorratssilos

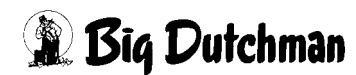

### **6.1 Kapazität der Silos**

Eine Eingabe in dem gelb **(Y)** markierten Fenster ist nur für die richtige und proportionale Anzeige des aktuellen Füllstandes am Silo im Hauptbild notwendig.

### **6.2 Ersatzsilo (nur bei Silowiegung oder mit Minimumsensor)**

### **6.2.1 Nummer des Ersatzsilos**

Gibt es mehrere Silos kann in dem grün **(G)** markierten Fenster pro Silo festgelegt werden, welches Silo im Fall des automatischen Umschaltens gewählt werden soll.

#### **Wichtig!**

Es muss darauf geachtet werden, dass auch die Futtersorte, die im Ersatzsilo ist, ein Umschalten erlaubt.

### **6.2.2 Umschalten auf Ersatzsilo wenn zusätzlich ein Sensor installiert ist**

Wie schon vorher erklärt, können die unterschiedlichen Funktionen, die sich durch die Konfiguration bestimmen lassen, auch die Menüs unterschiedlich erscheinen lassen.

Es sind in den Menüs nur die Einstellungen zu sehen, zu denen es auch eine Funktion gibt. Dieses erleichtert die Bedienung und die Übersichtlichkeit.

Im folgenden Beispiel wird gezeigt, welche zusätzliche Funktion durch die Installation von Minimum-Sensoren im Silo ermöglicht wird.

| $\overline{\mathbf{x}}$<br>Umschalten auf Ersatzsilo, wenn Futtersensor nicht innerhalb der folgenden Zeit anspricht<br>10 <sub>s</sub>                                                                            |  |
|----------------------------------------------------------------------------------------------------|--|
| $\overline{\mathbf{x}}$<br>Umschalten auf Ersatzsilo, wenn keine Änderung von mindestens<br>180s<br>100 kg<br>innerhalb von                                                                                        |  |
| $\overline{\mathbf{x}}$<br>Rüttler an den Silos anschalten bei Änderung Gewicht weniger als<br>50 kg<br>60 s<br>innerhalb von<br>10 <sub>s</sub><br>10 <sub>s</sub><br>Rüttler Pulszeit AN<br>Rüttler Pulszeit AUS |  |
| 0001<br>Stall<br>击<br>18.02.2009 03:17:17* (                                                                                                    |  |

Bild 6-3: Umschalten auf Ersatzsilo mit Minimumsensor

### **6.2.2.1 Aktivieren der Umschaltung**

Das Kreuz in der grün **(G)** markierten Checkbox des vorigen Bildes aktiviert die automatische Umschaltung über Minimumsensor.

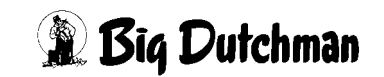

### **6.2.2.2 Bedingungen für eine Umschaltung auf Ersatzsilo**

Ist die automatische Umschaltung auf ein Ersatzsilo aktiviert, kann im grün **(G)** markierten Feld des vorhergehenden Bildes eine Zeit in Sekunden eingegeben werden.

Ist wie im Beispiel eine Zeit von 10 sec eingegeben, erfolgt ein Umschalten wenn der installierte Sensor unten im Silo für länger als 10 sec nicht von Futter bedeckt ist.

Die Eingabe muss natürlich immer an die mechanischen und anlagentypischen Gegebenheiten angepasst sein und kann deshalb durchaus andere Werte enthalten.

### **6.2.2.3 Minimumsensor im Hauptbild**

Im Hauptbild der Fütterung werden die Minimumsensoren der Silos angezeigt.

Wenn der Sensor bedeckt ist, nimmt er, wie im unteren Bild gelb **(Y)** markiert, die Farbe beige an.

Meldet der Sensor ein leeres Silo, wird er im Hauptbild blau angezeigt (blau **(B)** markiert im folgenden Bild).

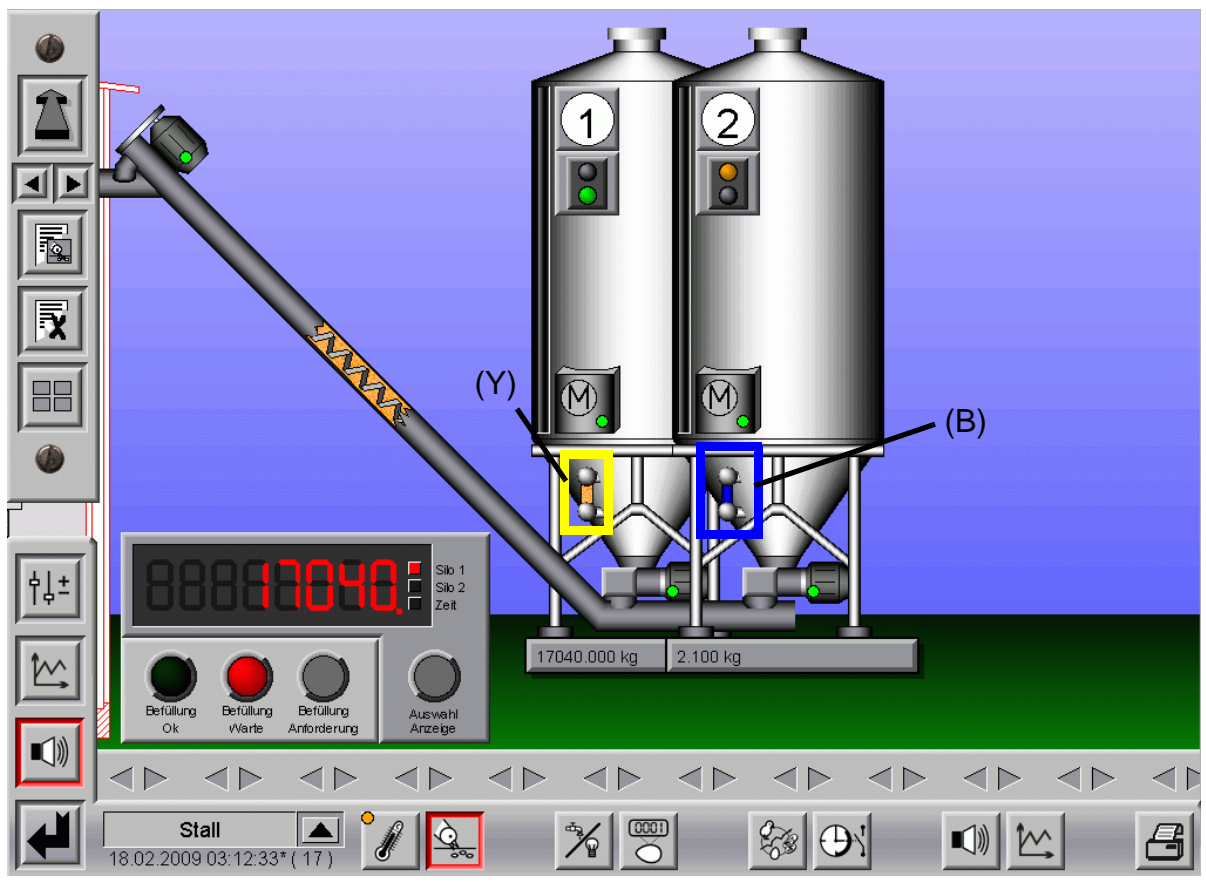

Bild 6-4: Minimumsensoren im Hauptbild

### **6.2.3 Umschalten auf Ersatzsilo bei installierter Silowiegung**

Durch die verschiedenen Funktionen, die sich durch die Konfiguration bestimmen lassen, können die Menüs unterschiedlich aussehen.

Es sind in den Menüs nur die Einstellungen zu sehen, zu denen es auch eine Funktion gibt. Dieses erleichtert die Bedienung und die Übersichtlichkeit.

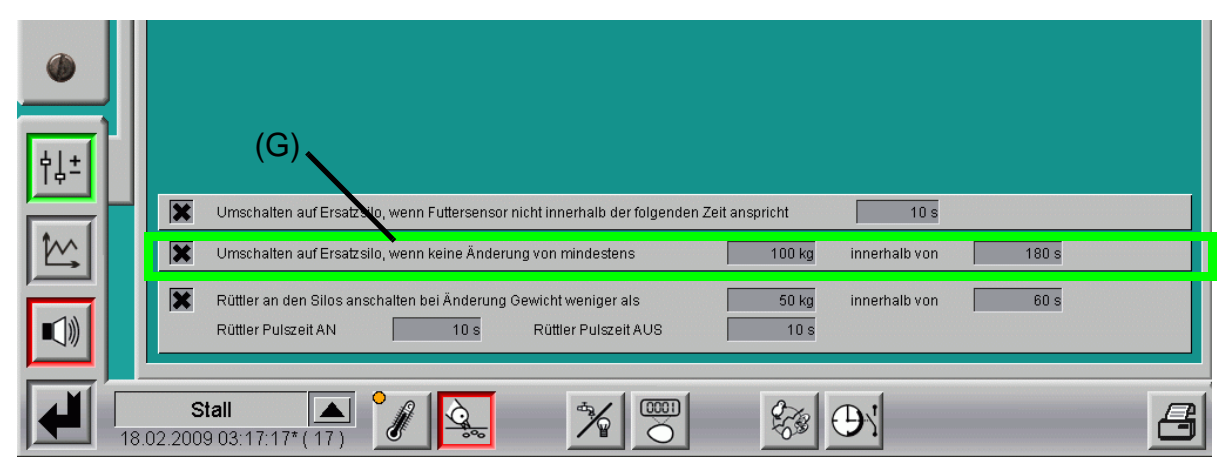

Bild 6-5: Umschalten auf Ersatzsilo über Wiegewert

### **6.2.3.1 Aktivieren der Umschaltung**

Das Kreuz in der grün **(G)** markierten Checkbox des vorigen Bildes aktiviert die automatische Umschaltung über Wiegewert.

### **6.2.3.2 Bedingungen für eine Umschaltung auf Ersatzsilo**

Ist die automatische Umschaltung auf ein Ersatzsilo aktiviert, kann im grün **(G)** markierten Feld ein Gewicht in kg und eine Zeit in Sekunden eingegeben werden.

Ist wie im Beispiel ein Gewicht von 100kg und eine Zeit von 180 sec eingegeben, erfolgt ein Umschalten wenn sich der gewogene Wert im Silo **nicht** mindestens um mehr als 100 kg innerhalb von 180 sec verändert hat.

Die Eingabe muss natürlich immer an die mechanischen und anlagentypischen Gegebenheiten angepasst sein und kann deshalb durchaus andere Werte enthalten. enheiten<br>|-<br>|

# **Hinweis:**

Ein Umschalten auf andere Futtersorten darf nur erfolgen, wenn die gewählte Futtersorte auch der ursprünglich Benutzten entspricht. Auf behördliche Vorschriften muss geachtet werden.

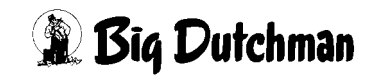

#### $(G)$ 帽  $\overline{\mathbf{x}}$ Umschalten auf Ers lo, wenn Futtersensor nicht innerhalb der folgenden Zeit anspricht  $10<sub>s</sub>$ M  $\overline{\mathbf{r}}$ Umschalten auf Ersatzsild  $100 kg$ innerhalb von  $180 s$ nn keine Änderung von mindestens  $50<sub>ka</sub>$  $60s$ Rüffler an den Silns anschalten bei Änderung Gewicht weniger als innerhalb von  $\Box$ Rüttler Pulszeit AN  $\overline{10s}$  $10s$ Rüttler Pulszeit AUS Stall  $(0001)$ X *ର*ୁ ନ∖ 召 18.02.2009 03:17:17\* (17)

### **6.3 Einstellparameter Vorratssilos, wenn Rüttler vorhanden**

Bild 6-6: Parameter zum Einschalten der Rüttler

### **6.3.1 Einschalten des Rüttlers**

Wie schon erwähnt, können verschiedene Funktionen, die sich durch die Konfiguration bestimmen lassen, die Menüs unterschiedlich erscheinen lassen.

Im folgenden Beispiel wird gezeigt, welche zusätzliche Funktion durch die Installation eines Rüttlers am Silo ermöglicht wird.

### **6.3.2 Aktivieren des Rüttlers**

Das Kreuz in der grün **(G)** markierten Checkbox im vorigen Bild schaltet die automatische Aktivierung des Rüttlers ein.

### **6.3.3 Bedingungen für ein Einschalten der Rüttler**

Der Rüttler soll laut Eintrag im grün **(G)** markierten Feld nur dann starten, wenn die Futtermenge im Silo, die durch die Waage registriert wird, sich nicht mindestens um 50 Kg innerhalb von 60 sec verändert.

Diese Zeit sollte kürzer sein als die Umschaltzeit auf ein Ersatzsilo, damit, bevor umgeschaltet wird, der Rüttler noch die Möglichkeit bekommt eine Futterbrücke zu lösen.

Die Eingabe muss natürlich immer an die mechanischen und anlagentypischen Gegebenheiten angepasst sein und kann deshalb durchaus andere Werte enthalten.

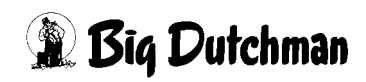

### **6.3.4 Rüttler Zeiteinstellung für Puls und Pause**

Da der Rüttler das Futter nicht verdichten soll, kann für den Rüttler je nach Größe und Anwendung eine Pulszeit "An" und eine Pulszeit "Aus" eingestellt werden.

Welche Zeiten am besten sind, muss beim Probebetrieb ermittelt werden.

### **6.3.5 Manueller Start eines Rüttlers im Hauptbild**

Wenn die Rüttler beispielsweise während einer Fütterung manuell eingeschaltet werden sollen, genügt ein Klick auf das blau **(B)** markierte M am Silo und **AMACS** wird den Rüttler starten.

Der kleine grüne Punkt signalisiert, dass der Rüttler im Automatik-Betrieb läuft. Ist er orange, zeigt er an, dass dieses Gerät im Hand-Betrieb ist.

### **Achtung!**

Der Rüttler sollte nicht laufen, wenn kein Futter entnommen wird, da sich das Futter im Konus (Trichter) des Silos weiter verdichtet, was nicht dem Sinn eines Rüttlers entspricht.

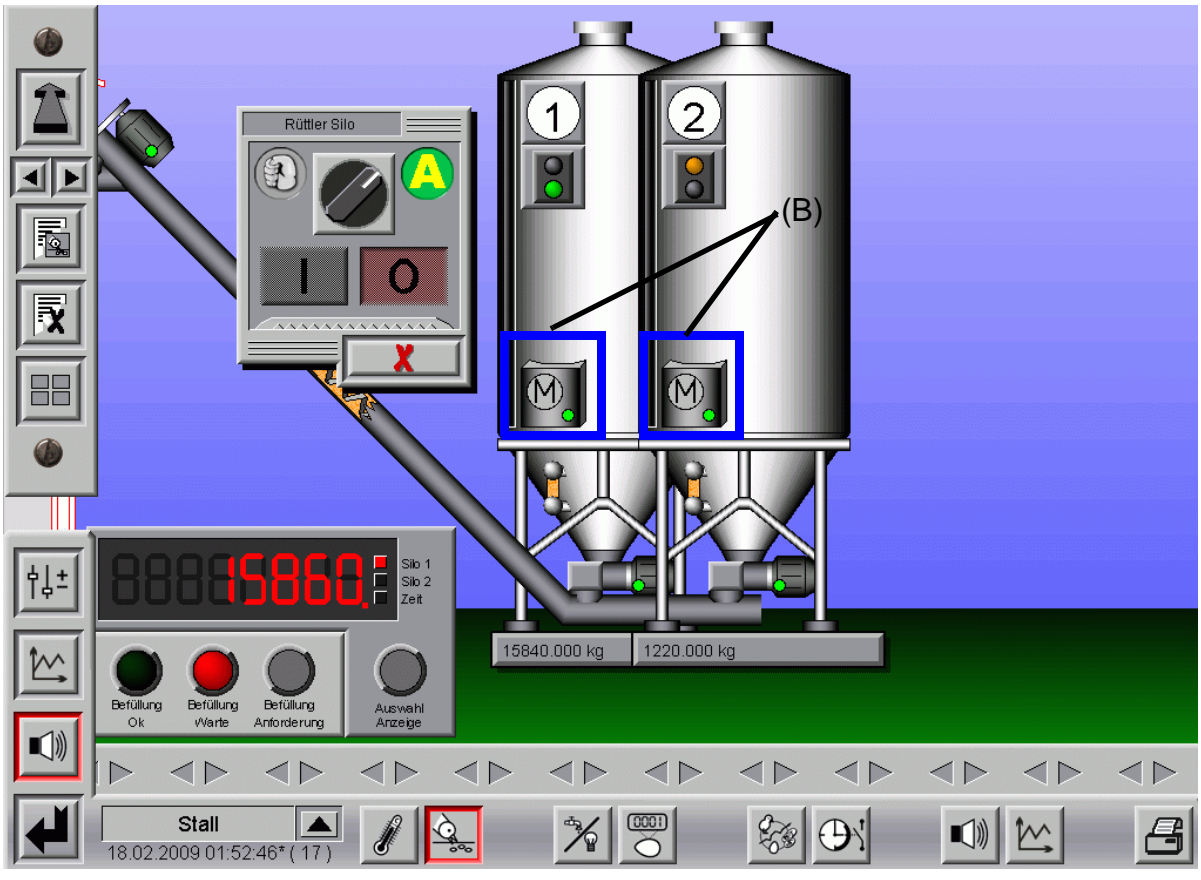

Bild 6-7: Manuelle Bedienung der Rüttler

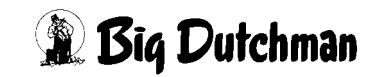

!

#### **Achtung:**

**Arbeiten an Antrieben bzw. Schnecken dürfen nur bei ausgeschaltetem Schutzschalter erfolgen. Die Antriebe werden ohne Warnung z.B durch die Zeitschaltfunktion bzw. Sensoren aktiviert. Beachten Sie lokale Sicherheitshinweise und Vorschriften.**

# <span id="page-90-0"></span>**7 Liste für Futterlieferung**

### **7.1 Anzeige der Liefererkennung**

Das rot **(R)** markierte LKW Symbol, das auf dem Silo erscheint, gibt an dass Futter geliefert wurde. Hierbei gibt es folgende Möglichkeiten:

- **•** Ein LKW wird angezeigt: Der Silo wird gerade befüllt
- **•** Der LKW blinkt: Die Lieferung ist abgeschlossen, aber noch nicht quittiert
- **•** Kein LKW: Es wird im Moment nicht befüllt und alle Lieferungen wurden quittiert

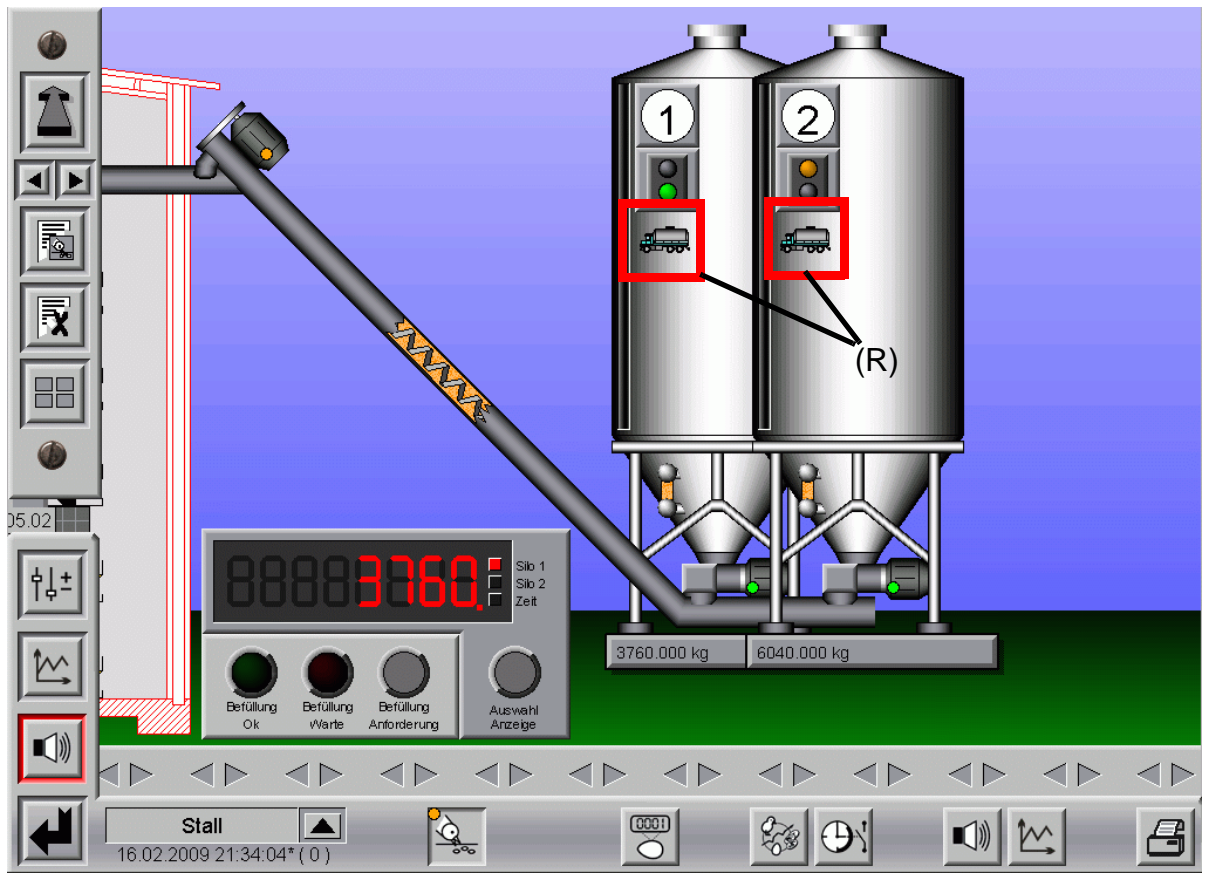

Bild 7-1: Anzeige der Liefererkennung

### **7.2 Lieferung bestätigen**

Um eine Lieferung zu bestätigen, muss auf die im nächsten Bild blau **(B)** markierte Schaltfläche geklickt werden. Im sich öffnenden Fenster, kann jetzt auf den im folgenden Bild gelb **(Y)** markierten LKW geklickt werden.

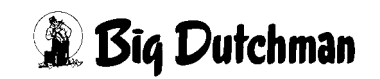

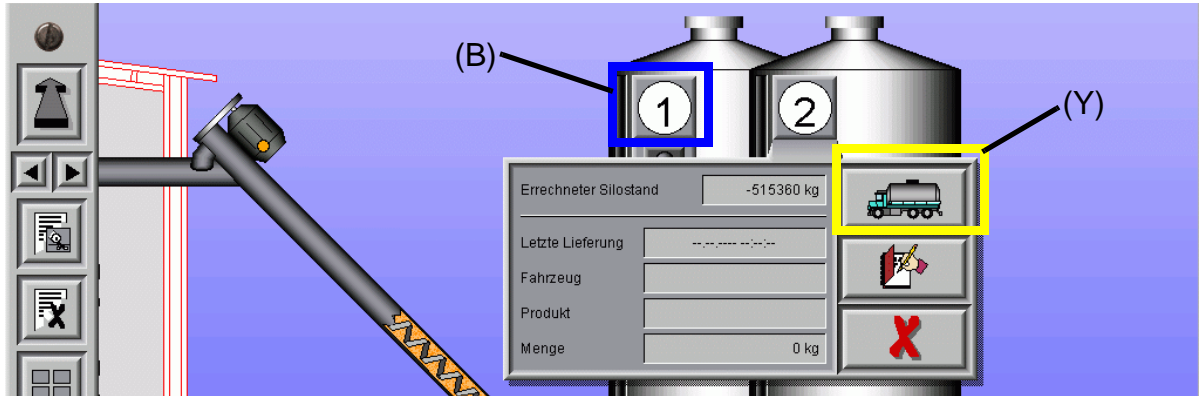

Bild 7-2: Liste Lieferung

Nun können in dem sich öffnende Fenster, noch zusätzliche Informationen falls verfügbar, eingegeben werden.

Mit den Pfeiltasten (rot **(R)** markiert) können vorab eingestellte Informationen aus einer Liste auswählt werden. Dieses ist zur schnelleren Eingabe von Standardwerten gedacht.

Wenn das Feld "Menge" grün umrandet ist, wurde die erkannte Lieferung in das Feld "Menge" eingetragen. Mit der grünen Taste kann die Lieferung jetzt bestätigt werden. Durch Drücken der roten Taste wird die Eingabe zurückgesetzt.

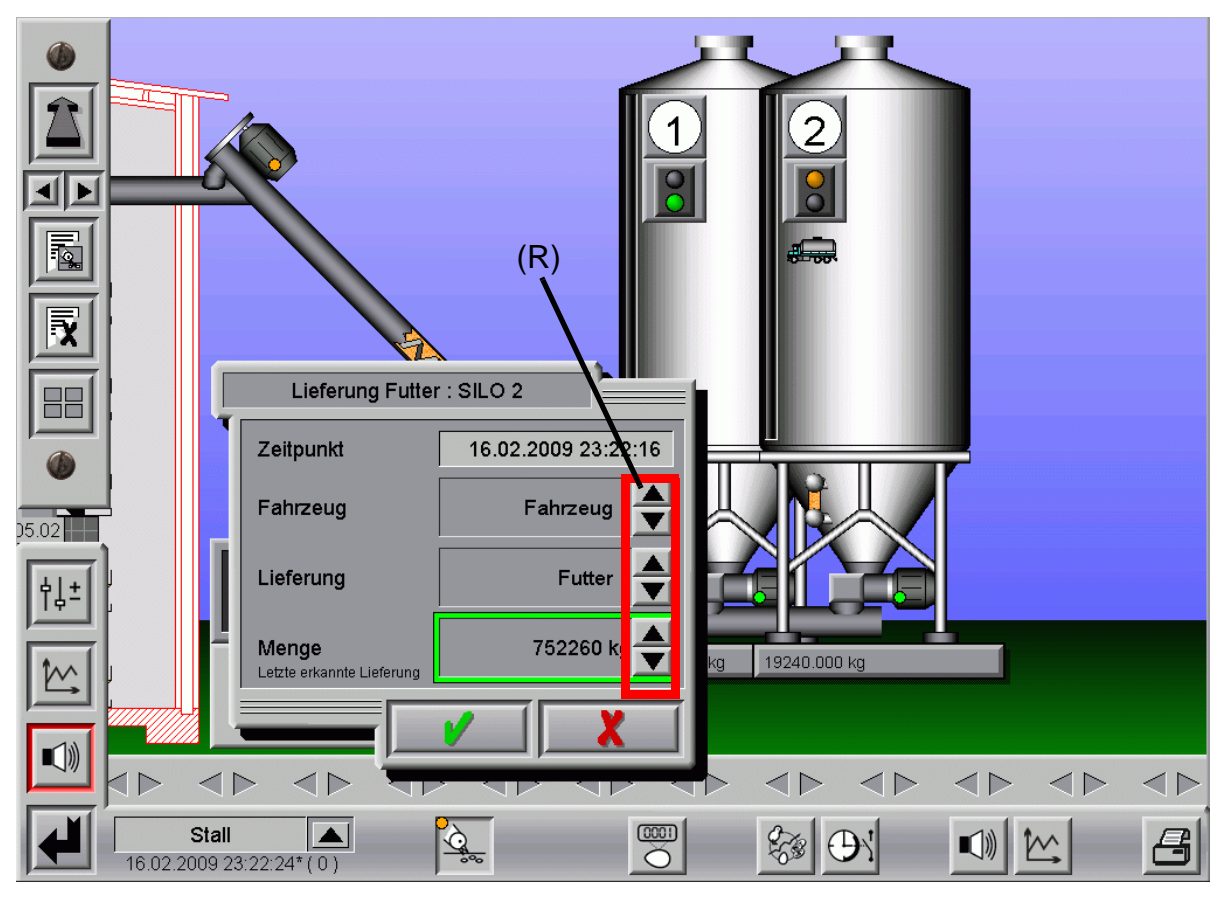

Bild 7-3: Liste Lieferung

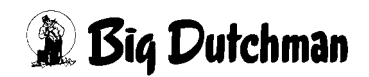

### **7.3 Informationslisten zu Fahrzeugen, Produkten, Liefermengen**

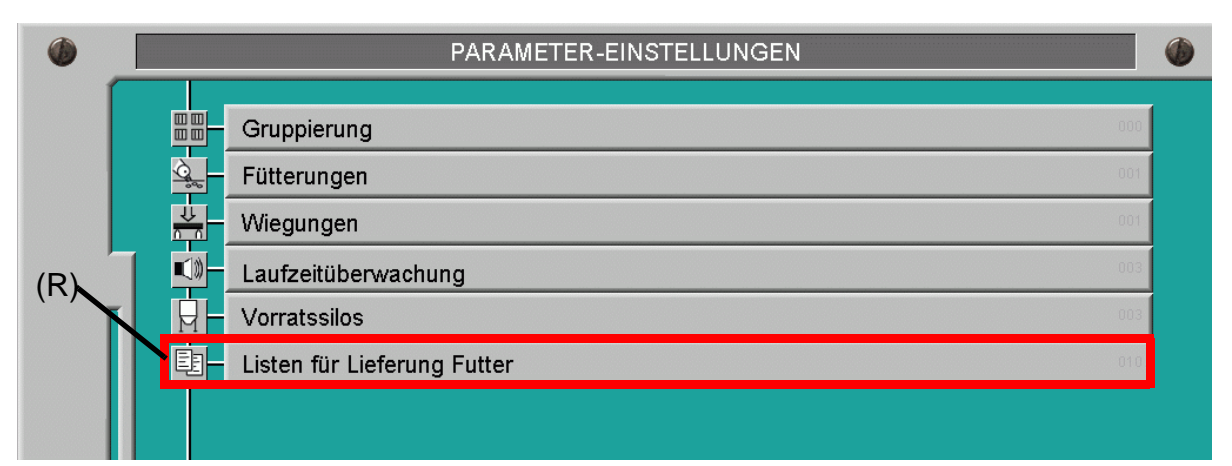

Bild 7-4: Listen für zusätzliche Infos bei einer Futterlieferung

Um zusätzliche Informationen für eine zu bestätigende Lieferung schnell zur Hand zu haben, kann hier schon die Beschreibung von Typ und Kennzeichen eines Silofahrzeugs oder Typ und Menge einer Lieferung vorab hinterlegt werden, so dass Lieferungen mit den Zusatzinformationen versehen und bestätigt werden können.

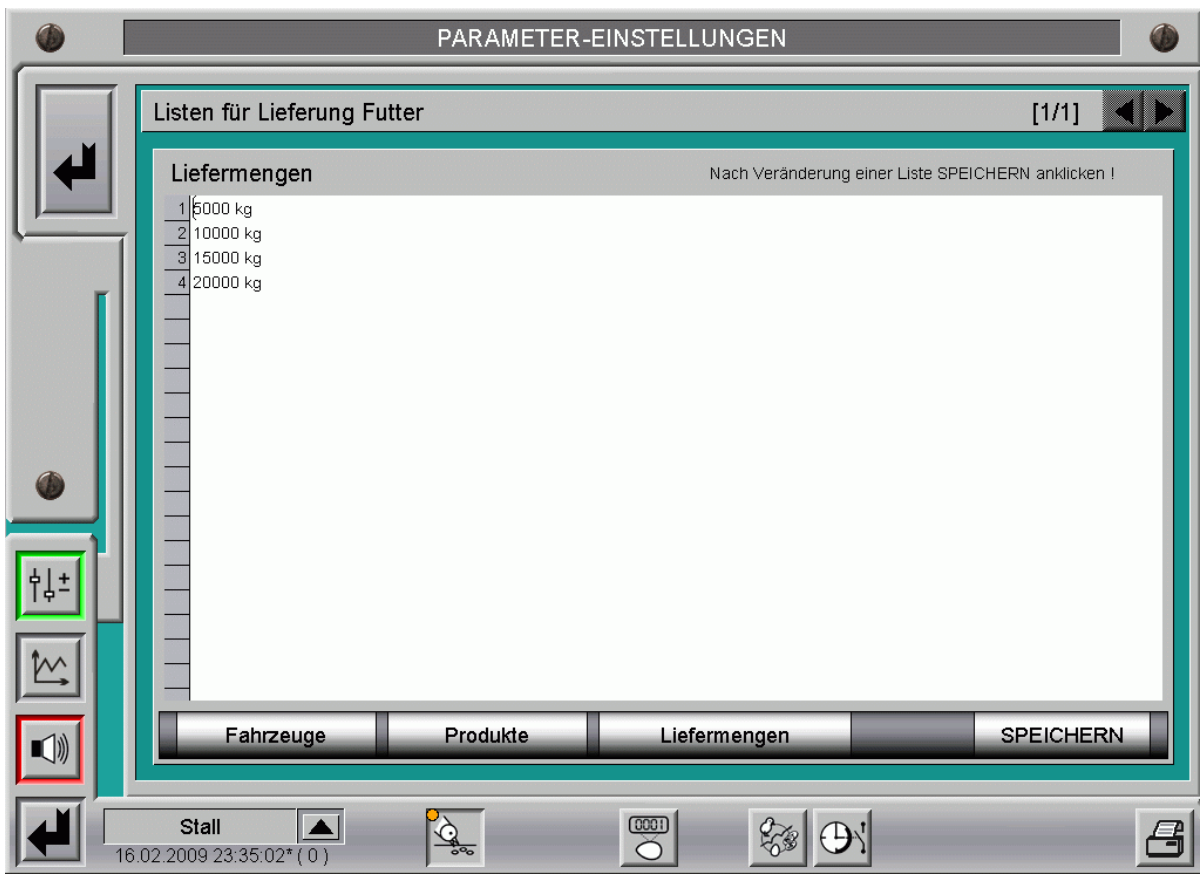

Bild 7-5: Bearbeiten der Listen, Fahrzeuge, Produkte, Liefermengen

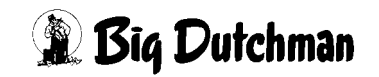

### **7.4 Letzte Lieferung und Liste der Lieferungen**

Es gibt die Möglichkeit die letzte Lieferung oder alle Lieferungen als Liste anzuschauen.

Ein Klick auf eine der gelb **(Y)** markierten Schaltflächen im nächsten Bild öffnet ein Fenster in der die letzte Lieferung angezeigt wird.

Wenn eine Übersicht über alle registrierten Lieferungen als Liste gewünscht ist, genügt ein Klick auf das blau **(B)** markierte Notizbuch und die Zahlen werden aus der Datenbank zusammengestellt.

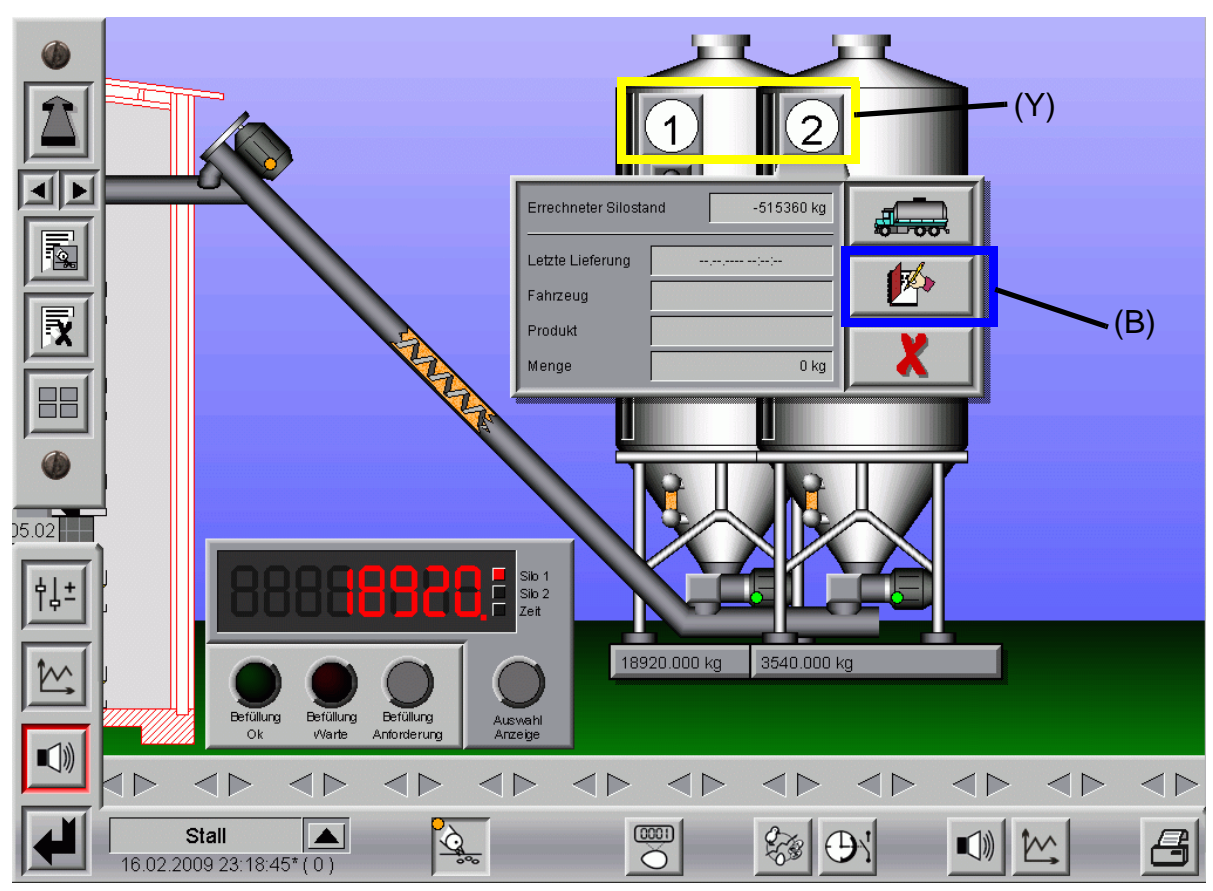

Bild 7-6: Anzeige der letzten Lieferung, bzw aller registrierten Lieferungen

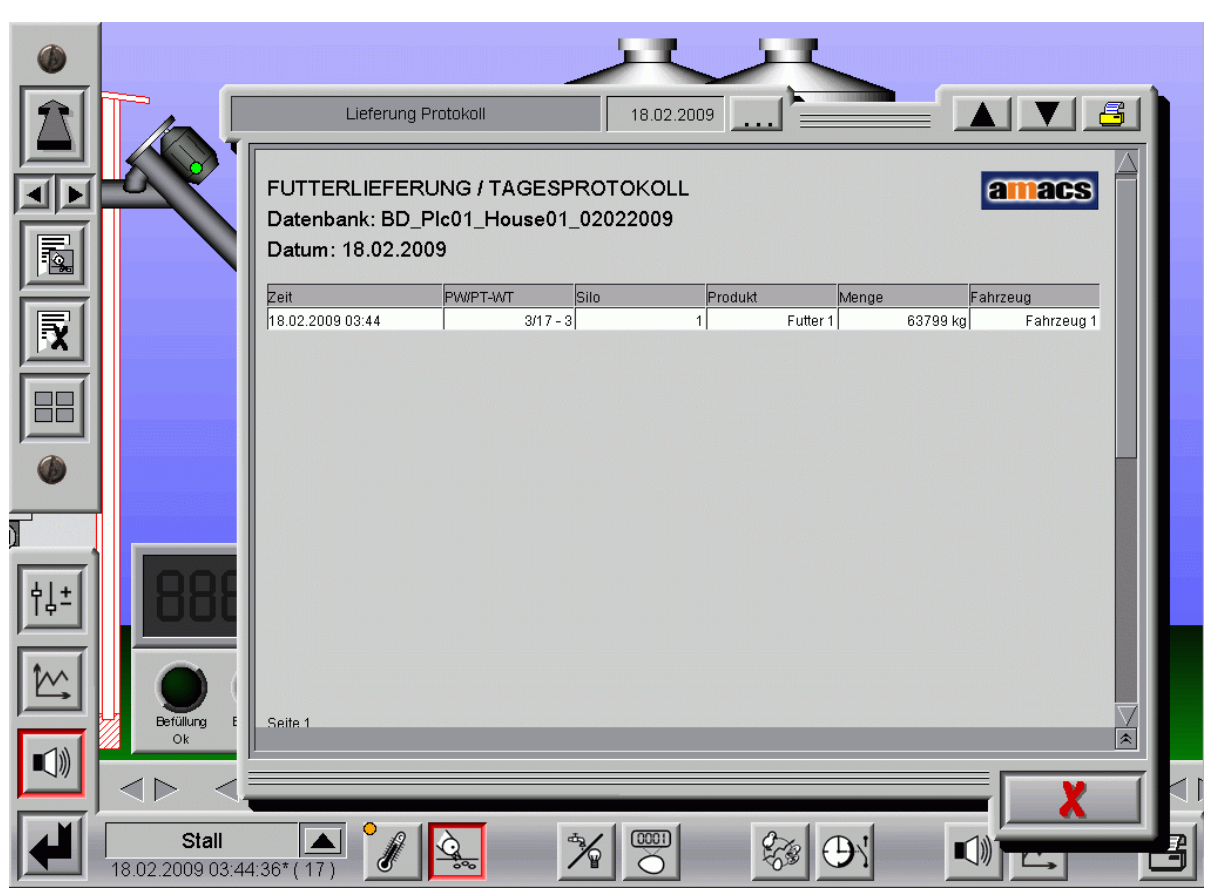

Bild 7-7: Lieferung Protokoll |

### **Hinweis:**

**Die Anzeige des aktuellen Siloinhaltes kann durch Sonneneinstrahlung und wechselnde Temperaturen (Verdampfen von Wasser am Tag und aufnehmen von Luftfeuchtigkeit in der Nacht) leicht variieren, dies beeinträchtigt jedoch nicht die Registrierung der Futtermengen pro Gruppe oder pro Tier.**

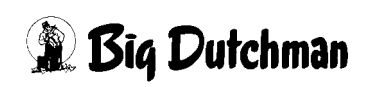

### **7.5 Notizen**

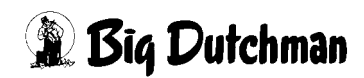

## **8 Wiegungen**

|   |                     | PARAMETER-EINSTELLUNGEN                                            |                 |
|---|---------------------|--------------------------------------------------------------------|-----------------|
| Έ | 圖<br>$\overline{Q}$ | Gruppierung<br>Fütterungen<br>Wiegungen                            | OO.<br>001      |
|   | $\blacksquare$<br>劻 | Laufzeitüberwachung<br>Vorratssilos<br>Listen für Lieferung Futter | 98<br>00<br>011 |
|   |                     |                                                                    |                 |

Bild 8-1: Parameter Einstellungen Wiegungen

Ein Klick auf die rot (R) markierte Schaltfläche "Wiegungen", öffnet das Menü in dem alle Einstellungen die zum elektrischen Wiegen notwendig sind eingegeben werden können.

Da **AMACS** verschiedene Silo - und Futterwaagen steuern kann, taucht dieses Menü später noch in anderer Form wieder auf. Normalerweise sind hier Eingaben durch das Farmpersonal nicht nötig, die angezeigten Werte dienen zur Kontrolle.

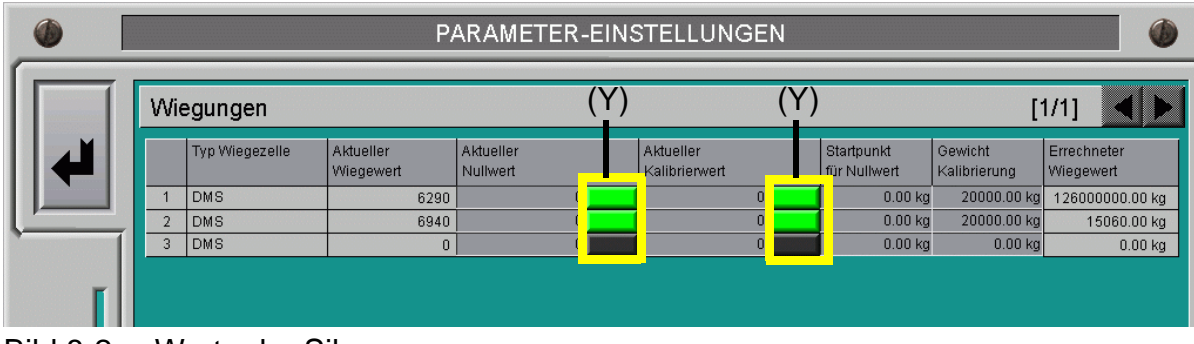

Bild 8-2: Werte der Silowaage

### **8.1 Typ Wiegezelle**

Dieses Feld dient nur der Information, da der Typ der Silowaage schon bei der Konfiguration der Anlage durch den Servicetechniker festgelegt wird. Folgende Signale sind durch andere Konfigurationen möglich.

### **8.1.1 DMS**

Wiegezellen, die Dehnungsmessstreifen haben und so das Gewicht an **AMACS** übermitteln.

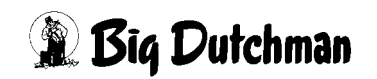

### **8.1.2 0-10 Volt**

Wiegezellen oder Waagen, die das Signal eines Gewichtes als Spannungssignal in Volt übertragen.

### **8.1.3 0(4)-20mA**

Wiegezellen oder Waagen, die das Signal eines Gewichtes als Stromsignal in mA übertragen.

### **8.2 Aktueller Wiegewert**

Hier wird das aktuell von der Eingangskarte gemessene Signal angezeigt. Dieses wird auch als Rohwert bezeichnet, da ein Servicetechniker auch an diesem Wert erkennen kann, ob die Wiegezelle korrekt arbeitet.

### **8.3 Kalibrierung der Silowaage**

### **8.3.1 Kalibrierung der Silowaage mit einem DMS Signal**

### **8.3.1.1 Kalibrierwert aus dem W2 Board auslesen**

Die von **Big Dutchman** verwendete Eingangskarte für DMS Wiegstäbe (W2 Code Nr- 91-04-0009 ) wird über eine im nächsten Abschnitt beschriebene Prozedur geeicht. Dies bedeutet, dass der aktuell gemessene Wiegewert als aktueller Nullwert, besser bekannt als Tara, auf der Karte gespeichert wird.

Dann wird die Waage mit einem Kalibriergewicht belastet und der Eingangskarte wird wieder mitgeteilt diesen jetzt gemessenen aktuellen Wiegewert als Kalibrierwert zu speichern. Jetzt muss nur noch aufgeschreiben werden, welches Gewicht kalibriert wurde, da es später noch eingegeben werden muss.

Werden jetzt die Schaltflächen rechts neben dem aktuellen Nullwert und aktuellem Kalibrierwert (im vorigen Bild gelb **(Y)** markiert) gedrückt, werden diese grün. Dies bedeutet, das **AMACS** jetzt permanent den Nullwert und Kalibrierwert aus der Eingangskarte abfragt.

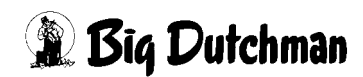

### **8.3.1.2 Kalibrierung W2 Eingang**

Wenn die Mechanik des Silos und die Querschnecke installiert sind, kann das Silo befüllt werden. Das Silo sollte so voll wie möglich befüllt werden, da die Kalibrierung mit maximalen Gewicht genauer ist als bei halber Last.

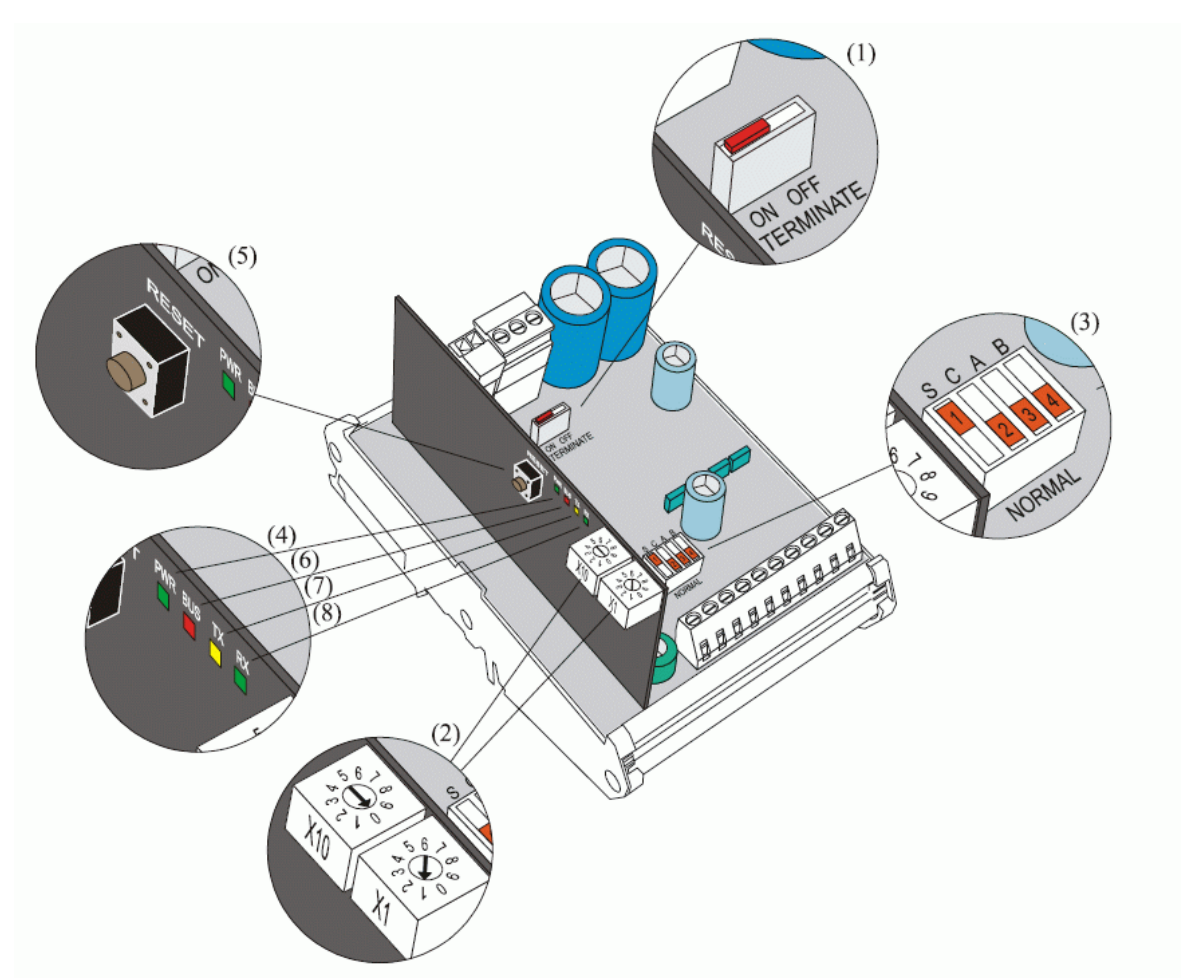

Bild 8-3: Kalibrierung des Wiegemoduls W2

### **Um das Wiegemodul zu kalibrieren, muss:**

- **•** sichergestellt werden, dass die grüne PWR-Lampe (4) kontinuierlich leuchtet (darf nicht blitzartig aufleuchten)
- **•** der Schalter (3) (NORMAL- S) auf "S" gestellt = Einstellung (und C, A und B auf NORMAL) werden
- **•** die Nullstelltaste (RESET) (5) gedrückt werden
- **•** gewartet werden, bis die rote Lampe (6) aufleuchtet
- **•** der Wiegekanal ausgewählt werden, der kalibriert werden soll (nur einen zur Zeit):
	- **•** Waage 1: Schalter (3) (NORMAL A) auf "A" oder
	- **•** Waage 2: Schalter (3) (NORMAL B) auf "B"
- **•** Es muss sichergestellt werden, dass die Waage nicht belastet ist (TARA)

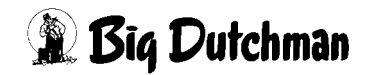

- **•** Der Schalter muss auf (3) (NORMAL C) "C" = KAL Position gestellt sein
- **•** Warten, bis die gelbe Lampe aufleuchtet
- **•** Die Waage mit einem bekannten Testgewicht belasten
- **•** Einige Sekunden warten, bis die Waage ruhig steht
- Den Schalter (3) (NORMAL C) zurück auf "NORMALE" Position drehen
- **•** Wenn die grüne Lampe aufleuchtet, ist die Kalibrierung OK durchgeführt
- **•** Die Schalter (3) S und A oder B zurück auf NORMAL drehen
- **•** Die Nullstelltaste (RESET) (5) drücken

Dieses Programm speichert die TARA und TEST Kalibrierungswerte im Wiegemodul.

Um die Kalibrierung der Waage zu beenden, muss das Testgewicht im Menü eingegeben werden.

\*) Bei einem Fehler leuchtet die ROTE+GELBE+GRÜNE Lampe auf. Der Fehler kann behoben werden, indem die Schalter (3) S, C A und B auf NORMAL gestellt werden. Durch Drücken der Nullstelltaste (RESET) (5) wird die Kalibrierung wiederholt.

#### **Die Kalibrierung kann misslingen, wenn:**

- **•** der Schalter (3) A oder B nicht richtig eingestellt ist.
- **•** wenn die Waage defekt ist oder keine Verbindung zur Waage besteht.
- **•** wenn das Kalibriergewicht zu leicht ist:
	- **•** Das Kalibriergewicht muss mind. 1 Promille, oder besser mind. 10 Prozent der vollen Last betragen. Volle Last bedeutet, dass die Wiegezelle zu 100% belastet ist. (2 mV/V).
- **•** wenn Fehler bei der Datenspeicherung auftreten.

Die Kalibrierung der Waage sollte in regelmäßigen Abständen kontrolliert und gegebenenfalls wiederholt werden.

Zudem kann die automatische Kalibrierungsprozedur durch die Handeingabe umgangen werden. Dies wird im folgenden Punkt [8.3.2](#page-100-0) beschrieben.

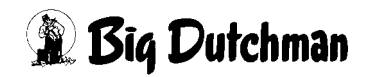

### <span id="page-100-0"></span>**8.3.2 Kalibrierung der Silowaage mit einem 0-10V / 4-20mA Signal**

Bei nichtbelasteter Waage muss der aktuelle Nullwert notiert werden. Anschließend wird die Waage mit einem bekannten Gewicht belastet und dieser Wert wird in das Feld "aktueller Kalibrierwert" eingetragen.

### **8.4 Startpunkt für den Nullwert**

In der Regel steht der Startpunkt für den Nullwert auf 0kg. Wenn sich aber der Nullpunkt verschoben hat, kann hier das Gewicht eingetragen werden, das bei leerer Waage angezeigt wird.

### **8.5 Gewicht für Kalibrierwert**

In diesem Feld wird das Gewicht in kg angegeben, mit dem die Waage kalibriert wurde.

### **8.6 Errechneter Wiegewert (nur mit Silowiegung)**

Aus den Eckwerten die in den vorangegangenen Menüs eingetragen wurden, wird das daraus resultierende "Silogewicht" errechnet und angezeigt. araus res

#### **Hinweis:**

Natürlich ist die Waage nur so genau wie die Werte die zur Kalibrierung benutzt werden. Die gelieferte Futtermenge sollte auf einer geeichten Waage geprüft werden, bevor diese unter "Kalibrierwert entspricht" eingetragen wird.

### **8.7 Wiege- oder Durchflussmengen zur Futterregistrierung benutzen**

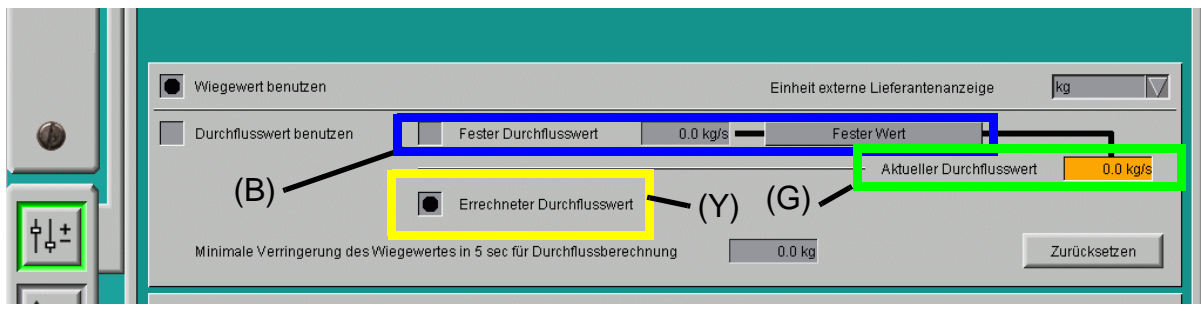

Bild 8-4: Wiege- und Durchflussmenge

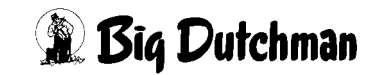

### **8.7.1 Wiegewert benutzen**

Im normalen Betrieb muss diese Methode immer aktiv sein, damit die Futtermengen richtig ermittelt werden können, die zur Fütterung ins Haus gefördert werden.

#### **8.7.1.1 Einheit externe Lieferantenanzeige**

Gibt es ein externes Lieferanten Display - wie unter **[8.9.2](#page-105-0)** beschrieben - kann man hier einstellen, ob die Anzeige in kg oder wie in den USA üblich in lbs angezeigt wird.

### <span id="page-101-0"></span>**8.7.2 Durchflusswert benutzen**

Ist die elektrische Waage gestört oder noch nicht vorhanden, kann die Futtermenge vorübergehend auch über zuvor ermittelte Durchflussmengen als ungefährer Wert ermittelt werden. Dazu muss dieser Punkt per Mausklick aktiviert werden.

Da die Futtermenge in kg pro Sekunde nicht stark variiert, wenn die Querschnecke läuft, kann aus den permanent ermittelten Werten (kg/S) ermittelt werden, wie viel Futter ins Haus gefördert wurde, wenn die Querschnecke zum Beispiel 33 Sekunden eingeschaltet war.

#### **8.7.2.1 Festen Durchflusswert benutzen**

Soll der Durchflusswert festgesetzt werden, so dass er nicht ständig von **AMACS** neu ermittelt wird, kann der vorher durch eigene Tests ermittelte Wert in das blau **(B)** markierte Feld "kg/s" eintragen und das Kontrollkästchen aktiviert werden. Es wird dann konstant mit diesem Wert gerechnet um die Futtermenge zu erfassen.

### **8.7.2.2 Errechneter Durchflusswert**

Im grün **(G)** markierten Feld wird immer aus den Werten der Futterwaage der aktuell gültige Durchflusswert kg/s ermittelt.

In der gelb **(Y)** markierten Kontrollbox ist normalerweise markiert, dass im Fehlerfall mit dem errechneten Durchflusswert gearbeitet werden soll.

Zusätzlich zu den nicht so häufigen Fehlern durch defekte oder gestörte Silowaagen, gibt es noch einen Störeinfluss (siehe **[8.7.2](#page-101-0)**), bei dem diese Funktion sicherstellt, dass die ermittelte Futtermenge erfasst werden kann.

### **• Silobefüllung bei laufender Fütterung:**

Wird das Silo während einer laufenden Fütterung befüllt, kann **AMACS** dies feststellen und wird automatisch für diese Fütterung die Futtermengen auf Basis der ermittelten Durchflussmenge kg/s ermitteln.

### **• Minimale Verringerung der Wiegerwertes innerhalb von 5 sec:**

Damit die Ermittlung der Durchflussmenge nicht zu stark variiert, kann eine minimale Änderung pro 5 sec vorgegeben werden. Normalerweise ist hier ein Standardwert von 2,5 kg eingetragen.

### **• Zurücksetzen:**

Soll die komplette Berechnung neu gestartet werden, können über den Button "Zurücksetzen" alle Durchflusswerte auf 0 gesetzt und neu berechnet werden, oder falls ein fester Durchflusswert benutzt wird eingeben werden.

### **8.8 Automatisches Erkennen einer Lieferung (nur bei Silowiegung)**

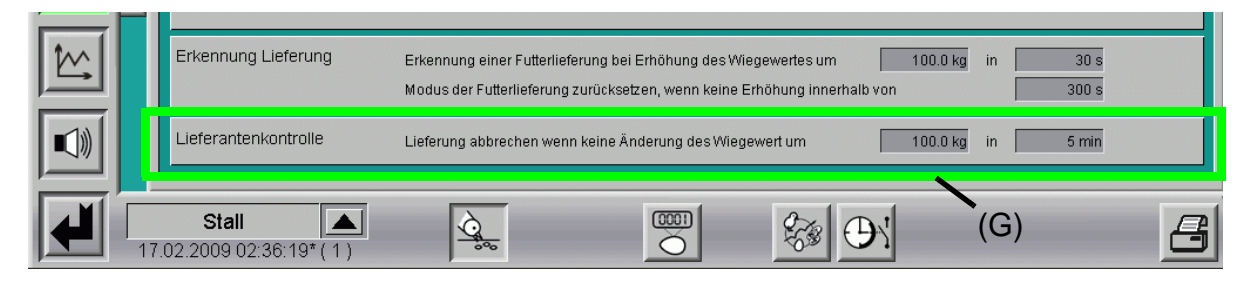

Bild 8-5: Einstellung zum Erkennen einer Lieferung

### **8.8.1 Erkennung Lieferung**

Muss **AMACS** automatisch Futterlieferungen erkennen, weil z.B. kein Taster oder Display zum Anmelden vorhanden ist, oder weil vergessen wurde, die Lieferung per Taster anzumelden, geschieht dies nach den hier vorgegebenen Parametern.

Steigt der Siloinhalt innerhalb von z.B. 60 sec. um mehr als 200 kg wird **AMACS** dieses als Liefervorgang registrieren. Ist dann die Lieferung abgeschlossen und der Siloinhalt über 300 sec. stabil, wird in den normalen Modus zurückgeschaltet, d.h. die Futtermenge, die angeliefert wurde, wird in die Lieferantenkontrolle übertragen und anstehende Fütterungen, die durch den Vorgang warten mussten, werden jetzt ausgeführt.

### **8.9 Liererantenkontrolle (nur bei Silowiegung)**

Wurde, wie normalerweise vorgesehen, der Taster "Silobefüllung" gedrückt, wird durch erneutes Betätigen des Tasters die Befüllung als beendet signalisiert. Aber falls der Lieferant vergessen hat den Taster zum Abschluss zu betätigen, wird, wenn nicht mehr als 100 kg innerhalb von 5 Minuten eingefüllt werden, automatisch eine Lieferung erkannt und für beendet erklärt (grüne **(G)** Markierung).

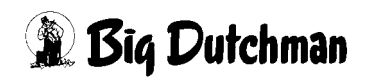

### **8.9.1 Optional "Lieferantenkontrolle mit oder ohne Display"**

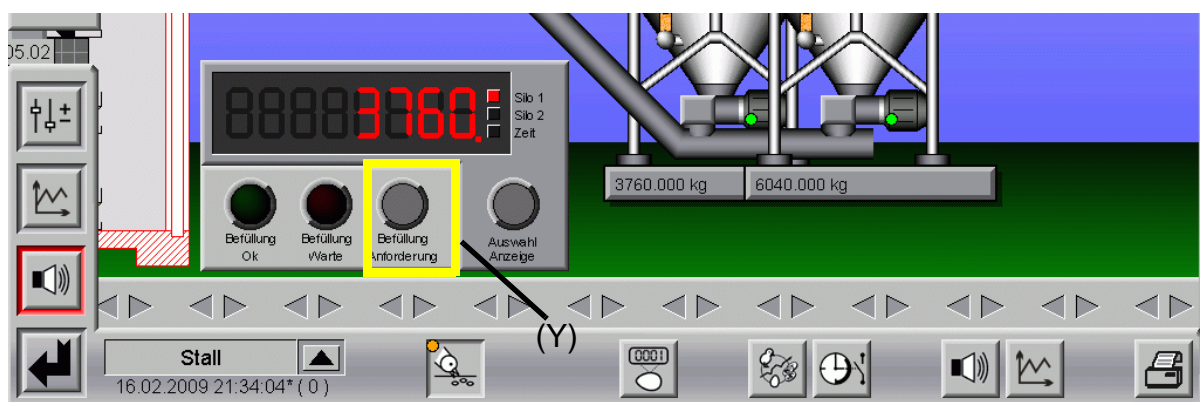

### Bild 8-6: Befüllung Anforderung

Die Taste "Befüllung Anforderung", im Hauptbild gelb **(Y)** markiert, ermöglicht dem Lieferanten, eine laufende Fütterung zu unterbrechen, wobei bei Aktivierung die aktuell laufende Gruppe noch zu Ende gefüttert wird.

An der roten Lampe "Befüllung warte" ist zu sehen, ob im Moment eine Fütterung läuft (im unteren Bild rot **(R)** markiert).

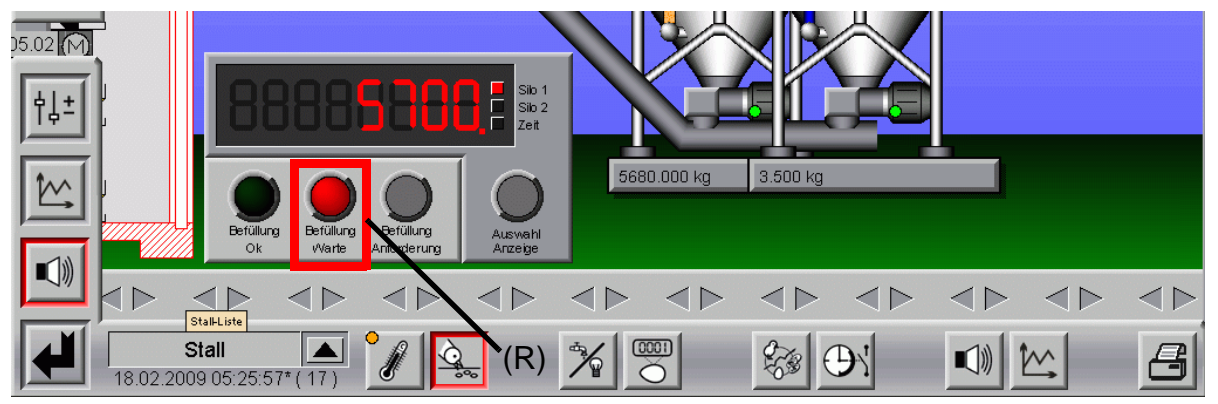

Bild 8-7: Befüllung Warte

Das eine Anforderung zum Befüllen geschickt wurde kann der Lieferant daran erkennen, dass die grüne Lampe "Befüllung OK" blinkt und die rote Lampe, bei einer laufenden Fütterung, an ist ( Im folgenden Bild blau **(B)** markiert ).

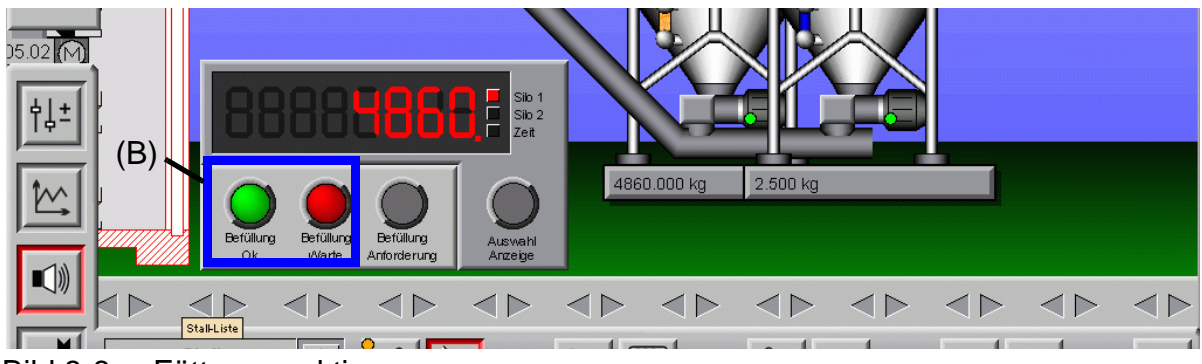

Bild 8-8: Fütterung aktiv

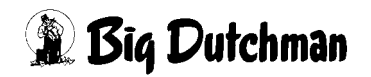

Sobald die grüne Lampe "Befüllung OK" leuchtet und die rote Lampe "Befüllung warte" aus ist (im unteren Bild grün **(G)** markiert), kann das Silo befüllt werden.

**AMACS** wird die restlichen Etagen/Gruppen weiterfüttern, sobald die Anlieferung von Futter als beendet erkannt wurde oder die Taste "Befüllung Anforderung" nochmal gedrückt wurde.

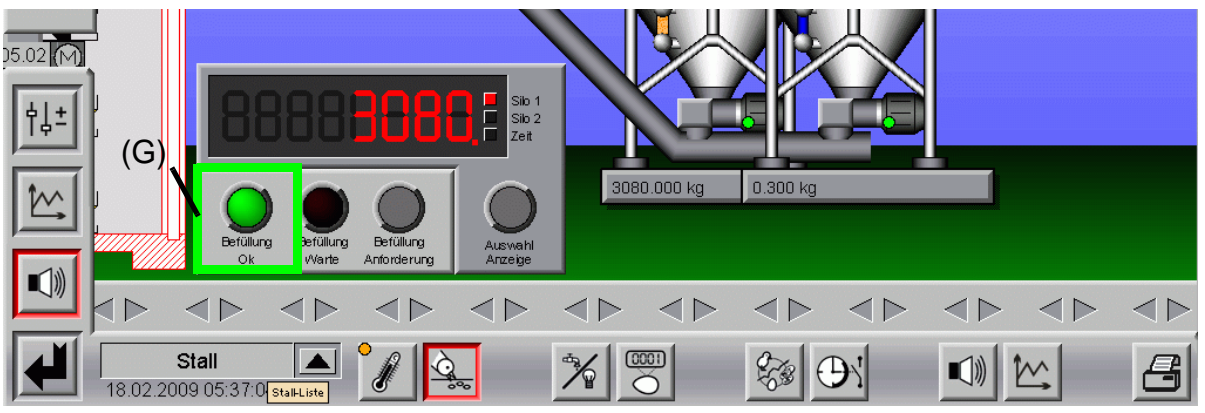

Bild 8-9: Befüllung OK

### **8.9.1.1 Information der Befüllung während einer Fütterung**

Im Fütterungsbild wird, wenn eine Fütterung zum Befüllen eines Silos unterbrochen wird, ein Infomationsfenster eingeblendet, dass die Fütterung auf die Befüllung wartet. Zu sehen ist dies im unteren Bild gelb **(Y)** markiert.

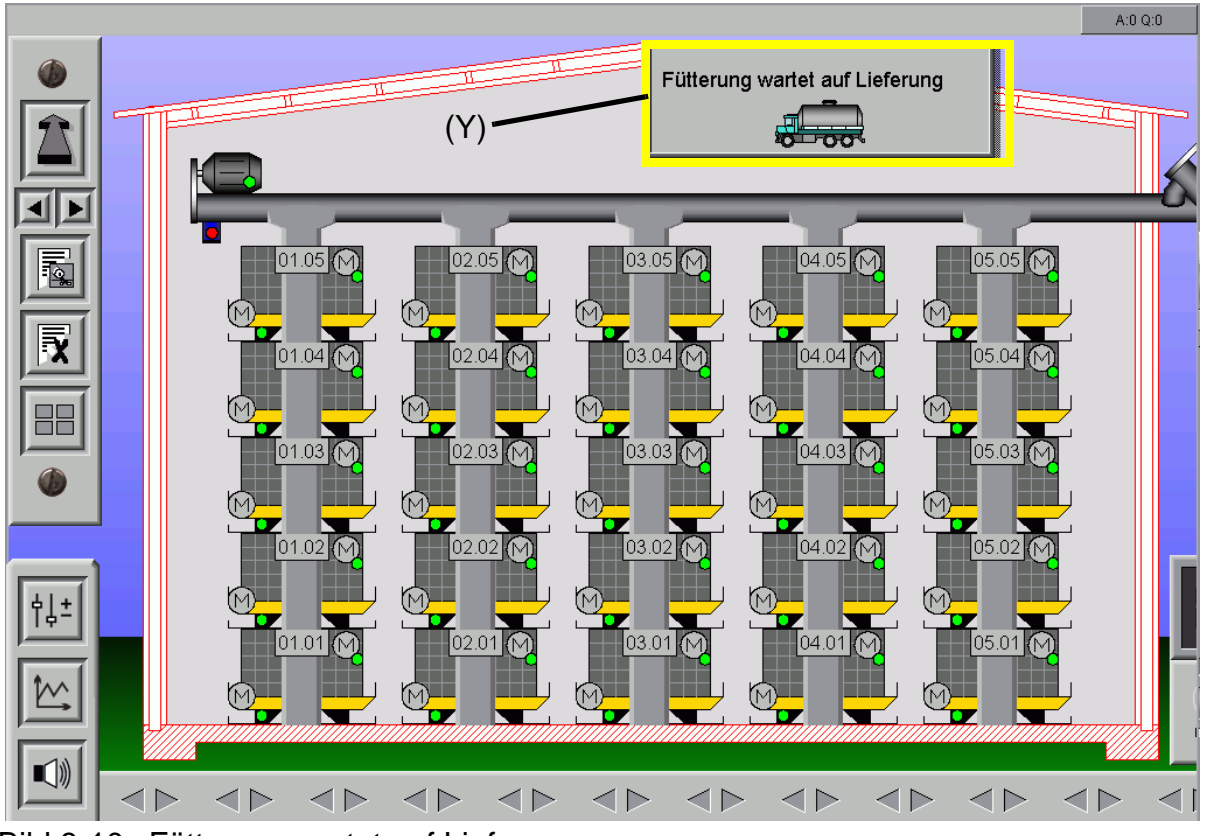

Bild 8-10: Fütterung wartet auf Lieferung

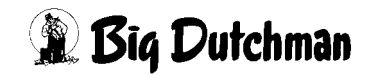

### <span id="page-105-0"></span>**8.9.2 Optional "externe Anzeige mit Lieferantenkontrolle"**

Im nächsten Bild grün **(G)** markiert ist die externe Anzeige mit Lieferantenkontrolle im **AMACS**. Diese erlaubt das Ablesen des aktuellen Silostandes direkt am Silo.

Mit der Taste "Auswahl Anzeige" ist der Lieferant in der Lage, die Silostände von bis zu zwei Silos abzufragen.

Als dritte Funktion zeigt das Display bei einer laufenden Fütterung die restliche Kettenlaufzeit an, damit nicht Futter geliefert wird, während eine Fütterung läuft.

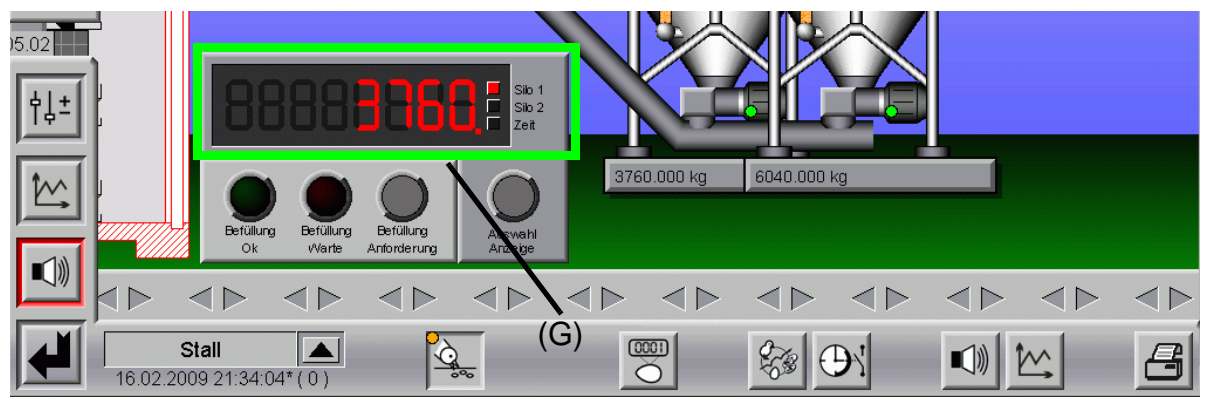

Bild 8-11: Externe Anzeige mit Lieferantenkontrolle

#### **8.9.2.1 Externe Anzeige im Hauptbild wechseln**

Bei mehr als zwei Silos, kann auf die roten Zahlen im unteren Bild geklickt werden. Durch das Klicken wird die Anzeige von Silo 1/2 auf Silo 3/4 umgeschaltet, zu sehen im blau **(B)** markierten Bereich des unteren Bildes. Durch diese Methode können mit dieser einen Anzeige bis zu acht Silos angezeigt werden.

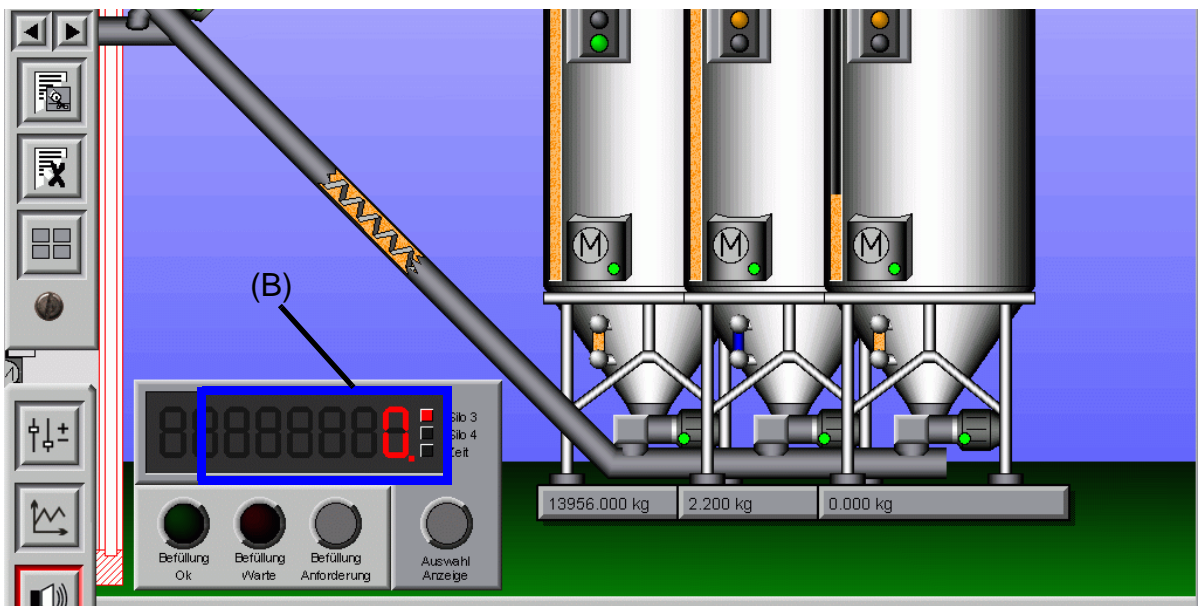

Bild 8-12: Externe Anzeige im Hauptbild

### **8.10 Übersichtsbild Wiegungen**

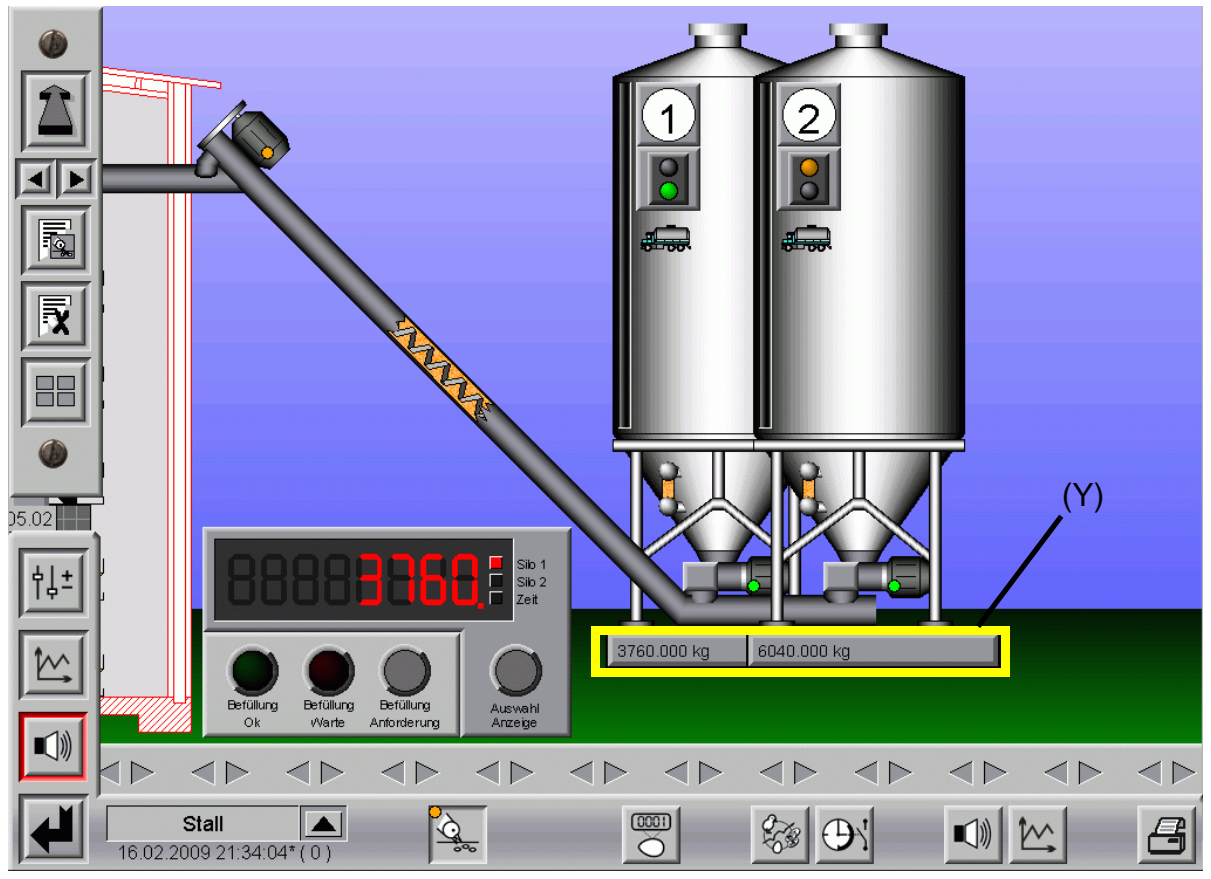

Bild 8-13: elektronische Silowaage und externes Display mit Lieferantenkontrolle

### **8.10.1 Aktuelles Gewicht im Silo**

Ist pro Silo eine elektronische Waage installiert, kann immer direkt im Bild der Siloinhalt abgelesen werden. Im vorigen Bild ist die Anzeige der Silowaagen gelb **(Y)** markiert.

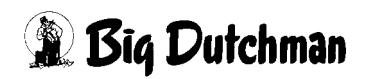

### **8.10.2 Kurvenansicht der Silowaage**

Wird auf den aktuellen Wiegewert geklickt öffnet sich die Kurvenansicht der Wiegung, in der der Wiegewert zurück verfolgt werden kann.

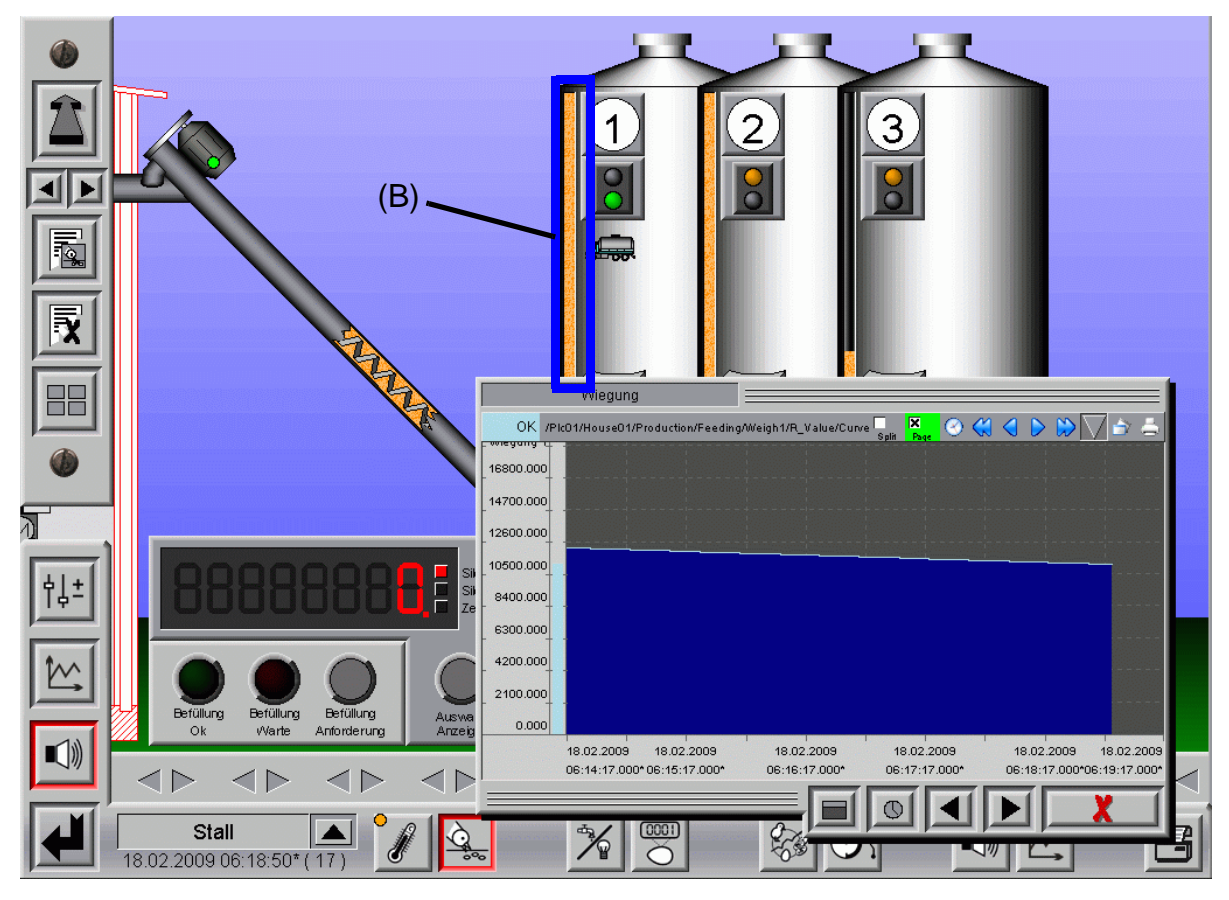

Bild 8-14: Kurvenansicht Wiegung

### <span id="page-107-0"></span>**8.10.3 Visuelle Anzeige des aktuellen Füllstandes**

Das blau **(B)** markierte Fenster im Bild **[8-14](#page-107-0)** ermöglicht ein einfaches Abschätzen des aktuellen Siloinhalts.

Das Fenster funktioniert wie ein Bargraph und zeigt immer das aktuelle Niveau im Silo an. |<br>|<br>|<br>|

### **Hinweis:**

**Die Anzeige des aktuellen Siloinhaltes kann durch Sonneneinstrahlung und wechselnde Temperaturen (Verdampfen von Wasser am Tag und aufnehmen von Luftfeuchtigkeit in der Nacht) leicht variieren, dies beeinträchtigt jedoch nicht die Registrierung der Futtermengen pro Gruppe oder pro Tier.**

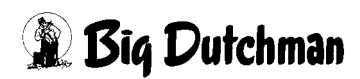
# **8.11 Notizen**

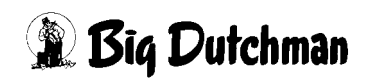

# **9 Zwei Häuser eine Silowiegung**

Strukturelle Gegebenheiten fordern häufig die Benutzung einer Silowiegung für zwei Ställe.

In diesem Fall muss **AMACS** allerdings die Fütterungen beider Ställe logisch abarbeiten, um das ausgetragene Futter richtig zu registrieren.

# **9.1 Ampelansicht im Hauptbild**

Um zu sehen welches Haus momentan die Kontrolle über die Silowiegung hat, wird eine Ampel im Hauptbild der Fütterung abgebildet.

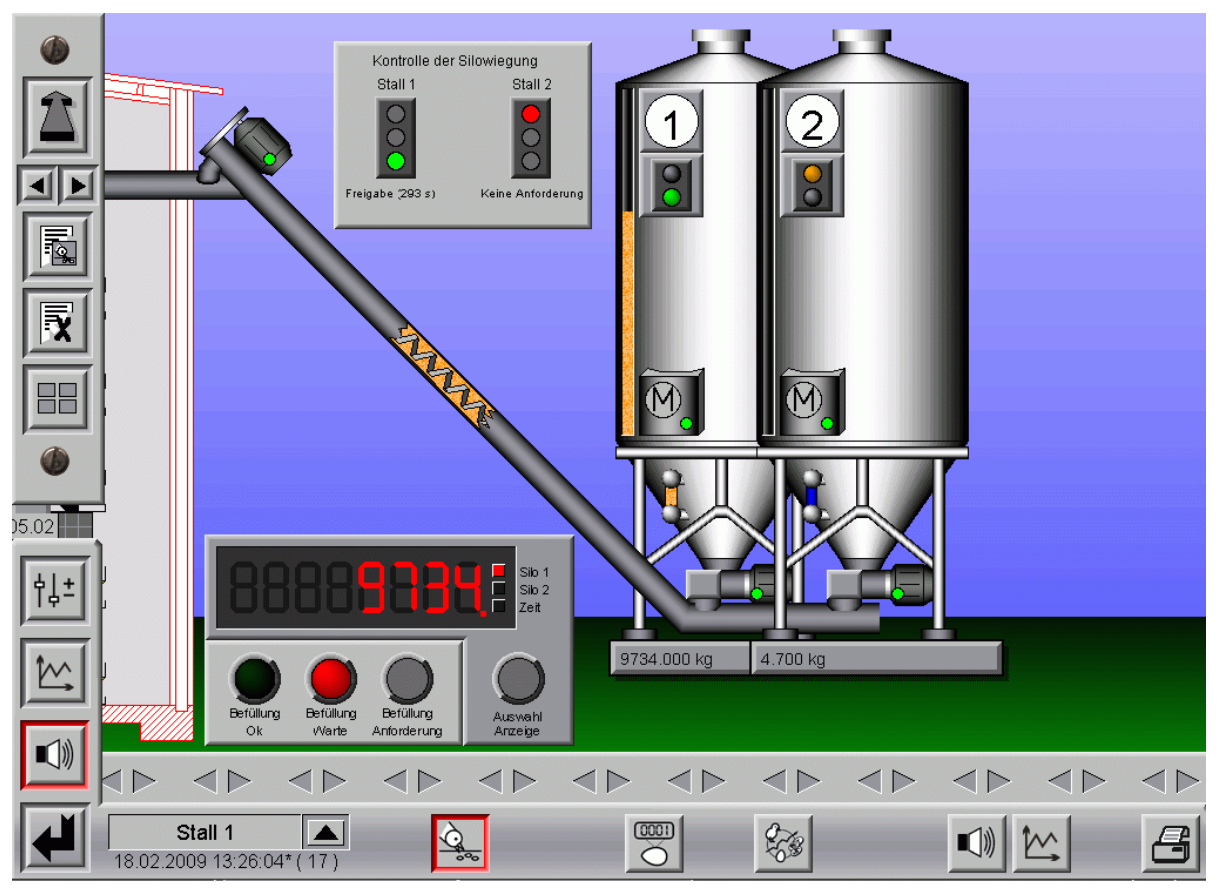

Bild 9-1: Ampel im Hauptbild

Über der Ampel wird der Name des Hauses angezeigt.

Die Ampel informiert über den aktuellen Status des Hauses.

Dabei haben die Farben der Ampeln folgende Bedeutung:

- **•** Rot = Keine Anforderung
- **•** Gelb = Warte auf Freigabe
- **•** Grün = Freigabe

# **2 Big Dutchman**

Unter den Ampeln wird zusätzlich der Status des jeweiligen Hauses angezeigt.

Hat ein Haus die Freigabe, wird außerdem eingeblendet wie lange es dauert, bis diese beendet wird, um so dem anderen Haus die Möglichkeit zu geben eine Fütterungsgruppe zu starten.

# **9.2 Freigabe der Silos**

Zusätzlich zur Ampel wird, wenn beide Häuser gleichzeitig füttern wollen, ein Fenster eingeblendet, das auf die Freigabe gewartet wird.

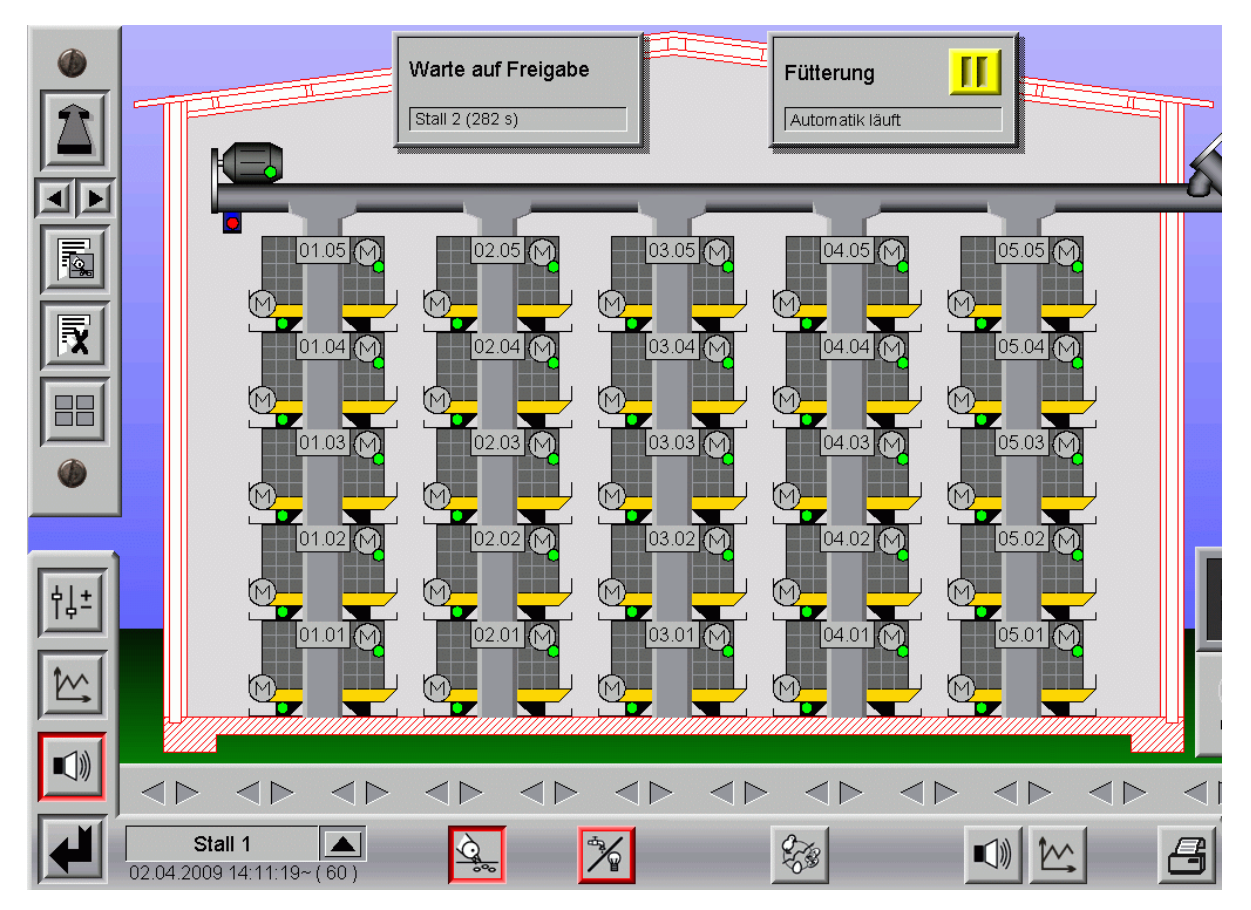

Bild 9-2: Freigabe der Silos

Um nicht auf die Fütterung des ersten Hauses warten zu müssen, wechseln sich, wenn in mehreren Gruppen gefüttert wird, die Häuser ab. Das heißt, dass die Freigabe nach Beendigung der ersten Gruppe dem zweiten Haus übergeben wird.

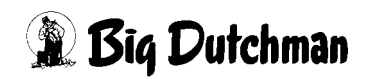

# **9.3 Einstellung Wiegung**

Damit in beiden Häusern mit der gleichen Kalibrierung gearbeitet wird, bekommt das zweite Haus die Werte vom ersten übermittelt. Daher ist dort keine Kalibrierung für die Silowiegung notwendig. Mehr Informationen zur Kalibrierung der Silowiegung finden sie im Kapitel **[8](#page-96-0)**.

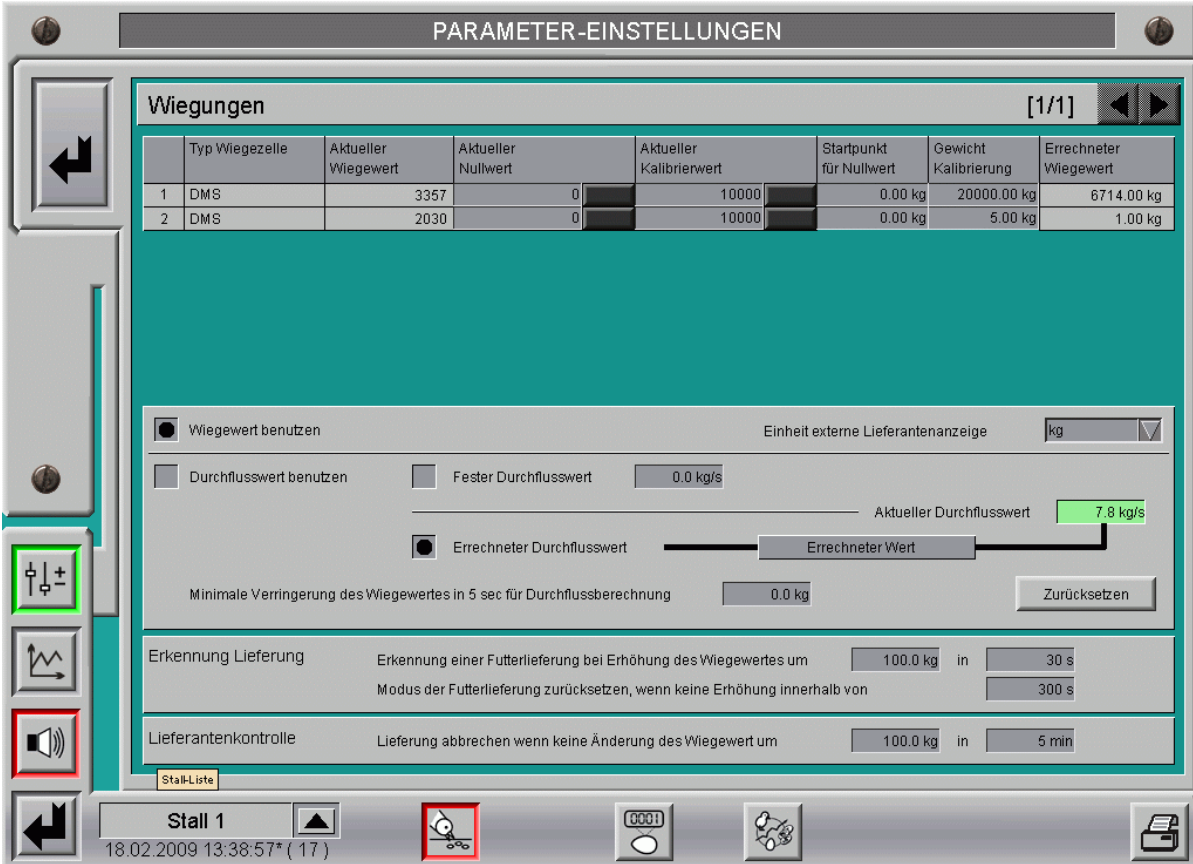

Bild 9-3: Einstellung der Wiegung in Haus 1

|                                           |                         |                                                                         | PARAMETER-EINSTELLUNGEN                                                   |                                    |                          |                          |
|-------------------------------------------|-------------------------|-------------------------------------------------------------------------|---------------------------------------------------------------------------|------------------------------------|--------------------------|--------------------------|
| $[1/1]$<br>Wiegungen                      |                         |                                                                         |                                                                           |                                    |                          |                          |
| Typ Wiegezelle                            | Aktueller<br>Wiegewert  | Aktueller<br>Nullwert                                                   | Aktueller<br>Kalibrierwert                                                | Startpunkt<br>für Nullwert         | Gewicht<br>Kalibrierung  | Errechneter<br>Wiegewert |
| <b>DMS</b><br>-1<br>$\overline{2}$<br>DMS |                         | Kalibrierung im anderen Haus<br>Kalibrierung im anderen Haus            |                                                                           |                                    |                          | 2120.00 kg<br>2.40 kg    |
|                                           |                         |                                                                         |                                                                           |                                    |                          |                          |
|                                           |                         |                                                                         |                                                                           |                                    |                          |                          |
|                                           |                         |                                                                         |                                                                           |                                    |                          |                          |
|                                           |                         |                                                                         |                                                                           |                                    |                          |                          |
|                                           |                         |                                                                         |                                                                           |                                    |                          |                          |
| Wiegewert benutzen                        |                         |                                                                         |                                                                           | Einheit externe Lieferantenanzeige |                          | kg                       |
|                                           | Durchflusswert benutzen | Fester Durchflusswert                                                   | 2.5 kg/s                                                                  | Fester Wert                        |                          |                          |
|                                           |                         |                                                                         |                                                                           |                                    | Aktueller Durchflusswert | 2.5 kg/s                 |
|                                           |                         |                                                                         |                                                                           |                                    |                          |                          |
|                                           |                         | Errechneter Durchflusswert                                              |                                                                           |                                    |                          |                          |
|                                           |                         | Minimale Verringerung des Wiegewertes in 5 sec für Durchflussberechnung | 3.0 kg                                                                    |                                    |                          | Zurücksetzen             |
|                                           |                         |                                                                         |                                                                           |                                    |                          |                          |
| Erkennung Lieferung                       |                         |                                                                         | Erkennung einer Futterlieferung bei Erhöhung des Wiegewertes um           | 100.0 kg                           | in                       | 30 <sub>s</sub>          |
|                                           |                         |                                                                         | Modus der Futterlieferung zurücksetzen, wenn keine Erhöhung innerhalb von |                                    |                          | 60 s                     |
|                                           |                         |                                                                         |                                                                           |                                    |                          |                          |
|                                           |                         |                                                                         |                                                                           |                                    |                          |                          |
|                                           |                         |                                                                         |                                                                           |                                    |                          |                          |
| Stall 2                                   |                         | <b>Age</b>                                                              |                                                                           |                                    |                          |                          |

Bild 9-4: Einstellung der Wiegung in Haus 2

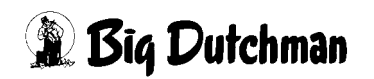

# **10 Elektronische Durchlaufwaage**

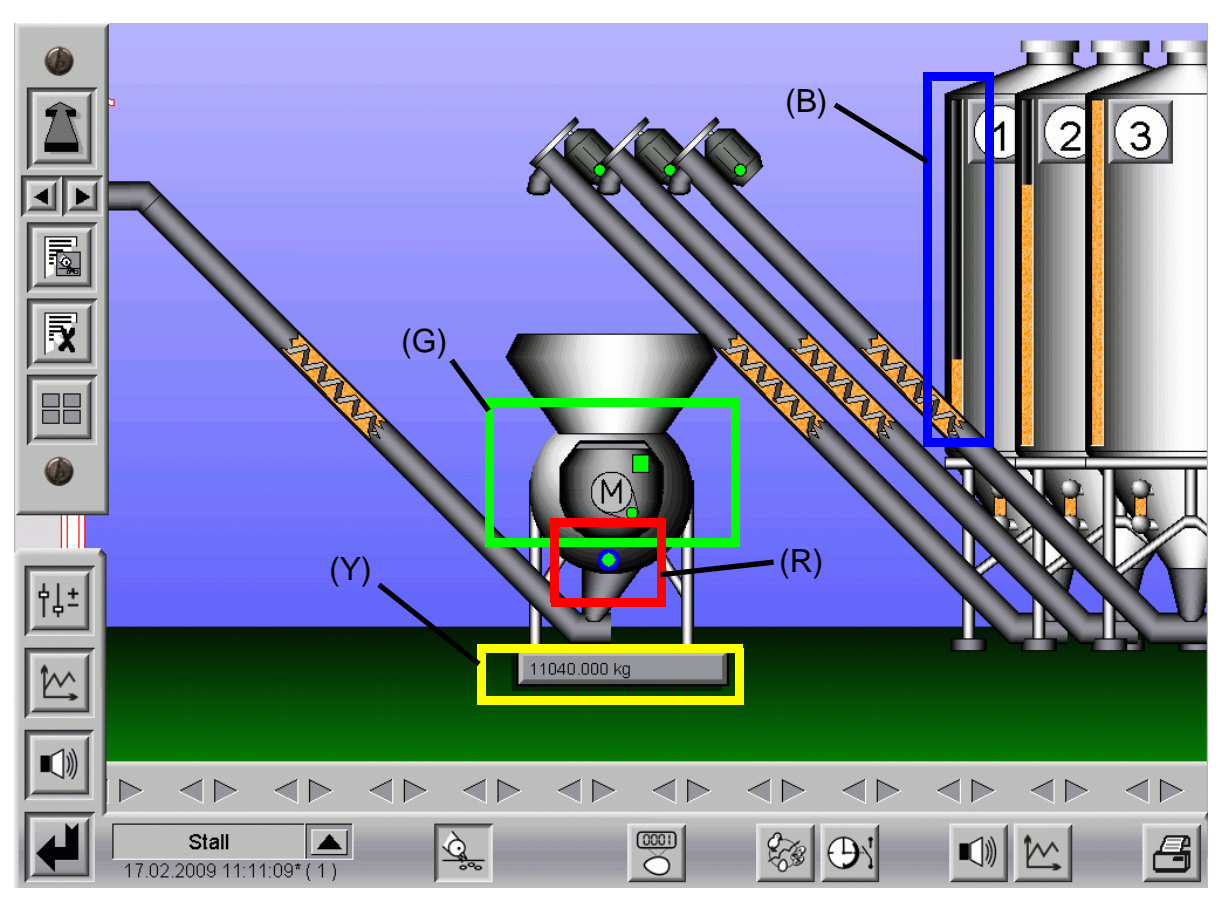

# **10.1 Übersichtsbild Wiegungen**

<span id="page-113-0"></span>Bild 10-1: Elektronische Silowaage

# **10.1.1 Aktuelles Gewicht in der Trommel**

Ist eine elektronische Durchlaufwaage installiert, kann direkt im Bild der aktuelle Trommelinhalt abgelesen werden. Im vorigen Bild ist die Anzeige des Wiegewertes gelb **(Y)** markiert.

# **10.1.1.1 Kurvenansicht der Waage**

Ein Klick auf den aktuellen Wiegewert öffnet die Kurvenansicht der Wiegung, in der der Wiegewert zurück verfolgt werden kann.

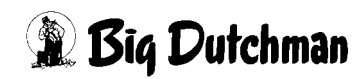

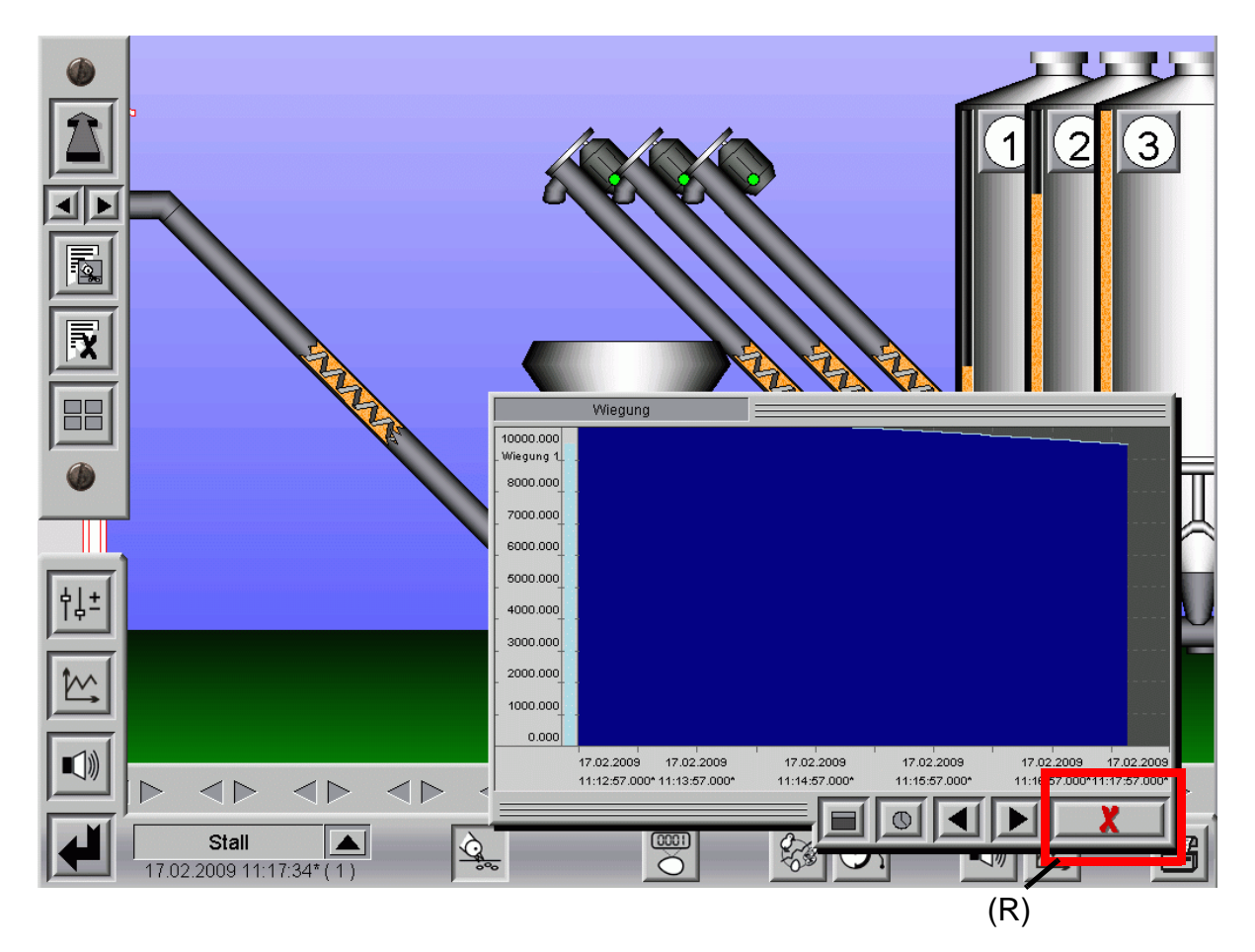

Bild 10-2: Kurvenansicht Wiegung

Die Kurvenansicht kann mit dem rot **(R)** markierten X wieder geschlossen werden.

## **10.1.2 Minimumsensor in der Trommel**

Der in Bild **[10-1](#page-113-0)** rot markierte Minimumsensor an der Trommel gibt ein Signal an **AMACS**, ob die Durchlaufwaage eine Schüttung ausdosieren soll.

Leuchtet der Sensor grün, wird neues Futter angefordert. Wenn sich aber noch genug Futter in dem Hopper befindet, ist dieser rot.

# **10.1.3 Kontrolle der Trommelposition**

Um die Position der Trommel zu überwachen, gibt es eine kleine Anzeige "Trommelposition oben", im Bild **[10-1](#page-113-0)** grün **(G)** markiert. Ist diese Anzeige grün, bedeutet dies, dass die Trommel genau in Position steht (Öffnung oben) und Futter kann eingefüllt werden. Ist die Anzeige grau, ist die Trommel nicht auf Position.

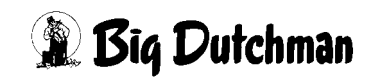

# <span id="page-115-0"></span>**10.1.4 Trommel der Waage manuell betätigen**

Um die Waage zu prüfen, kann die Trommel im Übersichtsbild auch manuell bedient werden. Dazu wird auf das im Bild **[10-1](#page-113-0)** grün **(G)** markierte Feld in der Trommel geklickt und folgendes Menü erscheint.

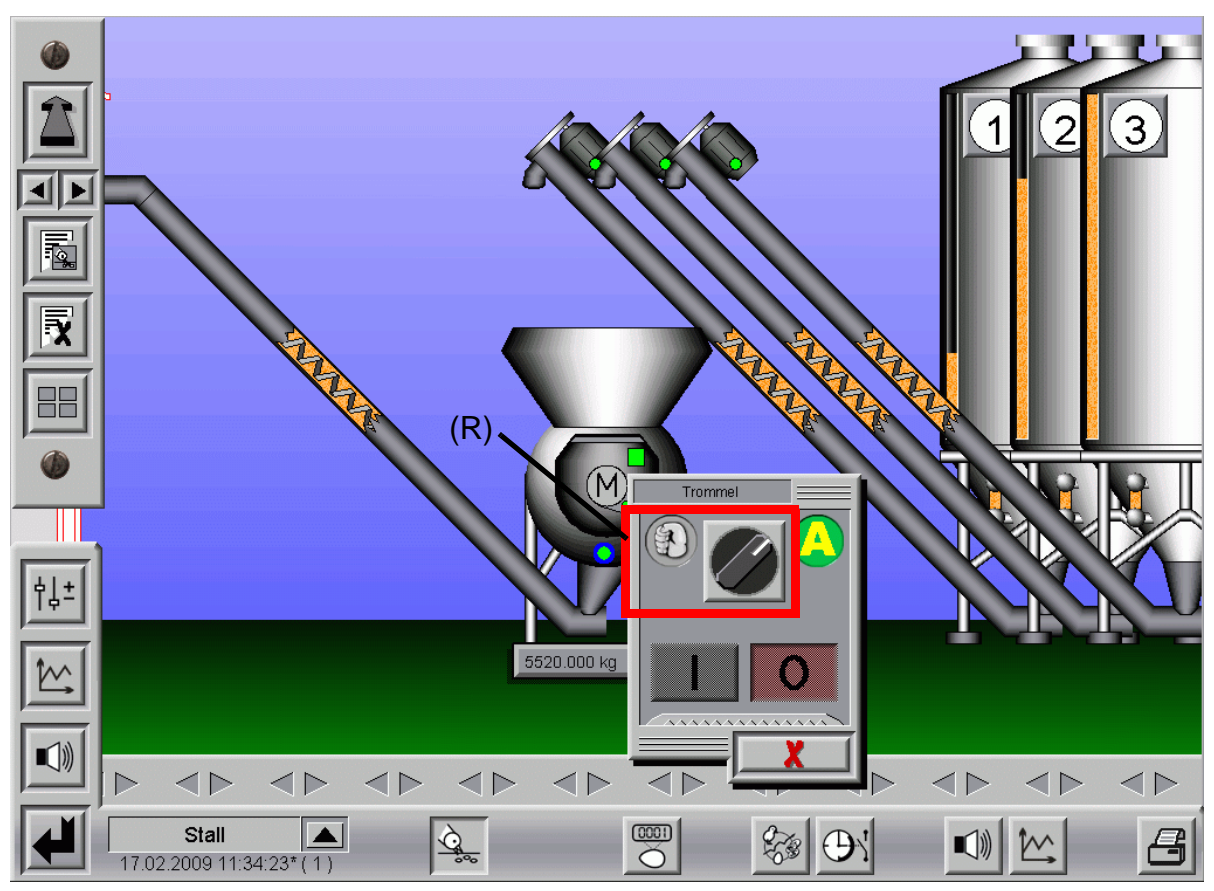

Bild 10-3: Trommel manuell drehen

Durch einen Klick auf den rot **(R)** markierten Schalter oder die geschlossene Faust kann der Trommelmotor auf Hand geschaltet werden.

Danach kann der Trommelmotor mit den markierten Schatflächen ein- und ausgeschaltet werden. Jetzt wird, falls der Motor gestartet wird, nur eine Umdrehung durchgeführt. Die Trommel bleibt immer in der "oben" Position stehen, sobald der Sensor (vorhergehendes Bild rot **(R)** markiert) aktiviert ist.

# **10.1.5 Information zur Befüllung der Durchlaufwaage**

Sobald eine Befüllung startet, wird im Übersichtsbild Fütterung ein Fenster geöffnet, in dem die eingestellte Rezeptur mit allen Parametern und einer Unterbrechungsfunktion angezeigt wird.

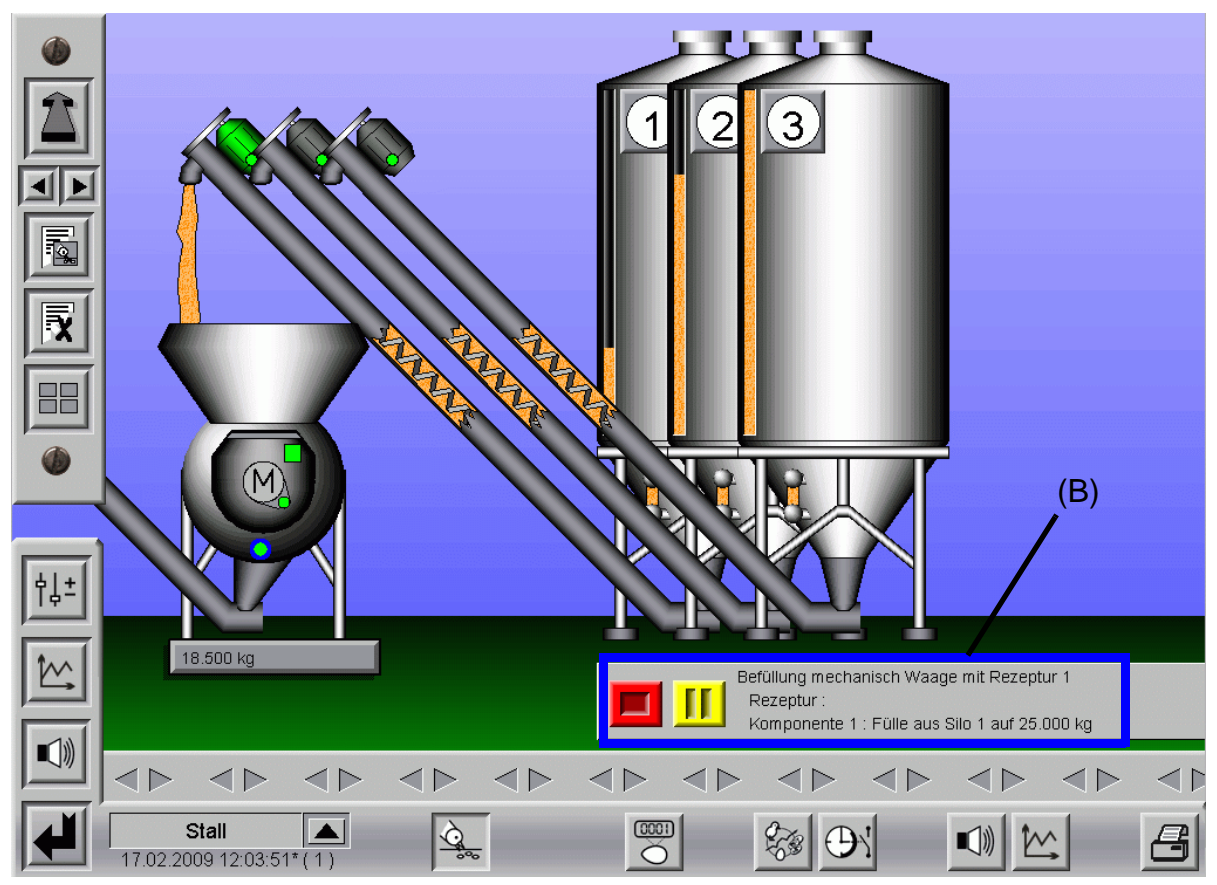

Bild 10-4: Information zur Befüllung der Durchlaufwaage

# **10.1.6 Befüllung stoppen**

Wie im blau **(B)** markierten Bereich des vorherigen Bildes zu sehen ist, kann eine bereits laufende Befüllung gestoppt werden. Hier kann jetzt durch Klick auf den roten Button die aktuelle Befüllung unterbrochen werden. Die Durchlaufwaage wird danach einmal gedreht und wartet dann auf eine neue Anforderung.

# **10.1.7 Befüllung in Pause**

Es kann vorkommen, dass die Befüllung warten muss. Um die Befüllung ganz komfortabel in Pause schalten zu können, muss im Übersichtsbild auf den im blau **(B)** markierten Feld plazierten Pause-Button geklickt werden. Dieser wird bei Pause grün. Jetzt wird die Befüllung solange verzögert, bis dieser Button wieder angeklickt wird.

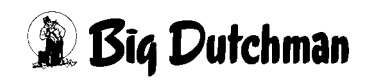

## **10.1.8 Futterwaage 99B defekt**

Ist die Futterwaage defekt, muss trotzdem Futter ins Haus, um die Tiere zu füttern. Dafür kann die zuvor beschriebene Handbedienung der Trommel benutzt werden.

Dazu muss, wie unter **[10.1.4](#page-115-0)** beschrieben, die Trommel gestartet und die Öffnung nach unten gedrehet werden. Jetzt können die Querschnecke und die Siloschnecke auf Handbetrieb geschaltet werden und es wird, wenn der "Maximum Sensor", der oberhalb der Waage angebracht ist, frei schaltet, Futter ins Haus fördern.

Dieser "Maximum Sensor" ist elektromechanisch ins System eingebunden und sorgt dafür, dass Futter auch beim Ausfall des gesamten Systems ins Haus gebracht werden kann.

(Der Maximumsensor wird im Hauptbild nicht gezeigt) Der Maxır<br>|-<br>|}

#### **Achtung:**

Arbeiten an Antrieben bzw. Schnecken dürfen nur bei ausgeschaltetem Schutzschalter erfolgen. Die Antriebe werden ohne Warnung z.B. durch die Zeitschaltfunktion bzw. Sensoren aktiviert. Lokale Sicherheitshinweise und Vorschriften müssen beachtet werden.

# **10.2 Einstellparameter für elektronische Durchlaufwaage (Seite 1)**

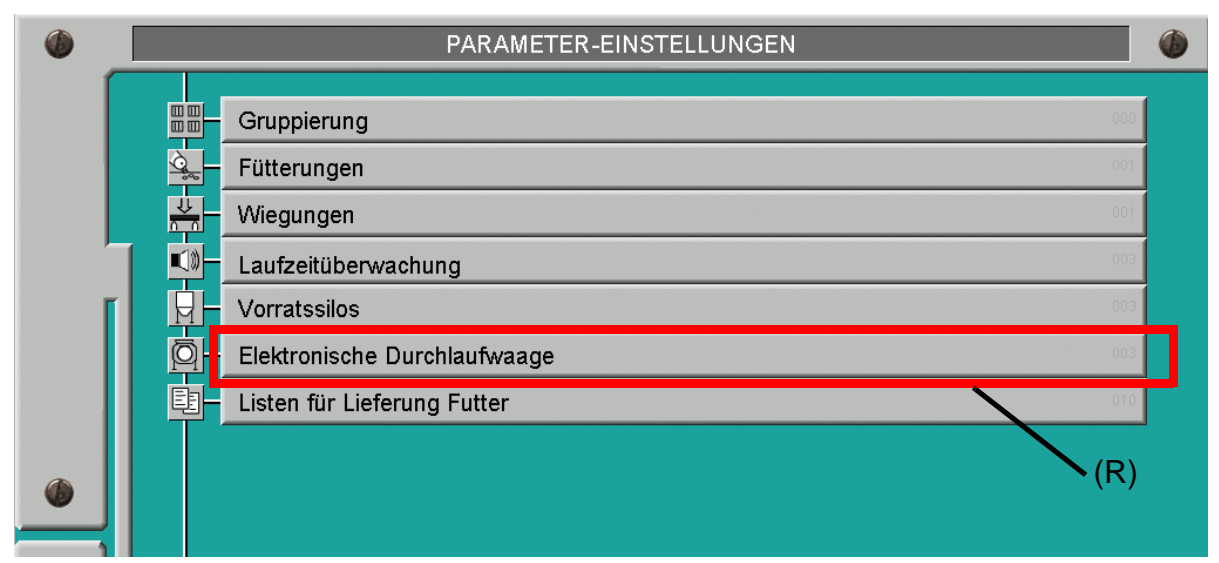

Bild 10-5: Einstellungen der Durchlaufwaage

Öffnet man das im vorigen Bild rot **(R)** markierte Feld, öffnet sich ein Menü (gelb **(Y)** im nächsten Bild markiert), in dem bei der Inbetriebnahme einige Werte eingetragen werden, die nicht verändert werden dürfen, wenn es nicht einen Grund dafür gibt.

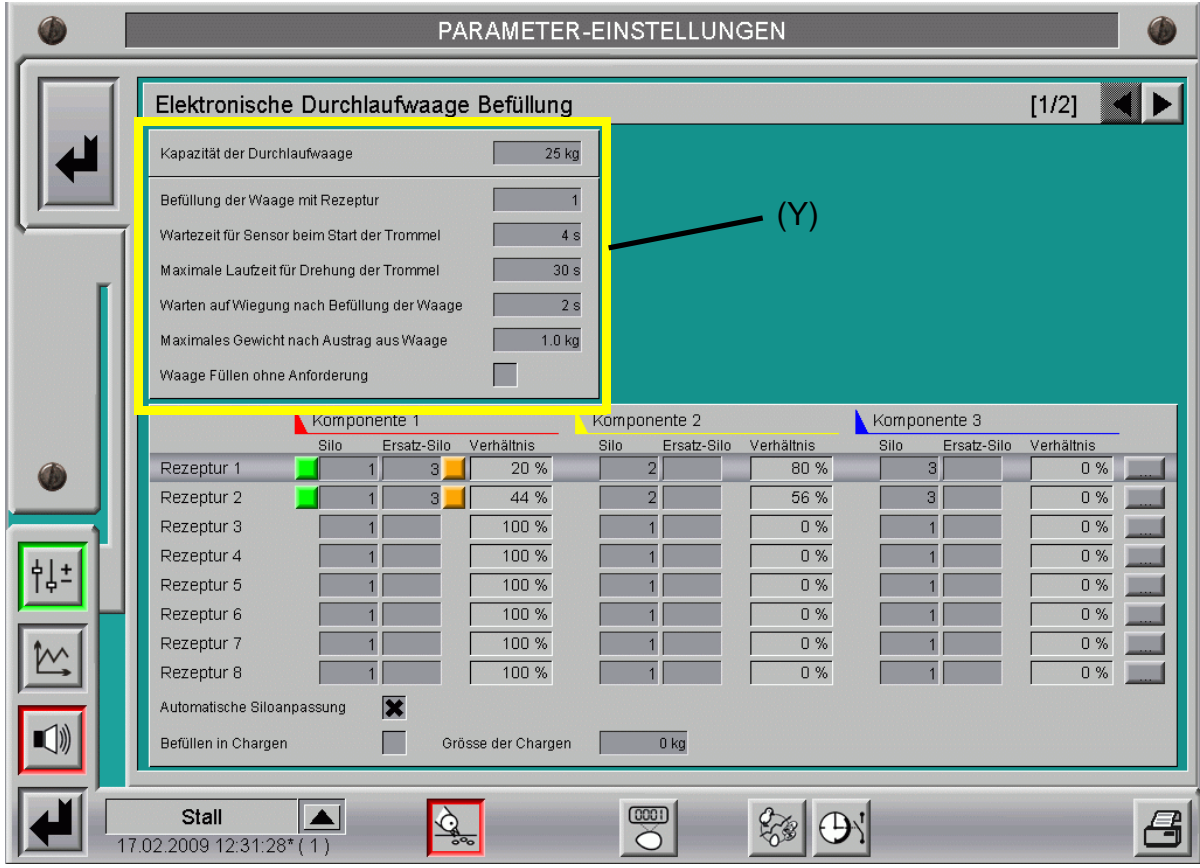

Bild 10-6: Einstellparameter für Durchlaufwaage

# **10.2.1 Kapazität der Durchlaufwaage**

Hier wird festgelegt wie groß die Futtermenge pro Füllung sein darf. Leichte aber voluminöse Futtersorten erlauben evtl. nur eine Füllung bis 25 kg.

Beim Befüllen der Trommel sollte darauf geachtet werden, dass sie nicht überläuft.

# **10.2.2 Befüllung der Waage mit Rezeptur**

Wenn mehrere Silos vorhanden sind, legt man hier fest, welche Rezeptur zum Befüllen der Waage verwendet wird. Die momentan aktive Rezeptur wird dabei dunkelgrau hinterlegt. Näheres dazu in Kapitel **[10.2.8](#page-122-0)**.

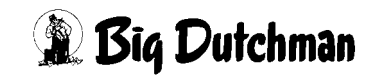

## **10.2.3 Wartezeit für Sensor beim Start der Trommel**

Diese Zeit ist nötig, damit die Trommel sich ohne dass eine Fehlermeldung erzeugt wird, vom Sensor "Position oben" wegdrehen kann. Für die FW99 B ist ein Wert von 4 Sekunden für einen ungestörten Betrieb zu empfehlen.

# **10.2.4 Maximale Laufzeit für Drehung der Trommel**

Hier wird festgelegt wie lange es dauern darf, bis die Trommel eine volle Umdrehung gemacht hat. Kann die Trommel innerhalb dieser Zeit sich nicht drehen, erfolgt eine Alarmmeldung.

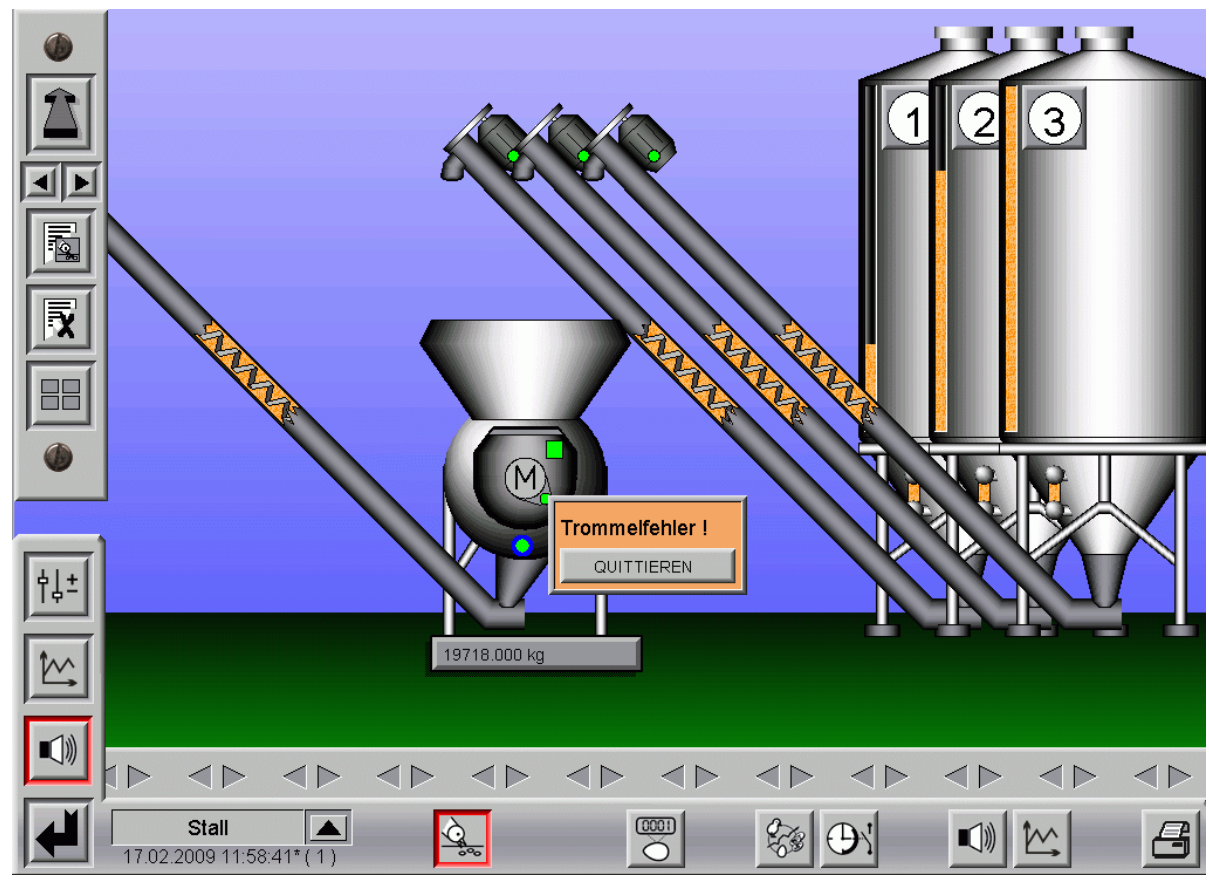

Bild 10-7: Fehlermeldung

Wenn der Sensor kein Signal gibt kann dies mehrere Ursachen haben, z.B. könnte es sein, dass …

- **•** zu viel Futter unter der Trommel sitzt und sie sich nicht mehr auf Position drehen kann.
- **•** der Trommelmotor stromlos ist.
- **•** der Positionssensor zu weit von der Trommel entfernt ist.
- **•** der Positionssensor oder das Kabel defekt ist.

# **Dutchman**

Wenn die Fehlermeldung über den Button "QUITTIEREN" bestätigt wird, versucht die Trommel wieder auf Position zu fahren.

# **10.2.5 Warten auf Wiegung nach Befüllung der Waage**

Damit die Nachlaufkontrolle das eingefüllte Futter richtig registrieren kann, ist eine Wartezeit nach dem Auffüllen von ca. 2 Sekunden notwendig, bis eventuell nachlaufendes Futter mit gewogen werden kann.

# **10.2.6 Maximales Gewicht nach Austrag der Waage**

Wird die Waage nach einer Trommeldrehung nicht vollständig entleert, kann das die Genauigkeit der Waage beeinträchtigen.

Hier kann bestimmt werden, wie viele Kilogramm nach einer Drehung noch in der Trommel sein dürfen. Für den normalen Betrieb ist ein Wert von 1,0 kg zu empfehlen.

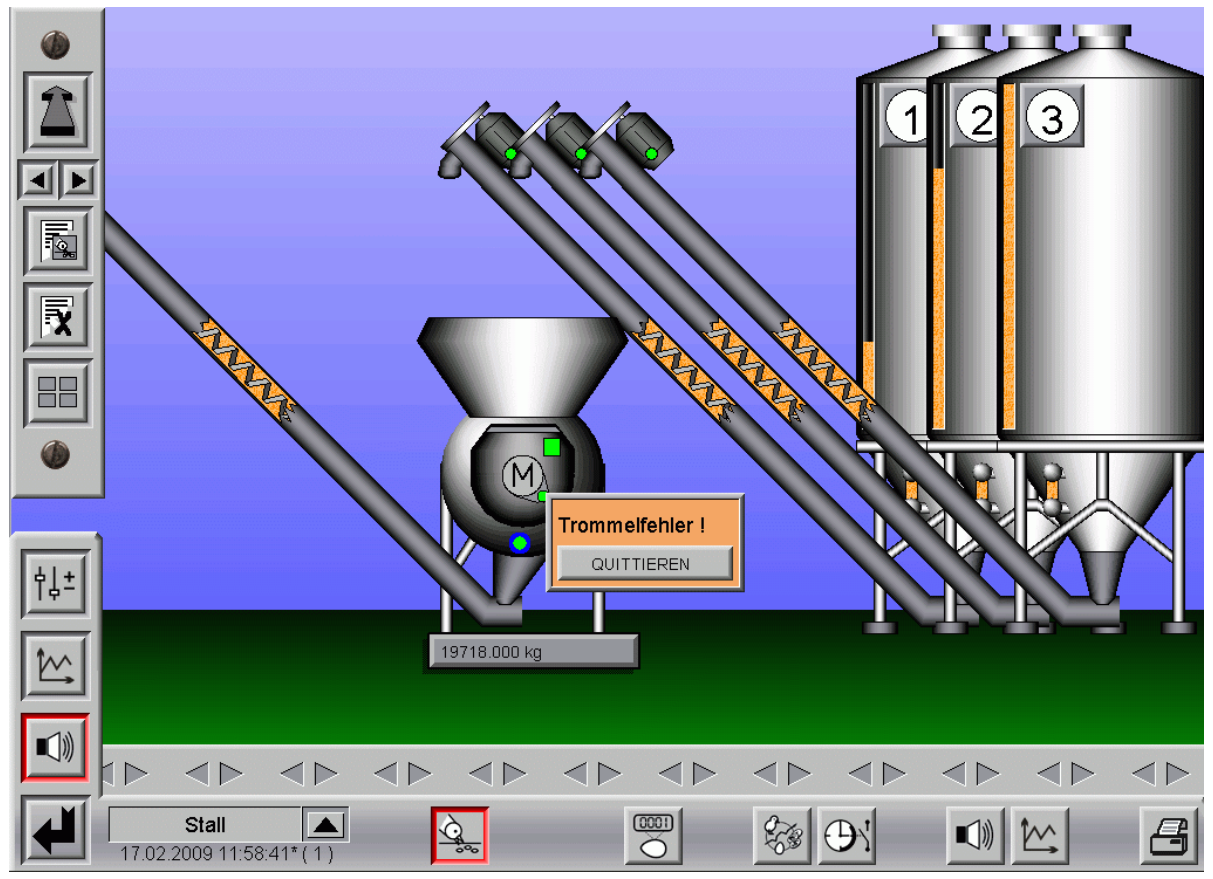

Bild 10-8: Fehlermeldung

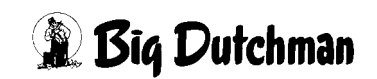

Wenn die Waage nach der ersten Drehung nicht ganz entleert wird und die nachfolgenden zwei Versuche ebenfalls nicht zur vollständigen Entleerung führen, kann dies mehrere Ursachen haben, z.B. kann es sein, dass …

- **•** zu viel Futter unter der Trommel sitzt und die Trommel nicht ganz ausgeschüttet werden kann.
- **•** sich in der Trommel Ablagerungen gebildet haben, die schwerer sind als das maximale Gewicht.
- **•** die Waage nicht richtig kalibriert ist.

Wenn die Fehlermeldung über den Button "QUITTIEREN" bestätigt wird, wartet die Durchlaufwaage auf die nächste Anforderung.

# **10.2.7 Waage füllen ohne Anforderung**

Das Füllen der Durchlaufwaage ohne Anforderung ist dafür gedacht, dass wenn die Querschnecke das Futter im Hopper schneller abtransportiert als die Durchlaufwaage nachfüllen kann.

In diesem Fall wird die Zeit bis der Leermelder im Hopper anschlägt dafür genutzt, die Durchlaufwaage zu füllen und bei Anforderung direkt auszuschütten.

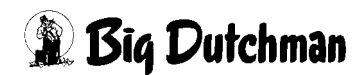

# <span id="page-122-0"></span>**10.2.8 Rezepte**

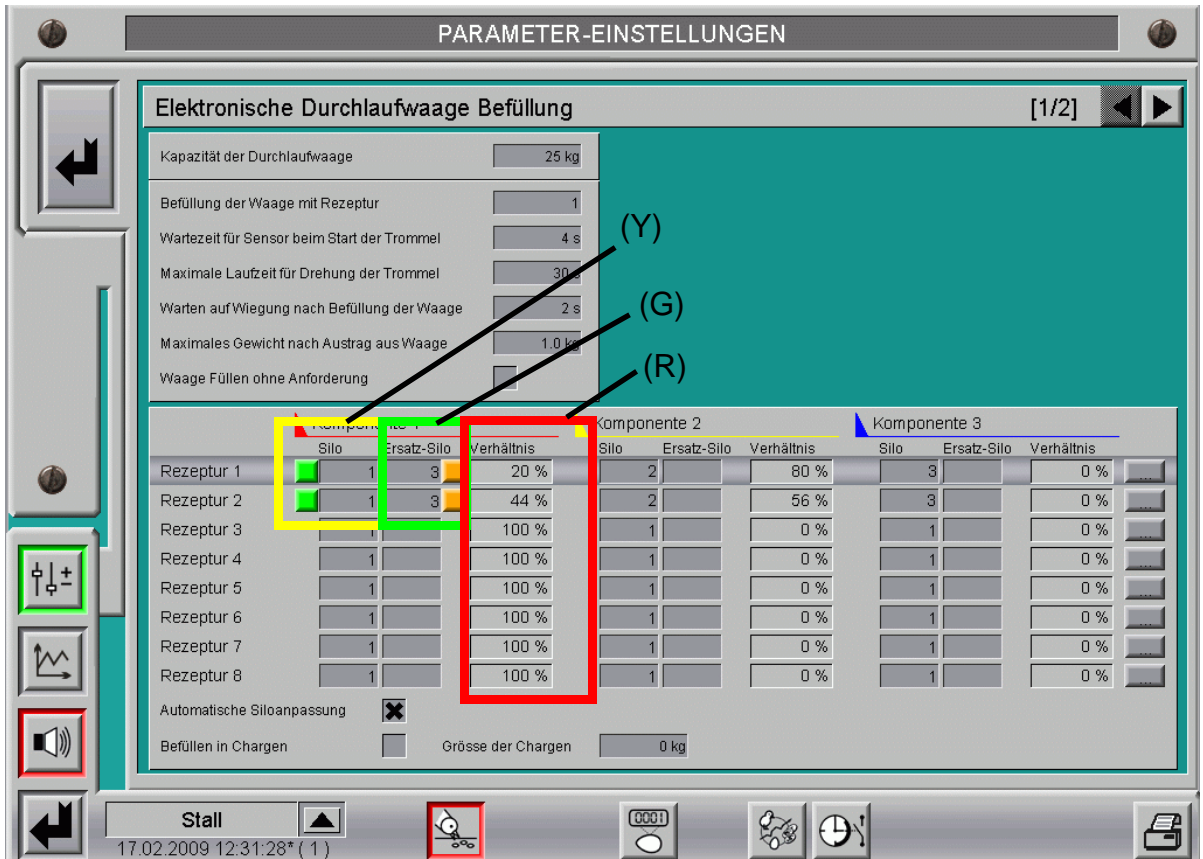

Bild 10-9: Einstellung der Rezepte

## **10.2.8.1 Rezepte 1-8**

Hier kann überprüft und eingestellt werden, wie sich die Rezeptur zusammensetzt.

## **10.2.8.2 Silo**

Es wird, wie im vorigen Bild gelb **(Y)** markiert, für Rezeptur 2 vorgegeben, aus welchem Silo die jeweilige Komponente entnommen wird.

## **10.2.8.3 Ersatz-Silo**

Es wird, wie im vorigen Bild grün **(G)** markiert, für Rezeptur 2 vorgegeben, auf welches Silo als Ersatz beim Ausfall der "normalen" Komponente umgeschaltet wird.

## **10.2.8.4 Mischverhältnis der Komponenten**

Ein Klick auf einen der rot **(R)** markierten Buttons im vorigen Bild bietet die Möglichkeit, das Mischungsverhältnis pro Rezeptur zu verändern.

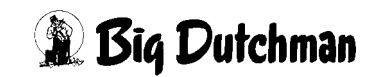

## **10.2.8.5 Ändern der Mischung in %**

Das folgende Bild zeigt wie die Mischung der Komponenten eingestellt wird. Dazu werden die gelb **(Y)** markierten Buttons mit gedrückter linker Maustaste nach oben oder unten verschoben, bis ein gewünschtes Verhältnis eingestellt ist.

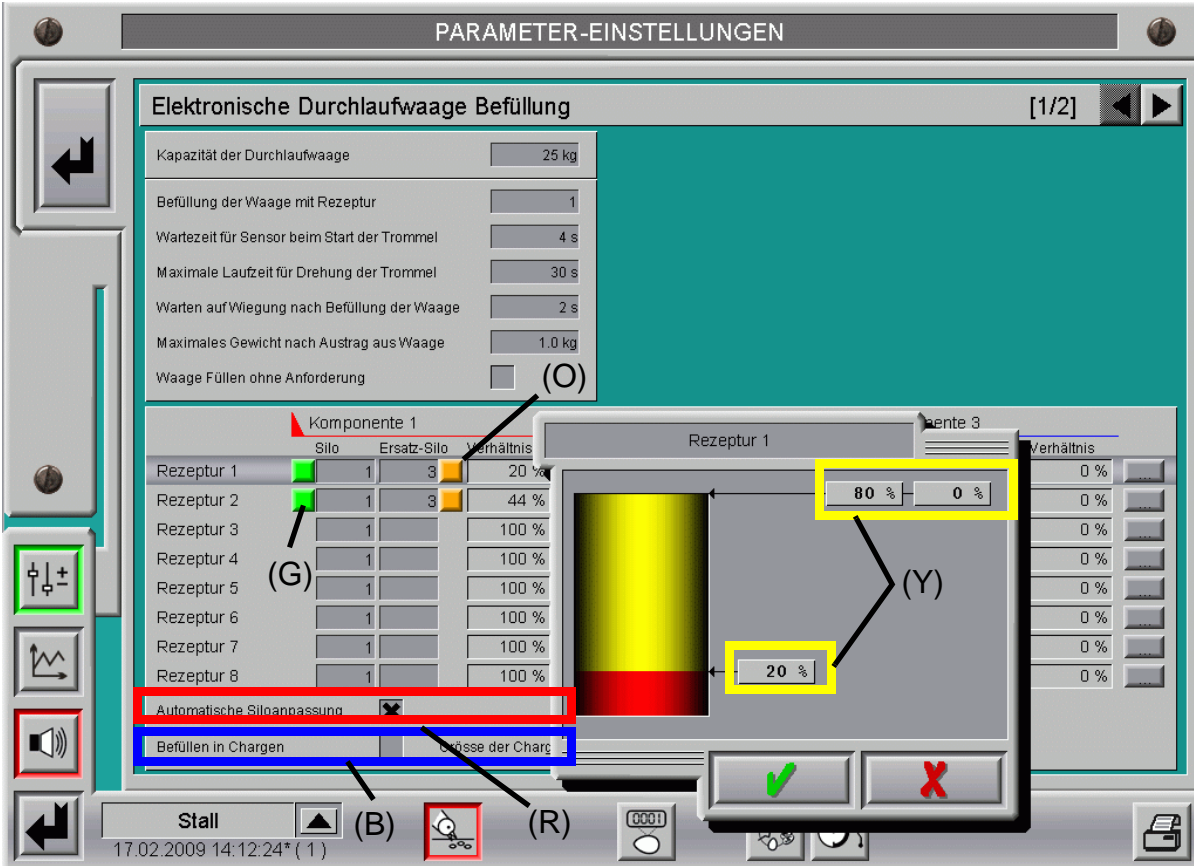

<span id="page-123-0"></span>Bild 10-10: Einstellen des Mischverhältnisses

## **10.2.8.6 Automatische Siloanpassung**

Die Aktivierung der rot **(R)** markierten Checkbox im vorigen Bild lässt eine automatische Siloanpassung zu, d.h. die eingegebenen Silos können bei Bedarf automatisch von **AMACS** verändert werden.

Durch das Aktivieren der automatischen Siloanpassung wird, wenn auf das Ersatzsilo umgeschaltet wird, dieses als Standardsilo eingetragen.

Um zu erkennen, aus welchem Silo derzeit befüllt wird ist vor dem Feld "Silo" und "Ersatzsilo" eine Schaltfläche die bei aktivem Silo grün **(G)** erscheint und bei inaktivem orange **(O)**. Sollen während einer Fütterung die Silos manuell umgeschaltet werden genügt ein Klick auf die orange **(O)** Schaltfläche.

Ist für eine Komponente kein Ersatzsilo eingetragen, werden die Schaltflächen ausgeblendet.

## **10.2.8.7 Befüllen in Chargen**

Diese, im Bild **[10-10](#page-123-0)** blau **(B)** markierte Funktion, kann bei Verwendung großer Durchlaufwaagen zum Mischen verwendet werden.

Wenn zum Beispiel das Futter mit hofeigenem Weizen vermischt werden soll, kann dazu diese Funktion benutzt werden. Dazu wird die Checkbox aktiviert und z.B. eine Chargengröße von 10 kg vorgegeben. Die jeweils einzufüllende Futtermenge wird nun immer in Chargen (Schichten) in die Trommel eingefüllt.

Beim Drehen der Trommel werden die Futterschichten, die aus z.B. 20% Weizen und 80% Futter bestehen können, vermischt.  $1\%$  Futte

# **Hinweis:**

Ein Umschalten auf andere Futtersorten darf nur erfolgen, wenn die gewählte Futtersorte auch der ursprünglich Benutzten entspricht.

Auf behördliche Vorschriften muss geachtet werden.

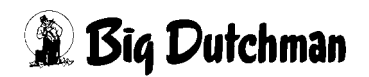

# **10.3 Einstellparameter für elektronische Durchlaufwaage (Seite 2)**

Der blau **(B)** markierte Button im folgenden Bild macht noch weitere Einstellungen sichtbar.

Durch Betätigen der Pfeiltasten kann zwischen den Seiten gewechselt werden.

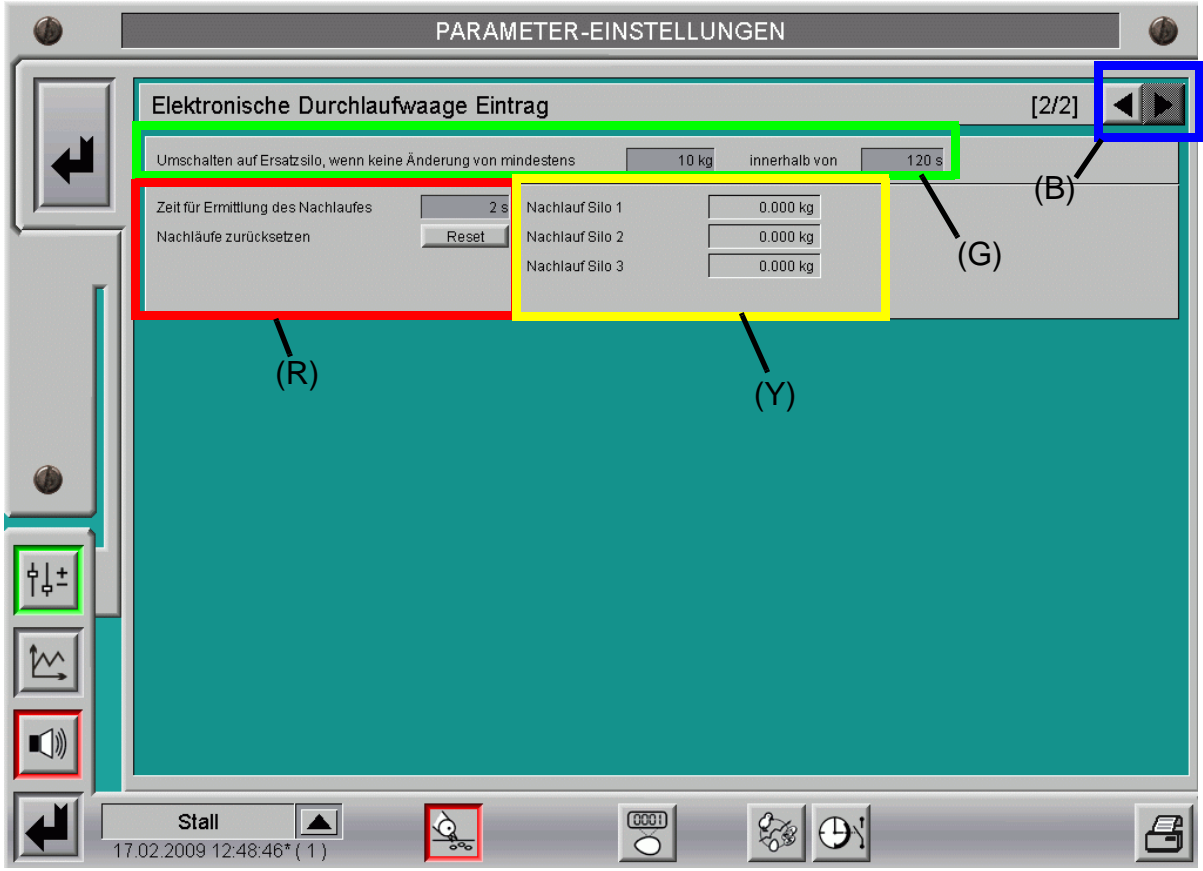

<span id="page-125-0"></span>Bild 10-11: Elektronische Durchlaufwaage Steuerparameter Seite 2

## **10.3.1 Umschalten auf Ersatzsilo**

Im grün **(G)** markierten Feld werden die Parameter zum Umschalten auf ein Ersatzsilo vorgegeben. Ändert sich das Gewicht in der Trommel nicht innerhalb der hier eingestellten Zeit von 120 sec um mindestens 10 kg, wird auf das Ersatzsilo (wenn vorhanden) umgeschaltet.

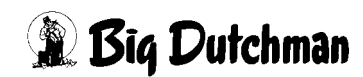

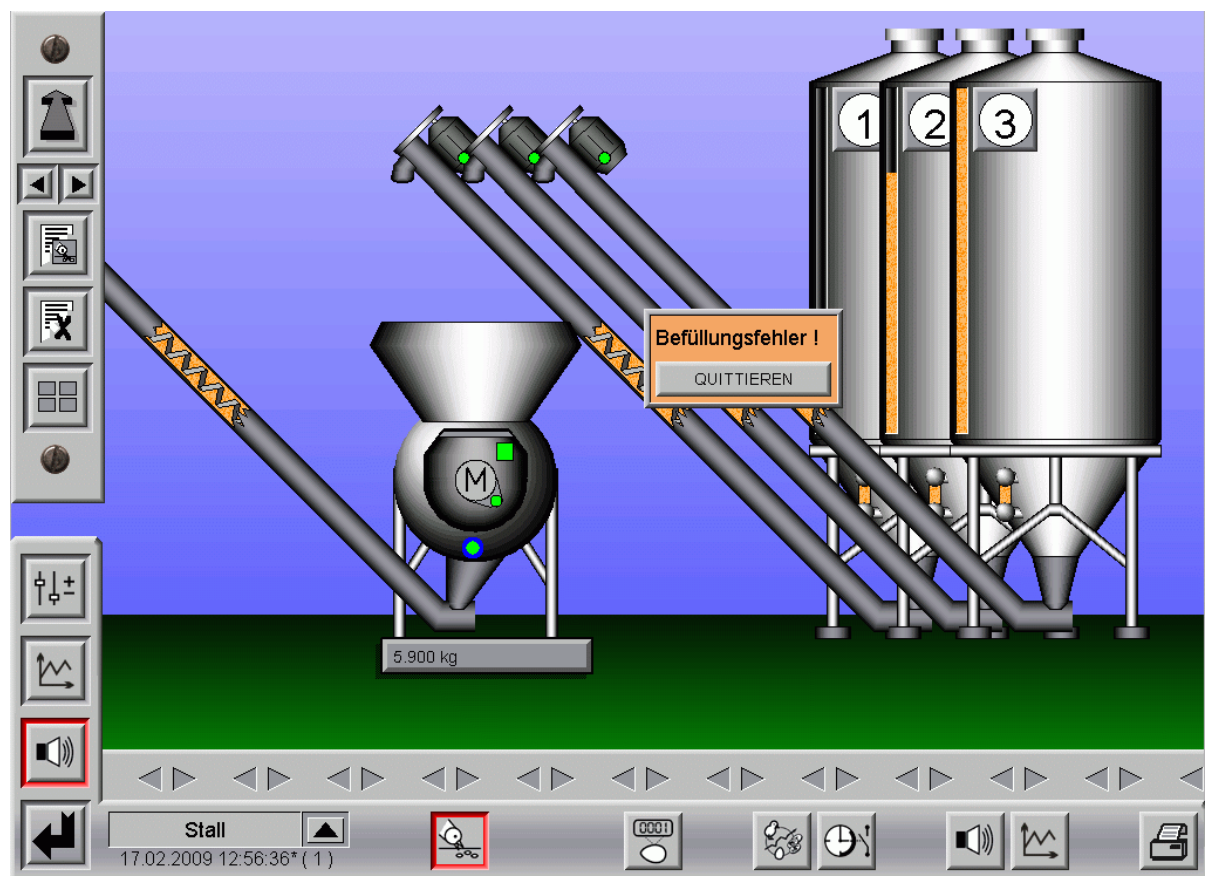

Bild 10-12: Befüllungsfehler im Hauptbild

# **10.3.2 Zeit zur Ermittlung des Nachlaufs**

Damit der Nachlauf pro Schnecke richtig ermittelt werden kann, ist nach dem Einfüllen jeder Komponente eine Pause von 2 Sekunden eingegeben (rote **(R)** Markierung).

Der Wert wird bei der Inbetriebnahme ermittelt. Dieser Wert sollte allerdings nicht noch weiter reduziert werden, da gewährleistet sein sollte, dass das ganze Futter aus dem Auffangtrichter über der Waage innerhalb dieser Zeit in die Trommel fallen kann.

# **10.3.3 Nachlauf Silo 1-8**

Der Nachlauf jeder Komponente wird permanent überwacht und aus dem Mittelwert der letzten Ausdosierungen berechnet. Die Schnecken schalten gemäß den im gelb **(Y)** markierten Feld des Bildes [10-11](#page-125-0) ermittelten Beträgen früher ab, um die Mischung so genau wie möglich einzufüllen.

# **10.3.4 Reset**

Die ermittelten Werte beim Nachlauf können durch Betätigen dieser Taste zurück auf Null gesetzt werden.

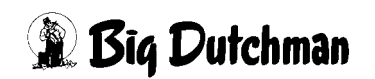

# **11 Zwei Häuser eine elektronische Durchlaufwaage**

Strukturelle Gegebenheiten fordern häufig die Benutzung einer Durchlaufwaage für zwei Ställe. In diesem Fall muss **AMACS** allerdings die Fütterungen beider Ställe logisch abarbeiten, um das ausgetragene Futter richtig zu registrieren.

Wenn zwei Häuser zur gleichen Zeit gefüttert werden sollen, bekommt das Haus die Freigabe in dem die Fütterung zuerst gestartet wurde. Starten beide Häuser zur gleichen Zeit, bekommst zuerst das "Master" Haus die Freigabe.

# **11.1 Ampelansicht im Hauptbild**

Um zu sehen welches Haus momentan die Kontrolle über die Durchlaufwaage hat, wird eine Ampel im Hauptbild der Fütterung abgebildet.

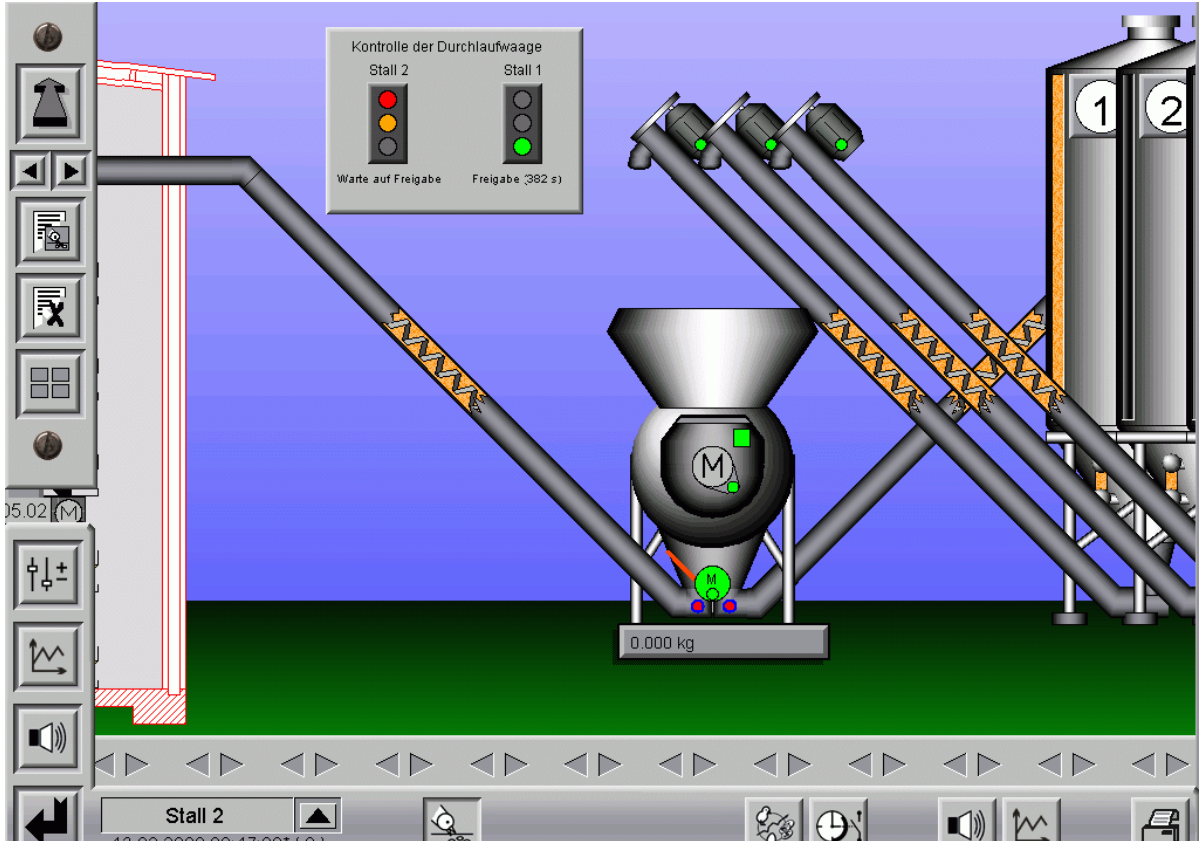

Bild 11-1: Ampel im Hauptbild

Über der Ampel wird der Name des Hauses angezeigt. Die Ampel informiert über den aktuellen Status des Hauses. Dabei haben die Farben der Ampeln folgende Bedeutung:

- **Rot** = Keine Anforderung
- **Gelb** = Warte auf Freigabe
- **Grün** = Freigabe

**Dutchman** 

Unter den Ampeln wird zusätzlich der Status des jeweiligen Hauses angezeigt. Hat ein Haus die Freigabe, wird außerdem eingeblendet wie lange es dauert, bis diese beendet wird, um so dem anderen Haus die Möglichkeit zu geben, die Durchlaufwaage zu befüllen.

# **11.1.1 Freigabe der Durchlaufwaage**

Zusätzlich zur Ampel wird, wenn beide Häuser gleichzeitig füttern wollen, ein Fenster eingeblendet, das auf die Freigabe gewartet wird.

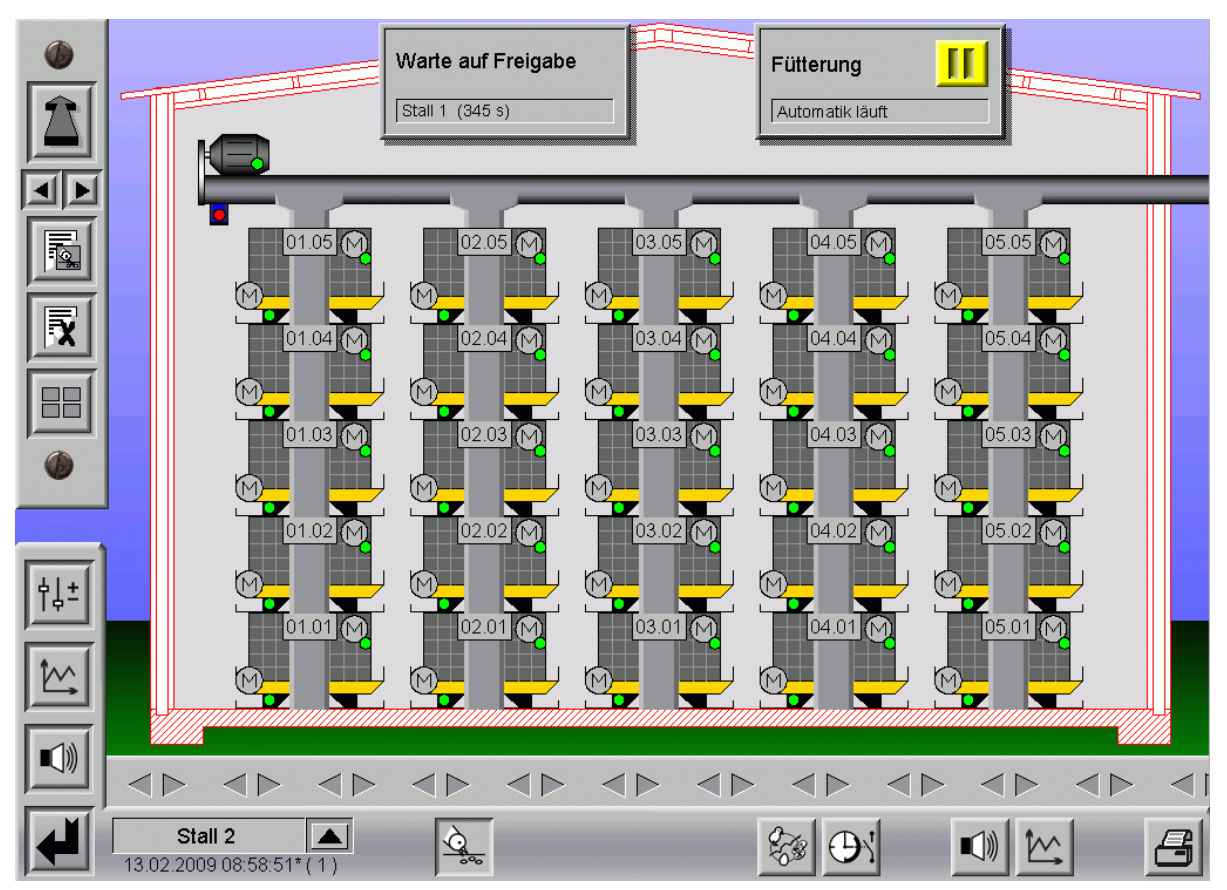

Bild 11-2: Freigabe und Käfige

Um nicht auf die Fütterung des ersten Hauses warten zu müssen, wechseln sich, wenn in mehreren Gruppen gefüttert wird, die Häuser ab. Das heißt, dass die Freigabe nach Beendigung der ersten Gruppe dem zweiten Haus übergeben wird.

# **11.2 Einstellung Wiegung**

Damit in beiden Häusern mit der gleichen Kalibrierung gearbeitet wird, bekommt das zweite Haus die Werte vom ersten übermittelt. Daher ist dort keine Kalibrierung für die Silowiegung notwendig. Mehr Informationen zur Kalibrierung der Silowiegung finden sie im Kapitel **[8.3](#page-97-0)**.

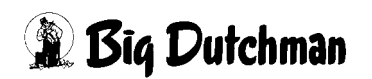

Bild 11-3: Einstellung der Wiegung in Haus 1

|        |                |                        |                              | PARAMETER-EINSTELLUNGEN    |                            |                         |                          |  |  |  |
|--------|----------------|------------------------|------------------------------|----------------------------|----------------------------|-------------------------|--------------------------|--|--|--|
|        | Wiegungen      |                        |                              |                            | [1/1]                      |                         |                          |  |  |  |
|        | Typ Wiegezelle | Aktueller<br>Wiegewert | Aktueller<br>Nullwert        | Aktueller<br>Kalibrierwert | Startpunkt<br>für Nullwert | Gewicht<br>Kalibrierung | Errechneter<br>Wiegewert |  |  |  |
|        | 0-10 Volt      |                        | Kalibrierung im anderen Haus |                            |                            |                         | $0.00$ kg                |  |  |  |
|        |                |                        |                              |                            |                            |                         |                          |  |  |  |
|        |                |                        |                              |                            |                            |                         |                          |  |  |  |
|        |                |                        |                              |                            |                            |                         |                          |  |  |  |
|        |                |                        |                              |                            |                            |                         |                          |  |  |  |
|        |                |                        |                              |                            |                            |                         |                          |  |  |  |
| ٠<br>÷ |                |                        |                              |                            |                            |                         |                          |  |  |  |
| ₿      |                |                        |                              |                            |                            |                         |                          |  |  |  |
|        |                |                        |                              |                            |                            |                         |                          |  |  |  |

Bild 11-4: Einstellung der Wiegung in Haus 2

# **11.3 Laufzeitüberwachung Verteilerklappe**

# **11.3.1 Maximale Laufzeit**

Um bei einer Durchlaufwaage mit Verteilerklappe zu überprüfen, ob die Position erreicht wurde, gibt es in der Laufzeitüberwachung einen separaten Punkt in dem die maximale Laufzeit der Verteilerklappe in Sekunden eingegeben werden kann (im folgenden Bild rot **(R)** markiert).

# **11.3.2 Kalibrierung Verteilerklappe**

Damit der Computer auch weiß auf welcher Position sich die Durchlaufwaage befindet, kann die Verteilerklappe kalibriert werden. Hierzu muss auf dem Button "Klappe", im folgenden Bild gelb **(Y)** markiert, geklickt werden.

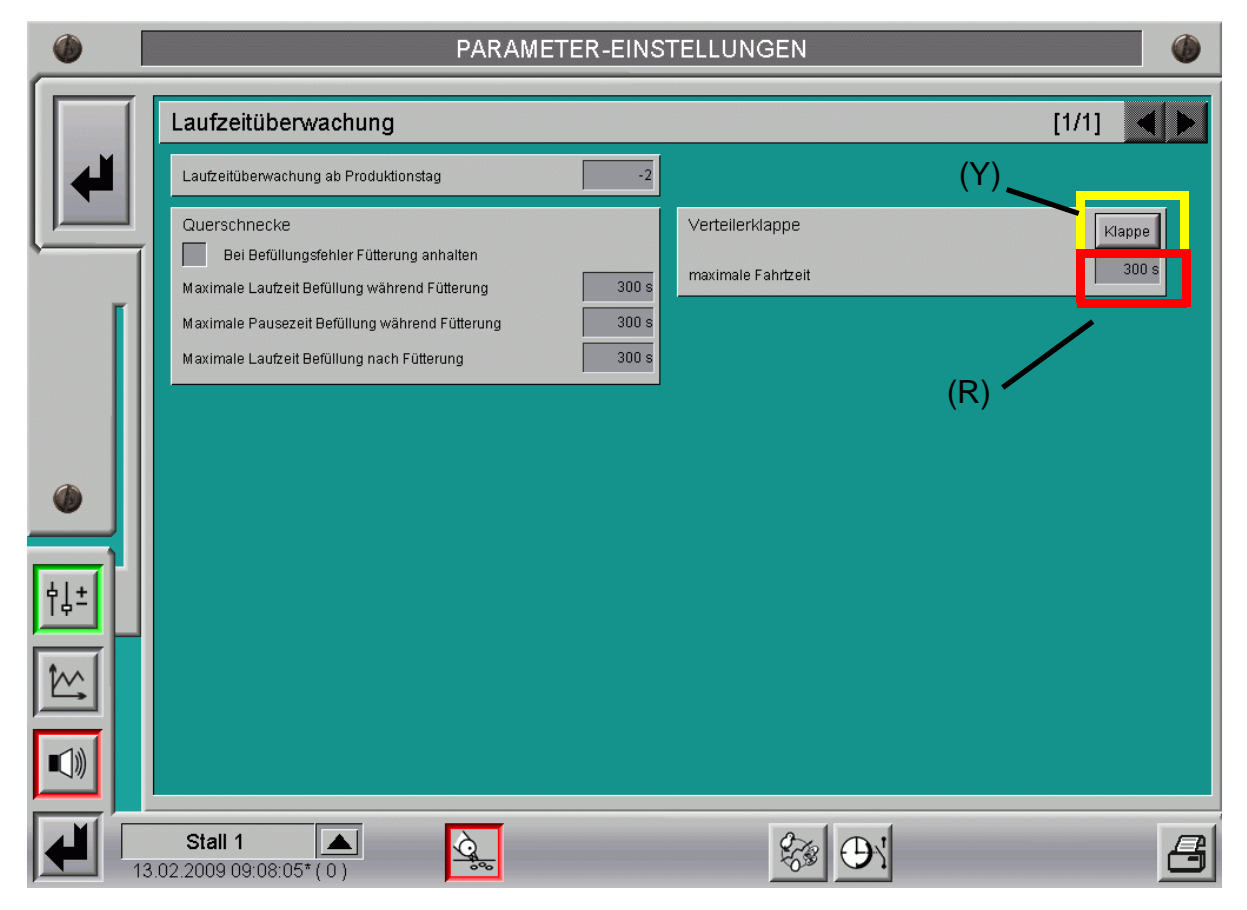

#### Bild 11-5: Verteilerklappe

Es öffnet sich ein weiteres Menü, dessen Funktionen in den nächsten Abschnitten näher erläutert werden.

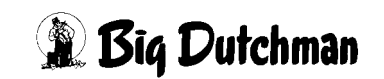

## **11.3.2.1 Verteilerklappe auf Handbedienung**

Im folgendem Bild würde das "A" im grünen Feld anzeigen, dass die Klappe noch im Automatikbetrieb läuft und so keine Handbedienung zulässig ist (im nebenstehenden Bild ist schon auf Handbetrieb umgestellt).

Die Umschaltung auf Handbetrieb erfolgt entweder durch einen Klick auf den schwarzen Drehknopf oder auf die geschlossene Faust. Im vorigen Bild sind beide Möglichkeiten rot **(R)** markiert. Wenn umgeschaltet wurde, wird das vorher gesperrte Menü (grau unterlegt) zur Kalibrierung freigegeben.

Zusätzlich wird das Feld "Klappe" orange, im Automatikbetrieb erscheint es grau.

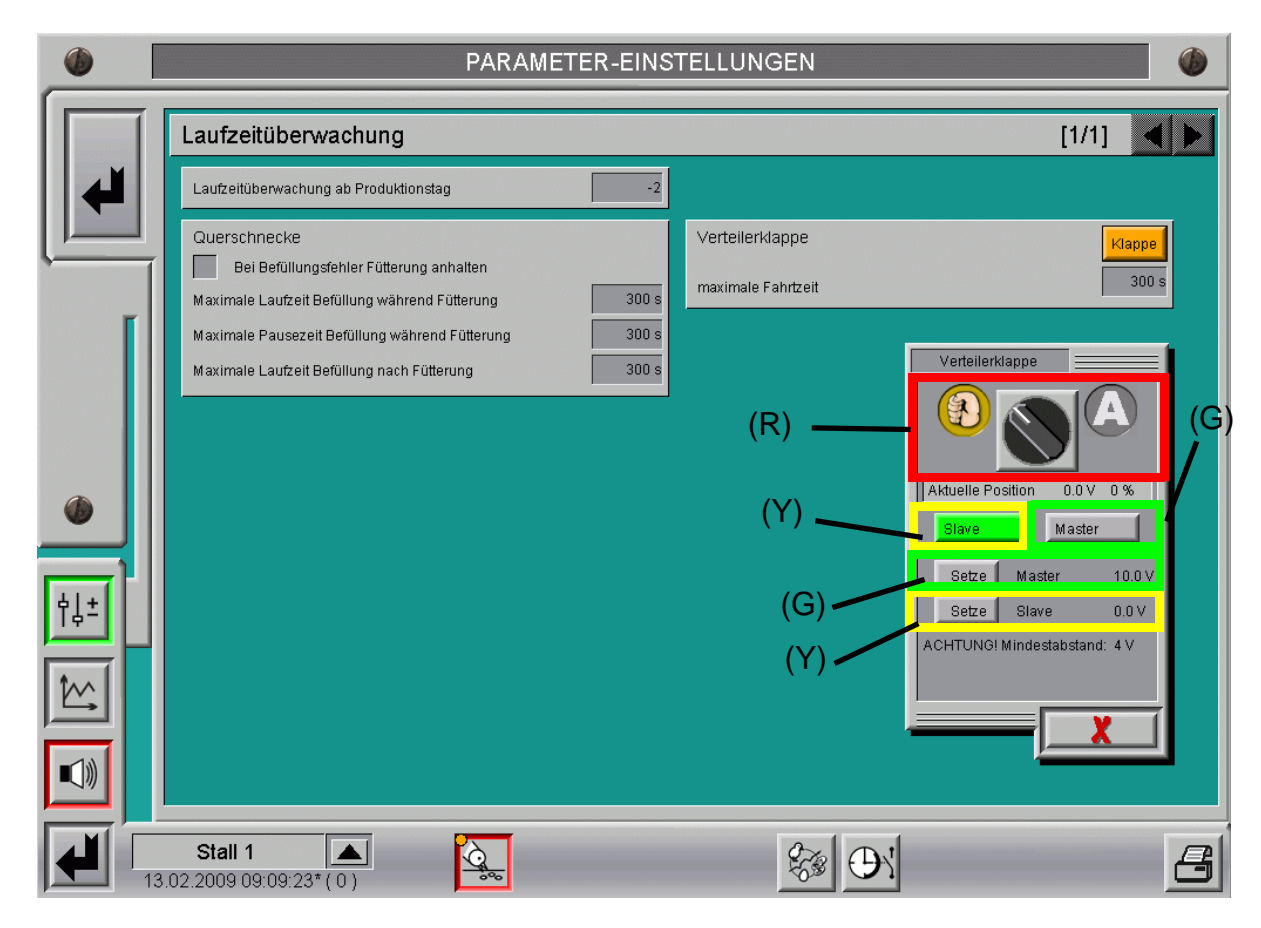

Bild 11-6: Verteilerklappe kalibrieren |<br>|<br>|<br>|<br>|<br>|

# **Achtung!**

Die Differenz zwischen den beiden Punkten "Master" und "Slave" sollte mindestens 4V betragen damit ein vernünftiger Kalibrierweg gewährleistet werden kann. Allerdings ist eine Minimumeinstellung von 2V ggf. möglich.

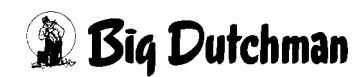

# **11.3.2.2 Kalibrieren auf Position "Slave"**

Das Fahren der Klappe wird durch Betätigen der im vorigen Bild gelb **(Y)** markierten Schaltfläche "Slave" mit gedrückter Maustaste gestartet. Die Verteilerklappe fährt richtung 0% (0V).

Die Taste muss solange gedrückt werden, bis im Feld "Aktuelle Position" keine Veränderung mehr zu sehen ist.

Nun kann diese Position durch einen Klick auf die ebenfalls gelb **(Y)** markierte Schaltfläche "Setze Slave bei X Volt" gespeichert werden.

# **11.3.2.3 Kalibrieren auf Position "Master"**

Das Fahren der Klappe wird durch Betätigen der im vorigen Bild grün **(G)** markierten Schaltfläche "Master" mit gedrückter Maustaste gestartet. Die Verteilerklappe fährt richtung 100% (10V).

Die Taste muss solange gedrückt werden, bis im Feld "Aktuelle Position" keine Veränderung mehr zu sehen ist.

Nun kann diese Position durch einen Klick auf die ebenfalls grün (G) markierte Schaltfläche "Setze Master bei X Volt"gespeichert werden.

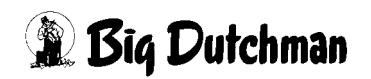

# **12 Tagessilo**

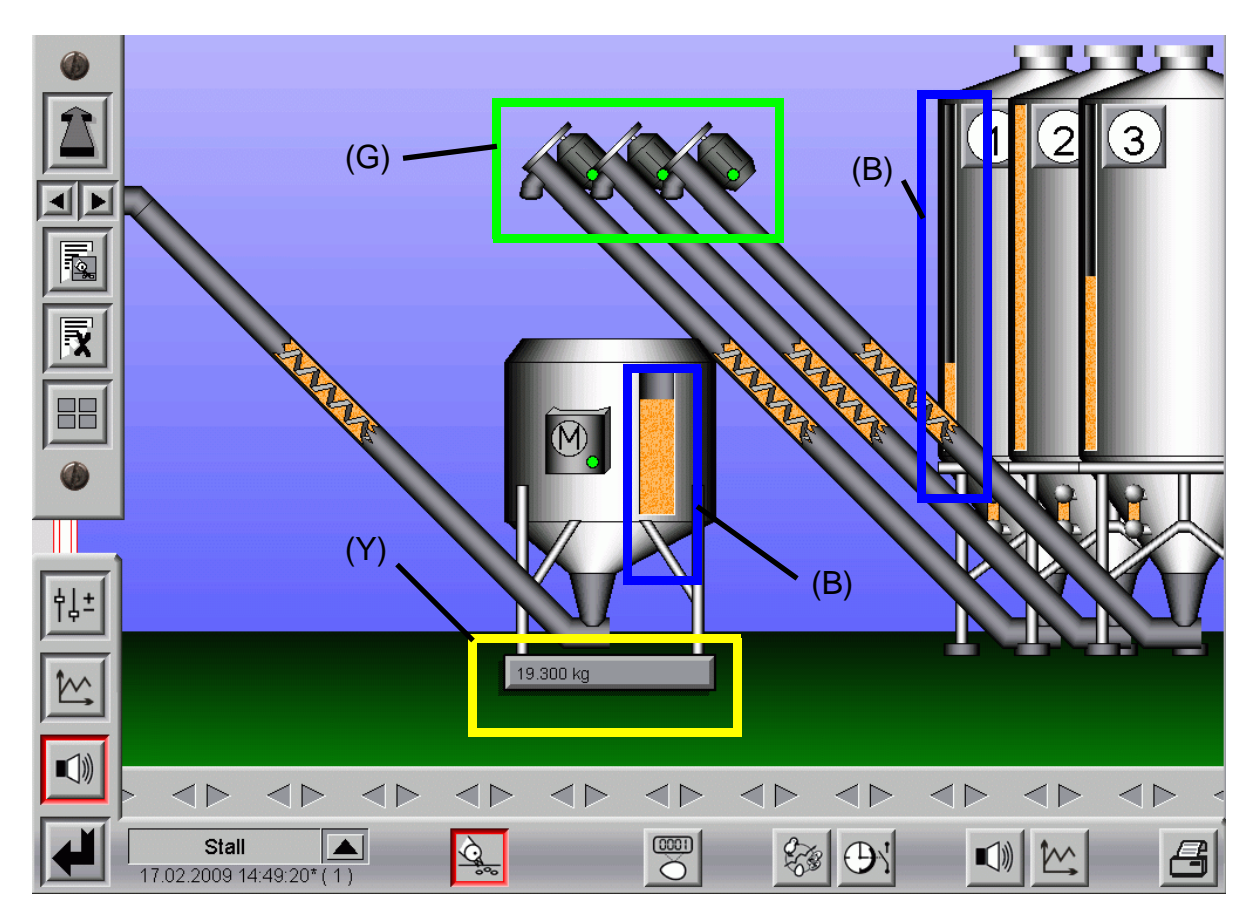

# **12.1 Übersichtsbild Wiegungen**

<span id="page-133-0"></span>Bild 12-1: Elektronische Silowaage unter einem Tagessilo

# **12.1.1 Aktuelles Gewicht im Tagessilo**

Ist ein Tagessilo mit einer elektronischen Waage installiert, kann der aktuelle Siloinhalt immer direkt vom Bild abgelesen werden. Im vorigen Bild ist die Anzeige des Wiegewertes gelb **(Y)** markiert.

## **12.1.1.1 Kurvenansicht der Waage**

Wenn auf den aktuellen Wiegewert geklickt wird, öffnet sich die Kurvenansicht der Wiegung, in dem der Wiegewert zurück verfolgt werden kann.

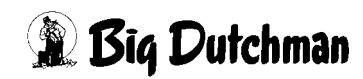

| Æ                |                                                           |                                                                        | Wiegung                                                 |                             |                             |                    |            |  |
|------------------|-----------------------------------------------------------|------------------------------------------------------------------------|---------------------------------------------------------|-----------------------------|-----------------------------|--------------------|------------|--|
| m n<br>$\bullet$ |                                                           | 10000.000<br>Wiegung 1<br>8000.000<br>7000.000<br>6000.000<br>5000.000 |                                                         |                             |                             |                    |            |  |
| $\mathbb{D}$     |                                                           | 4000.000<br>3000.000<br>2000.000<br>1000.000<br>0.000                  | 17.02.2009<br>17.02.2009<br>14:49:55.536* 14:49:58.294* | 17.02.2009<br>14:50:01.051* | 17.02.2009<br>14:50:03.809* | 17.02.2009<br>14:5 | 17.02.2009 |  |
|                  | $\triangleleft$<br>◁<br>Stall<br>17.02.2009 14:55:34* (1) | <b>Contract Contract</b>                                               | (0001)<br>Č                                             | ∾                           |                             | ЧŊ                 | (R)        |  |

Bild 12-2: Kurvenansicht der Waage

Die Kurvenansicht kann ganz einfach mit dem rot **(R)** markierten X wieder geschlossen werden.

# **12.1.2 Visuelle Anzeige des aktuellen Füllstandes**

Im blau **(B)** markierten Fenster des Bildes **[12-1](#page-133-0)**, kann auf einfache Art der aktuelle Siloinhalt des Tagessilos und der Vorratssilos abgeschätzt werden.

Das Fenster funktioniert wie ein Bargraph und zeigt immer das berechnete aktuelle Niveau an.

Wenn pro Vorratssilo alle Futterlieferungen manuell eingegeben werden, wird im blau **(B)** markierten Fenster der berechnete Silostand angezeigt.

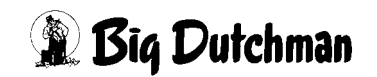

# **12.1.3 Manuelle Betätigung der Austragsschnecke**

Da es pro Vorratssilo eine Förderschnecke gibt, kann diese auch manuell betätigt werden. Durch einen Klick auf die im Bild **[12-1](#page-133-0)** grün **(G)** markierten Motoren am Silo öffnet sich das Bedienfeld für diese Motoren. Sie können auf manuell geschaltet und falls im Tagessilo noch Platz ist, kann auch manuell Futter aufgefüllt werden.

#### **Achtung:**

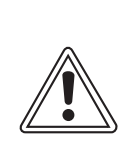

Arbeiten an Antrieben bzw. Schnecken dürfen nur bei ausgeschaltetem Schutzschalter erfolgen. Die Antriebe werden ohne Warnung z.B. durch die Zeitschaltfunktion bzw. Sensoren aktiviert. Lokale Sicherheitshinweise und Vorschriften müssen beachtet werden.

Die Schnecken sollten nicht ohne Aufsicht auf Handbetrieb gestellt werden, da das Tagessilo überfüllt werden kann.

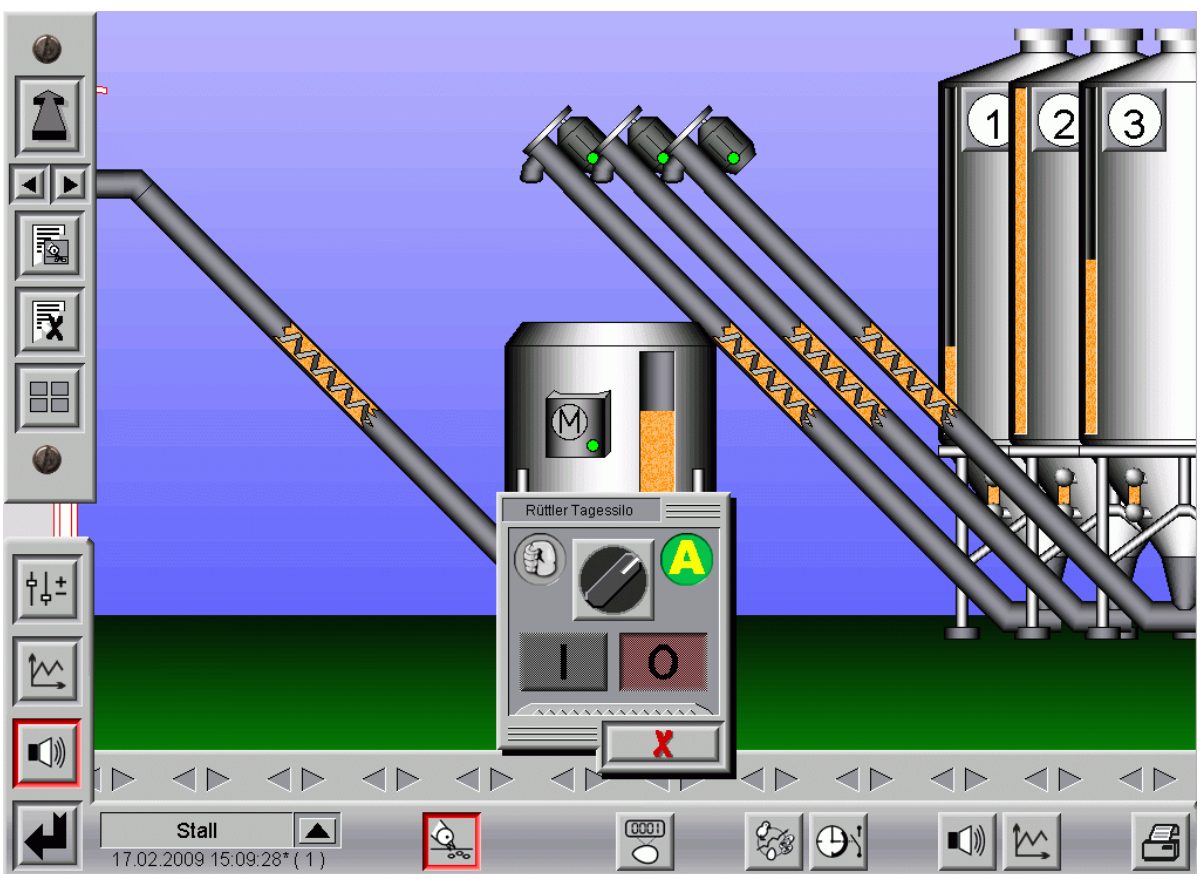

Bild 12-3: Rüttler am Silo

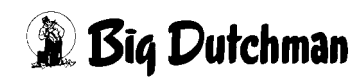

# **12.1.4 Futterwaage am Tagessilo defekt**

Ist die Futterwaage defekt, muss trotzdem Futter ins Haus, um die Tiere zu füttern. Dazu kann die Handbedienung der Schnecke benutzt werden und es wird, wenn der Sensor an der Querschnecke frei meldet, Futter ins Haus gefördert. Dazu muss der Querschneckensensor natürlich elektromechanisch ins System eingebunden sein, und dafür sorgen, dass Futter auch beim Ausfall des gesamten Systems ins Haus gebracht werden kann. erden ka

# **Achtung:**

Arbeiten an Antrieben bzw. Schnecken dürfen nur bei ausgeschaltetem Schutzschalter erfolgen. Die Antriebe werden ohne Warnung z.B. durch die Zeitschaltfunktion bzw. Sensoren aktiviert. Lokale Sicherheitshinweise und Vorschriften müssen beachtet werden.

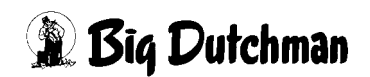

# **12.2 Einstellparameter für Tagessilo (Seite 1)**

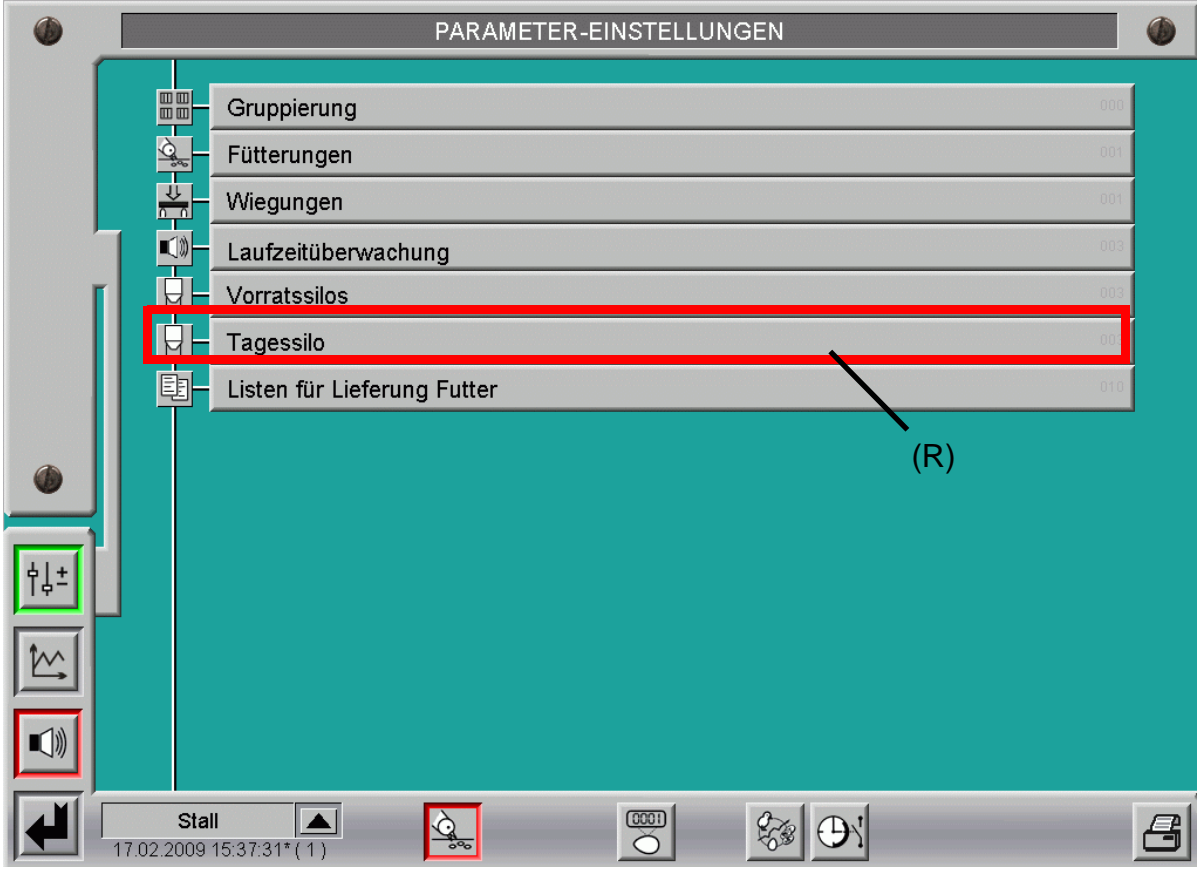

Bild 12-4: Übersicht Fütterungs-Manager -Tagessilo Layer

Wird die im vorigen Bild rot **(R)** markierte Schaltfläche geklickt, öffnet sich ein Menü, in dem alle Einstellungen zum Füllen und Mischen von Futtersorten im Tagessilo eingegeben werden können.

# **12.2.1 Kapazität des Tagessilos**

Hier wird festgelegt, wie groß die Futtermenge pro Füllung sein darf. Leichte, aber voluminöse Futtersorten erlauben evtl. nur eine geringere Füllung. Es muss darauf geachtet werden, dass das Silo beim Füllen nicht überläuft.

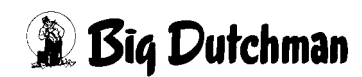

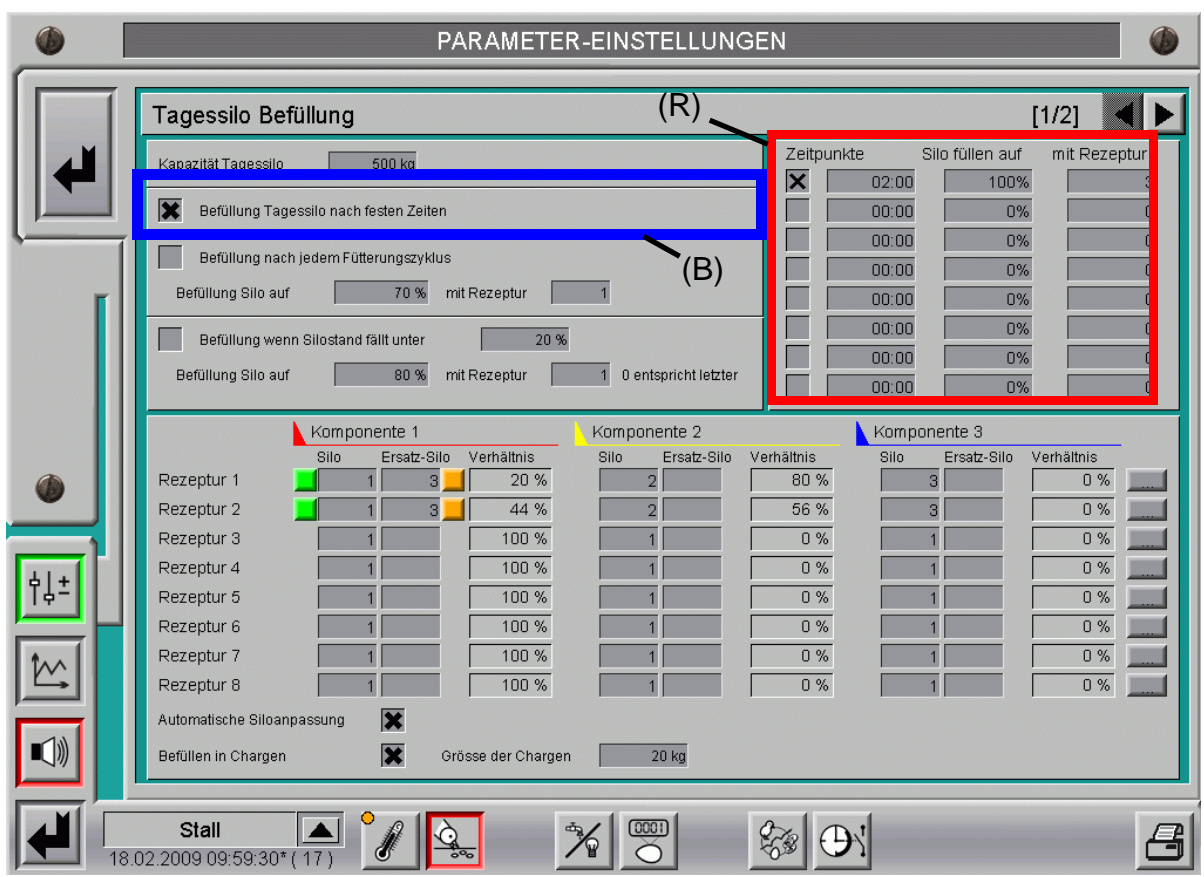

# **12.2.2 Tagessilo füllen nach festen Zeiten**

Bild 12-5: Einstellparameter für Befüllung Tagessilo Seite1

## **12.2.2.1 Befüllung Tagessilo nach festen Zeiten**

Im blau **(B)** markierten Bereich des vorigen Bildes, wird festgelegt, ob das Silo nach fest vorgegebenen Zeiten aufgefüllt werden soll.

# **12.2.2.2 Zeitpunkt, Menge und Rezeptur zum Auffüllen des Tagessilos**

Wurde im blau **(B)** markierten Bereich des vorigen Bildes gewählt, dass das Silo nach festen Zeiten befüllt werden soll, können per Kreuz feste Zeitpunkte aktiviert und eingetragen werden, zu denen jeweils befüllt wird.

Außerdem legt man pro Uhrzeit fest, welche prozentuale Menge (bezogen auf die zuvor eingestellt "Kapazität des Tagessilos") eingefüllt werden soll.

In der gleichen Zeile wird pro Füllzeitpunkt festgelegt, welche Rezeptur eingefüllt werden soll. Im vorigen Bild rot **(R)** markiert ist der Bereich zu sehen, in dem diese Eingaben erfolgen.

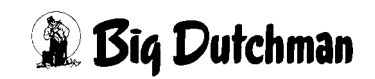

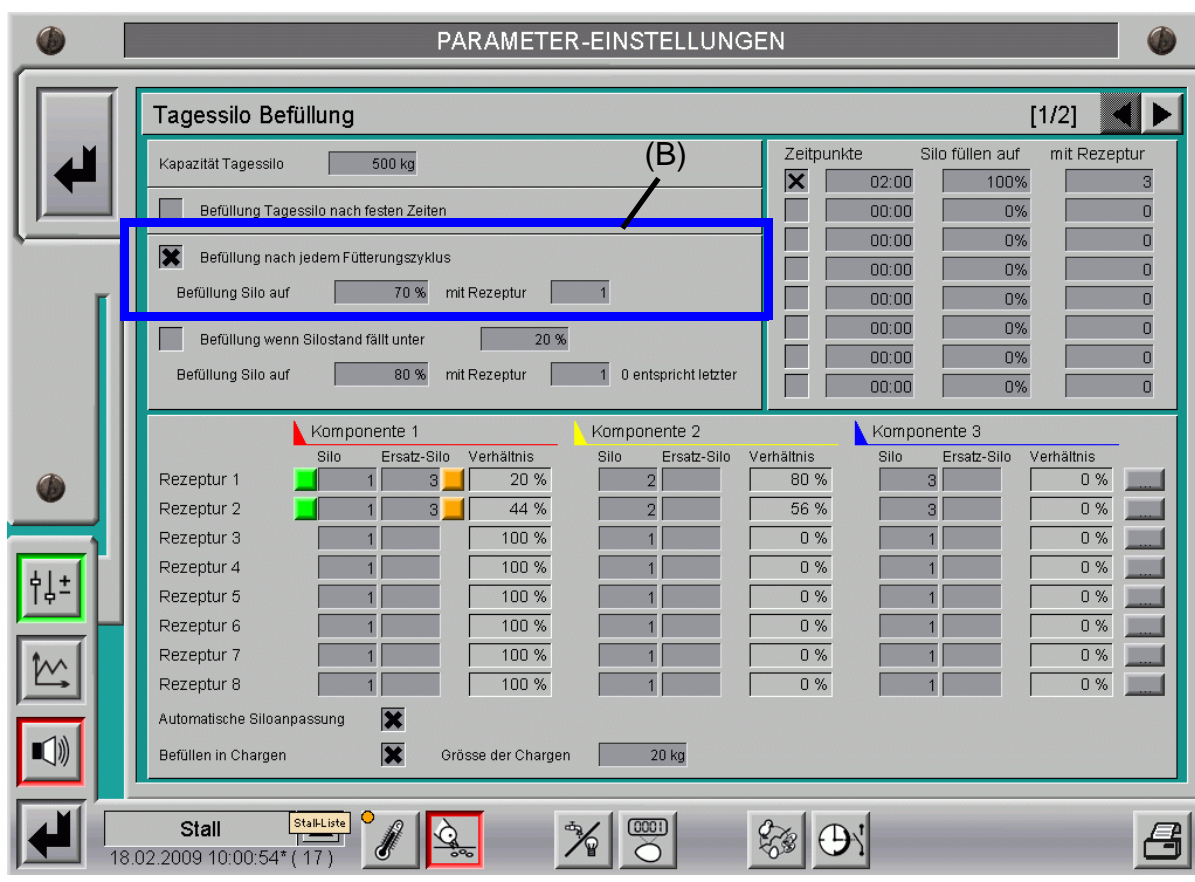

# **12.2.3 Tagessilo füllen nach jedem Fütterungszyklus**

Bild 12-6: Tagessilo füllen nach jedem Fütterungszyklus

Die im blau **(B)** markierten Feld aktivierte Checkbox legt ein Auffüllen des Silos nach jedem Fütterungszyklus fest. Ebenso kann die prozentuale Menge (bezogen auf die zuvor eingestellte "Kapazität des Tagessilos") die eingefüllt werden soll, eingegeben werden. Welche Rezeptur verwendet wird, kann in der selben Zeile festgelegt werden.

# **12.2.4 Tagessilo auffüllen wenn der Silostand die Vorgabe unterschreitet**

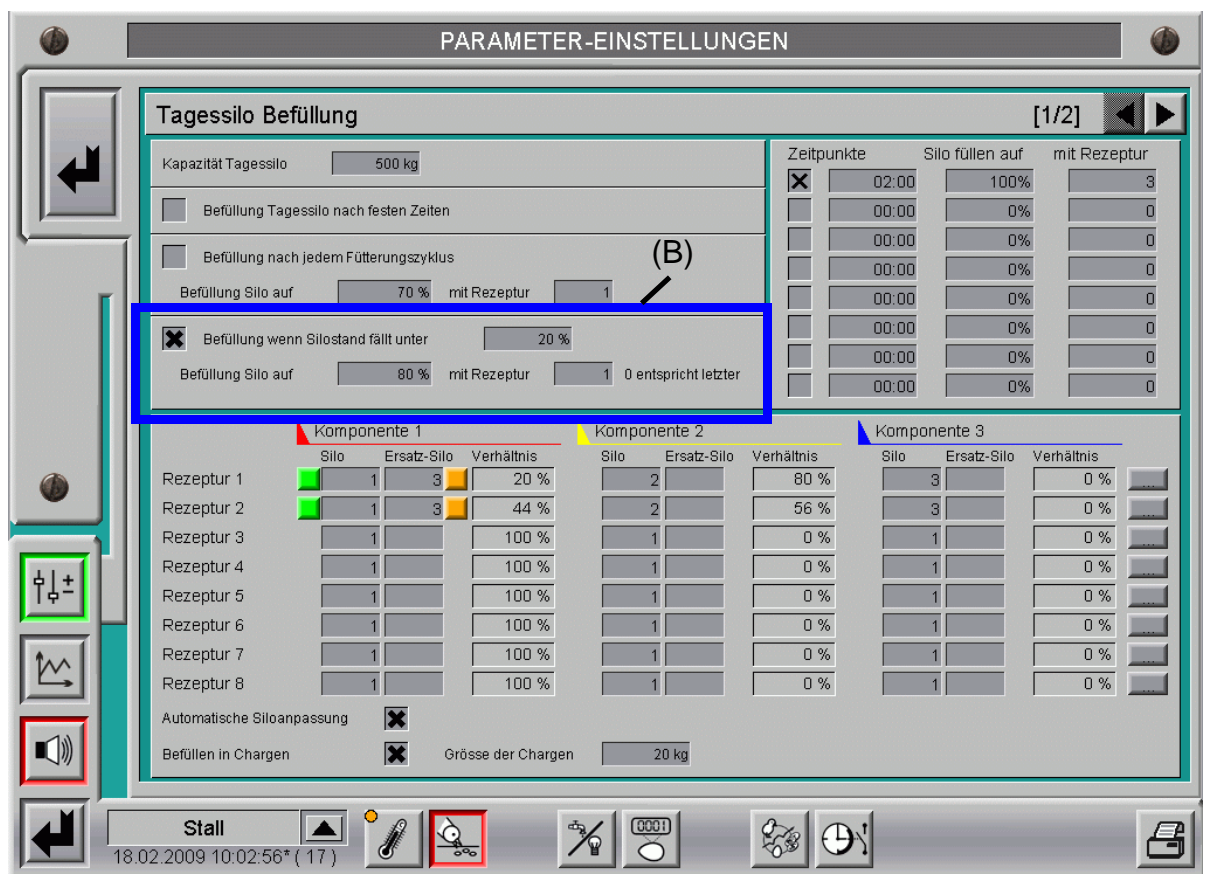

Bild 12-7: Befüllung Tagessilo wenn Silostand unter X% fällt

Die im blau **(B)** markierten Feld aktivierte Checkbox fordert ein Befüllen des Silos an, sobald der Silostand beispielsweise auf unter 20% (bezogen auf die zuvor eingestellte "Kapazität des Tagessilos") fällt. Außerdem kann die prozentuale Auffüllmenge (bezogen auf die zuvor eingestellte "Kapazität des Tagessilos") festgelegt werden. In der gleichen Zeile kann eine Rezeptur gewählt werden.

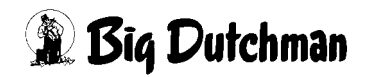

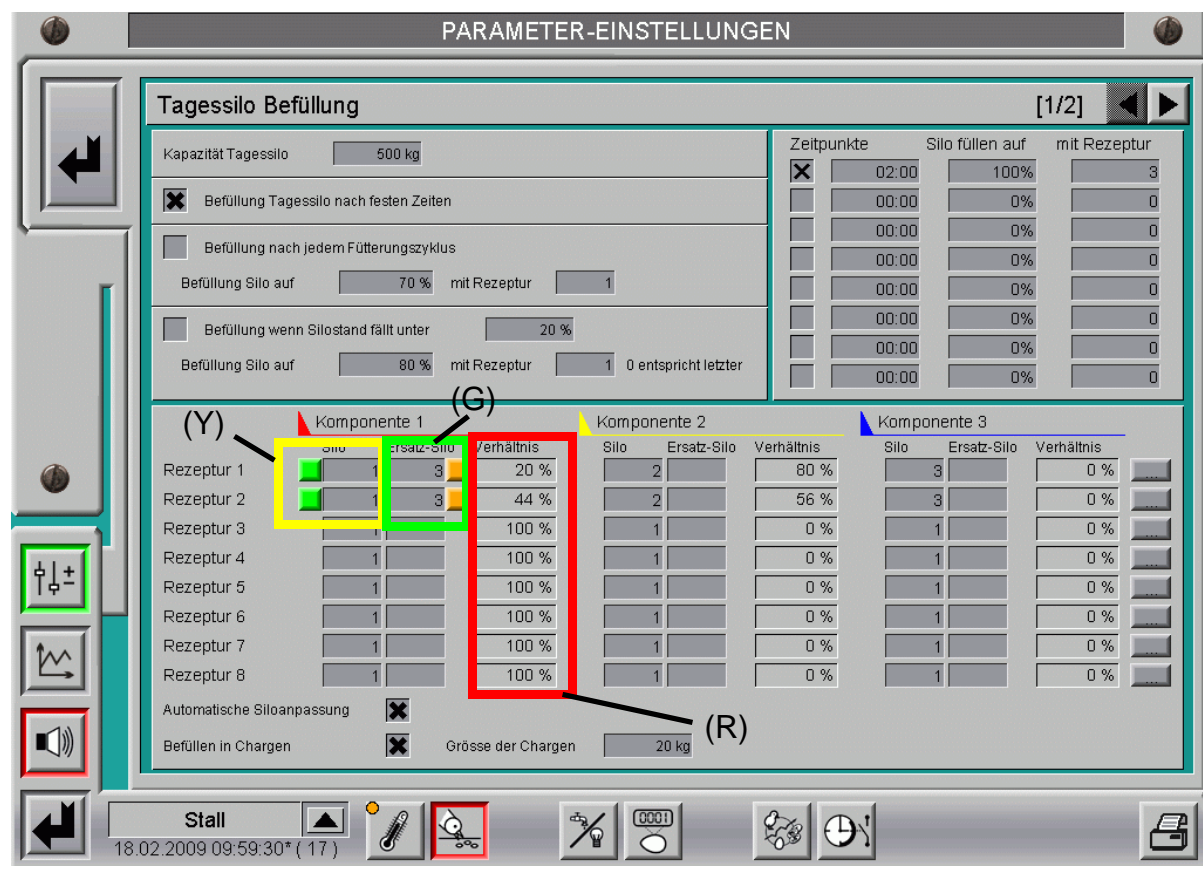

# **12.2.5 Rezepte der Futtersorten zum Auffüllen des Tagessilos**

Bild 12-8: Einstellung der Rezepte

## **12.2.5.1 Rezeptur 1-8**

Hier kann überprüft und eingestellt werden, wie sich die Rezeptur zusammensetzt.

## **12.2.5.2 Silo**

Es wird, wie im vorigen Bild gelb **(Y)** markiert, für Rezeptur 2 vorgegeben, aus welchem Silo die jeweilige Komponente entnommen wird.

## **12.2.5.3 Ersatz-Silo**

Es wird, wie im vorigen Bild grün **(G)** markiert, für Rezeptur 2 vorgegeben, auf welches Silo als Ersatz beim Ausfall der "normalen" Komponente umgeschaltet wird.

## **12.2.5.4 Mischverhältnis der Komponenten**

Durch Klick auf einen der rot **(R)** markierten Buttons im vorigen Bild kann das Mischungsverhältnis pro Rezeptur verändert werden

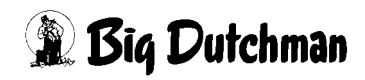

# **12.2.5.5 Ändern der Mischung in %**

Das folgenden Bild zeigt die Einstellung der Komponenten einer Mischung. Dazu werden die gelb **(Y)** markierten Buttons mit gedrückter linker Maustaste nach oben oder unten verschoben, bis das gewünschte Verhältnis eingestellt ist.

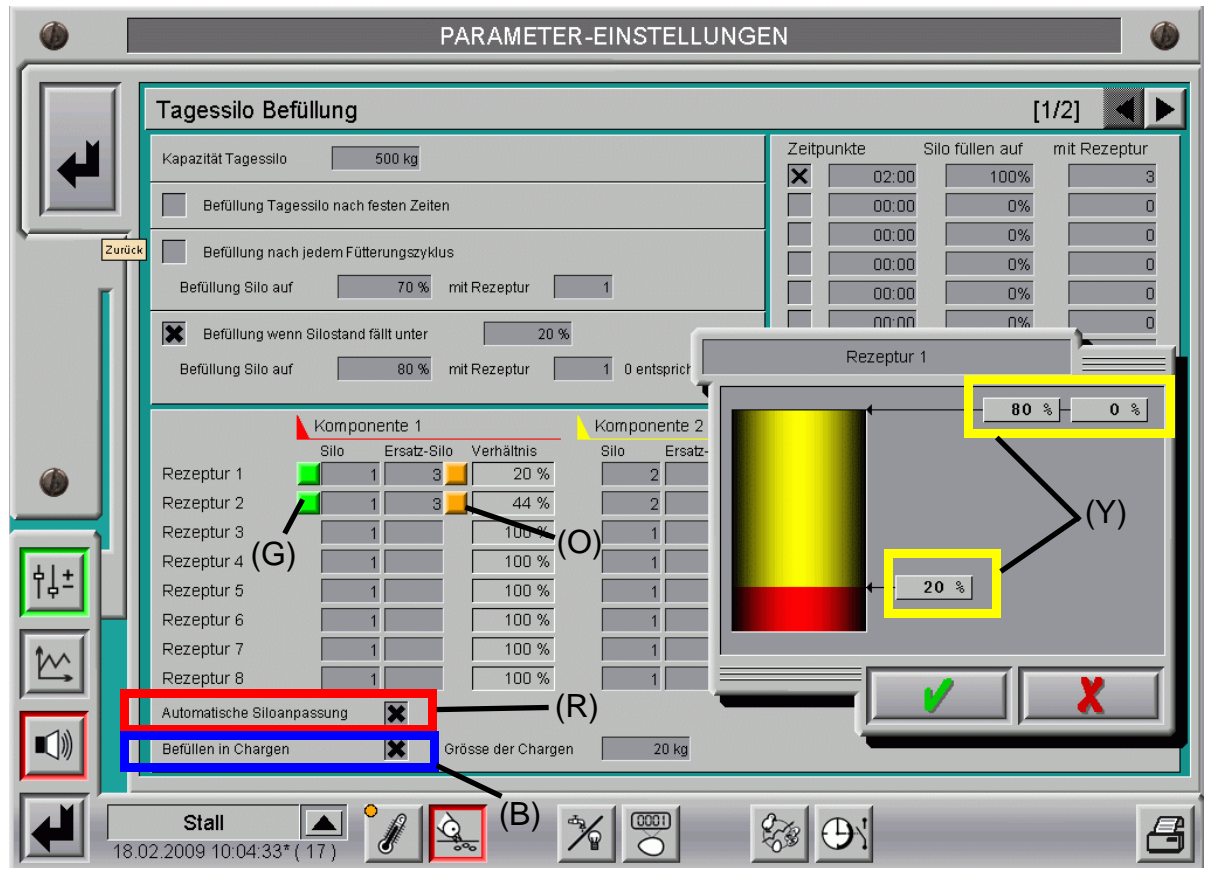

Bild 12-9: Einstellen des Mischverhältnisses

## **12.2.5.6 Automatische Siloanpassung**

Die Aktivierung der rot **(R)** markierten Checkbox im vorigen Bild lässt eine automatische Siloanpassung zu, d.h. die eingegebenen Silos können bei Bedarf automatisch von **AMACS** verändert werden.

Durch das Aktivieren der automatischen Siloanpassung wird, wenn auf das Ersatzsilo umgeschaltet wird, dieses als Standardsilo eingetragen.

Um zu erkennen, aus welchem Silo derzeit befüllt wird ist vor dem Feld "Silo" und "Ersatzsilo" eine Schaltfläche die bei aktivem Silo grün **(G)** erscheint und bei inaktivem orange **(O)**. Sollen während einer Fütterung die Silos manuell umgeschaltet werden genügt ein Klick auf die orange **(O)** Schaltfläche.

Ist für eine Komponente kein Ersatzsilo eingetragen, werden die Schaltflächen ausgeblendet.

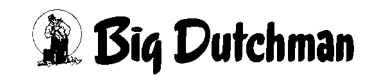

িঠ

## **12.2.5.7 Befüllen in Chargen**

Diese im vorigen Bild blau **(B)** markierte Funktion kann bei Verwendung des Tagessilos zum Mischen verwendet werden.

Wenn zum Beispiel das Futter mit hofeigenem Weizen vermischt werden soll, kann dazu diese Funktion benutzt werden. Dazu wird die Checkbox aktiviert und z.B. eine Chargengröße von 200 kg vorgegeben. Die jeweils einzufüllende Futtermenge wird nun immer in Chargen (Schichten) in das Silo eingefüllt und beim Ausfüttern werden sich die Futterschichten, die ja aus z. B 80% Mastfutter und 20% Weizen bestehen, im ganzen Silo vermischen.

Dies ist nicht zu vergleichen mit dem Mischeffekt einer Trommelwaage und deshalb muss vor Benutzung der Funktion genau geklärt werden, ob die Funktion so eingesetzt werden kann.

#### **Hinweis:**

Ein Umschalten auf andere Futtersorten darf nur erfolgen, wenn die gewählte Futtersorte auch der ursprünglich benutzten entspricht. Auf behördliche Vorschriften und Vorgaben der Züchter sollte geachtet werden.

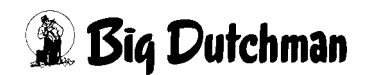
# **12.3 Einstellparameter für Tagessilo (Seite 2)**

Ein Klick auf den gelb **(Y)** markierten Button macht noch weitere Steuerparameter sichtbar. Durch Betätigen der Pfeiltasten kann zwischen den Seiten gewechselt werden.

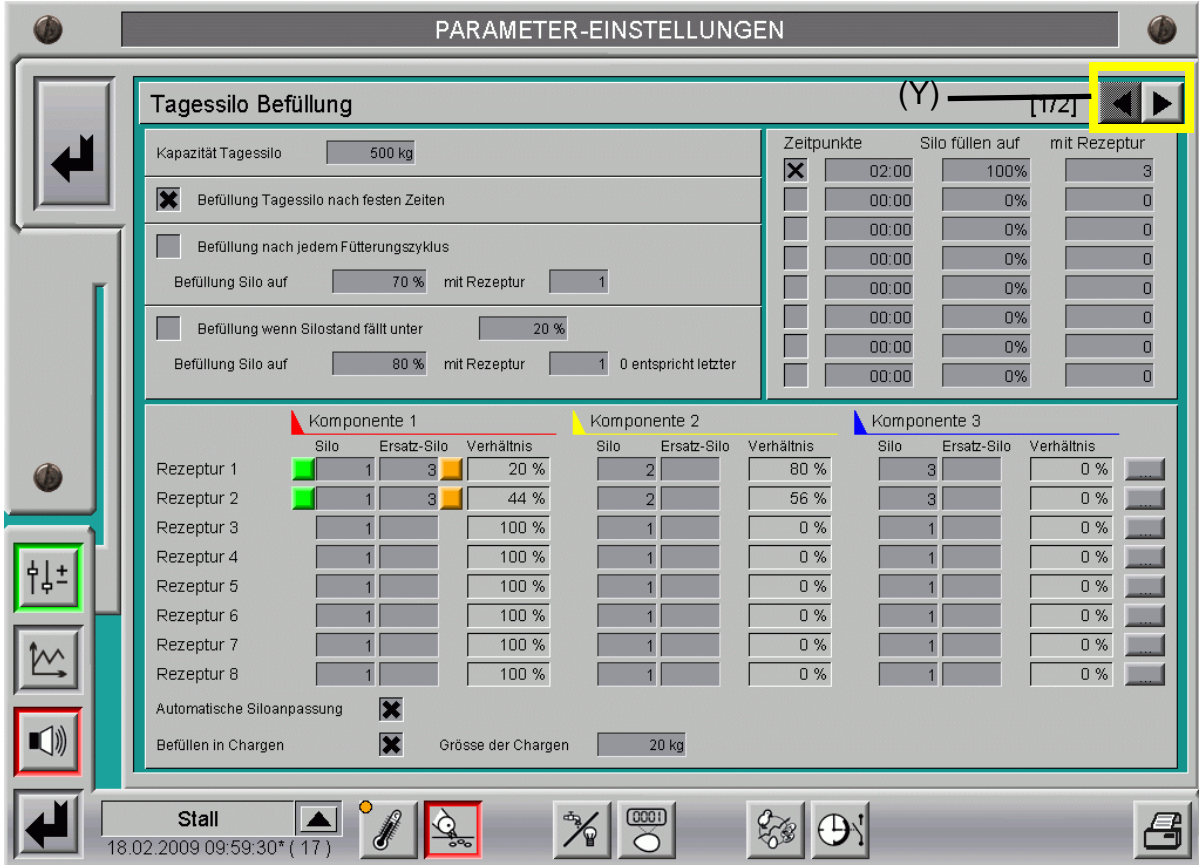

Bild 12-10: Einstellparameter für Tagessilo

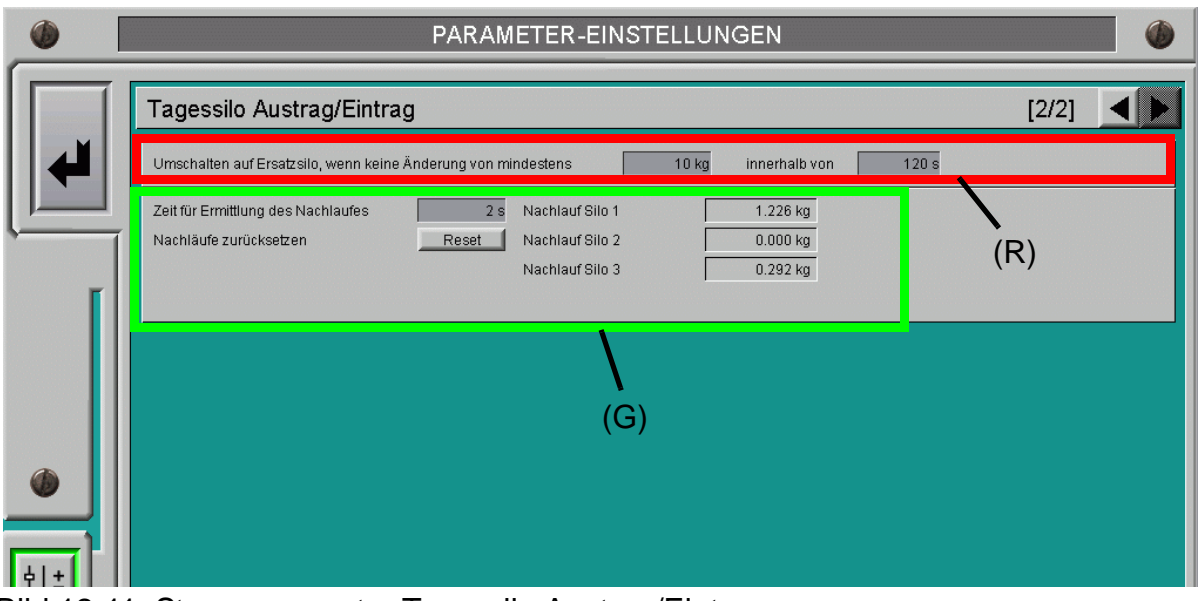

<span id="page-144-0"></span>Bild 12-11: Steuerparameter Tagessilo Austrag/Eintrag

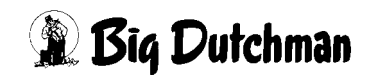

#### **12.3.1 Umschalten auf Ersatzsilo**

Im rot **(R)** markierten Feld werden die Parameter zum Umschalten auf ein Ersatzsilo vorgegeben. Ändert sich das Gewicht im Tagessilo nicht innerhalb der hier eingestellten Zeit von 120 sec um mindestens 10 kg wird auf das Ersatzsilo (wenn vorhanden) umgeschaltet

#### **12.3.1.1 Fehlermeldung im Hauptbild**

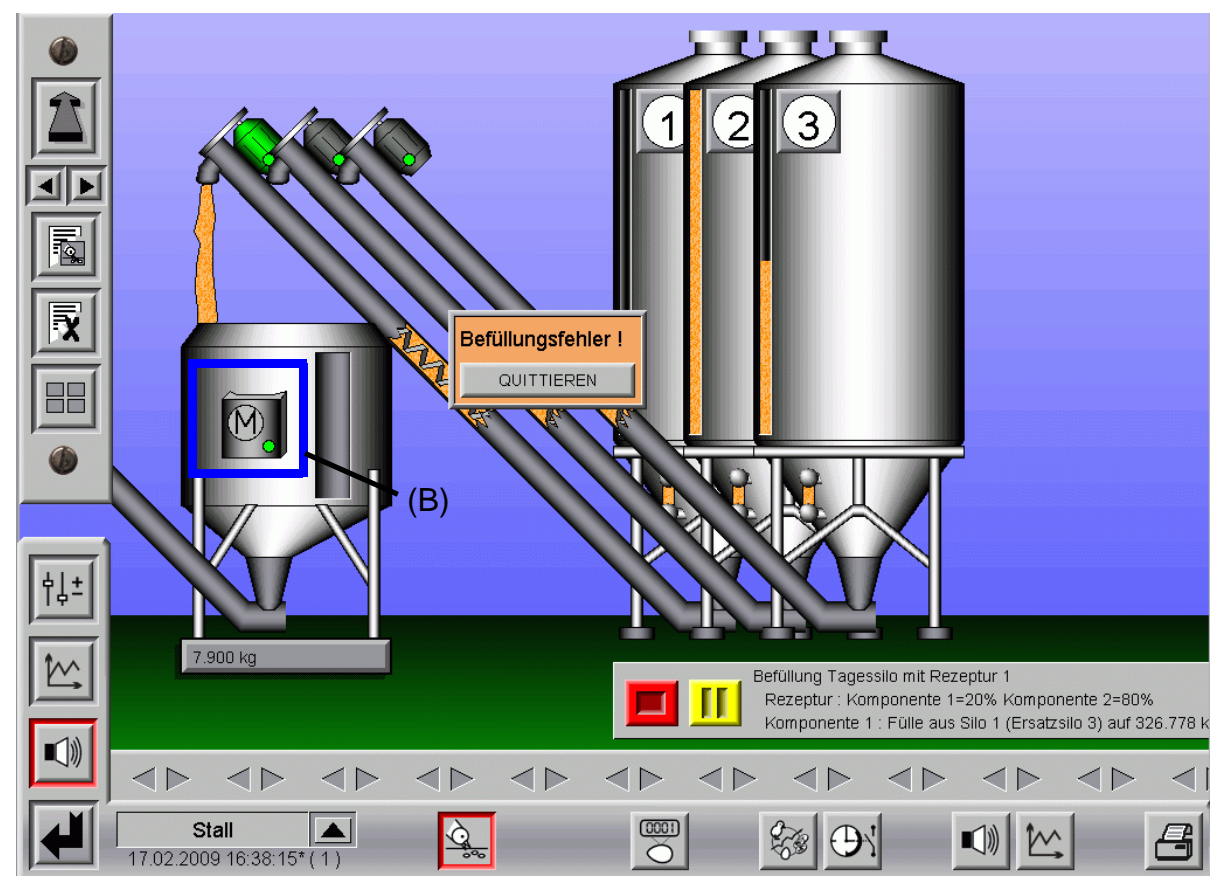

<span id="page-145-0"></span>Bild 12-12: Befüllungsfehler im Hauptbild

Die Fehlermeldung kann über den Button "QUITTIEREN" bestätigt werden.

# **12.3.2 Zeit zur Ermittlung des Nachlaufes**

Damit der Nachlauf pro Schnecke richtig ermittelt werden kann, ist nach dem Einfüllen jeder Komponente eine Pause von 2 Sekunden einzugeben. Es muss gewährleistet sein, dass der Futterstrom aus der Siloschnecke abgerissen ist, damit die Nachlaufmenge richtig ermittelt wird (grüne **(G)** Markierung).

#### **12.3.2.1 Nachlauf Silo 1-8**

Der Nachlauf jeder Komponente wird permanent überwacht und aus dem Mittelwert der letzten Ausdosierungen berechnet. Die Schnecken schalten gemäß den im grün **(G)** markierten Feld des Bildes [12-11](#page-144-0) ermittelten Beträgen früher ab, um die Mischung so genau wie möglich einzufüllen.

#### **12.3.2.2 Reset**

Die ermittelten Werte beim Nachlauf können durch Betätigen dieser Taste zurück auf Null gesetzt werden.

# **12.4 Einstellparameter Tagessilo, wenn Rüttler vorhanden**

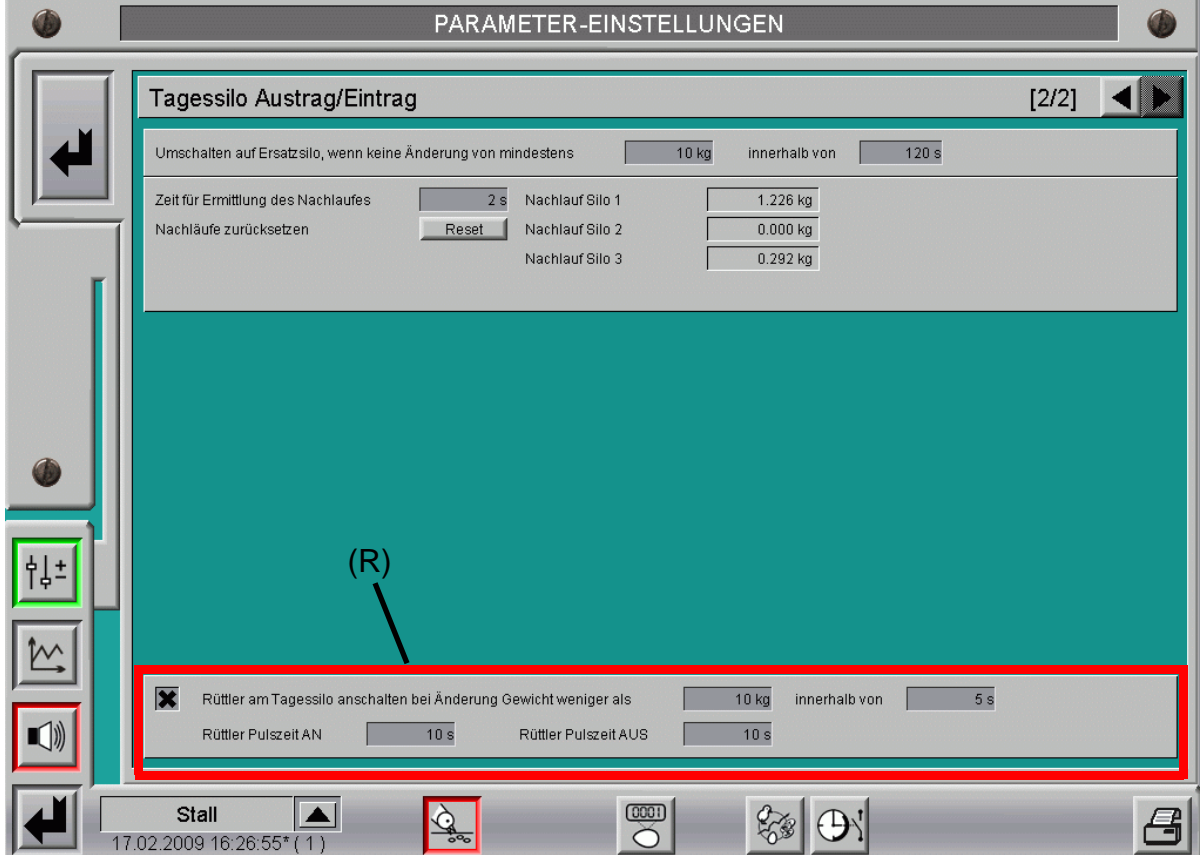

Bild 12-13: Parameter zum Einschalten der Rüttler

# **12.4.1 Aktivieren der Rüttler**

Ein Kreuz in der Checkbox des im vorigen Bild rot **(R)** markierten Bereichs aktiviert die automatische Aktivierung der Rüttler.

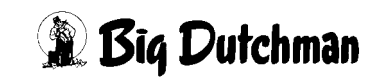

# **12.4.2 Bedingungen für ein Einschalten der Rüttler**

Die Rüttler sollen laut Eintrag in dem rot **(R)** markierten Beispiel nur dann starten, wenn die Futtermenge im Silo, die durch die Waage registriert wird, sich nicht mindestens um 10 Kg innerhalb von 120 sec verändert. Diese Zeit sollte kürzer sein als die Zeit nach der auf ein Ersatzsilo geschaltet wird, damit, bevor umgeschaltet wird, der Rüttler noch die Möglichkeit bekommt eine Futterbrücke zu lösen.

Eine Eingabe hier muss immer auf die mechanischen und anlagentypischen Gegebenheiten Rücksicht nehmen und kann durchaus andere Werte enthalten.

# **12.4.3 Rüttler Zeiteinstellung für Puls und Pause**

Da der Rüttler das Futter nicht verdichten soll, kann für den Rüttler je nach Größe und Anwendung eine Pulszeit "An" und eine Pulszeit "Aus" eingestellt werden.

Welche Zeiten am besten sind, muss beim Probebetrieb ermittelt werden.

# **12.4.4 Rüttler am Silo manuell einschalten**

Soll der Rüttler, z.B. während einer Fütterung, manuell eingeschaltet werden, genügt ein Klick auf das blau **(B)** markierte M am Silo in Bild **[12-12](#page-145-0)**.

Es öffnet sich ein Bedienfeld in dem der Rüttler auf Handbetrieb geschaltet werden kann. Das grüne A signalisiert, dass der Rüttler im Automatik-Betrieb ist.

#### **Achtung!**

Der Rüttler sollte nicht laufen, wenn kein Futter entnommen wird, da sich das Futter im Konus (Trichter) des Silos weiter verdichtet, was nicht dem Sinn eines Rüttlers entspricht.

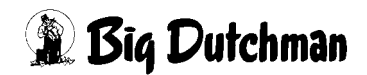